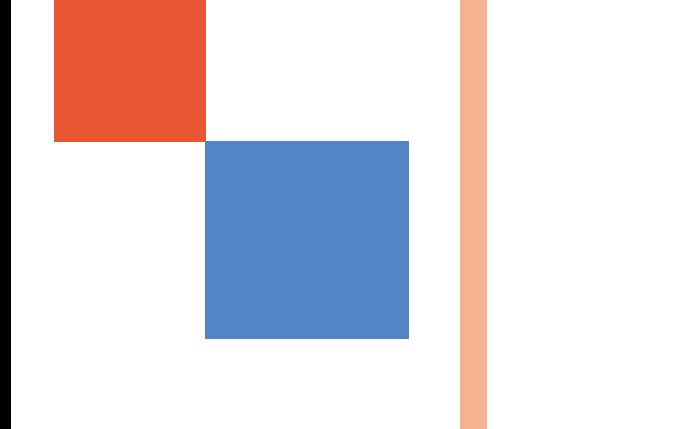

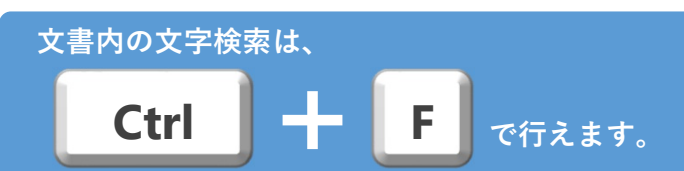

# **システム操作マニュアル 託送Web新増設工事申込み**

# **申込登録・照会編**

中国電力ネットワーク株式会社

2024.3.27版

## **−⽬次−**

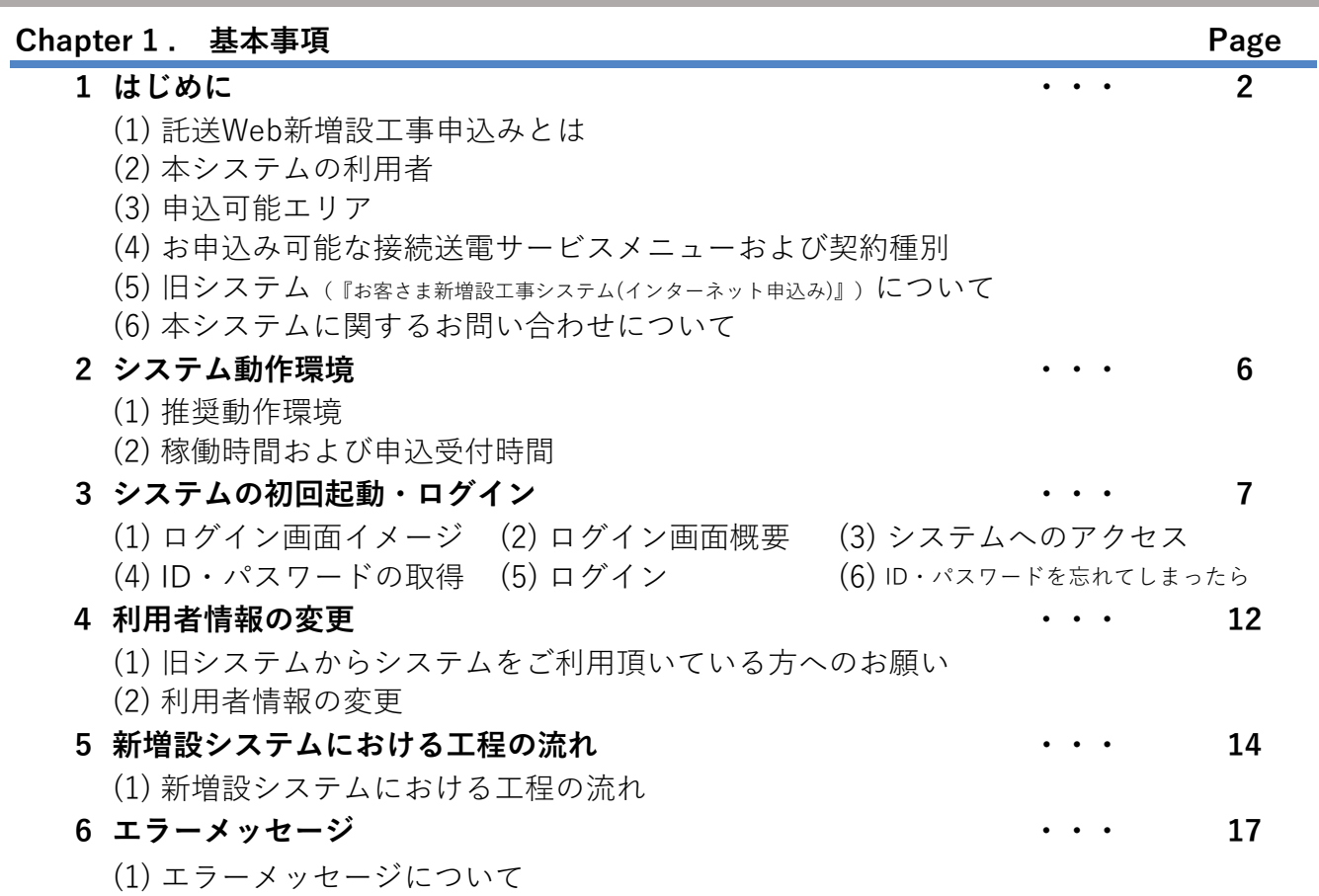

## **Chapter 2 . メインメニュー**

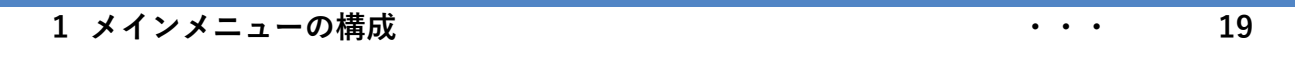

# **Chapter 3 . 新増設工事のお申込み**

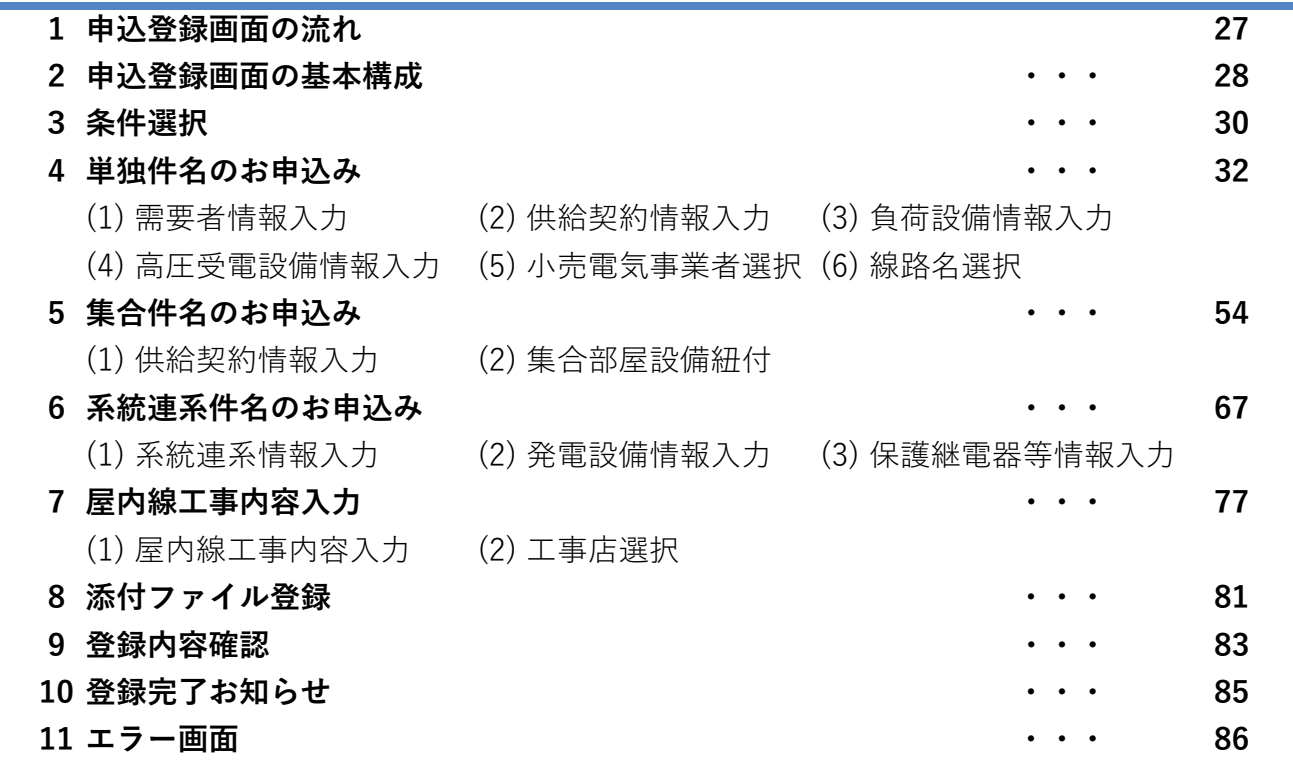

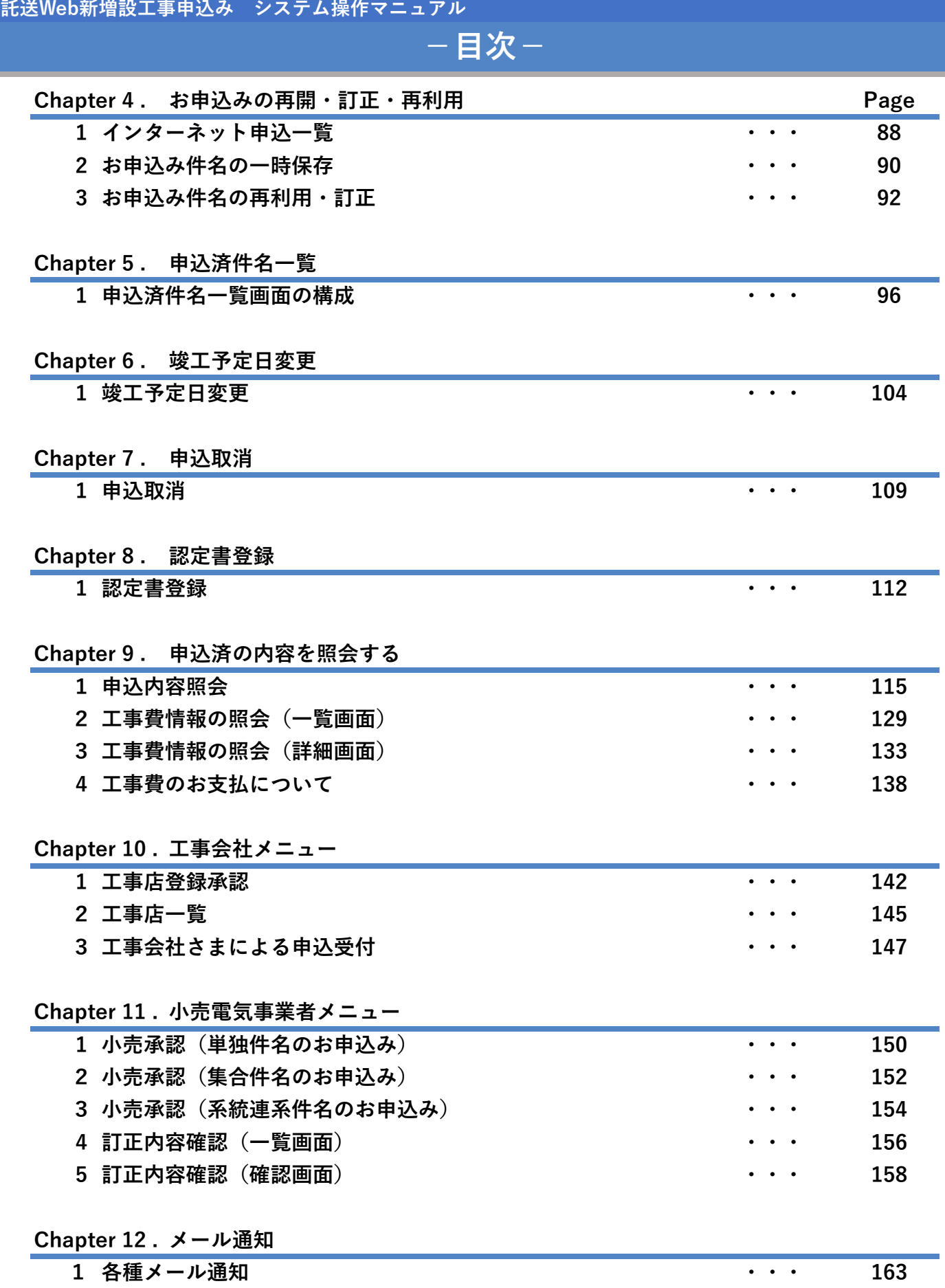

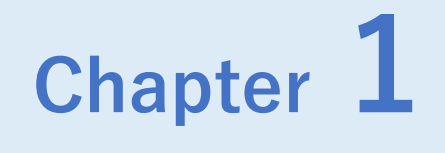

# **基本事項**

◆ Chapter 1では、システムの基本的な事項について説明します。

**1 基 本 事 項**

## **1.はじめに**

**Chapter 1 基本事項**

## **(1)託送Web新増設工事申込みとは**

■ 託送Web新増設工事申込み (以下, 本システム) とは, 供給・発電設備の新増設工事申込み等をイ ンターネットからお申込みいただけるシステムです。 本システムでは、申込登録〜竣工報告まで全てWeb上で完結できる機能に加え、一度申込みした件 名の再利用や,お申込の進捗状況の確認,竣工予定日変更やメールによる通知等,便利な機能をご 用意しておりますので,ぜひご活用ください。

## **(2)本システムの利用者**

■ 本システムは, 以下の方がご利用いただけます。

- 
- ・ 全中国電気工事組合連合会(工事組合)さま ・ 株式会社中電工さま
- ・ 中国地方電気工事業協同組合(協同組合)さま ・ 小売電気事業者さま

## **(3)申込可能エリア**

■ 以下の区域内の新増設工事についてお申込みいただけます。 中国電力ネットワーク株式会社のサービス区域 鳥取県,島根県,岡山県,広島県,山口県 香川県のうち小豆郡,香川郡 兵庫県のうち赤穂市福浦 愛媛県のうち越智郡,今治市の一部(吉海町,宮窪町,伯方町,上浦町,大三島町,関前)

R **参考** 【本マニュアル内の文字検索について】 PDFソフトの検索機能を利用して、本マニュアル内の文字検索が可能です。 標準的なPDF閲覧ソフト(Adobe Acrobat Reader)をご利用の場合、キーボードの 「Ctrl+F」を押すと検索用のウィンドウが表示されますので、文字を入力し 検索を行ってください。 【拡大・縮小について】 文字が小さく見えづらい場合等は、「Ctrl+マウスホイール操作」により拡大・ 縮小することができます。一般的にはホイールを奥に転がすと拡大、手前に転がすと 縮小されます。

- 電気工事店さま キャンプ キャッシュ キャッシュ キャンプ 中国電気保安協会さま
	-
	-

## **(4)お申込み可能な接続送電サービスメニューおよび契約種別**

| 申込区分 | メニュー名          |                |
|------|----------------|----------------|
| 電灯   | 電灯定額接続送電サービス   | 電灯臨時定額接続送電サービス |
|      | 電灯標準接続送電サービス   | 電灯臨時接続送電サービス   |
|      | 電灯時間帯別接続送電サービス |                |
|      | 動力標準接続送電サービス   | 動力臨時定額接続送電サービス |
| 動力   | 動力時間帯別接続送電サービス | 動力臨時接続送電サービス   |
|      |                |                |
|      | 高圧標準接続送電サービス   | 高圧臨時接続送電サービス   |
| 高圧   | 高圧時間帯別接続送電サービス | 予備送電サービス       |
|      |                |                |

■ 接続送電サービスメニュー (接続供給契約)

-<br>※ 本システムで接続供給契約のお申込みを行っていただくためには、あらかじめ当該小売電気 事業者さまが当社と託送供給等約款にもとづく託送供給契約を締結しておく必要があります。

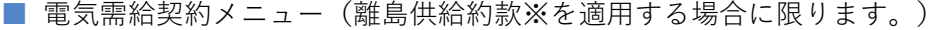

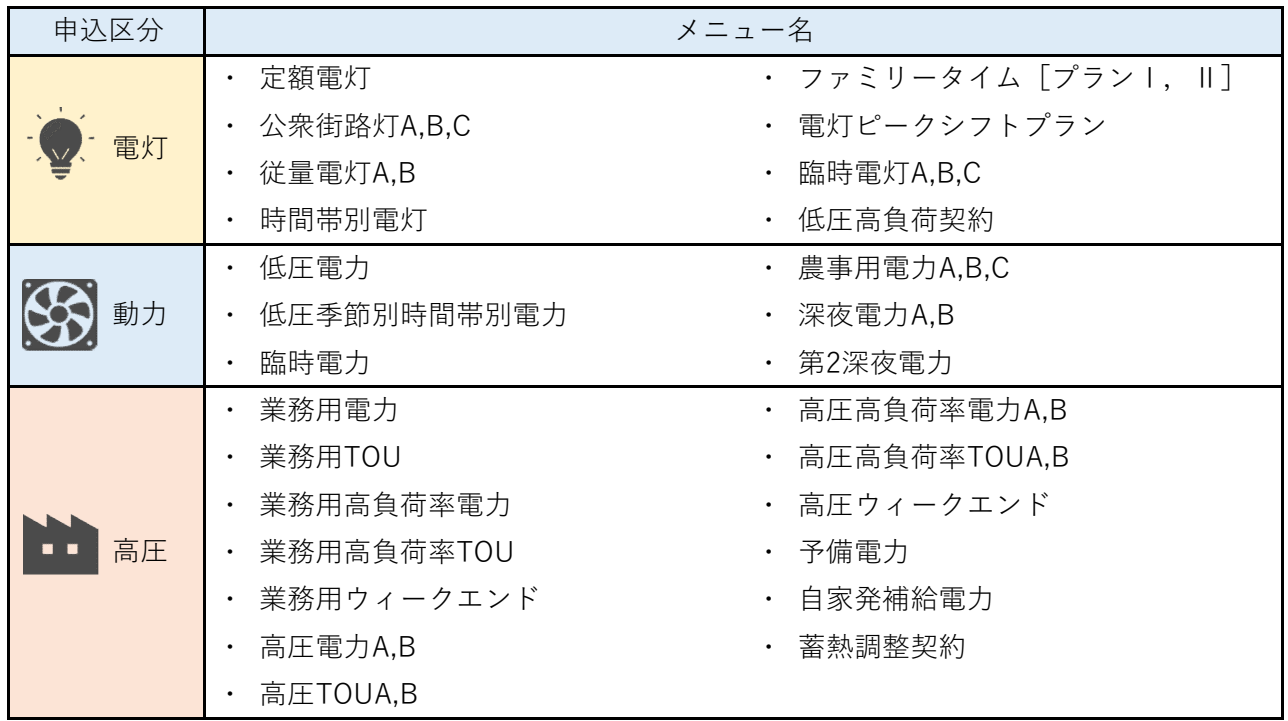

※ 離島供給約款が適用される離島は,以下の通りです。

島根県:島後, 中ノ島, 西ノ島, 知夫里島 山口県:見島

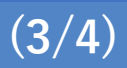

【お申込み可能な接続送電サービスメニューおよび契約種別 つづき】

### **■ 系統連系申込み**

以下の対象であり,発電出力が50kW未満の発電設備についてお申込みいただけます。

- ・ 再生可能エネルギーの固定価格買取制度(FIT)
- ・ 小売電気事業者さまとの直接契約(発電量調整供給契約)
- ・ 自家発電のみ(発電量の買取なし)
- ※ 系統連系申込みに際しては,需要側の負荷設備が変更になることから,接続供給契約の 申込みも必要となります。

## **(5)旧システム(『お客さま新増設工事システム(インターネット申込み)』)について**

**■ 旧システムの利用について** 

旧システム(お客さま新増設工事システム)の運用は、2023年12月20日をもって終了 いたしました。

### **■ 旧システムで登録された申込みデータについて**

運用終了時点で未竣工の件名は新システム(託送Web新増設工事申込み)へ移行しております ので、今後は新システムをご利用ください。

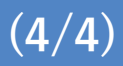

## **(6)本システムに関するお問い合わせについて**

### ■ **よくあるご質問**

本システムについて,お客さまからよく寄せられるご質問と回答を公開しております。 お問い合わせの前に,ぜひ『よくあるご質問』をご覧ください。

※ よくあるご質問は、システム内メニューバー『操作マニュアル⇒よくあるお問い合わせ』 からもジャンプできます。 よくあるご質問 URL <https://www.energia.co.jp/nw/service/construction/doc/goshitsumon.pdf>

#### **■ お問い合わせ窓口**

メールでのお問い合わせを受け付けております。お問い合わせの内容にあわせて,以下の メールアドレスまでお問い合わせください。

工事の内容に関するお問い合わせ 各ネットワークセンターまでお問い合わせください。 各ネットワークセンターへは,システム内メニューバーにございます『各取扱店連絡先』 から連絡先をご確認のうえ,お問い合わせください。 引込線計器の登録,工事交付以降の報告,簡易図面作成ツールに関するお問い合わせ 配電部 配電システムグループ [VA1818@pnet.energia.co.jp](mailto:VA1818@pnet.energia.co.jp) システム全般の不具合等に関するお問い合わせ ネットワークサービス部 サービスシステム開発グループ  $\bowtie$  [VA1750@pnet.energia.co.jp](mailto:VA1750@pnet.energia.co.jp)

### **【ご留意事項】**

・ パソコン,ブラウザ,ネットワーク環境に関するお問い合わせはお答えしかねますので, その場合販売店等にお問い合わせください。

## **(1)推奨動作環境**

■ 本システムをご利用いただくうえで推奨する環境は以下の通りです。

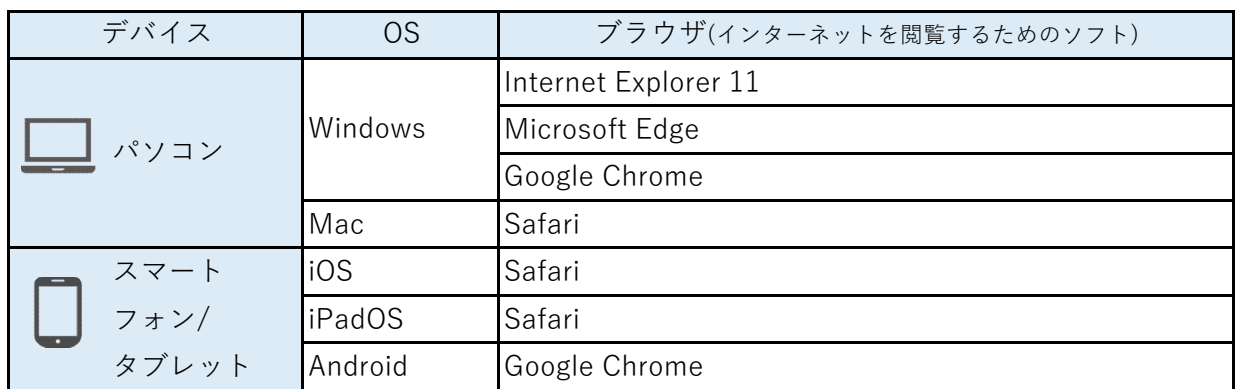

### **【ご留意事項】**

・ 推奨環境以外でのご利用や推奨環境下でも,ご利用者さまのブラウザの設定によっては ご利用できないまたは正しく表示されない場合がございます。 また,推奨ブラウザについては予告なく変更する場合があります。

・ スマートフォン,タブレットは,主に申込件名の照会でご利用いただくことを想定してお りますので、申込登録、予定日変更,申込控えの出力、CSV出力など一部正常に行えない 場合があります。

照会機能以外についてはパソコンでご利用いただきますようお願いいたします。

### **(2)稼働時間および申込受付時間**

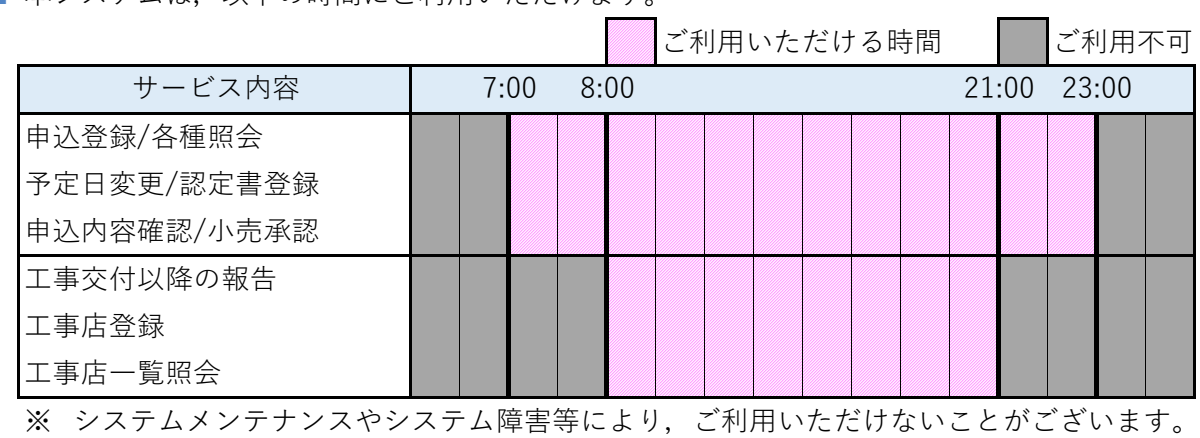

■ 本システムは, 以下の時間にご利用いただけます

### **【ご留意事項】**

・ システムにログイン後,**60分以上画面の移動や一時保存の操作がない場合,自動的に接続が 切断されます。**申込登録の際はこまめな⼀時保存を行ってください。 接続が切断された際,再度ご利用いただく場合はもう⼀度ログインを行ってください。

その場合,ログイン画面のお知らせ欄等によりお知らせさせて頂きます。

## **(1)ログイン画面イメージ**

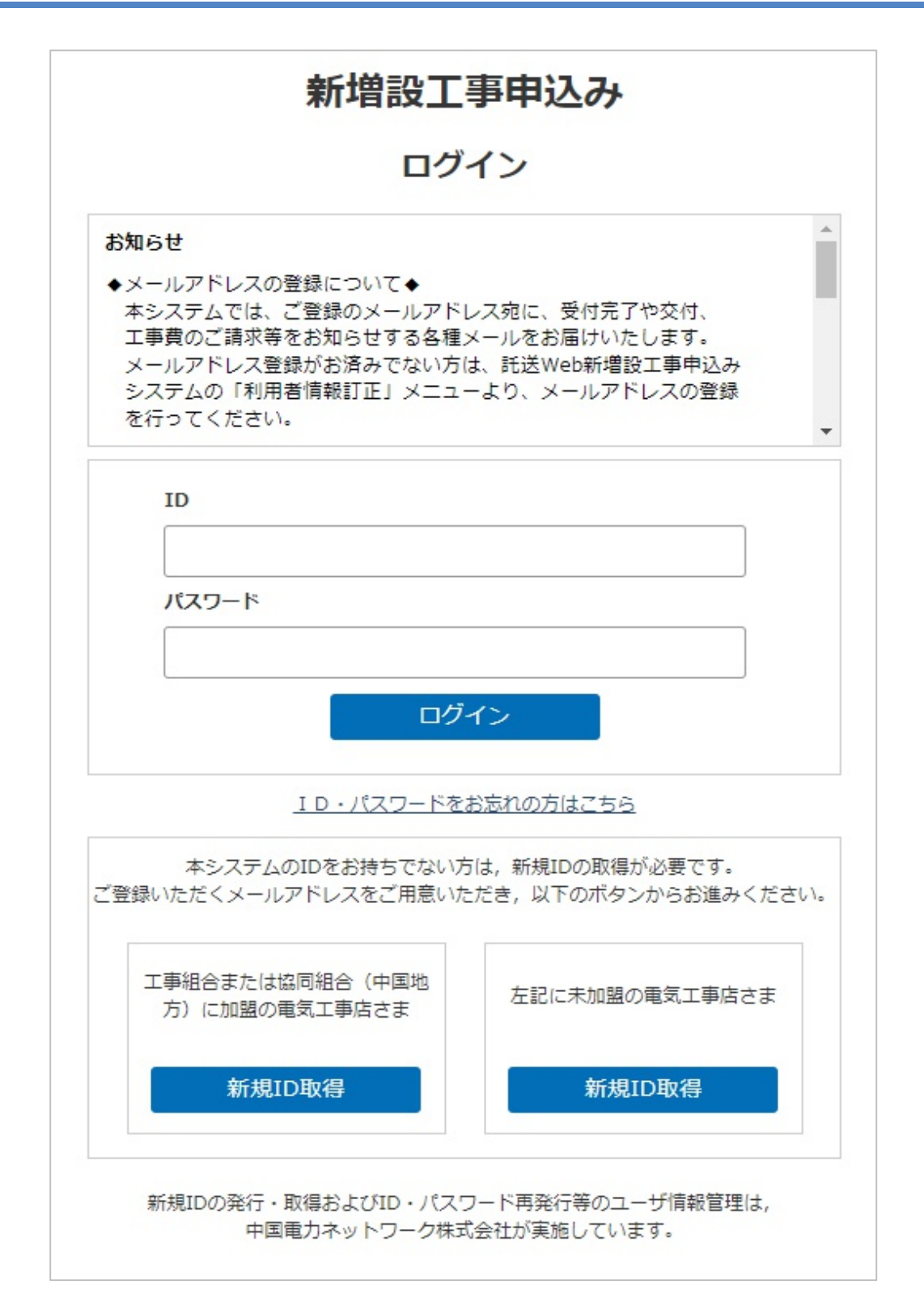

## **Chapter 1 基本事項 3.システム起動・ログイン (2/5)**

## **(2)ログイン画面概要**

- 本システムを利用するためのログイン画面です。
- システムへのログイン,IDおよびパスワードの再発行,新規ID取得を行うことができます。
- システム改良やメンテナンスの通知等がある場合, お知らせ欄に掲示します。

### **【ログインまでの流れ】**

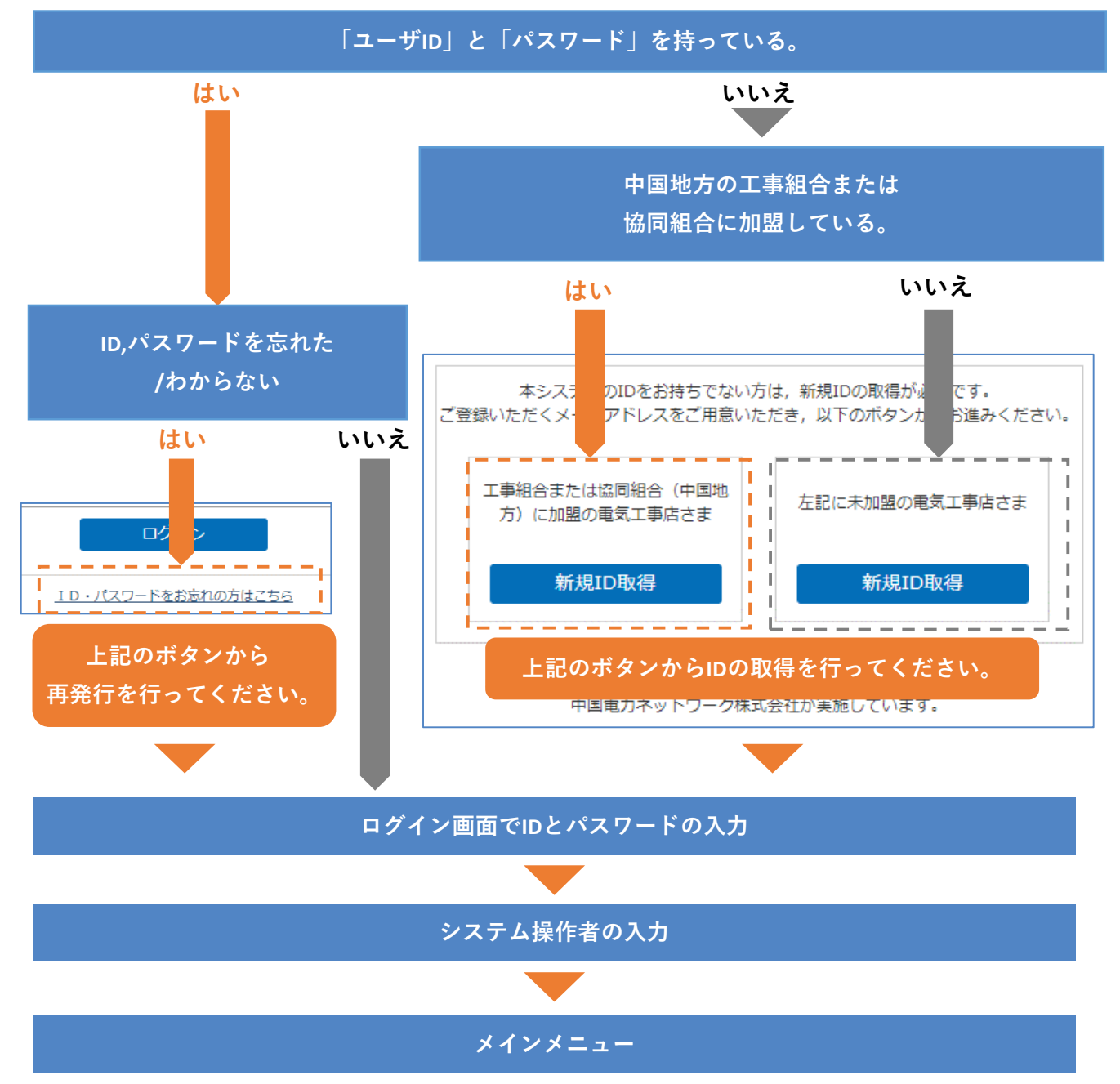

### **(3)システムへのアクセス**

### ■ **システムの起動方法**

以下のURLからシステムを起動できます。

また、中国電力ネットワークホームページの「託送・設備利用サービス」→新増設工事のお申込 み(電気工事店さま)からもシステムを起動していただけます。 URL [https://www11.energia.co.jp/nwweb/faces/SZKY/SZKY\\_G\\_LG01.xhtml](https://www11.energia.co.jp/nwweb/faces/SZKY/SZKY_G_LG01.xhtml)

### **(4)ID・パスワードの取得**

旧「お客さま新増設工事システム(インターネット申込み)をご利用頂いていた電気工事店さま は引き続きそのID,パスワードでログインすることができます。

※ 個別工事店さまについては,2021年10月末時点で旧システムにご登録を頂いている場合,新 しいIDとパスワードを記載した案内書をお送りさせて頂いてますので,案内書のIDとパスワ ードでログインを行ってください。

### ■ **ID・パスワードの取得**

システムをはじめてご利用される場合,IDとパスワードを取得いただく必要があります。 ログイン画面の以下のボタンから,新規ID発行を行うことができます。

### **【ログイン画面】**

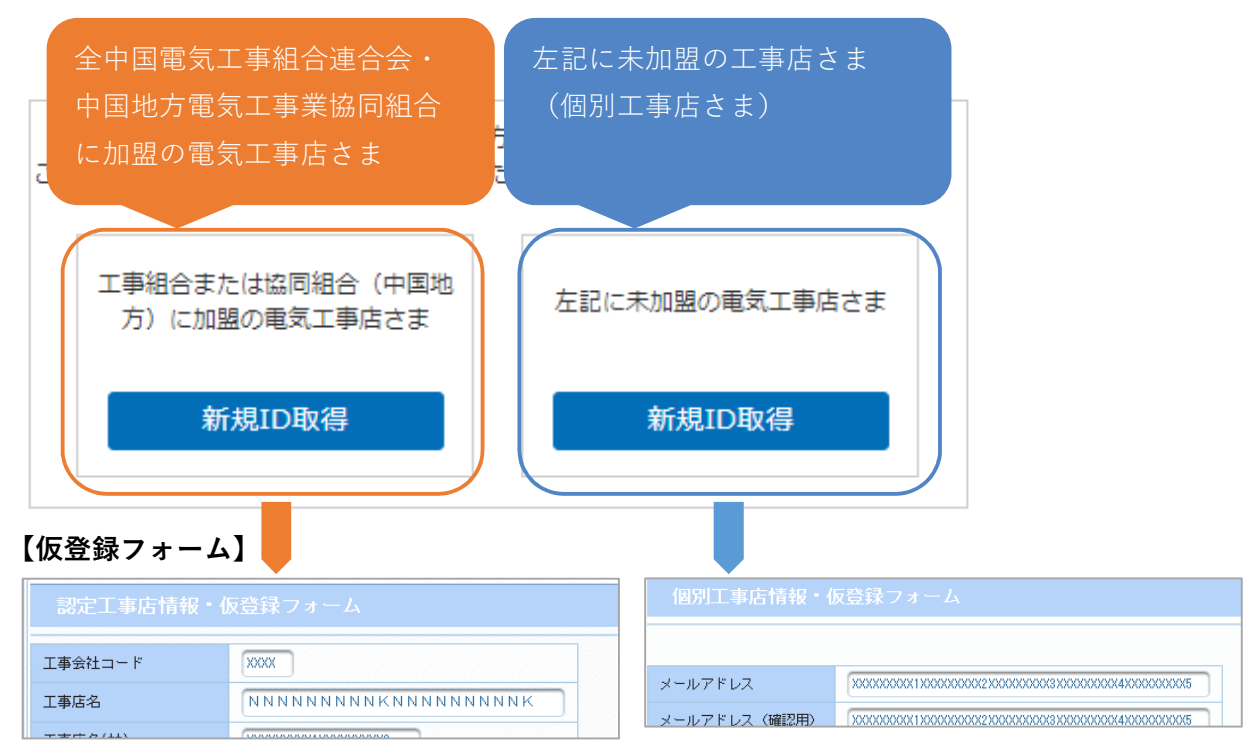

## **(5)ログイン**

### ■ **システムへのログイン**

ログイン画面でIDとパスワードを入力のうえ,ログインボタンを押下することでシステムに ログインすることができます。正常にログインできた場合,ユーザ確認画面が表示されます。

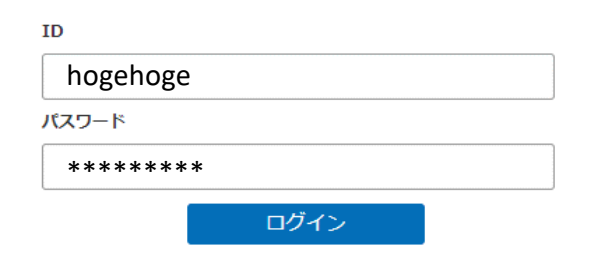

#### **ご注意いただきたいこと** n

ログインの際に**5回以上連続でパスワードを間違えた場合**,第三者からの不正なアクセスである 可能性を検知し,**一定時間ログインができなくなります。**

ロックされてしまった場合で,すぐにシステムをご利用される場合は,前頁の『4.ID,パス ワードを忘れてしまったら』をご確認いただき再発行を行うことで、一定時間を待たずにログ インを行っていただけます。

### **(6)ユーザ確認**

### ■ 利用者氏名の入力

ログイン後、ユーザ確認画面が表示されますので、実際にシステムを操作される方の**「姓 名」** を入力のうえ,確定ボタンを押してください。

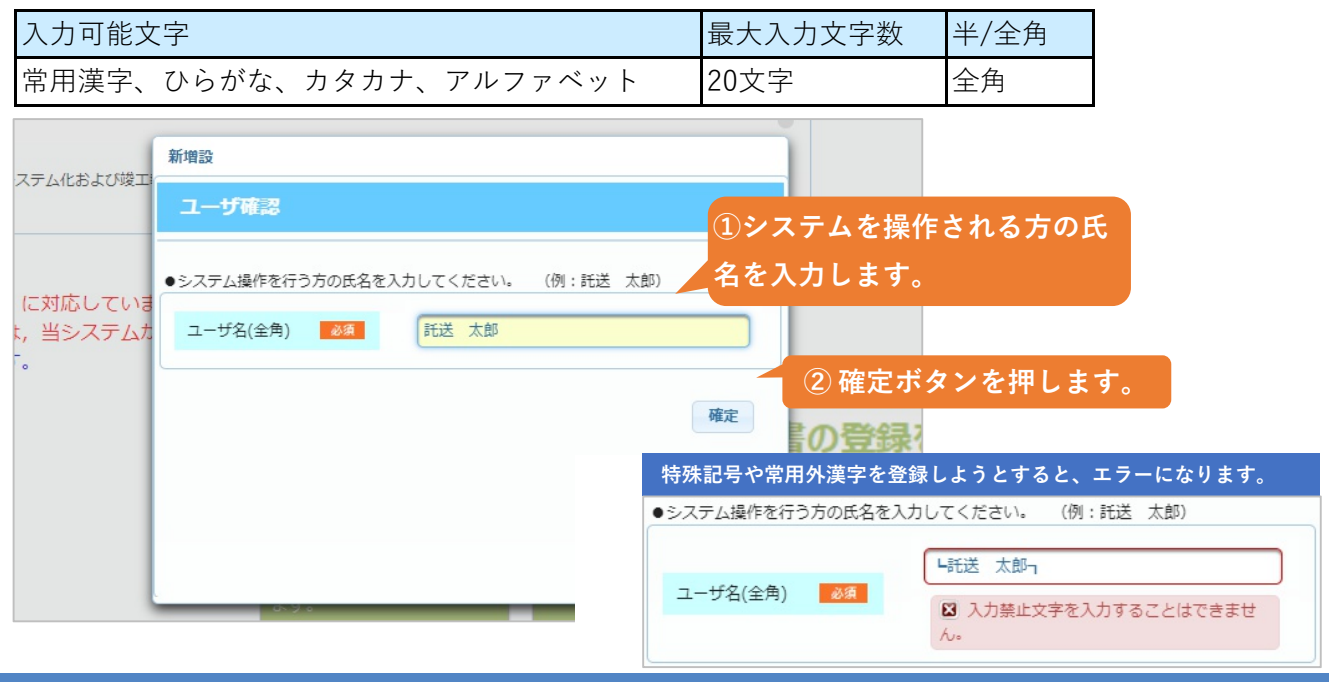

**© Chugoku Electric Power Transmission & Distribution Co.,Inc.**

## **(7)ID・パスワードを忘れてしまったら**

### ■ ID·パスワードのいずれかを忘れてしまった場合

『ID・パスワードをお忘れの方はこちら』から,ID・パスワードの再発行を行ってください。 ご登録頂いているメールアドレス宛に,必要な情報をお送りさせていただきます。

## **【ログイン画面】**

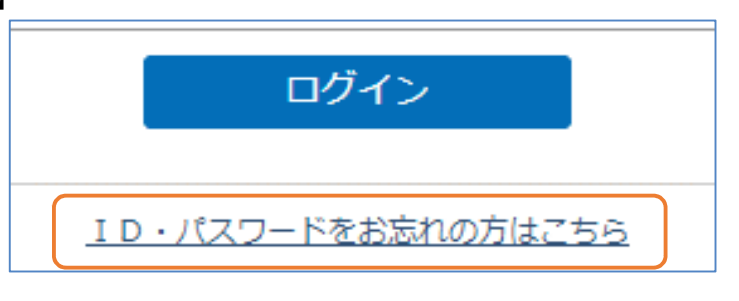

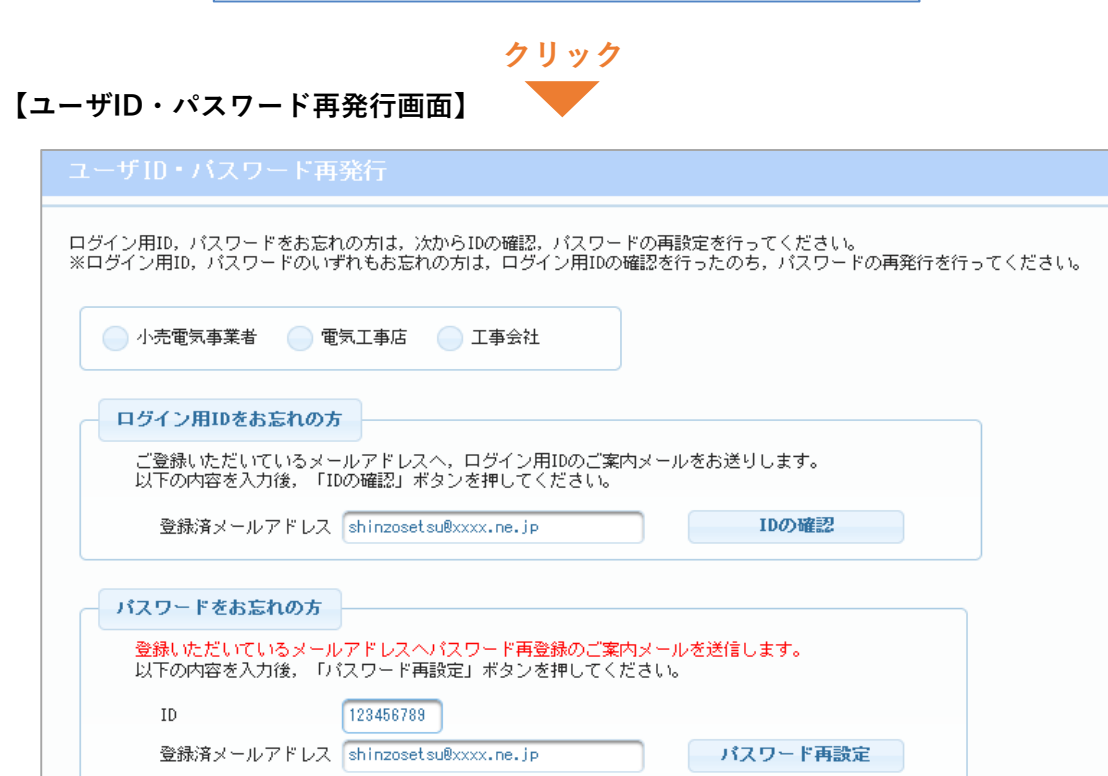

## **(1)旧システムからシステムをご利用頂いている方へのお願い**

当社にて旧システムからIDとパスワードを移行したご利用者さまについては,システム利用開始時に **メールアドレスが登録されていません。**メールアドレスの登録を行って頂くことで,各種通知メ ールの送付や,ID・パスワードの再発行が行えるようになりますので,システムの初回ログイン時 にメールアドレスを必ずご登録いただきますようお願いします。 **お願い (旧システムからシステムをご利用頂いている方へ)**

## **(2)利用者情報の変更**

### **■ 利用者情報の変更方法**

本システムでは,ご利用者さまの登録情報をシステム上で変更することができます。

### **【変更手順】**

### **(電気工事店・工事会社さま)**

a. システム画面右上の,ご利用者さまの登録名が表示されているメニューの中にある 「利用者情報訂正」を開きます。

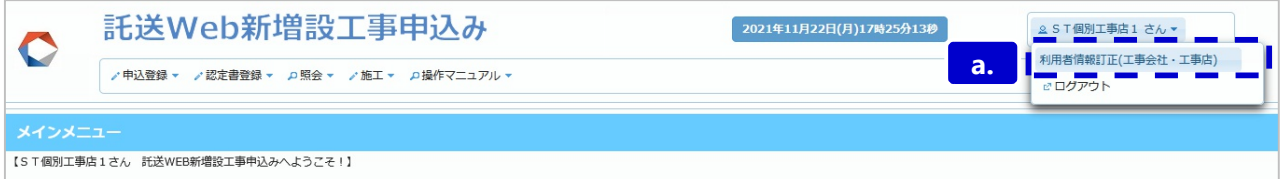

b. 変更用の画面が表示されます。

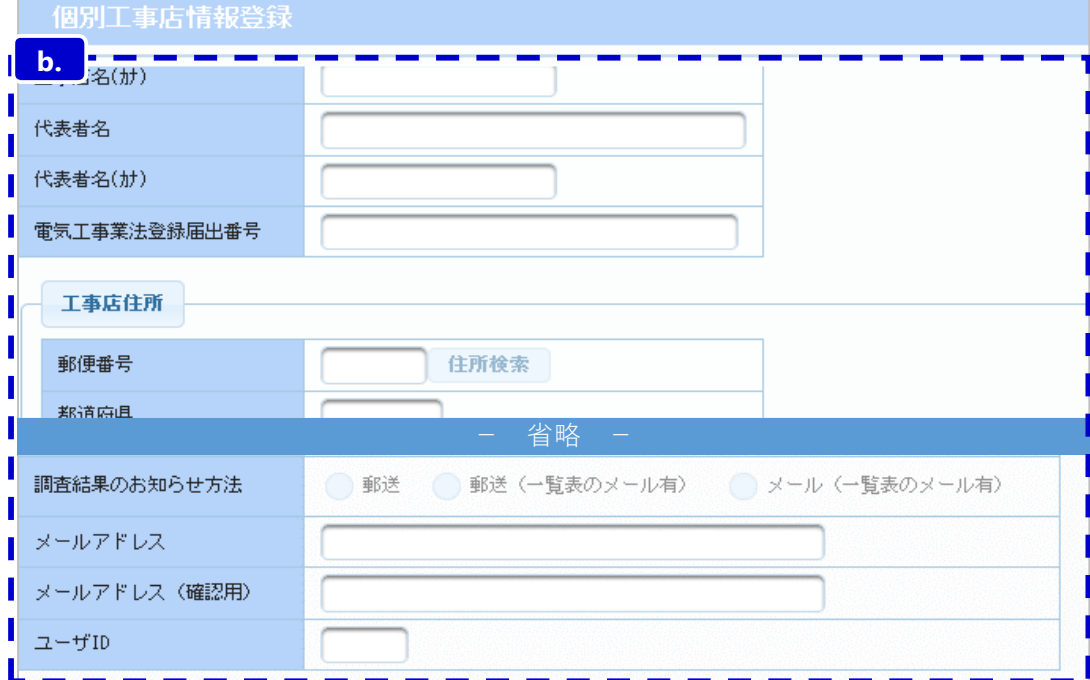

### **(小売電気事業者さま)**

a. システム画面右上の,ご利用者さまの登録名が表示されているメニューの中にある 「利用者情報変更(小売)」メニューを開きます。

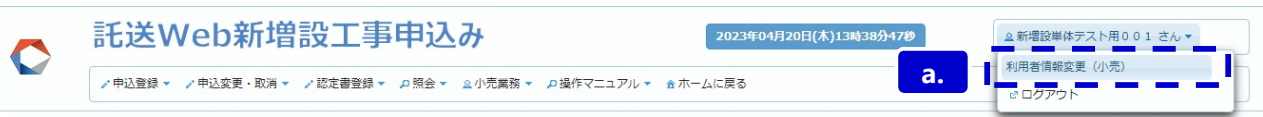

### b.変更用の画面が表示されます。

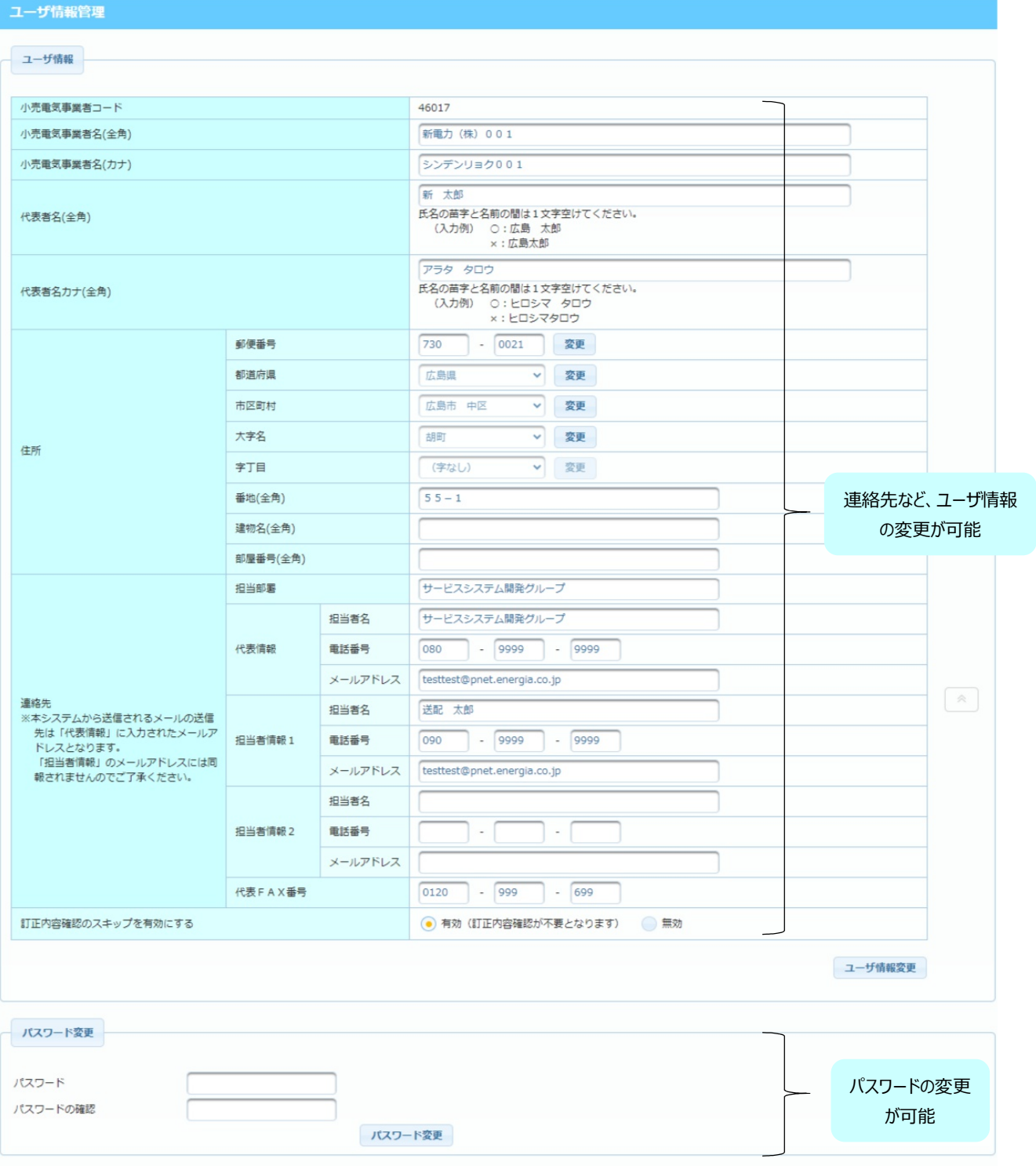

## **(1)新増設システムにおける工程の流れ**

■ 新増設システムにおける標準的なお申込み〜全行程完了までの流れは、以下の通りです。

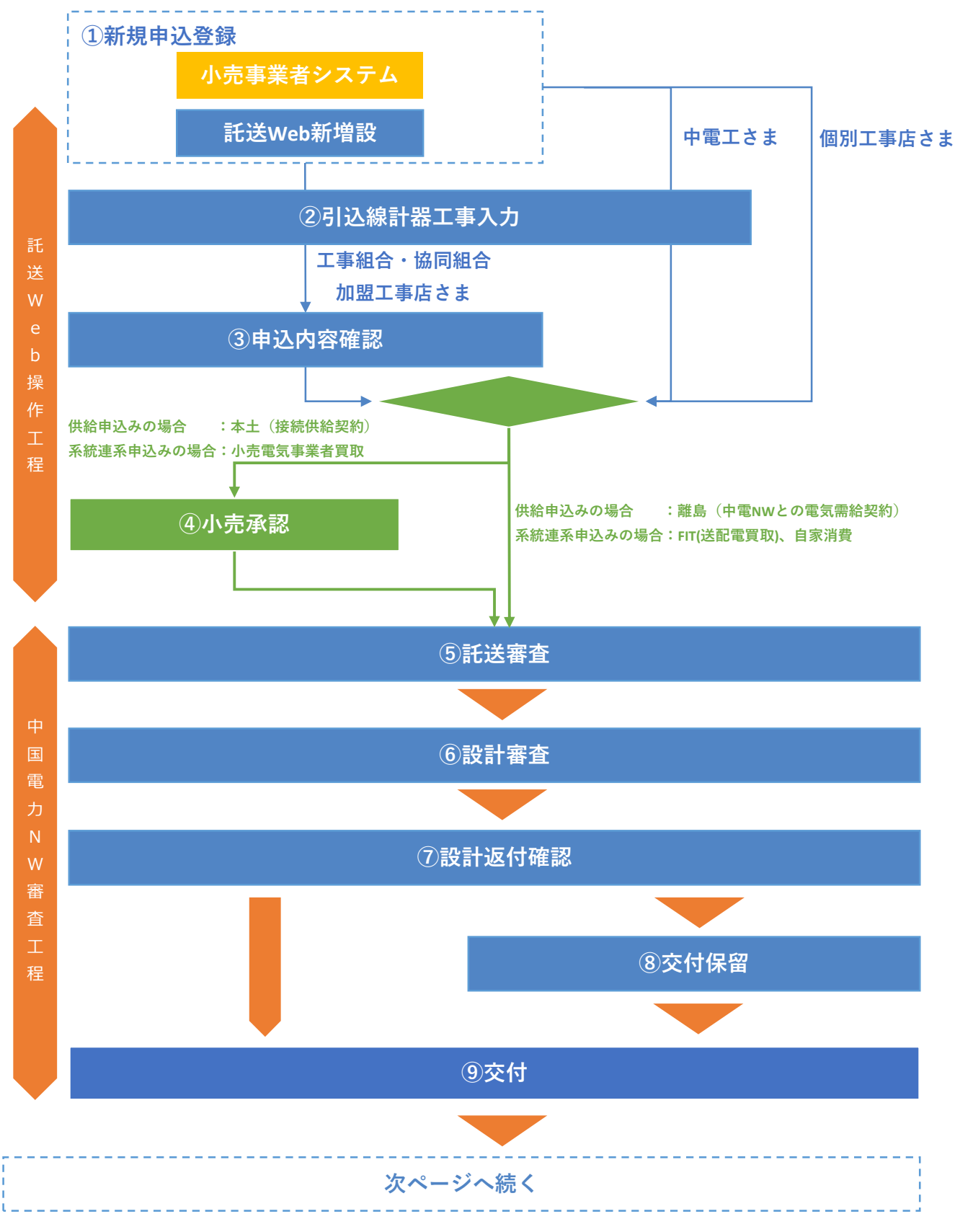

**© Chugoku Electric Power Transmission & Distribution Co.,Inc.**

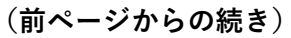

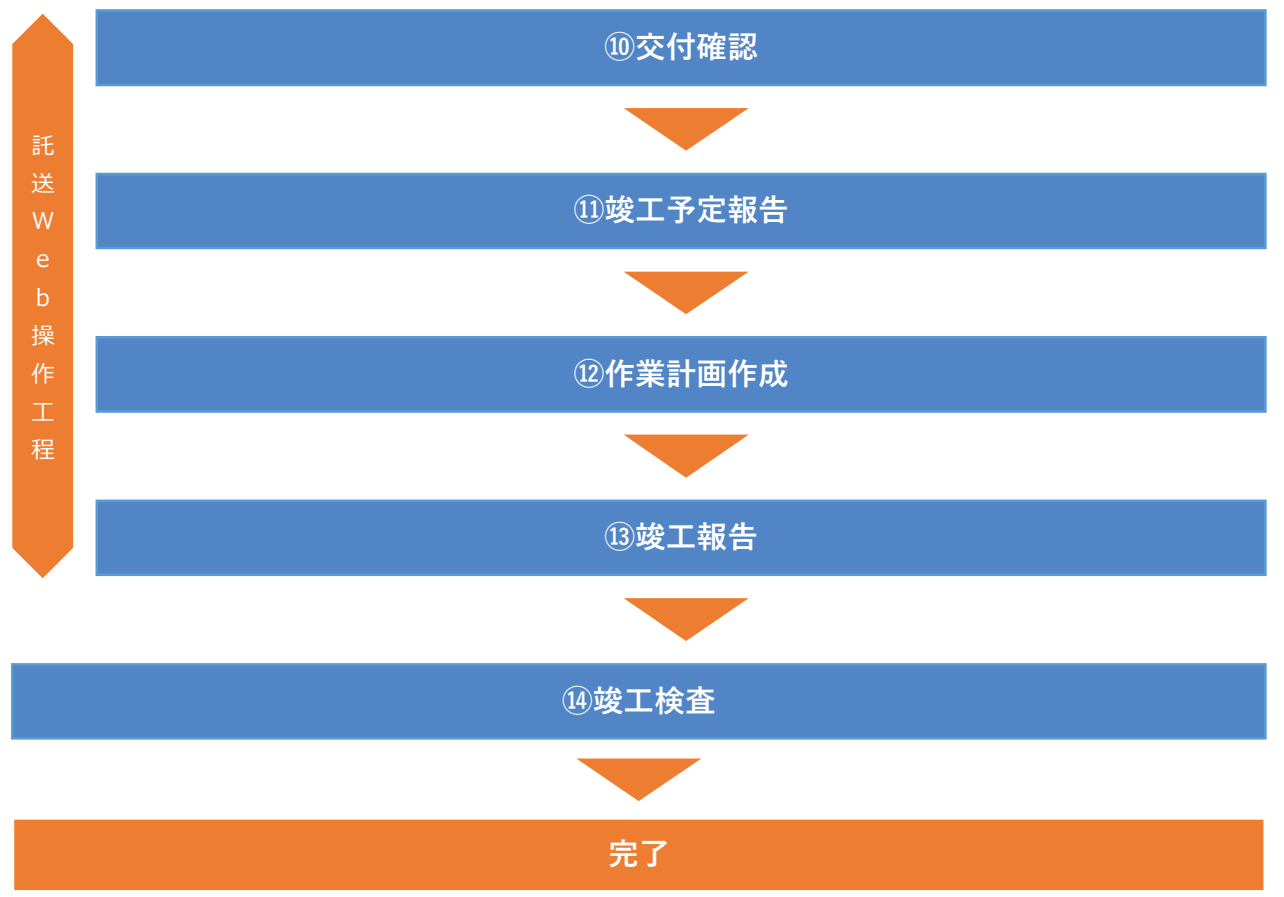

### **(各工程の解説)**

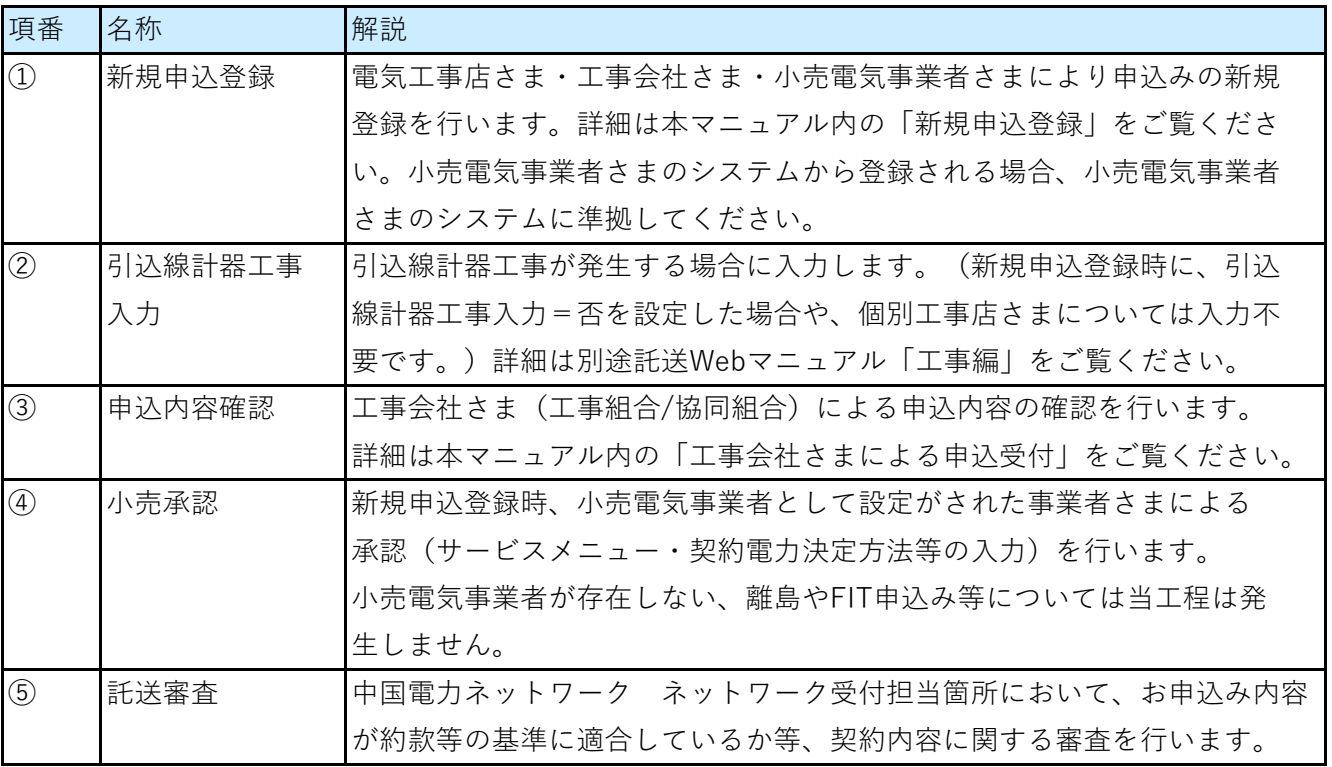

**© Chugoku Electric Power Transmission & Distribution Co.,Inc.**

## **5.新増設システムにおける工程の流れ (3/3)**

### **(各工程の解説 続き)**

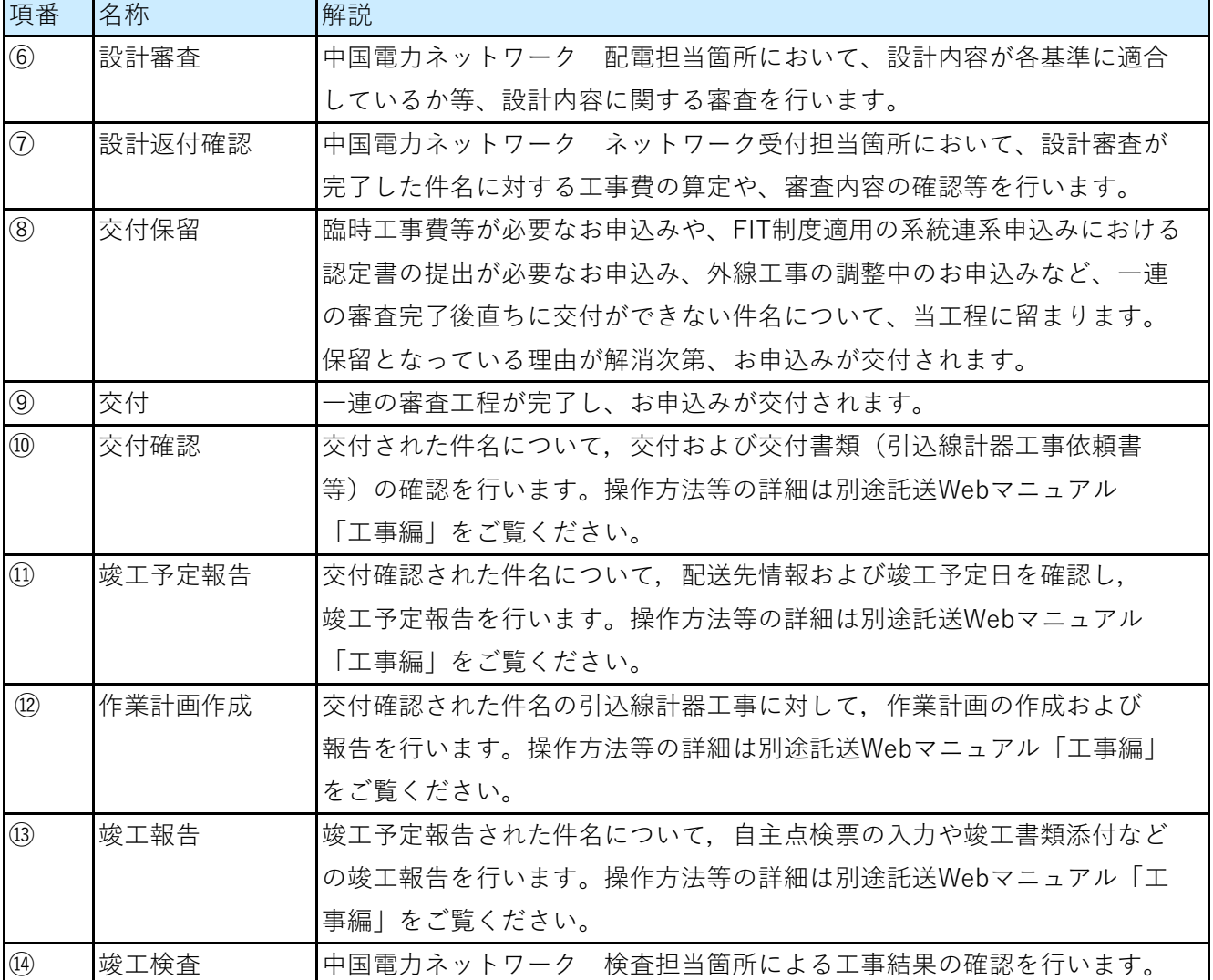

■ お申込みの進捗状況については、「申込内容照会」画面の「工程情報」欄に表示されます。

### **(1)エラーメッセージについて**

■ 託送Web新増設工事申込みシステムでは、各入力画面において入力内容にエラーがあった場合 各種エラーメッセージが表示されます。

**① 項⽬に対するエラーメッセージ**

入力必須項目に入力がない場合や、文字の種類を指定されている箇所に、異なる種類の文字 を入力した場合等に、エラーメッセージを表示します。

(例)必須入力項目の入力が漏れている例

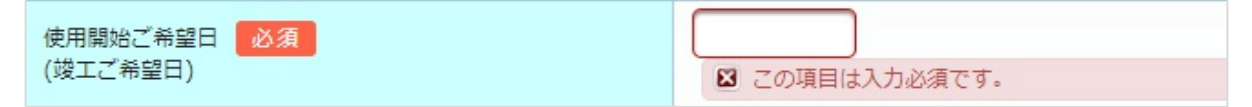

表示されるメッセージは主に以下の種類がありますので、表示されたメッセージを確認し、 正しく入力を行ってください。

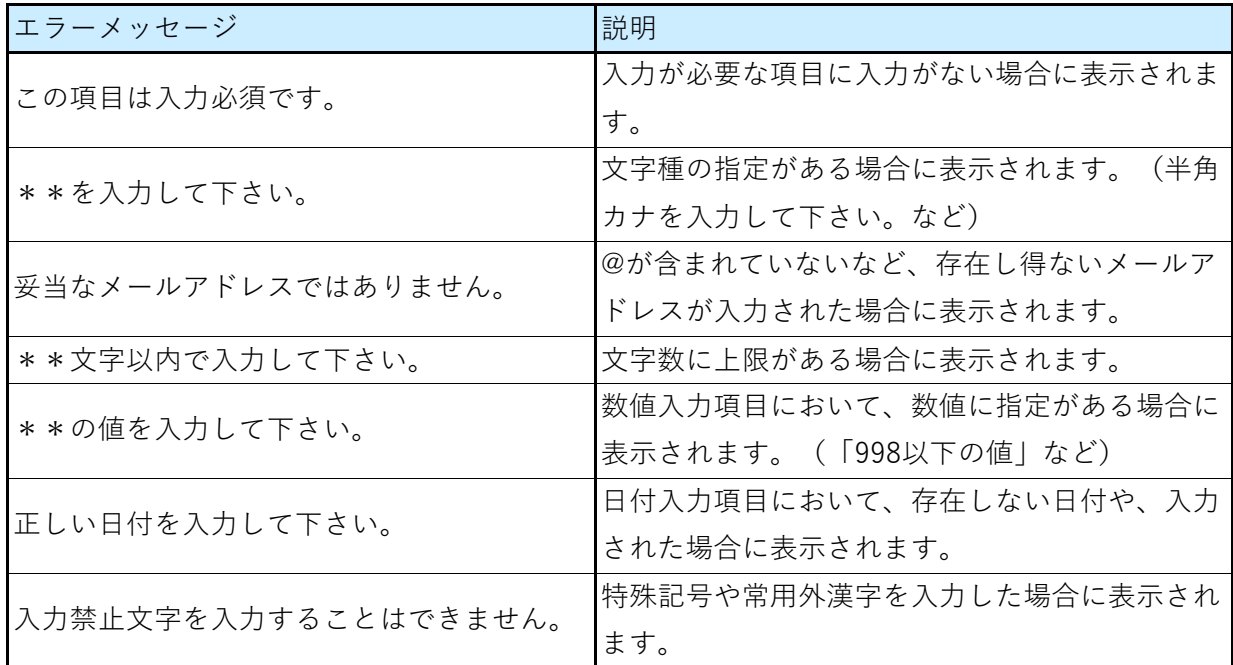

#### **② 画面チェックに関するエラーメッセージ**

上記①に該当するエラーが発生している場合や、各操作の確定時に画面の条件を満たしてい ない場合などに、画面下部に各種エラーおよび注意メッセージが表示されます。 エラーとなっている箇所が赤枠表示されますので、エラーメッセージを確認のうえ、内容の 修正入力を行ってください。

(例)条件選択画面において、臨時チェックと公衆街路灯チェックどちらも選択した場合 ※同時にチェックは出来ない旨のエラーメッセージが表示される

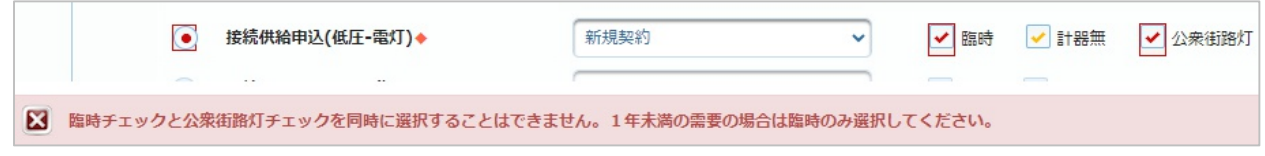

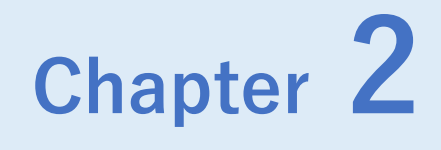

# **メインメニュー**

◆ **Chapter 2では、メインメニューの構成について説明します。** 

**2 メ イ ン メ ニ ュー**

## **Chapter 2 メインメニュー 1.メインメニューの構成**

# **(1/7)**

### **1.概要**

■ 本システムにログインされた後に表示される画面です。各ボタンを押下していただくことにより, 申込登録や件名の照会等々,様々なページに移動することができます。 ご利用者さまによって表示されるボタンが異なります。

## **画面イメージ**

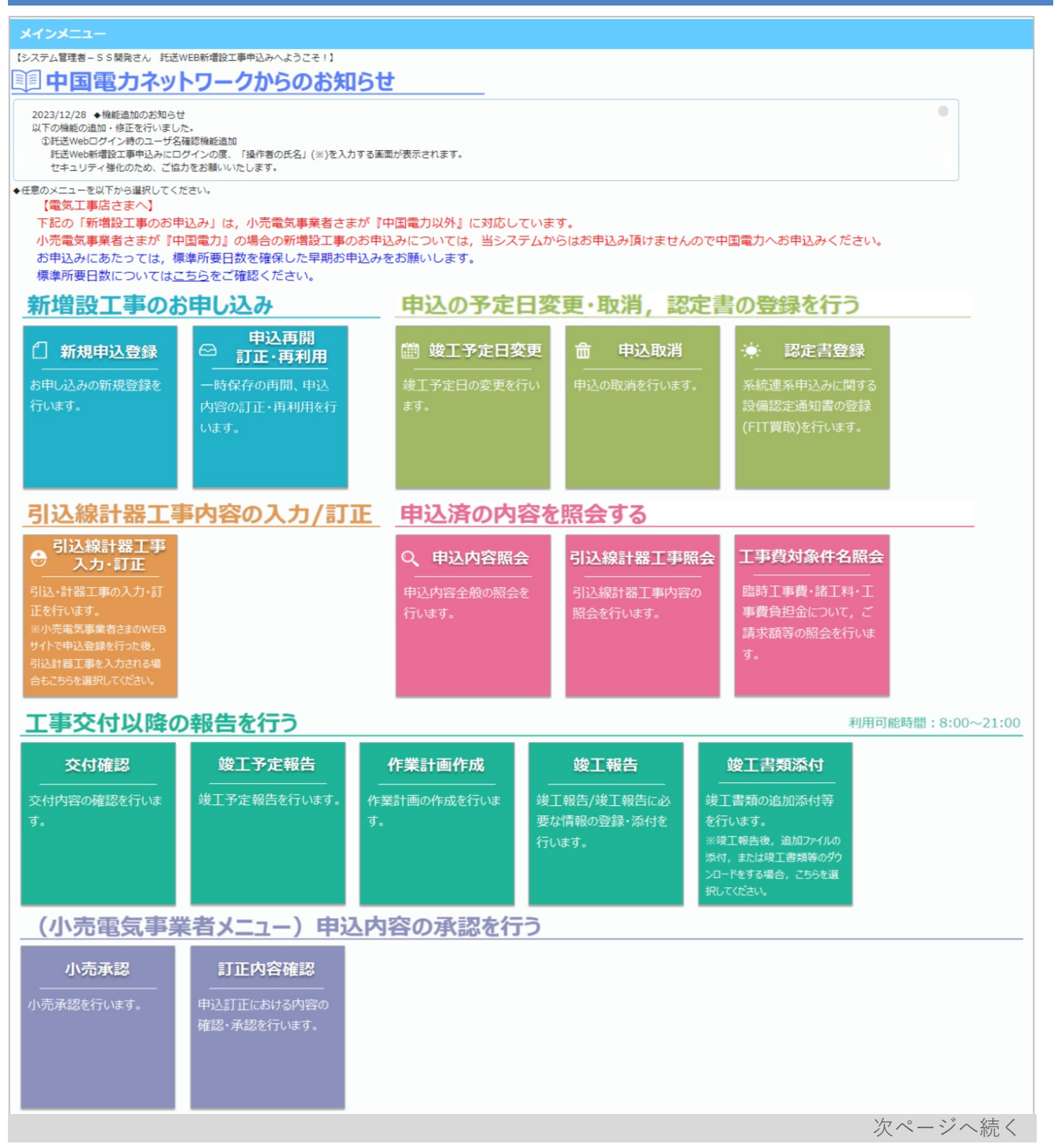

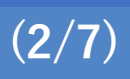

## **画面イメージ(続き)**

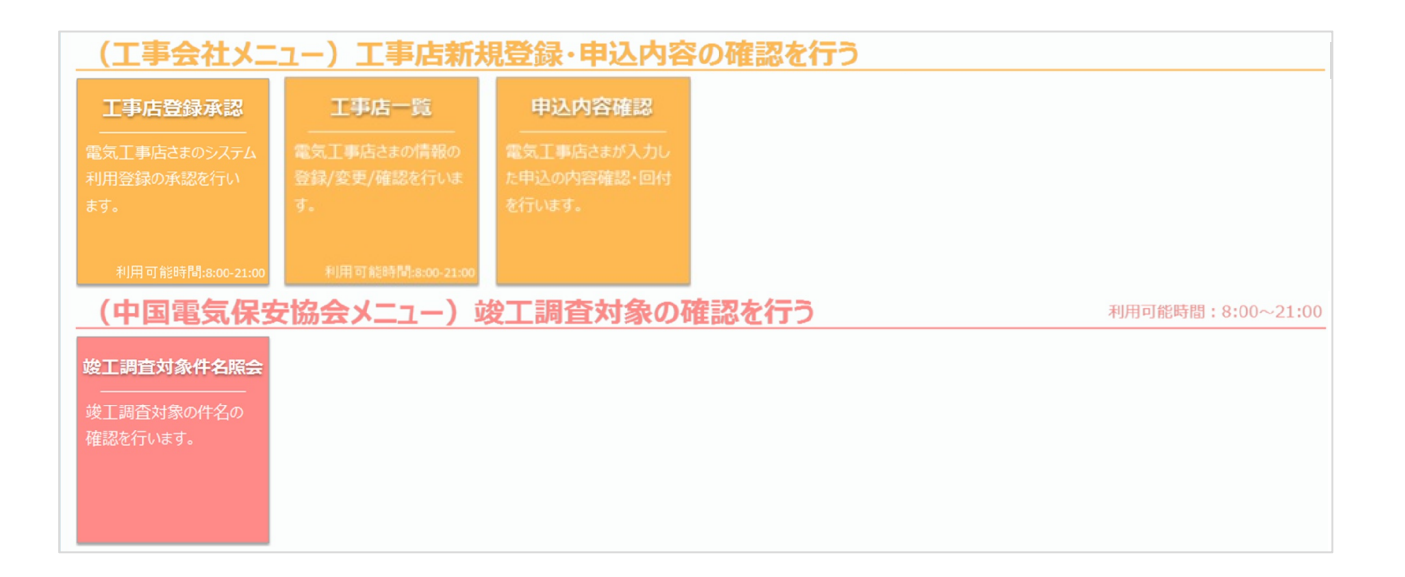

## **2.ボタン説明**

### **【新増設工事のお申込み】**

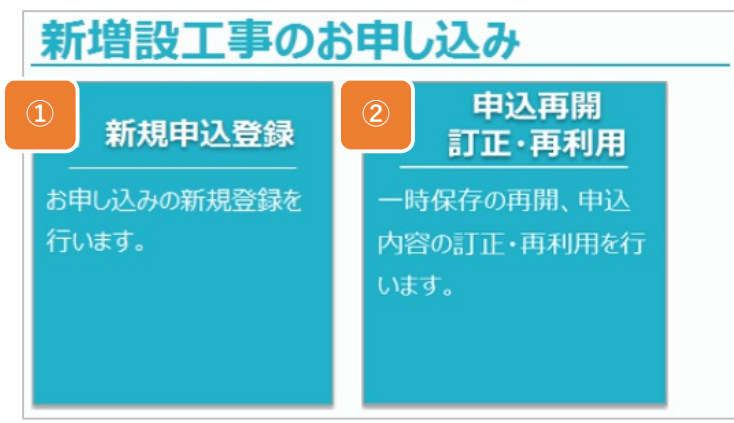

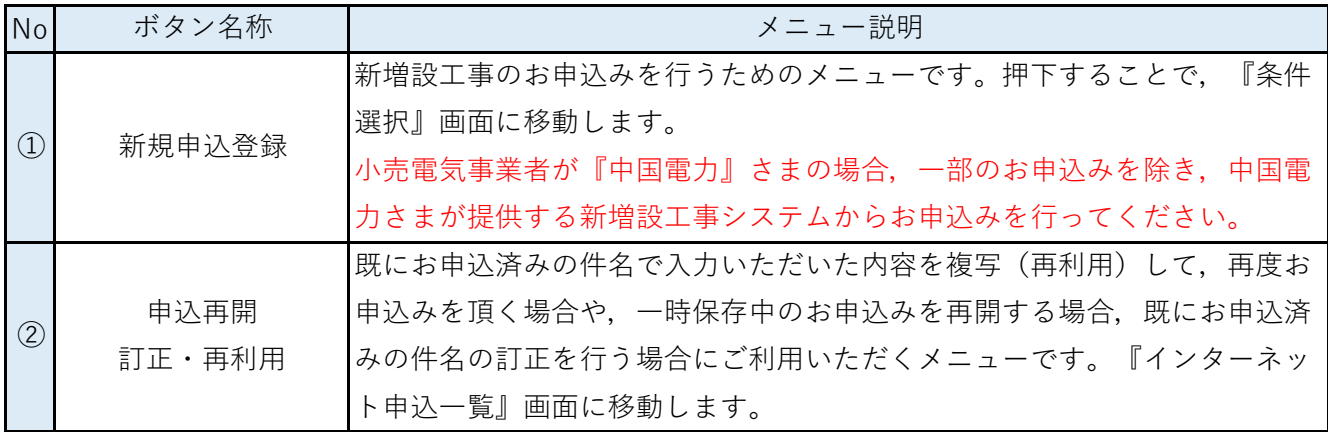

## **Chapter 2 メインメニュー 1.メインメニューの構成 (3/7)**

## **【予定日変更・取消・認定書登録】**

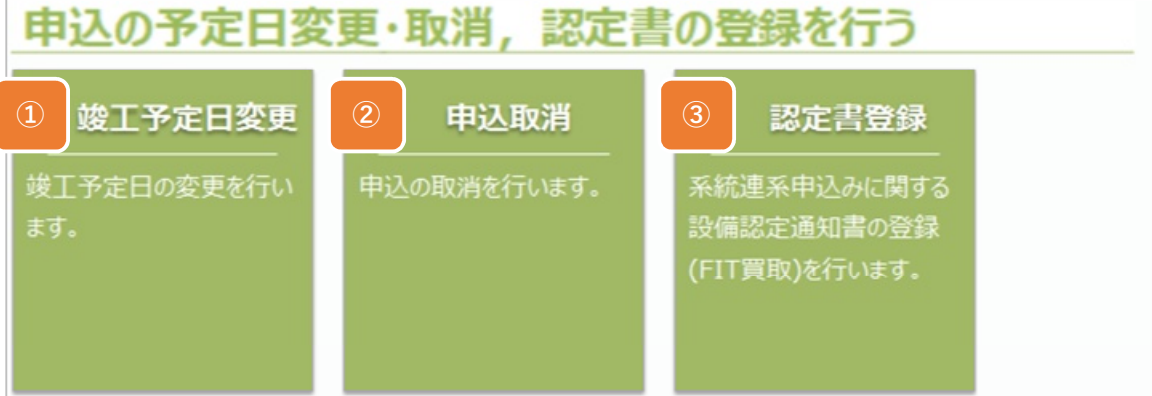

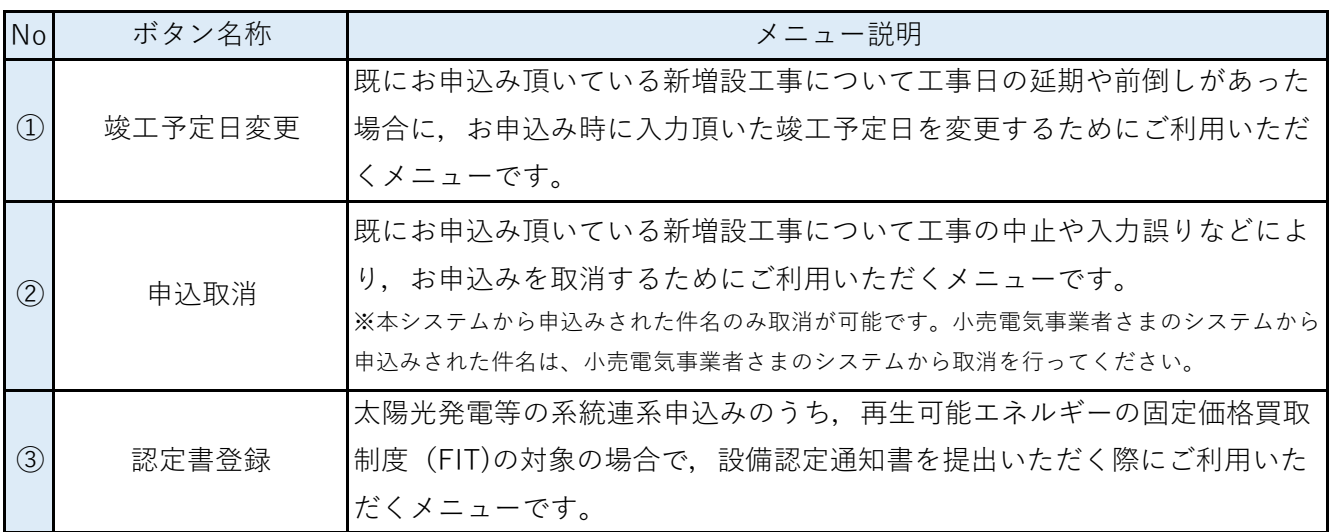

## **【引込線計器工事内容の入力/訂正】**

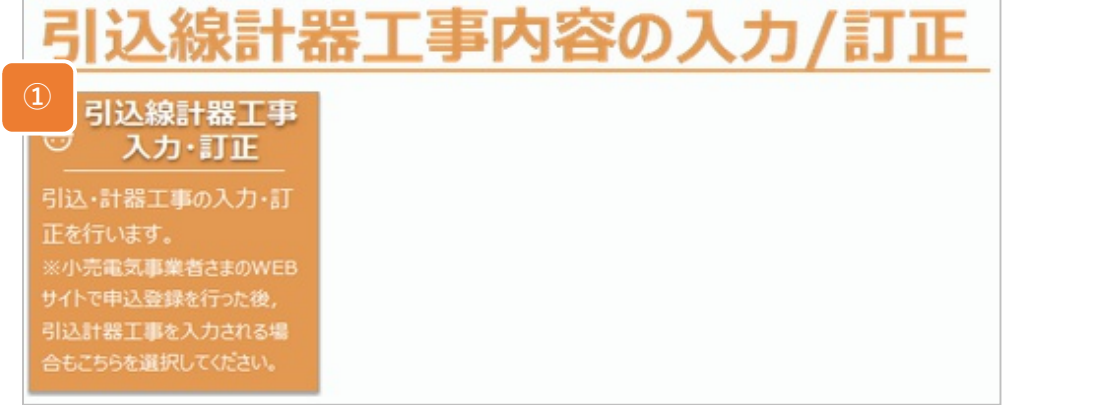

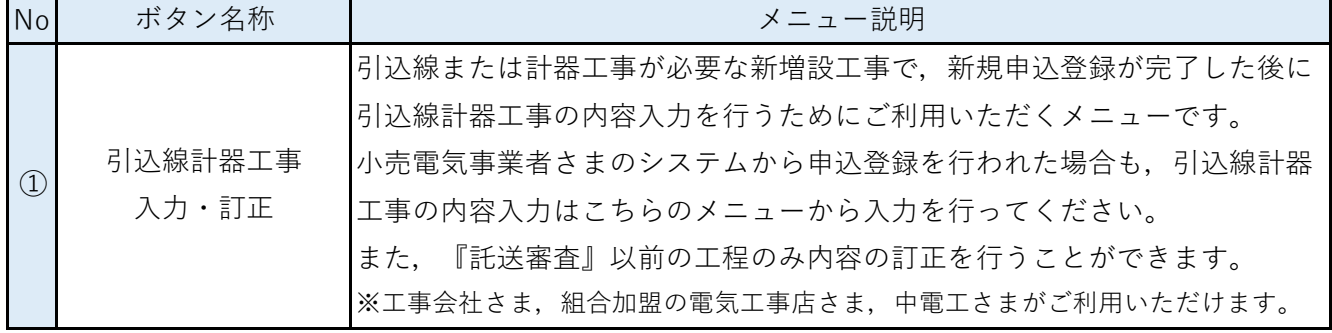

### **【申込内容の照会】**

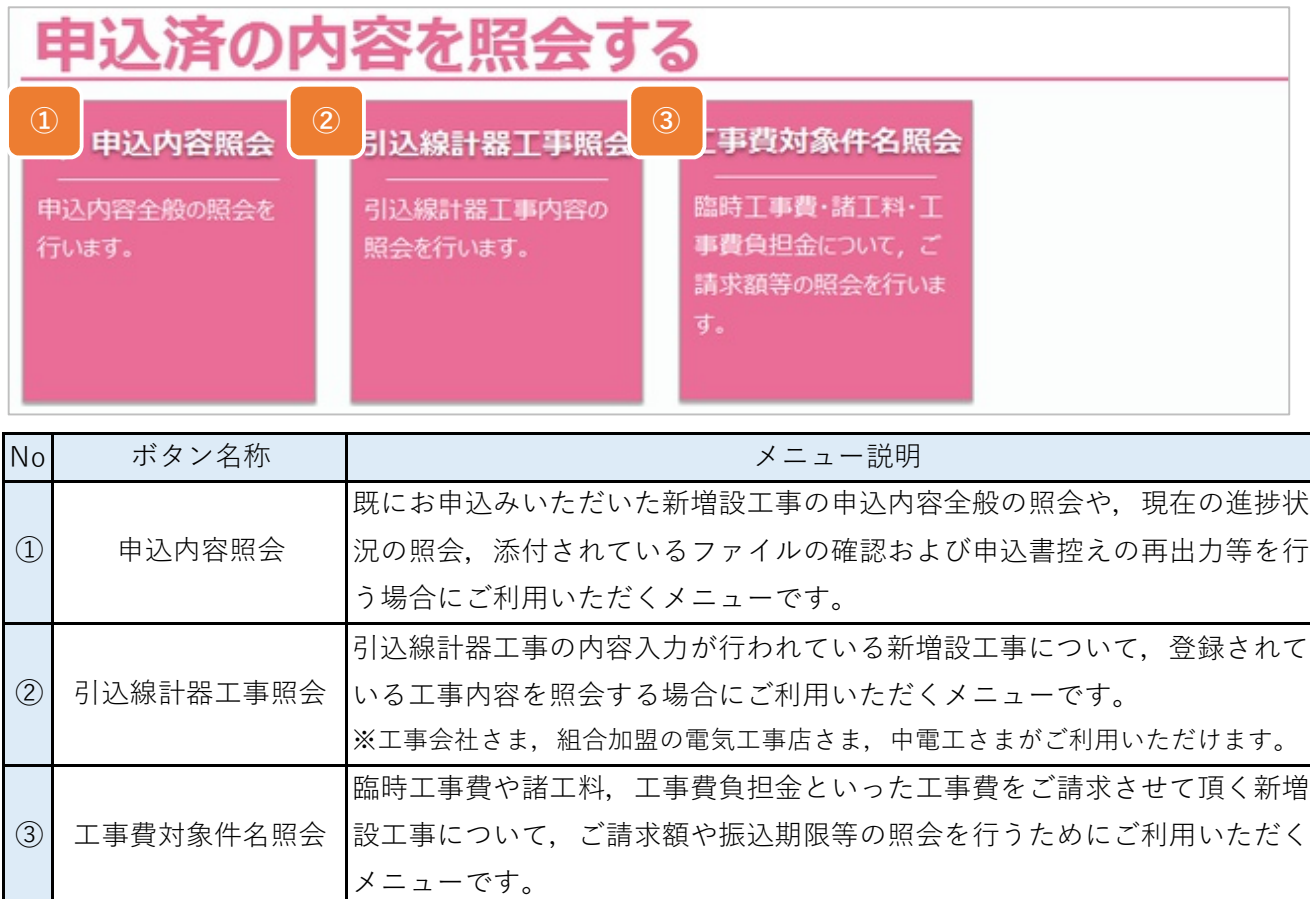

### **【工事交付以降の報告】**

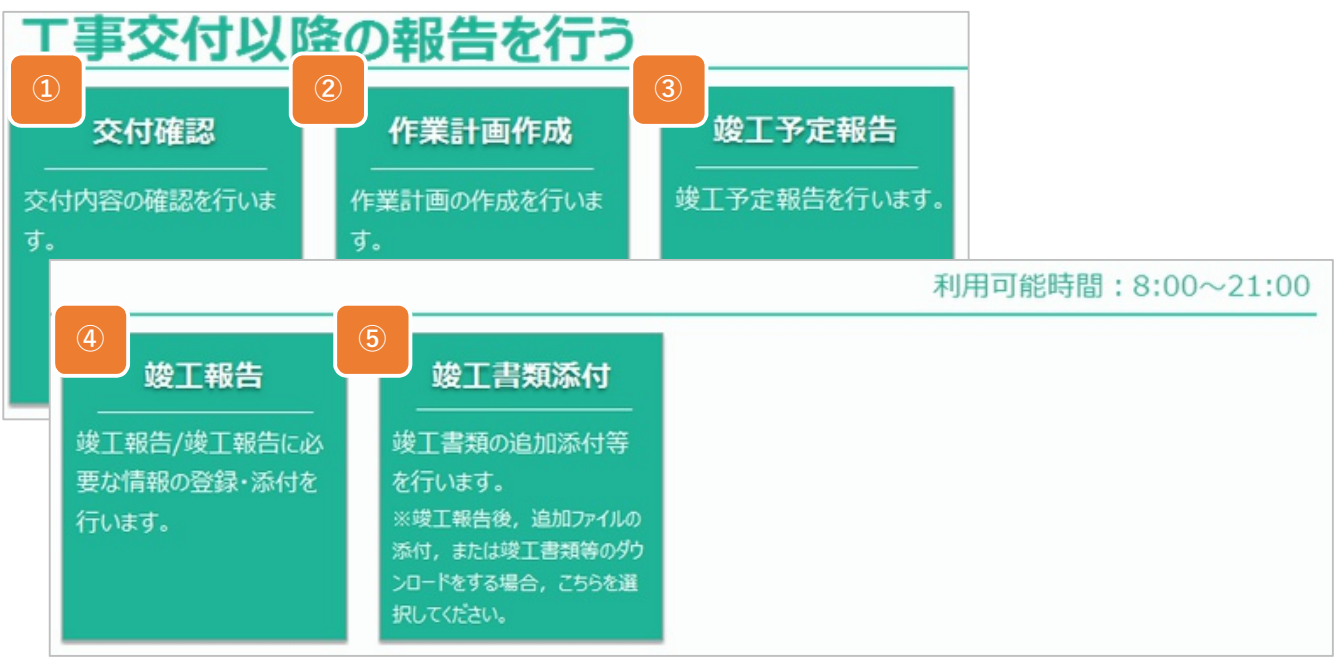

【本ボタンの説明は次ページ】

## **Chapter 2 メインメニュー 1.メインメニューの構成 (5/7)**

### **【工事交付以降の報告 つづき】**

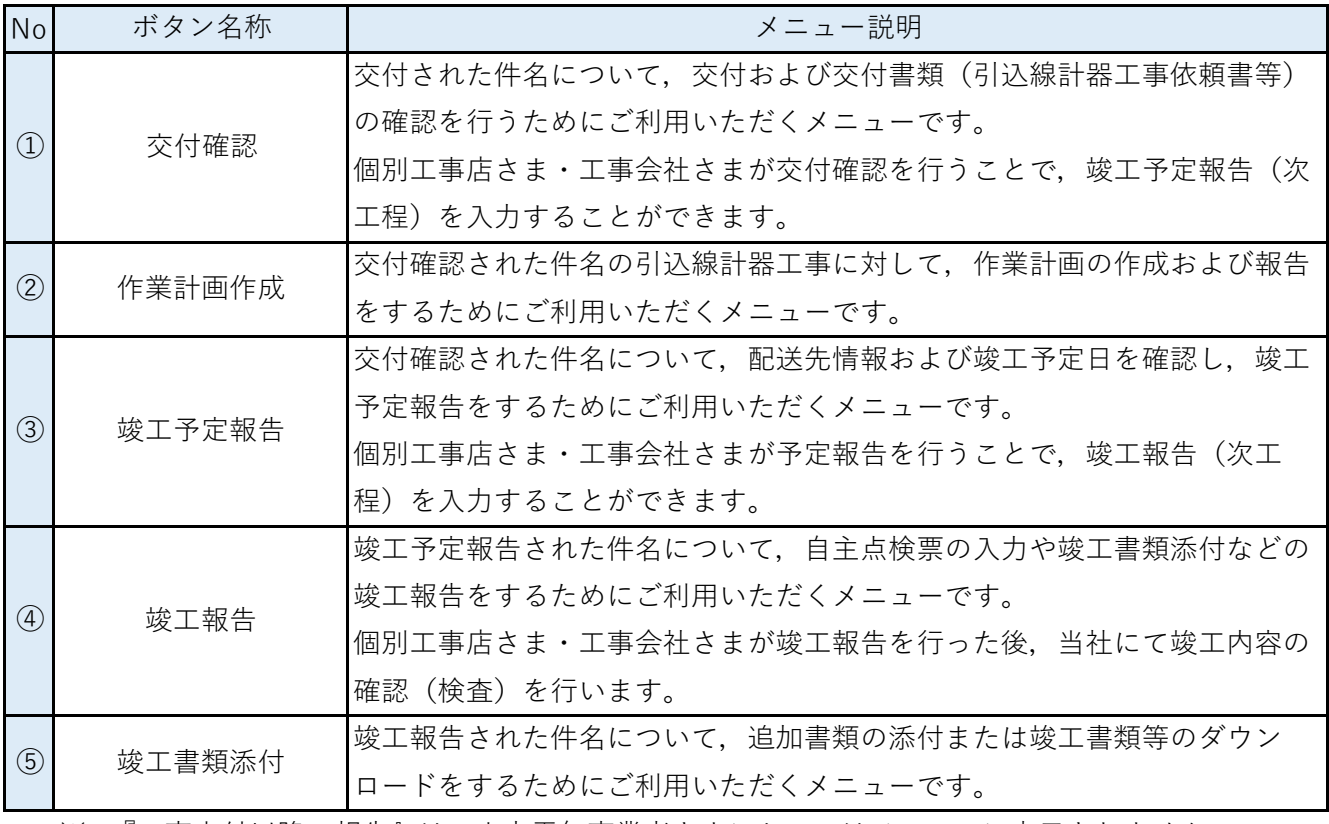

※ 『工事交付以降の報告』は、小売電気事業者さまにおいてはメニューに表示されません。

※ 本メニューをご利用いただける時間は8:00-21:00となりますのでご注意ください。

## **【小売電気事業者メニュー】**

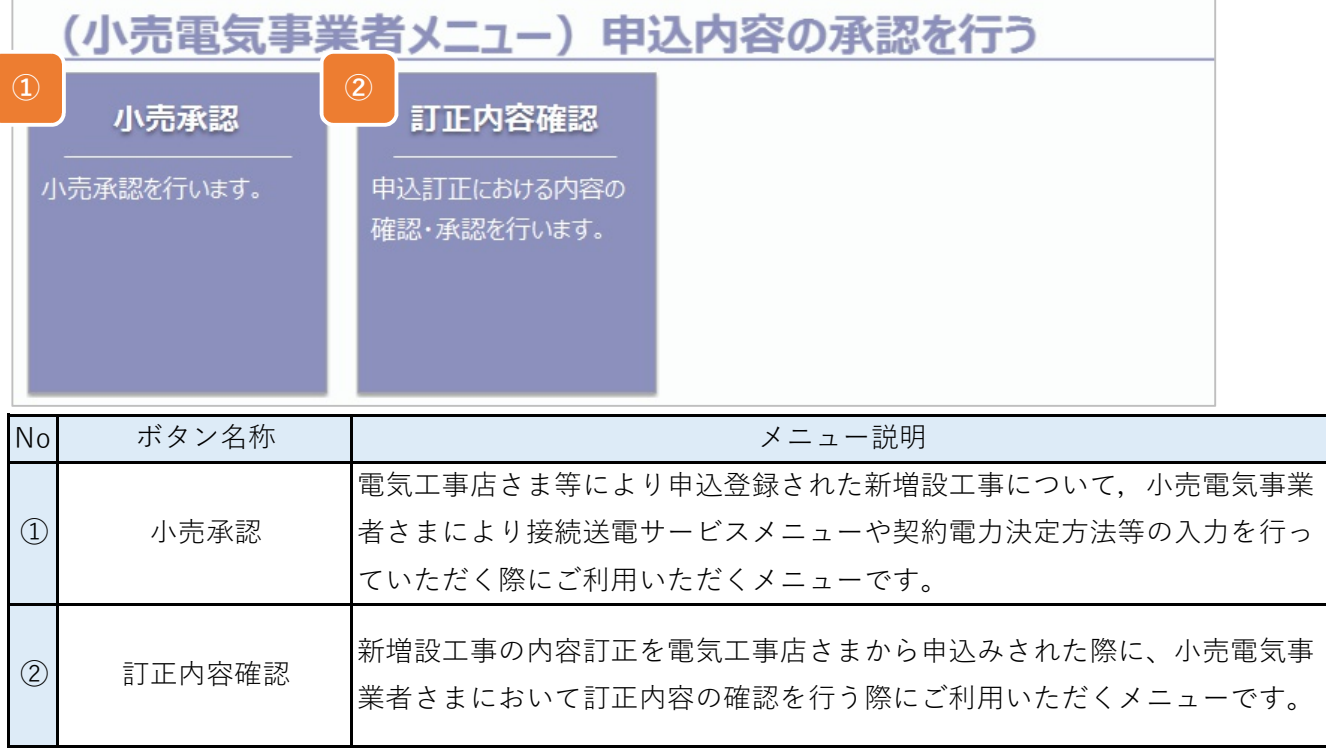

※ 上記は小売電気事業者さまのみメニューに表示されます。

## **Chapter 2 メインメニュー 1.メインメニューの構成 (6/7)**

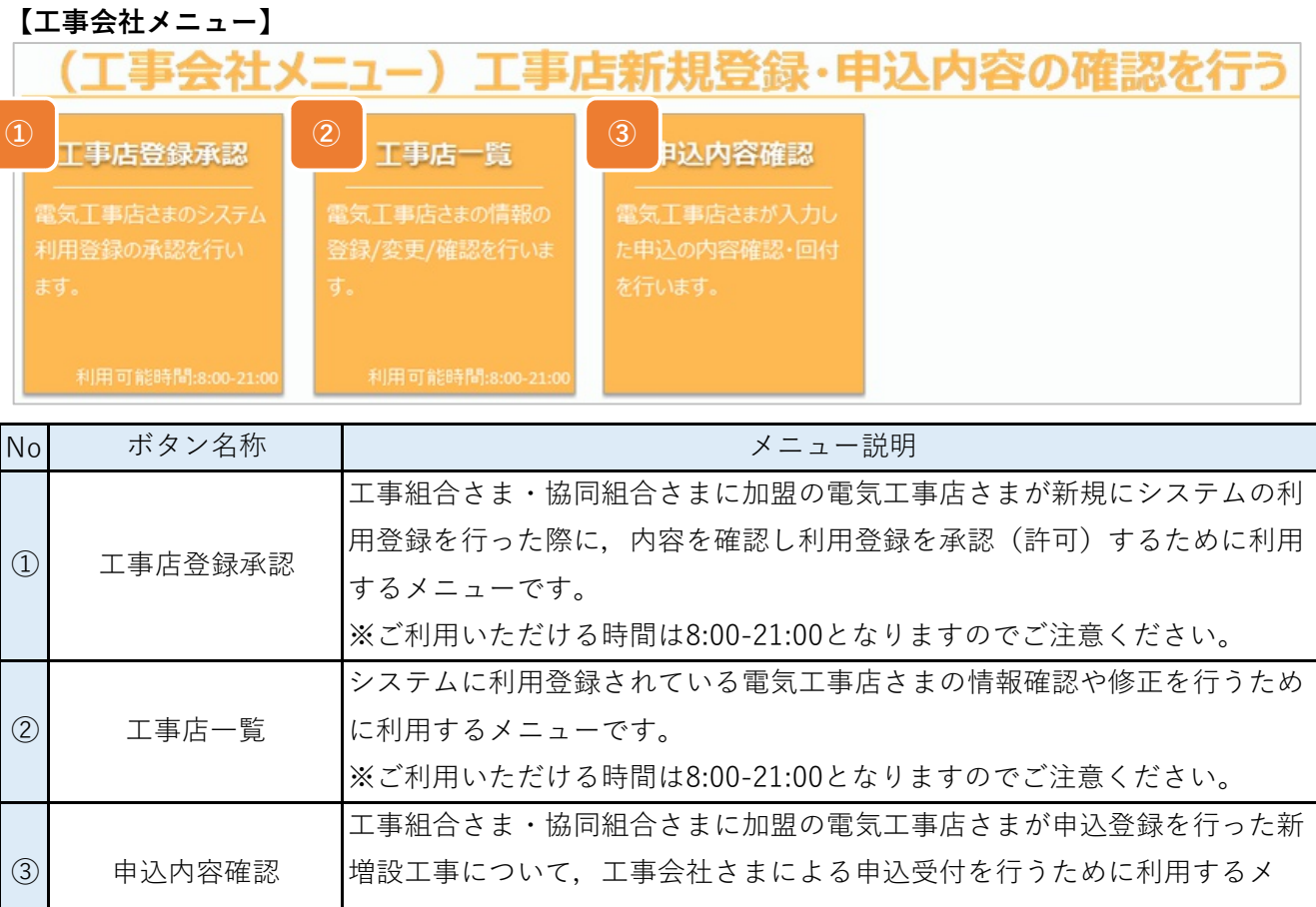

※ 上記は工事会社さまのみメニューに表示されます。

ニューです。

### **【保安協会メニュー】**

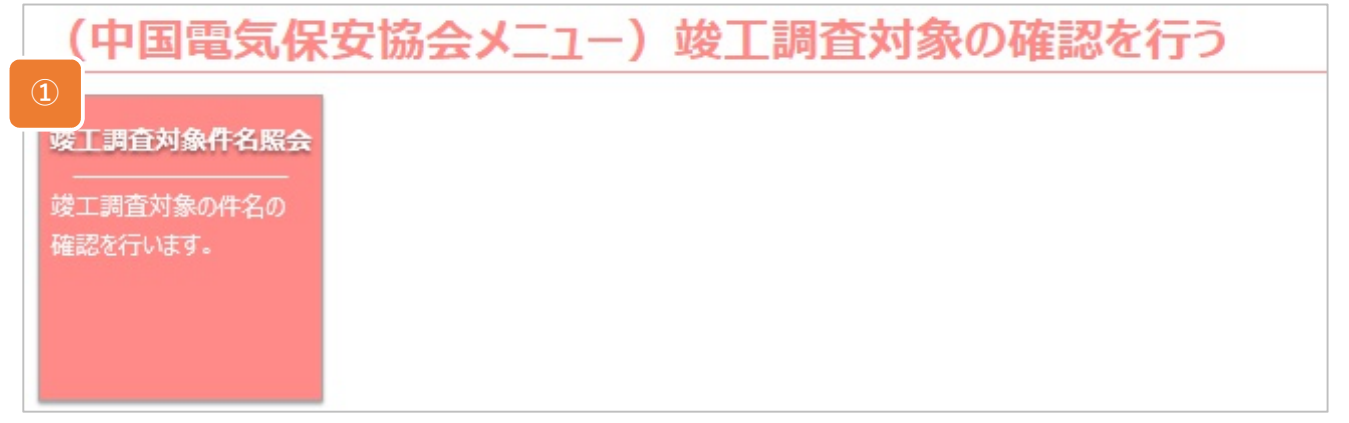

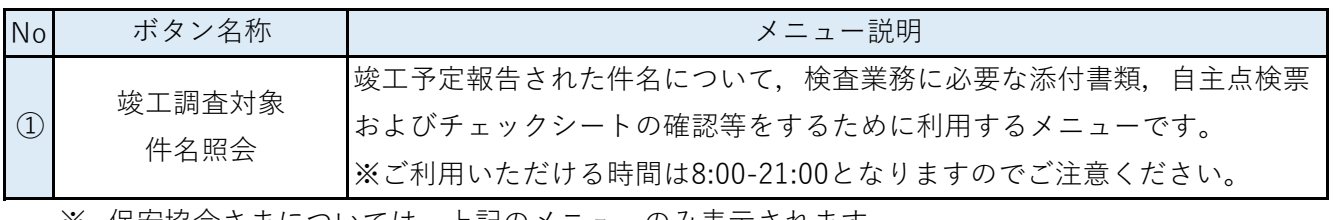

※ 保安協会さまについては,上記のメニューのみ表示されます。

**© Chugoku Electric Power Transmission & Distribution Co.,Inc.**

## **1.メインメニューの構成 (7/7) Chapter 2 メインメニュー**

## **3.表示項⽬説明**

■ 中国電力ネットワークからのお知らせ

システムの改良やメンテナンス予定等のご連絡を行う際に,こちらに掲載させていただきます。

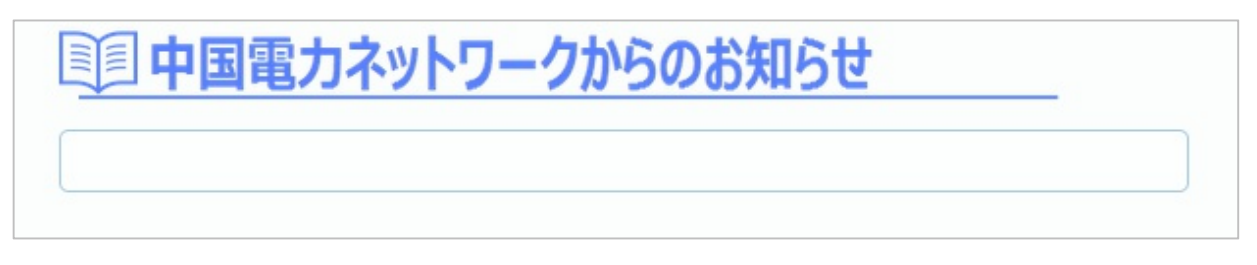

### ■ 工程別件数の確認

お申込みいただいた新増設工事のうち,ご利用者さまで処理を行う必要がある件数を工程ごとに 表示します。

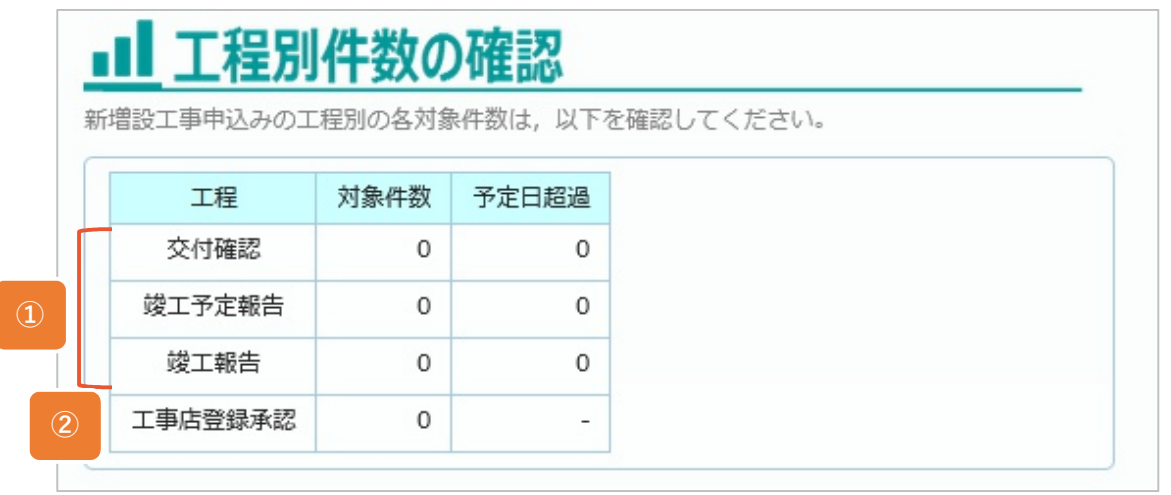

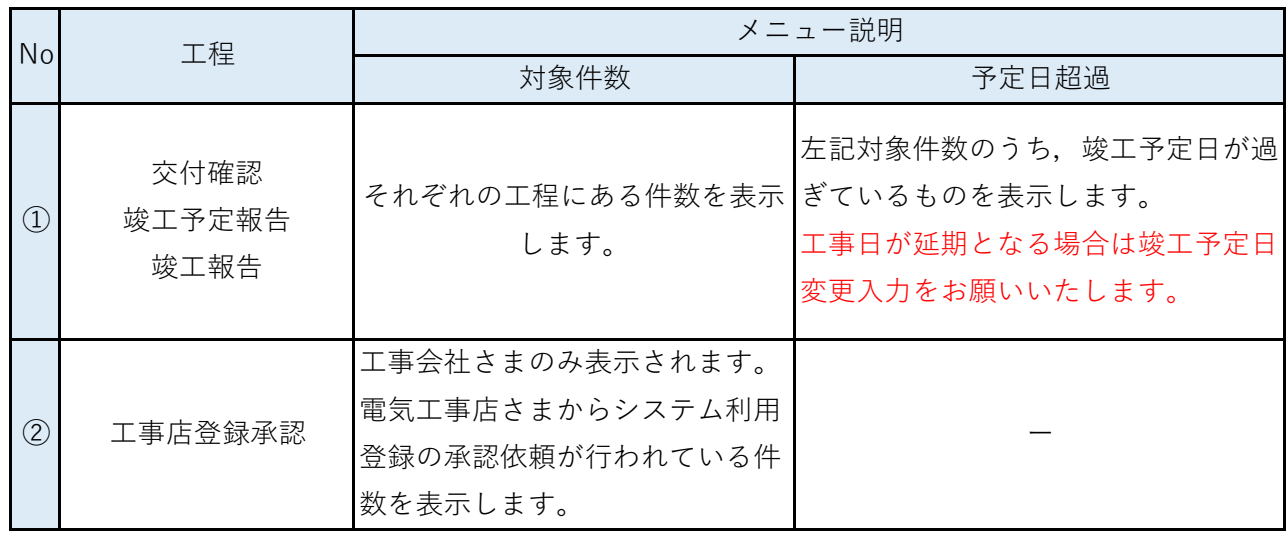

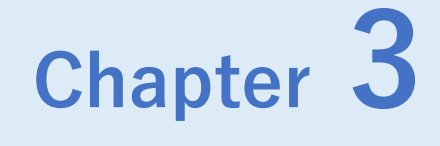

# **新規申込登録**

## ◆ **Chapter 3では、以下のメニューについて説明します。**

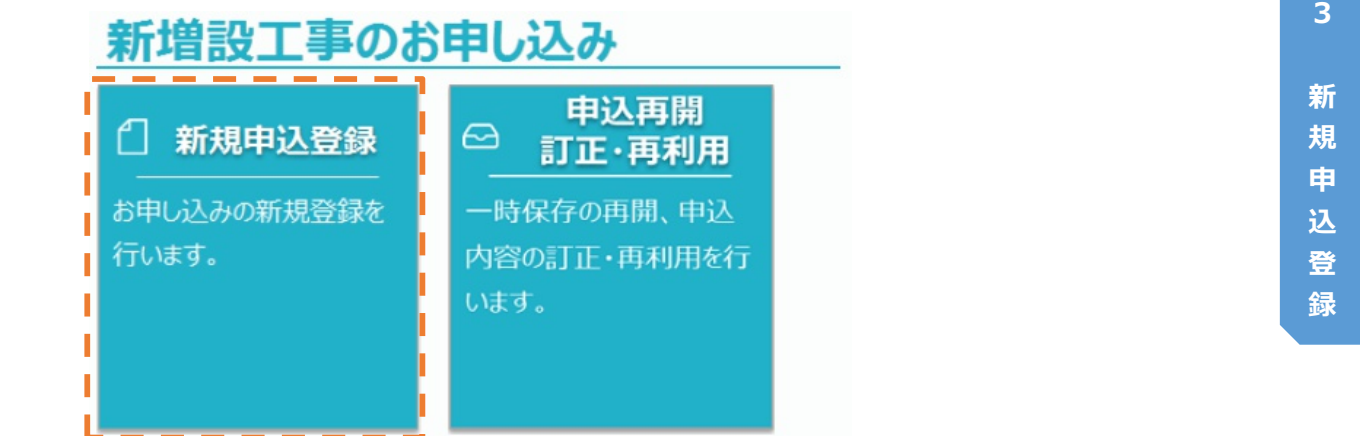

### **■ 申込登録画面の流れ**

メインメニュー画面で「新規申込登録」ボタンを押した後,以下の画面の通り申込登録を行います。 『条件選択』画面で選ばれた申込みの種類に応じて,入力を行う画面が変化します。

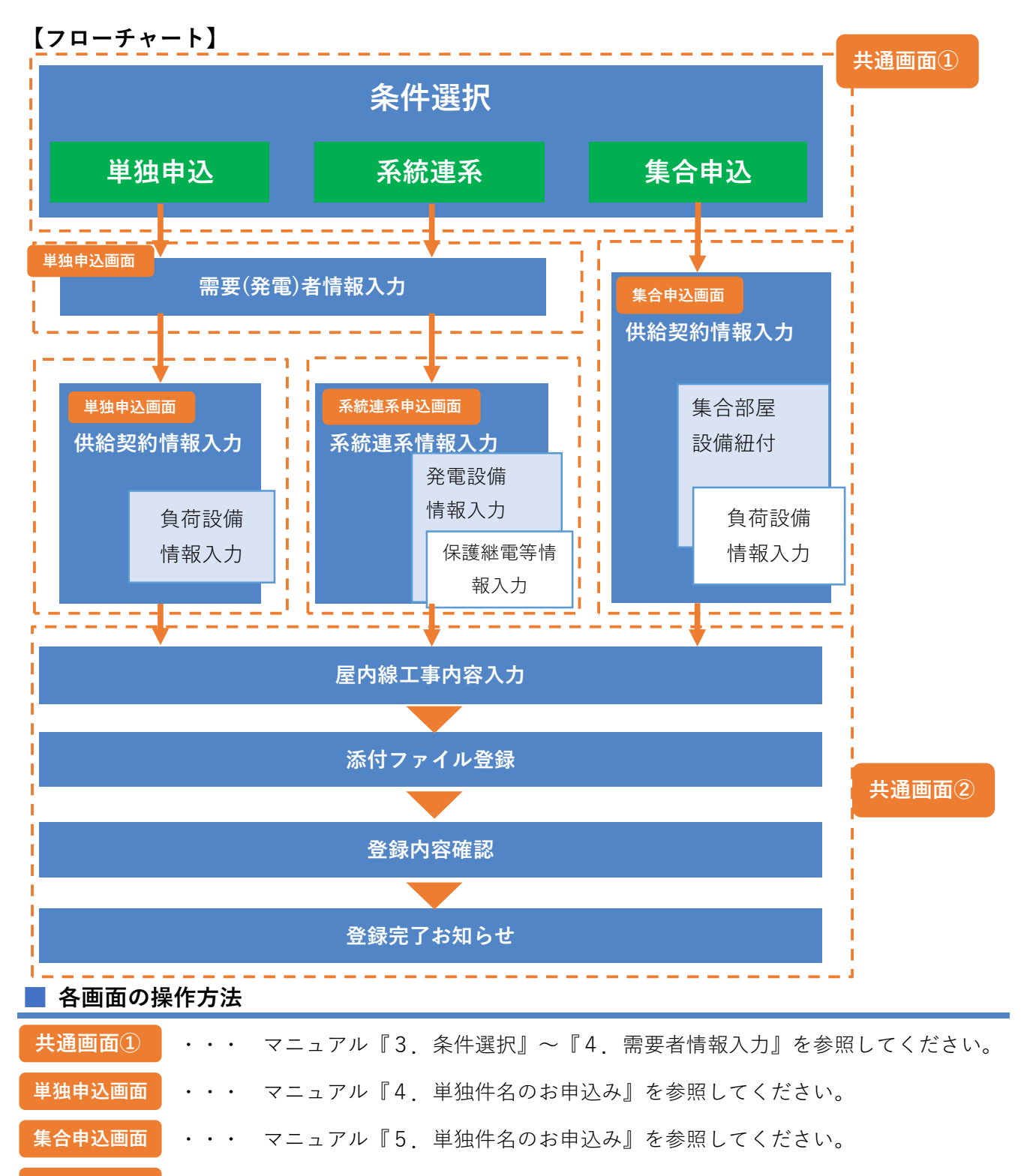

- **系統連系申込画面** ・・・ マニュアル『6.系統連系件名のお申込み』を参照してください。
- **共通画面②** ・・・ マニュアル『7.屋内線情報登録』以降を参照してください。

## **1.概要**

■ 申込登録を行う画面全般の基本構成について説明します。

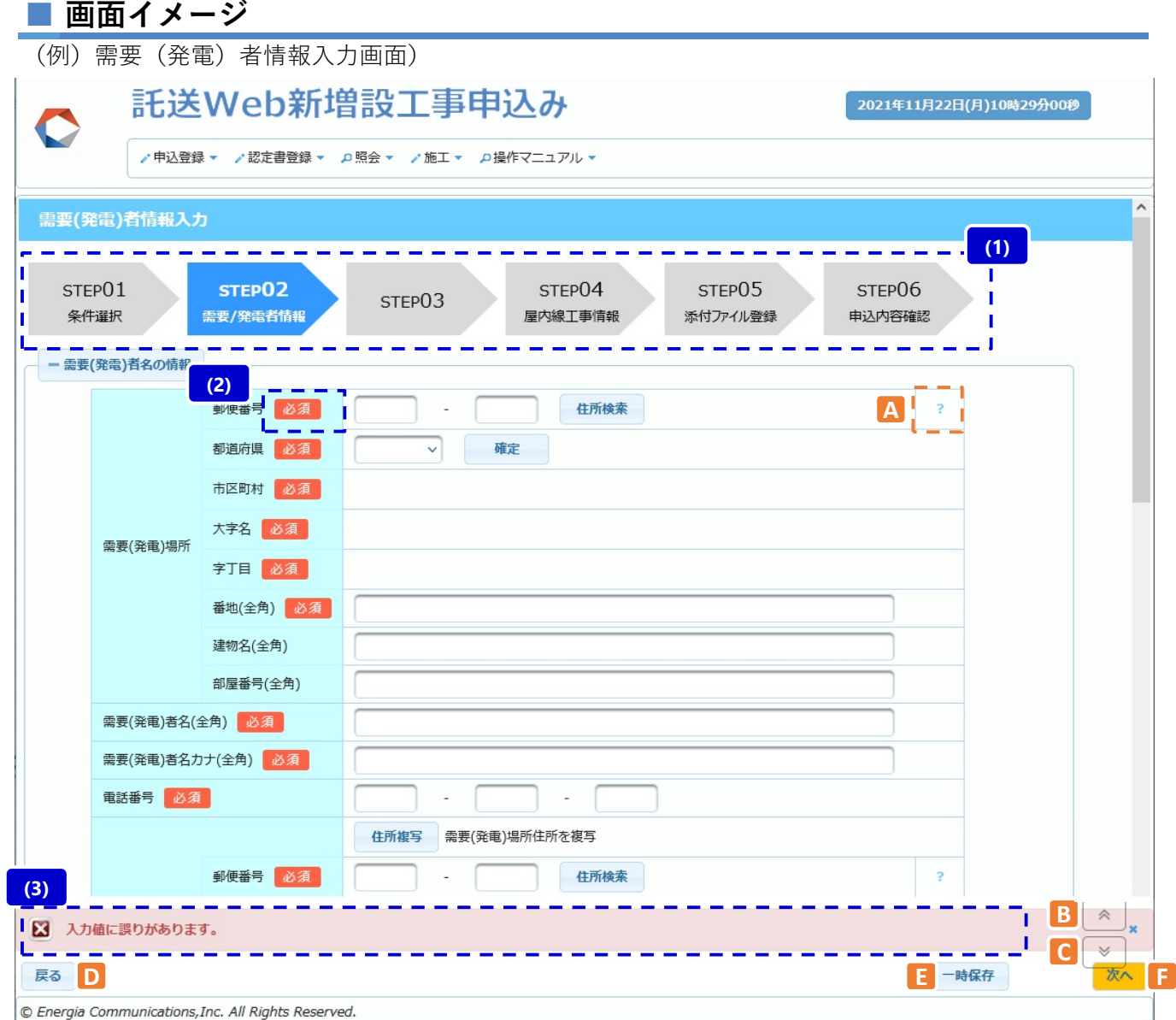

### (二次画面の例)負荷設備情報入力画面)

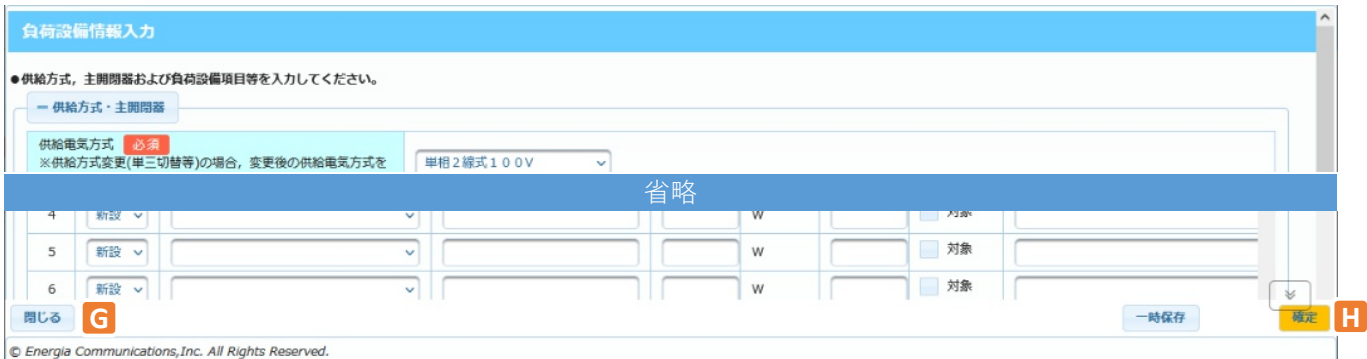

## **2.ボタン説明**

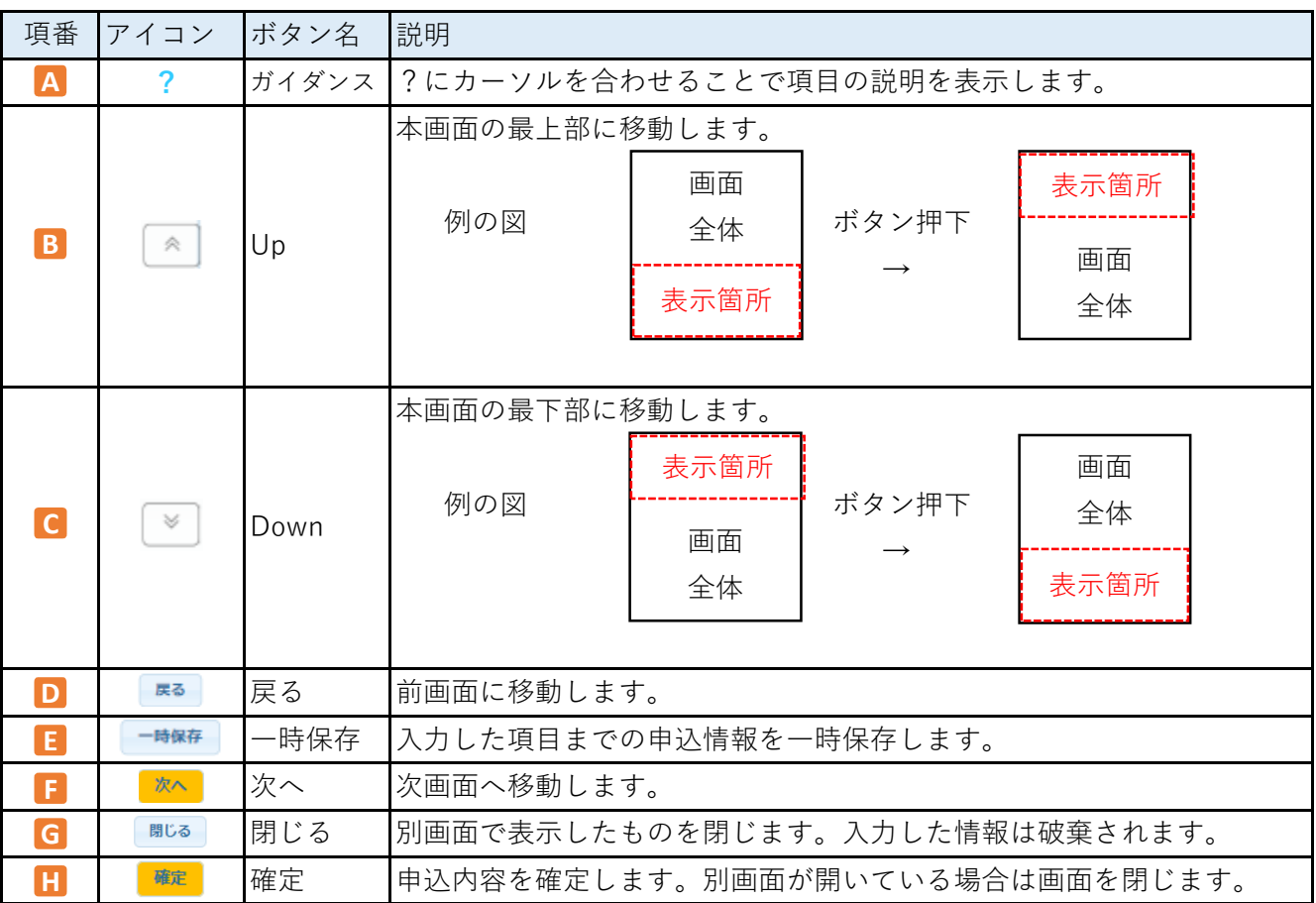

## **3.操作方法**

## **申込状況STEP表示 (1)**

a. 申込内容の進捗状況は申込画面の上部に常時表示していますので,参考にしてください。 (参照 : 画面上部)

## <mark>⑵</mark> 入力時の必須項目

a. 項目名の横に 必須 がある場合, 入力必須項目です。 また,項目名の横に◆がある場合は条件によって入力必須項目となる項目になります。 契約条件については各画面のマニュアルをご参考ください。

## **入力時のエラー表示 (3)**

a. 「一時保存」ボタンや「次へ」ボタン, 「確定」ボタン等を押下した際, 入力内容に不備があった場合,**エラー項⽬が赤反転(赤枠部分)**します。 画面下部にメッセージも表示されますので,メッセージ内容に従って再度入力してください。

## **Chapter 3 新増設工事のお申込み 3.条件選択 (1/3)**

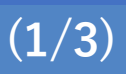

## **1.概要**

- 本画面は, 『メインメニュー画面』の『新規申込登録』ボタン, またはメニューボタンの 『新規に申し込みを行う』を押すと表示されます。
- 新増設工事の新規お申込みを行うにあたり、最初に表示される画面です。 当画面で,電灯・動力等の区分や申込種別といった,申込みに関する前提条件を設定します。 設定によって,[次へ]ボタンを押した後引き続き入力していく画面の構成が変わります。
- 再利用件名の場合, 本画面の各項目は変更できません。

## **◆ 画面イメージ**

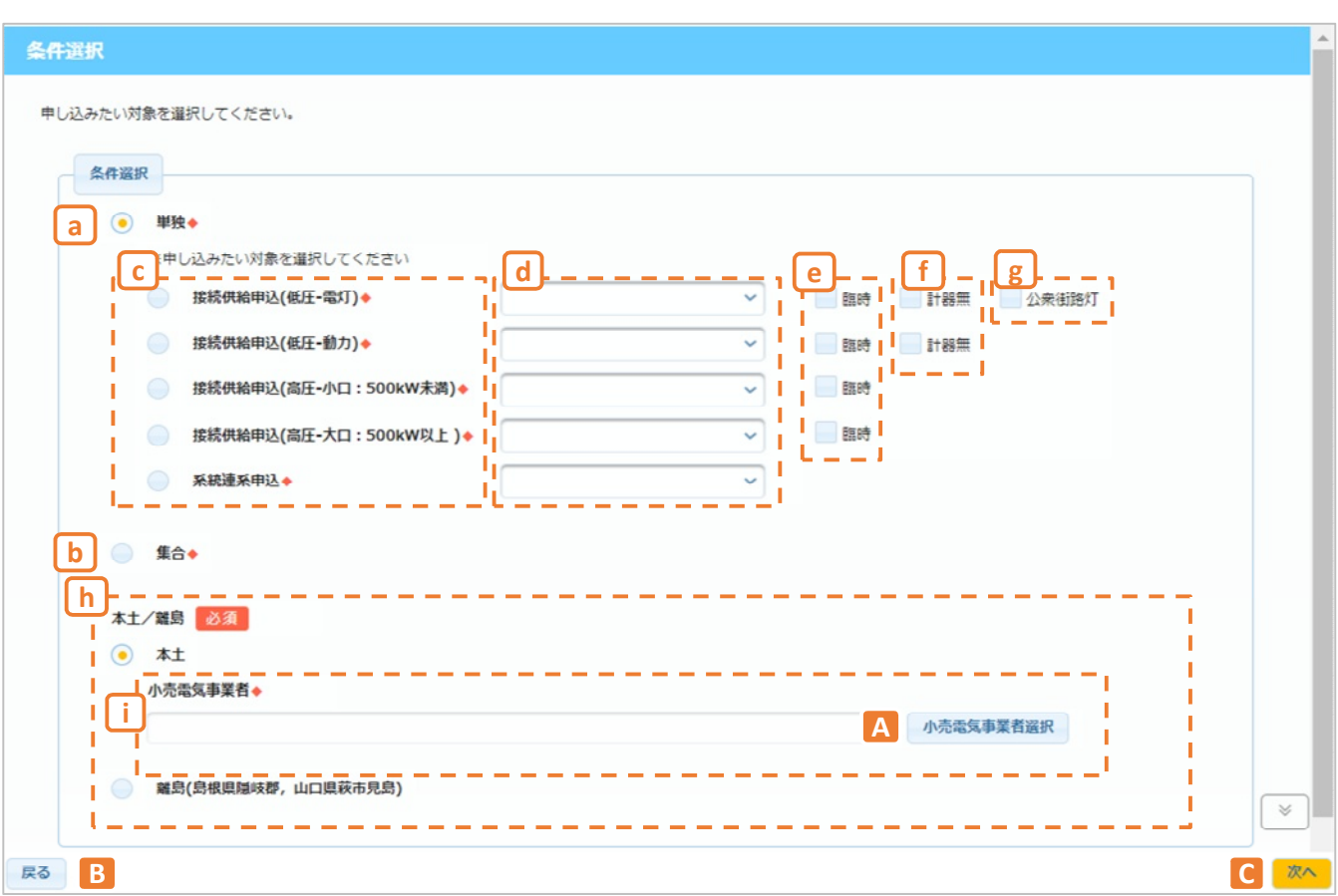

## **2.ボタン説明**

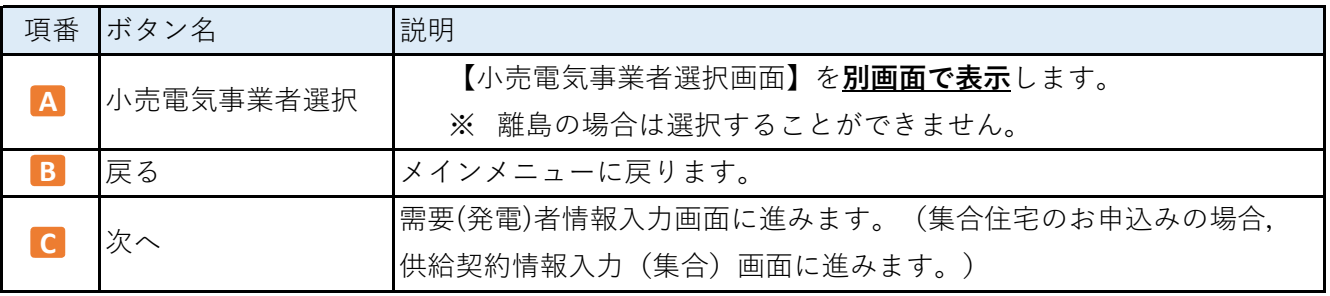

**© Chugoku Electric Power Transmission & Distribution Co.,Inc.**

## **3.表示項⽬説明**

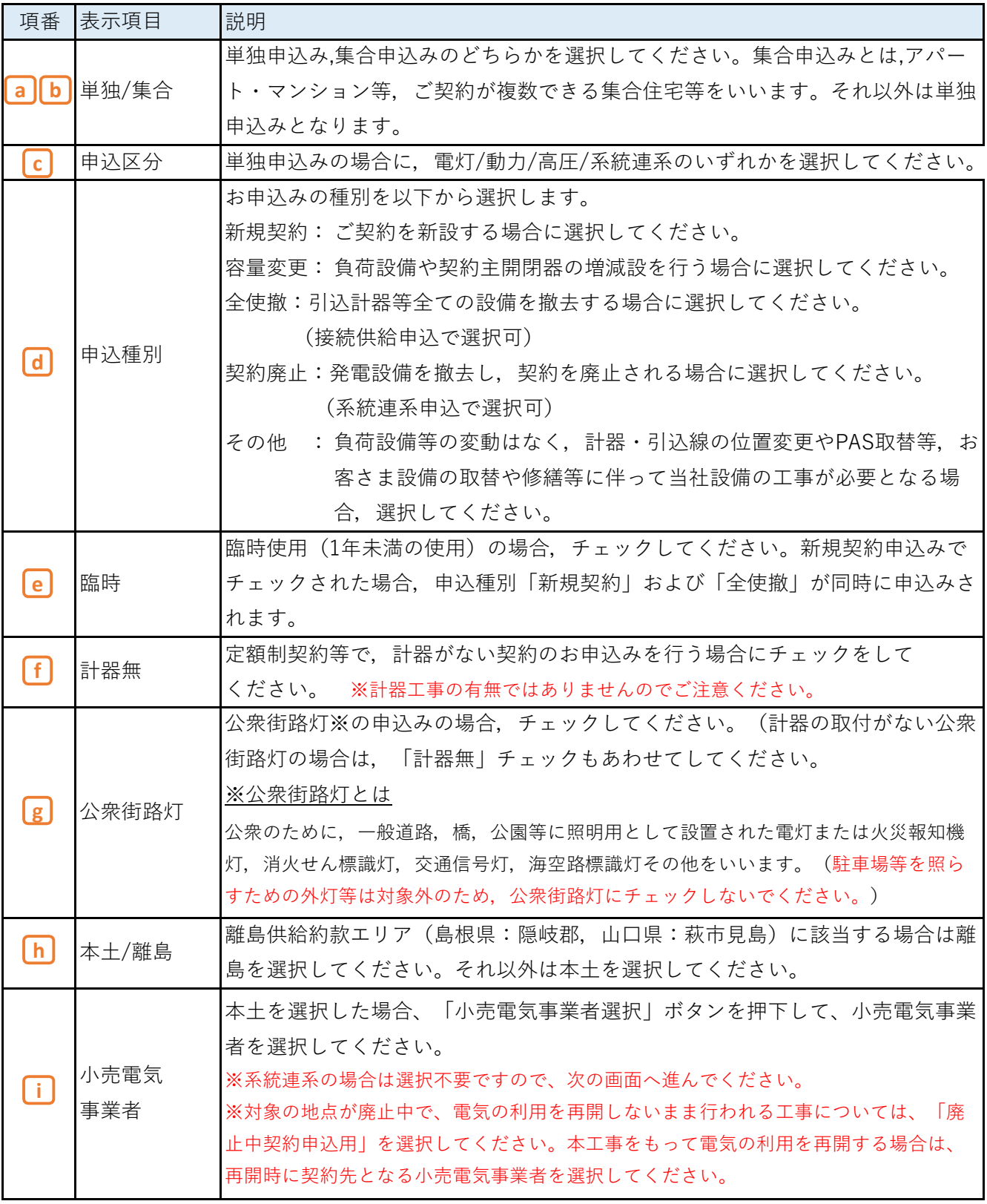

## **画面イメージ**

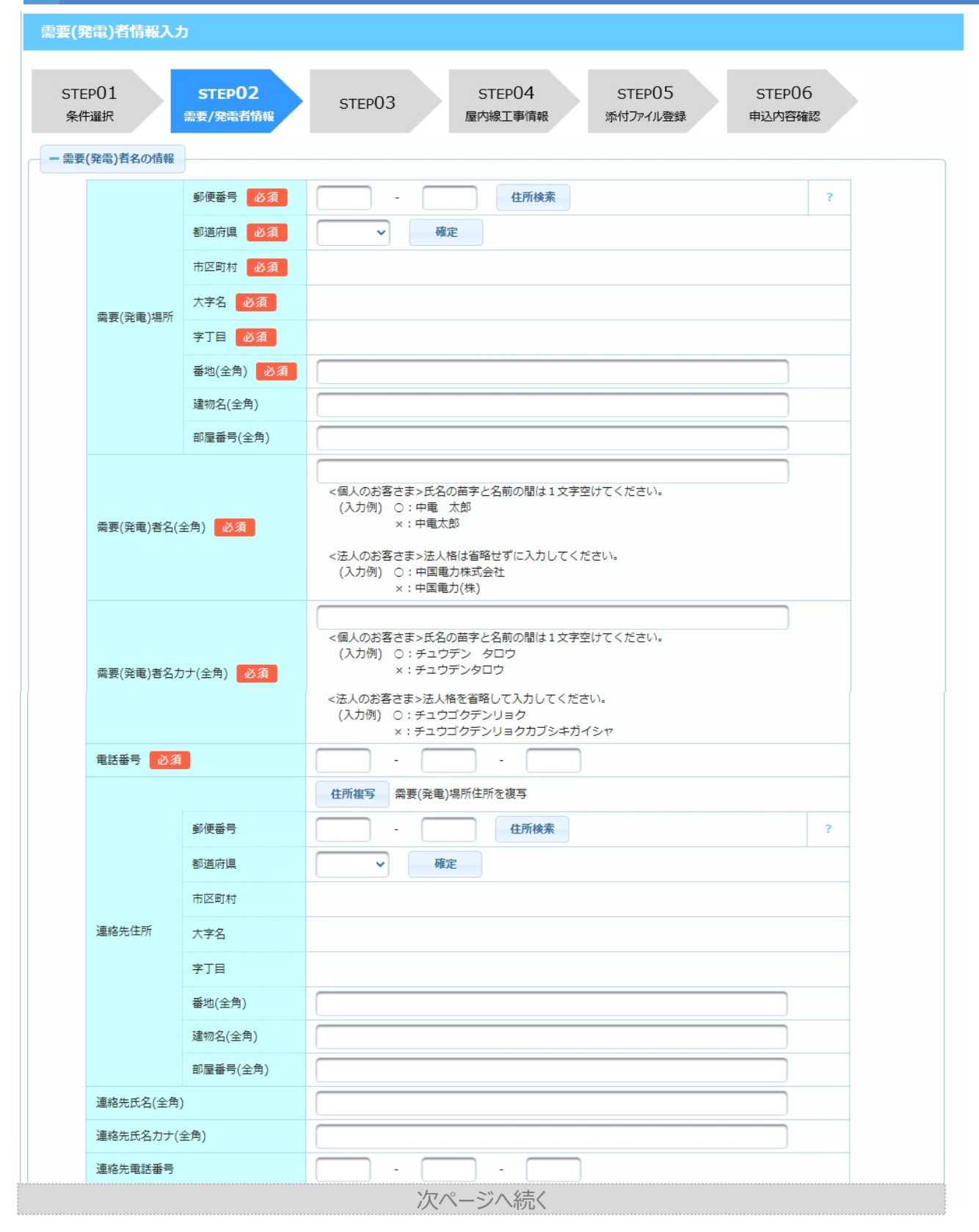

## **Chapter 3 新増設工事のお申込み 4.単独件名のお申込み (1) 需要(発電)者情報入力 (2/4)**

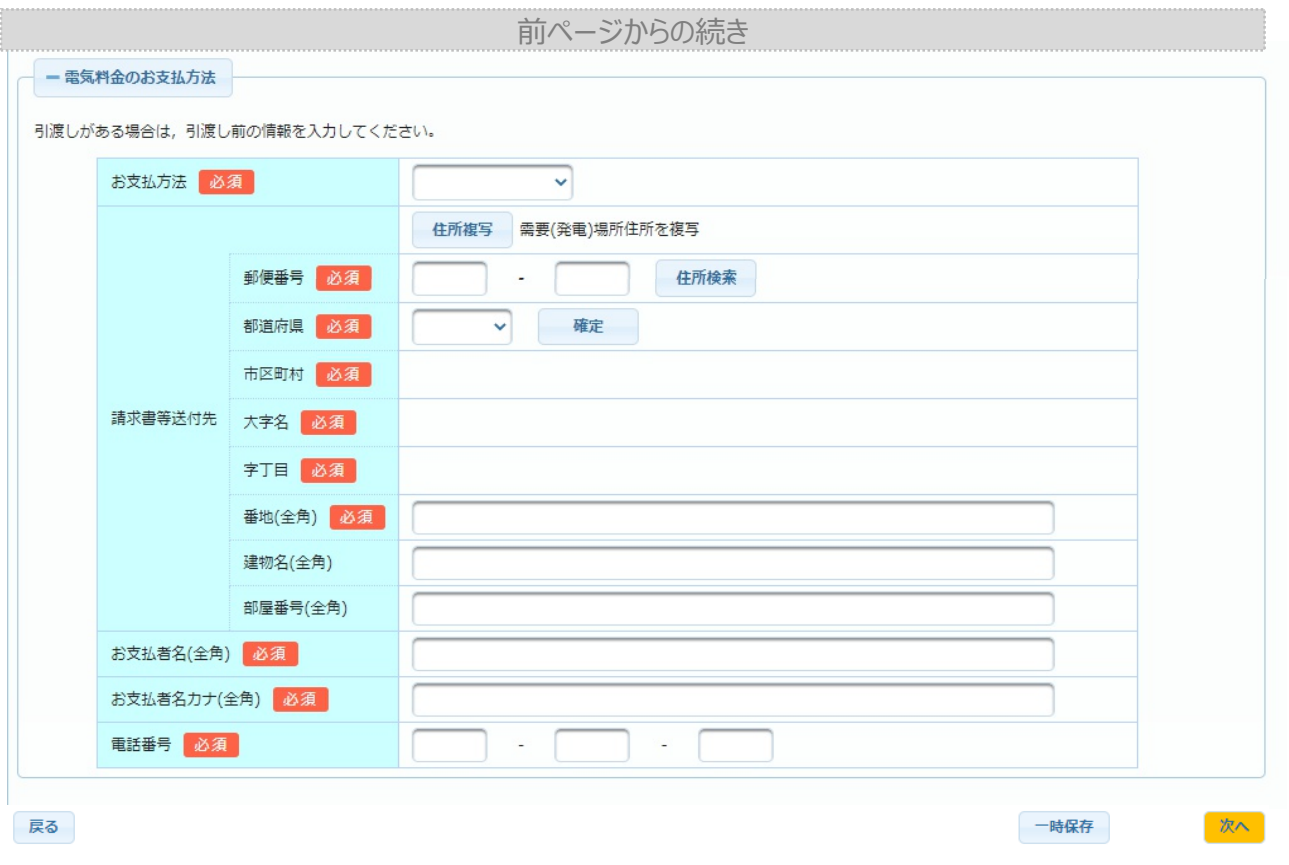

### **1.画面概要**

■ 需要者の契約情報(名義, 住所)を入力する画面です。

■ 単独件名のお申込みで【条件選択画面】の「次へ」ボタン押下後に当画面を表示します。

## **2.ボタン説明(需要(発電)者名の情報)**

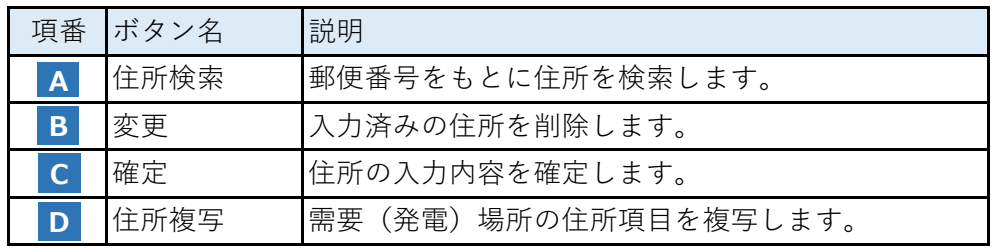

## **3.需要(発電)者名の情報/電気料金のお支払方法の入力**

### ■ 各項目の入力

- a.郵便番号と電話番号は半角数字,その他の項目は全角で入力してください。
- b.住所の入力方法は下記(①住所入力方法)を参照してください。
- c.電気料金のお支払方法は,条件選択画面で「離島」を選択し,かつ申込種別を「新規 契約」とした場合に表示されますので,表示された場合は必ず入力してください。
# **住所入力方法 ①**

# **a.郵便番号から入力する方法**

(a) 郵便番号を入力し,住所検索ボタンを押下してください。

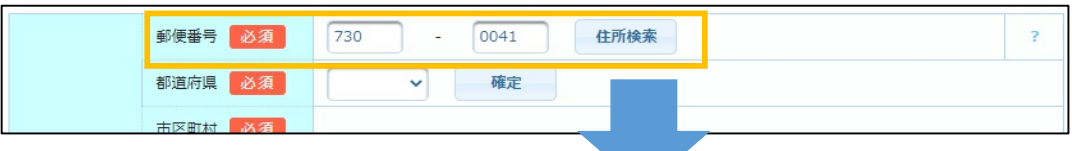

(b) 郵便番号に紐づいた都道府県〜字丁目が表示されます。

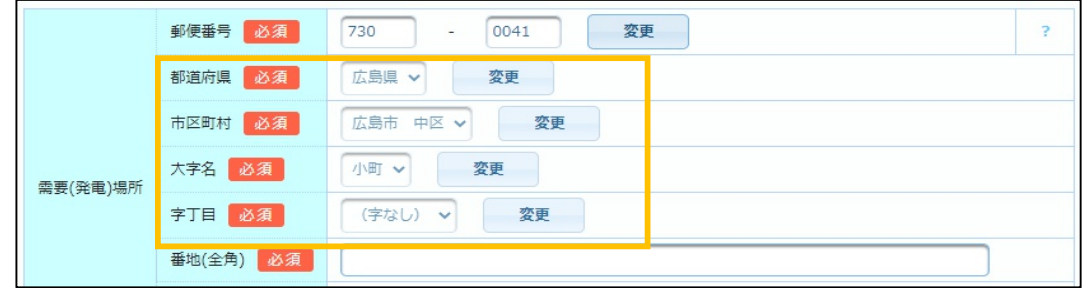

#### **b.都道府県から入力する方法**

(a) 都道府県を選択し,確定ボタンを押下してください。字丁目まで同様に実施して ください。

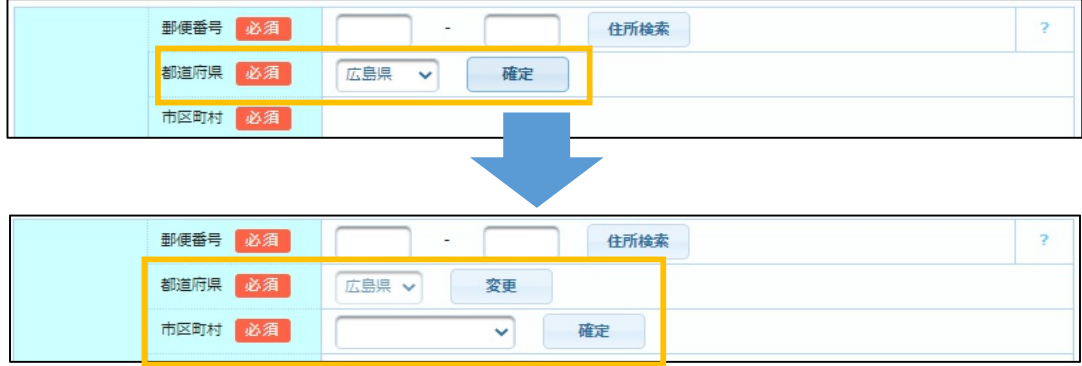

※ 住所を変更する場合は変更ボタンを押下してください。

(b) 字丁目まで選択すると,入力した住所に紐づいた郵便番号が表示されます。 (上記『a.郵便番号から入力する方法(b)』の画面と同⼀)

# **Chapter 3 新増設工事のお申込み 4.単独件名のお申込み (1) 需要(発電)者情報入力 (4/4)**

### <mark>②</mark> 発電者メールアドレスの入力

a.系統連系申込みの場合,「発電者メールアドレス」が表示されますので,半角で必ず入力 してください。

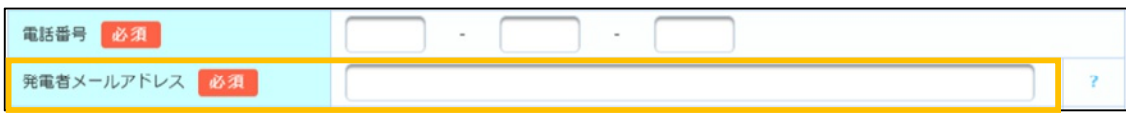

# **供給地点特定番号の入力 ③**

a.条件選択画面で申込種別を「容量変更」「全使撤」「その他」のいずれかとした場合, 「供給(受電)地点特定番号」が表示されます。今回お申込みする対象地点の供給地点

特定番号を,**必ず入力してください。**

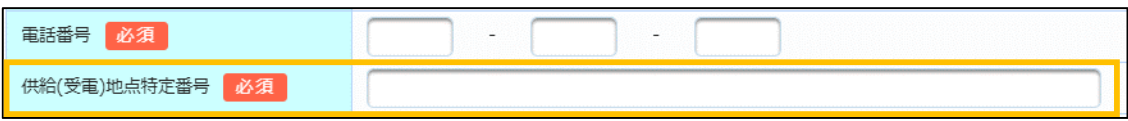

※ 供給地点特定番号が不明の場合、当社(中国電力ネットワーク)ではお答えすることが できませんので、電気をご使用されている需要者さまに確認して頂くか、小売電気事業者 にご相談ください。

#### **5.入力内容の確定**

#### **(1)操作方法**

- a.入力完了の場合,「次へ」ボタンを押下してください。
	- (a) 単独申込の場合は【供給契約情報入力画面】へ移動,
	- (b) 受給申込の場合は【系統連系情報入力画面】へ移動します。

#### **(2)エラーメッセージが表示されている場合**

a.メッセージ内容をよく読み,メッセージ通りに修正してください。

# **4.単独件名のお申込み (2) 供給契約情報入力 Chapter 3 新増設工事のお申込み**

### **1.画面概要**

- ご契約情報, 引込線・計器工事の有無, 工事費請求先情報などを入力する画面です。
- 単独件名のお申込みで【需要(発電)者情報入力画面】の「次へ」ボタン押下後に当画面を 表示します。

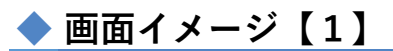

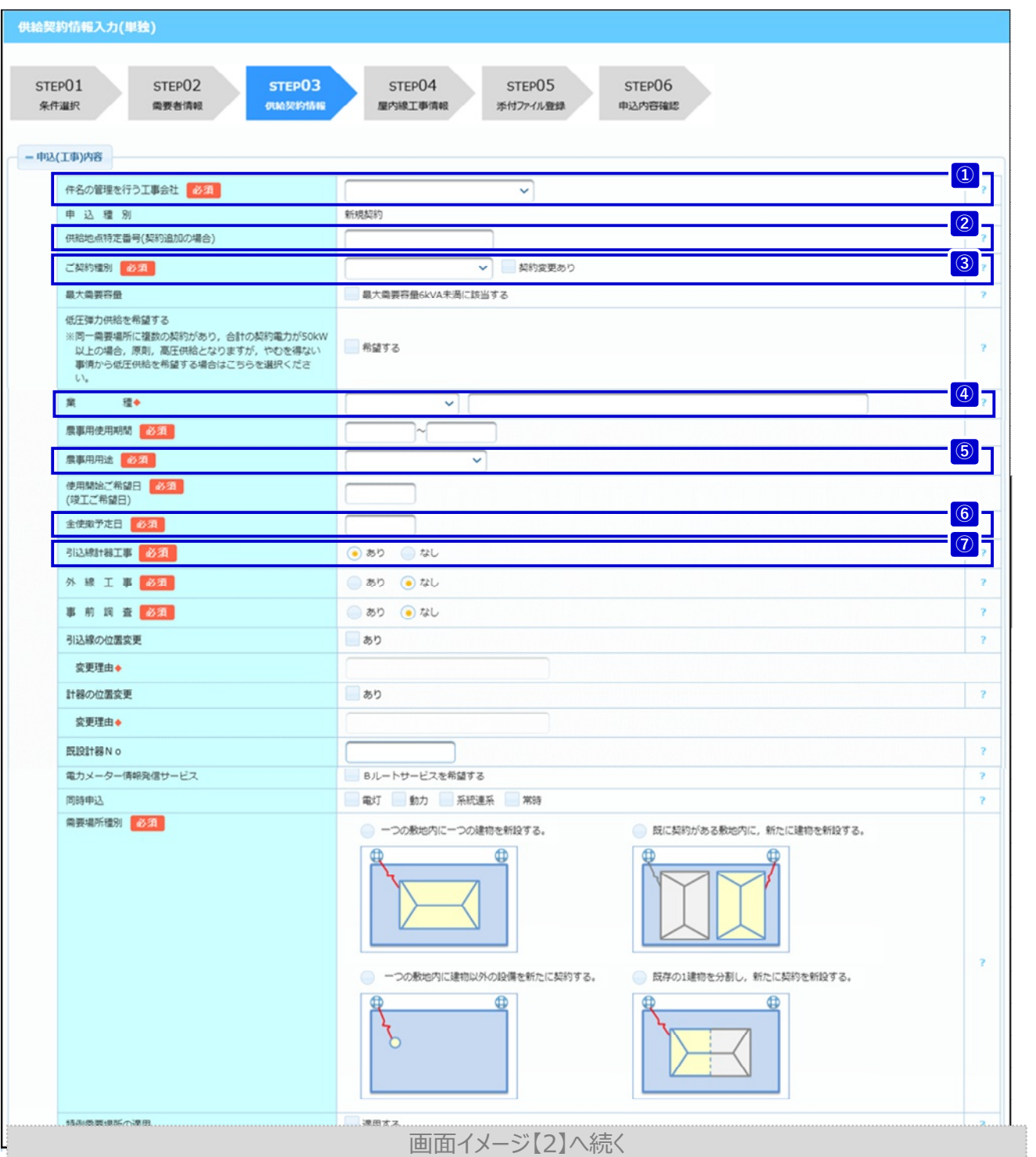

**© Chugoku Electric Power Transmission & Distribution Co.,Inc.**

# **4.単独件名のお申込み (2) 供給契約情報入力 Chapter 3 新増設工事のお申込み**

### **2.申込(工事)内容の入力**

#### **■ 各項⽬の入力**

a.供給地点特定番号(契約追加の場合)と既設計器Noは半角数字で入力してください。

**(2/7)**

- b.業種の補足欄と引込線・計器の位置変更理由は全角で入力してください。
- c.日付項目はカレンダーから選択,または直接入力してください。 ※ 直接入力する際は半角数字, かつ年月日(西暦)の形式で入力してください。 例:該当日付が2022年1月1日の場合,「2022/01/01」を入力します。

## **お申込みの管理を行う工事会社さまの選択 ①**

- a.認定工事店さままたは工事会社さまがお申込みを行う場合,「件名の管理を行う工事会社」 が表示されます。
	- (a) 認定工事店さまの場合,お申込みを行う工事会社さま,および該当の支部を 必ず選択してください。

※ 選択した工事会社さまは,お申込みに関する参照・操作を行うことができます。

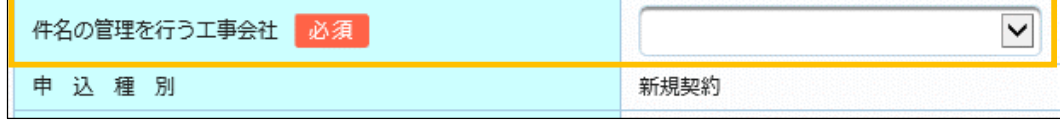

(b) 工事会社さまの場合,ログインした工事会社さま(支部を含む)を自動で表示します。 ※ 変更不可

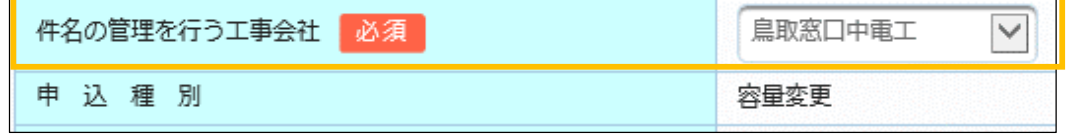

### **現在電気を利用している場所に契約を追加する場合 ②**

a.申込種別が新規契約の場合,「供給地点特定番号(契約追加の場合)」が表示されます。 お申込みする件名が,現在電気を利用している場所に対するご契約の追加の場合,入力を 行ってください。(半角数字)

(ご契約の追加の例)

・ 現在,電灯契約をしている需要場所への動力契約の追加

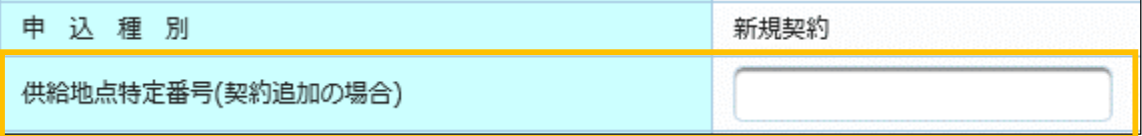

#### **ご契約種別の選択 ③** a.離島における新規契約または容量変更のお申込みの場合,ご契約種別を入力してください。 ご契約種別 必須 契約変更あり  $\vert \mathbf{v} \vert$ 最大需要容量6kVA未満に該当する 最大需要容量 b.上記a.において,ご契約種別が現在のご契約種別と異なる場合はチェックしてください。 契約変更あり ご契約種別 必須  $\overline{\mathsf{v}}$ 最大需要容量6kVA未満に該当する 最大需要容量

# <mark>④</mark> 業種の選択

a.申込種別が新規契約または容量変更の場合,「業種」欄が表示されますので,入力を行って ください。

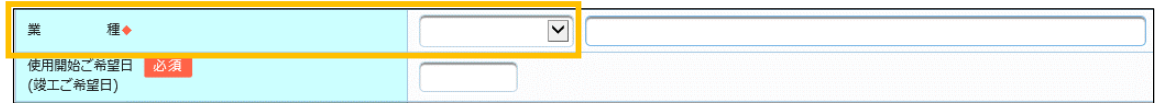

b.業種に「その他」を選択した場合,補足欄に入力を行ってください。(全角)

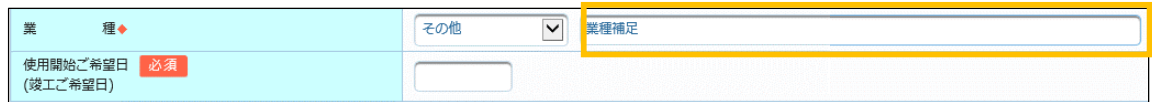

# <mark>⑤</mark> 農事用用途の選択

a.離島における申込みの場合で,契約種別に農事用電力を選択された場合,用途を選択

してください。

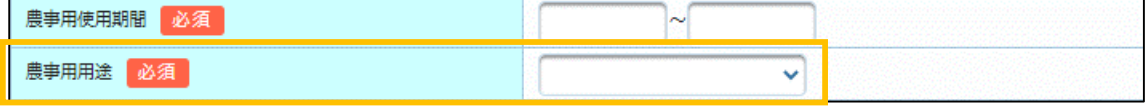

### **全使撤年月日の入力 ⑥**

a.臨時使用のお申込み(条件選択画面で『新規契約』かつ『臨時』チェックされたもの)の 場合,全使撤予定日を入力してください。

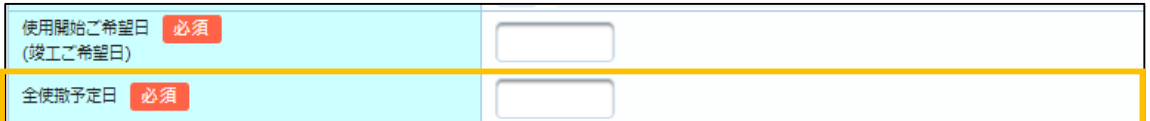

### **引込線計器工事を「あり」とした場合 ⑦**

a.引込線計器工事要否を「あり」とした場合,申込登録の完了後に付託工事の入力が

必要となります。

ただし,個別工事店さまによるお申込みで「あり」とした場合は,付託工事の入力は 不要です。

# ◆ **画面イメージ【2】**

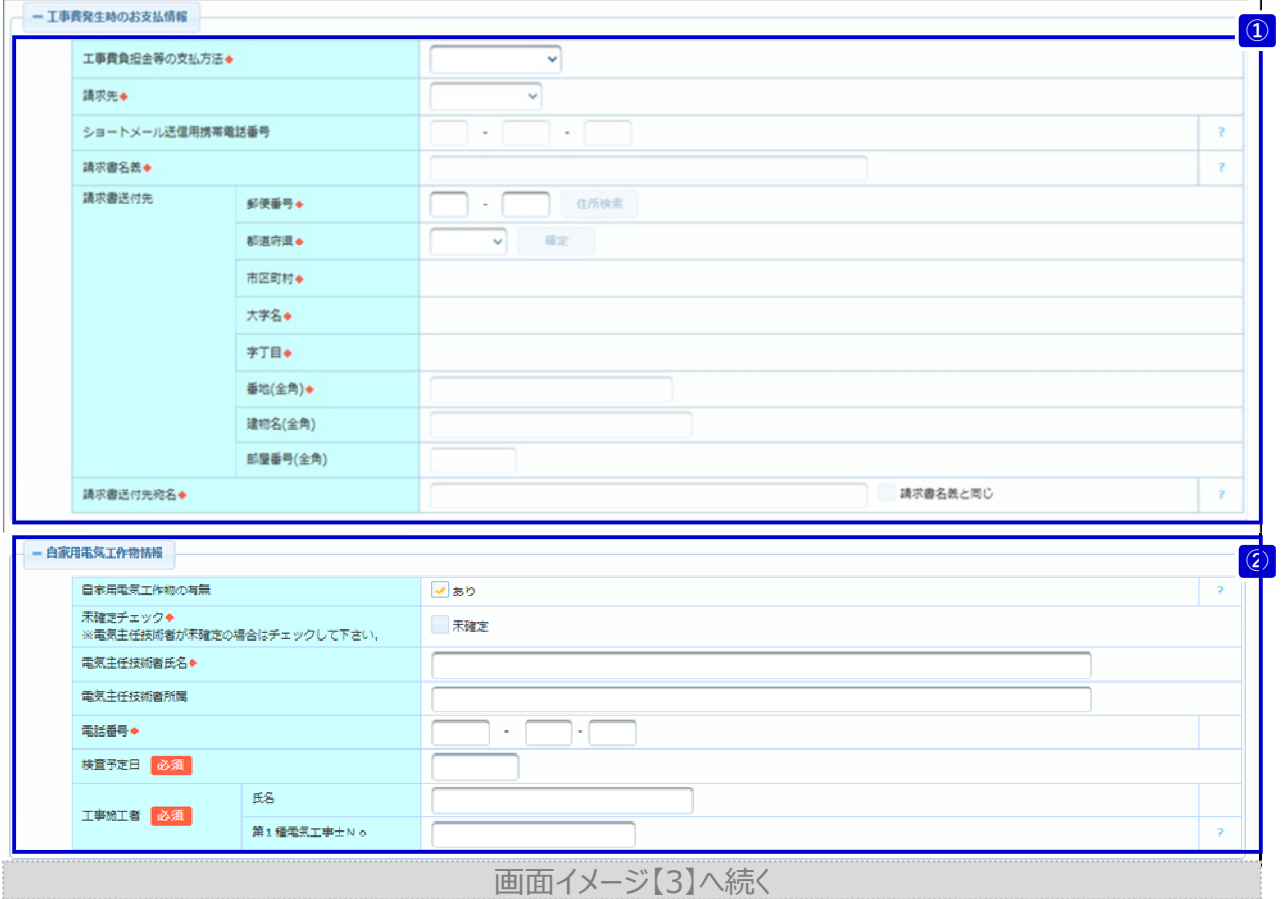

### **3.工事費発生時のお支払情報の入力**

### ■ 各項目の入力

- a.住所の入力方法は『4.単独件名のお申込み(1)需要(発電)者情報入力の3.①住所入力方法』 を参照してください。
- b.郵便番号と電話番号は半角数字,その他の項目は全角で入力してください。

# **工事費お支払情報の入力 ①**

- 工事費が発生する工事の場合, お支払情報の入力が必要です。臨時工事のお申込み, 系統連系 のお申込みの場合必須となります。
- a.お支払方法に「コンビニ/Web決済」を選択した場合
	- (a) 下記⻩⾊枠の「請求先」「ショートメール送信用携帯電話電話番号」「請求書名義」 が入力可能となります。項目名に◆がある場合,必ず入力してください。

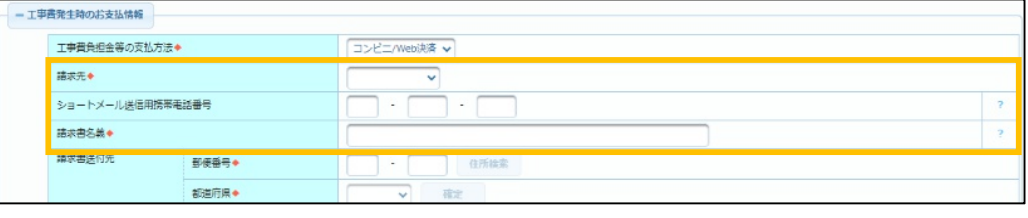

**© Chugoku Electric Power Transmission & Distribution Co.,Inc.**

# **Chapter 3 新増設工事のお申込み 4.単独件名のお申込み (2) 供給契約情報入力 (5/7)**

- b.お支払方法に「振込用紙」を選択した場合
	- (b) 下記⻩⾊枠の「請求書送付先」および「請求書送付先宛名」が入力可能となります。 項目名に◆がある場合,必ず入力してください。

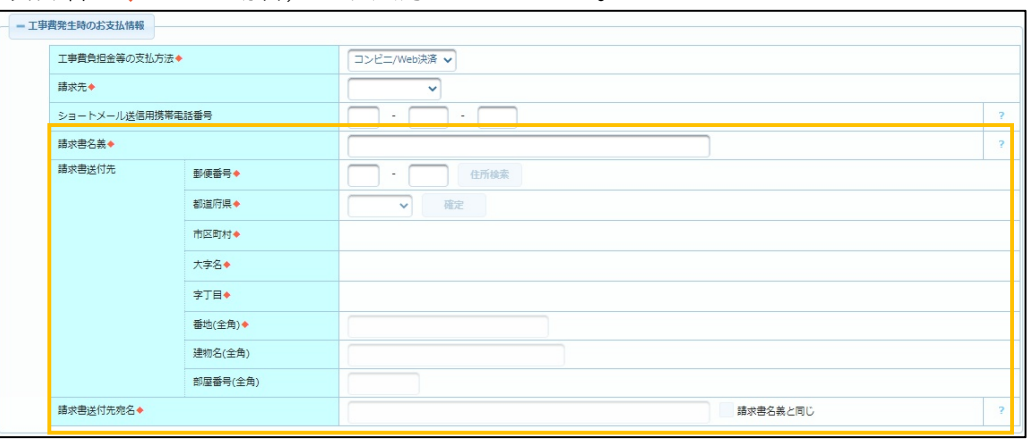

### **4.自家用電気工作物情報の入力**

#### ■ 各項目の入力

- a.電話番号は半角数字,その他の項目は全角で入力してください。
- b.日付項目はカレンダーから選択,または直接入力してください。 ※ 直接入力する際は半角数字,かつ年月日(西暦)の形式で入力してください。 例:該当日付が2022年1月1日の場合,「2022/01/01」を入力します。

# **自家用電気工作物を「あり」とした場合 ②**

a. 自家用電気工作物の有無にチェックをした場合、下記黄色枠の項目が表示されますので 入力してください。

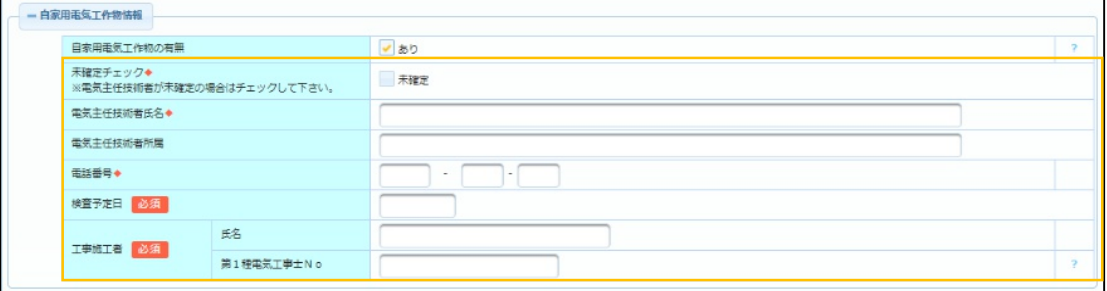

※ 自家用電気工作物の有無にチェックをしない場合は,入力項目が表示されません。

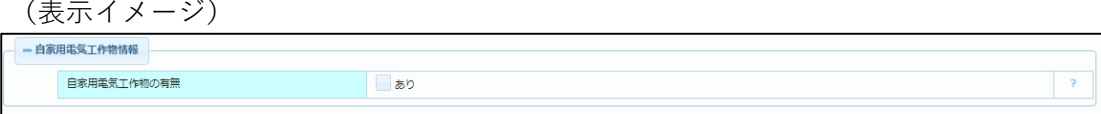

# ◆ **画面イメージ【3】**

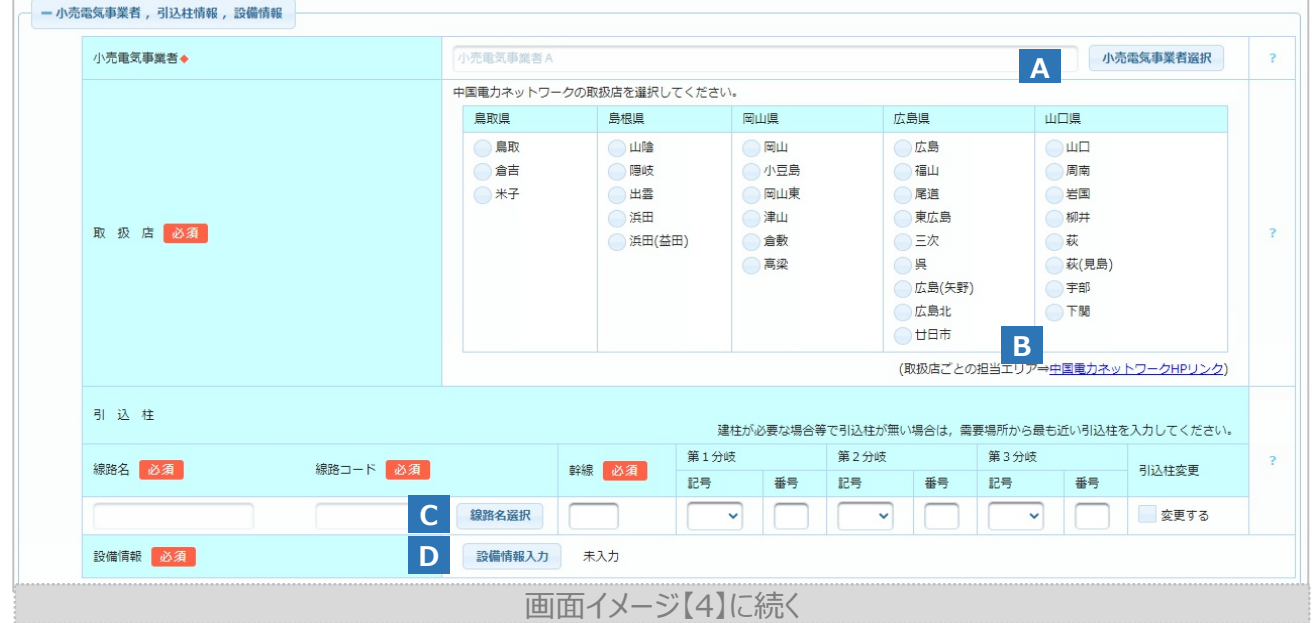

# **5.ボタン説明(小売電気事業者 ,引込柱情報 ,設備情報)**

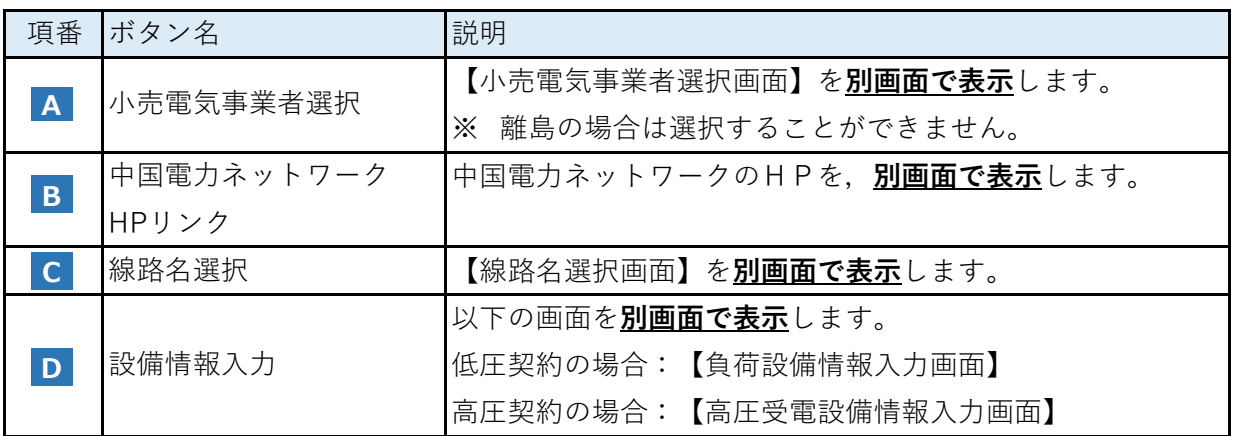

# **6.小売電気事業者 ,引込柱情報 ,設備情報の入力**

#### ■ 各項目の入力

a.引込柱の各分岐項目は半角数字で入力してください。

### **■ 設備情報入力について**

a.『負荷設備情報入力』または『高圧受電設備情報入力』画面の入力が完了したら, [設備情報入力]ボタン右の表示が「未入力」⇒「入力済」にかわります。

# ◆ **画面イメージ【4】**

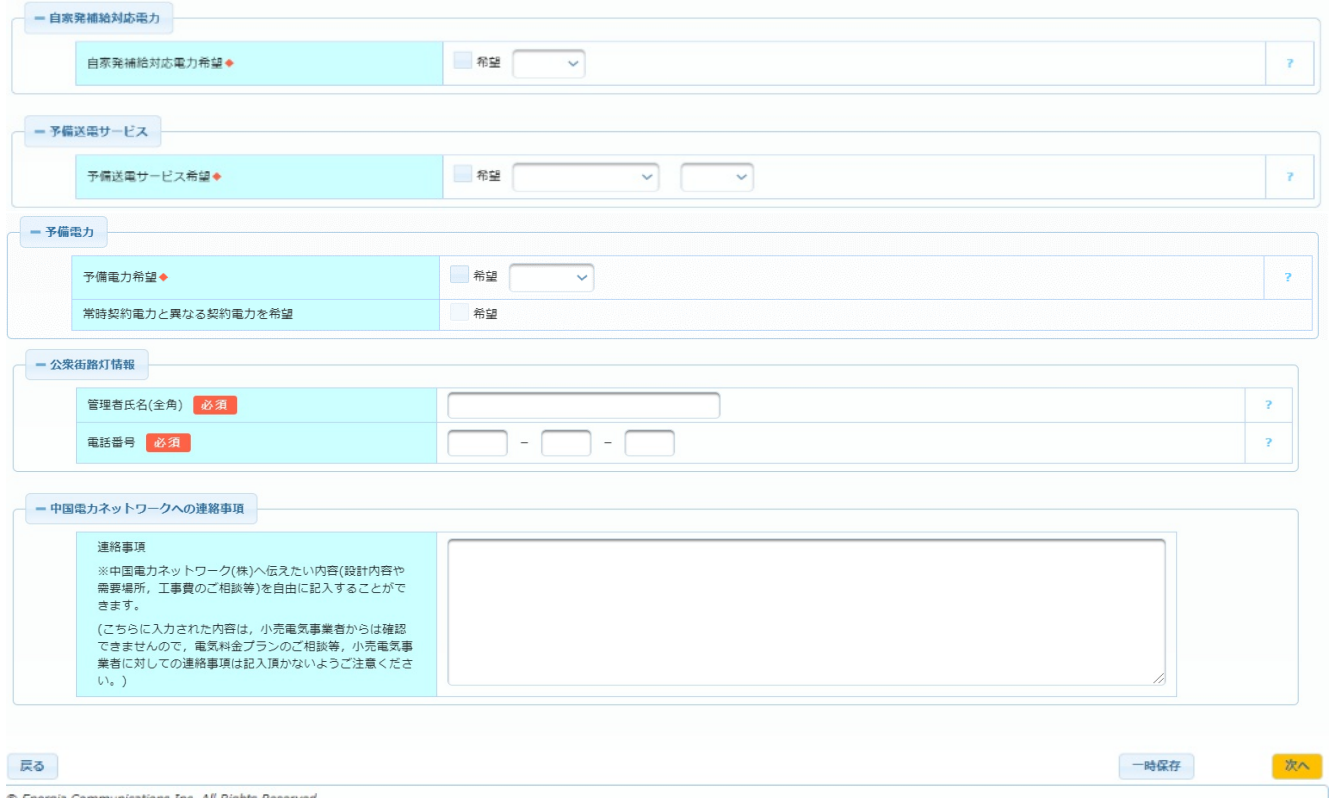

# **7.自家発補給対応電力〜中国電力ネットワークへの連絡事項の入力**

# **(1)操作方法**

- 電話番号は半角数字, 公衆街路灯の管理者氏名は全角で入力してください。 ※公衆街路灯情報の欄は,条件選択画面で「公衆街路灯」を選んだ場合入力が必要です。
- 自家発補給対応電力は、条件選択画面で高圧契約を選択した場合に表示されます。
- 高圧のご契約の場合で,予備送電サービス(離島の場合,予備電力)をご希望される場合 予備送電サービス希望(予備電力希望)へ入力を行ってください。
- その他申込みで、PAS取替や縁線脱着等の工事を行う場合は「中国電力ネットワークへ の連絡事項」欄にその旨を入力してください。

# **8.入力内容の確定**

#### **(1)操作方法**

a.入力完了の場合,「次へ」ボタンを押下してください。 【屋内線工事情報画面】へ移動します。

### **(2)エラーメッセージが表示されている場合**

a.メッセージ内容をよく読み,メッセージ通りに修正してください。

# **1.画面概要**

- 低圧 (電灯/動力)のお申込みの場合で, 「設備情報入力」ボタン押下により表示する画面です。
- 供給契約情報入力画面(単独・集合)画面の「負荷設備入力」ボタン,または「集合部屋 設備紐付画面の「共用電灯(動力)負荷設備入力」ボタンを押下後,**別画面で表示**します。

# ◆ **画面イメージ【共通部分】**

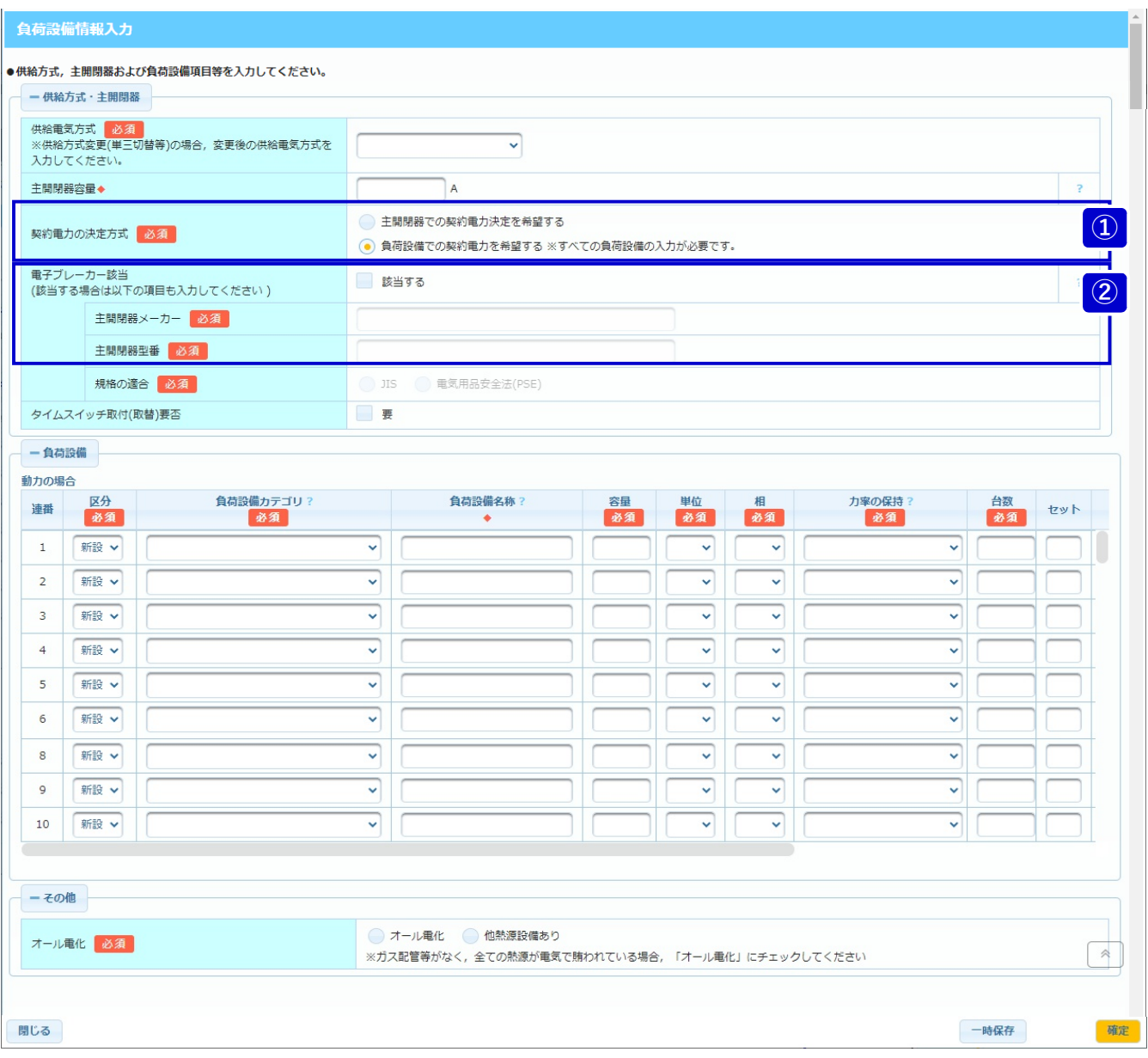

# **Chapter 3 新増設工事のお申込み 4.単独件名のお申込み (3)負荷設備情報入力**

**(2/5)**

### **2.供給方式・主開閉器/その他の入力**

#### ■ 各項目の入力

a.主開閉器メーカーは全角で,主開閉器型番は半角で入力してください。

### **契約電力決定方式の入力 ①**

- a.離島における新規契約または容量変更のお申込みの場合,契約電力を主開閉器容量により決定 するか、負荷設備の容量合計を元に決定するかを選択してください。
	- ※ 上記に該当する場合であっても,定額契約の場合(条件選択画面で「計器無」を チェックしている場合),または供給契約情報入力(単独・集合)画面で「最大 需要容量 6kVA未満に該当する」にチェックをしている場合は表示されません。
- (a) 申込種別が「新規契約」の場合

今回お申込みする契約電力の決定方式を選択してください。

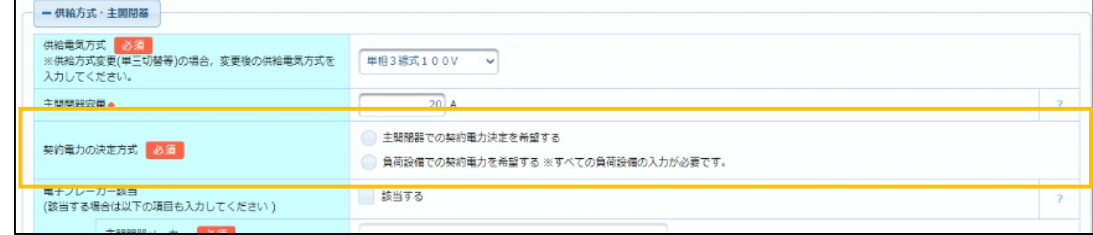

(b) 申込種別が「容量変更」の場合

現在の契約電力の決定方式を選択してください。

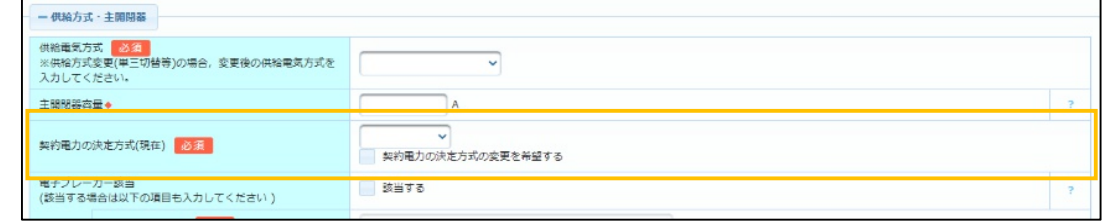

# <mark>②</mark> 電子ブレーカー項目の入力

a.電子ブレーカー該当にチェックをした場合,「主開閉器メーカー」「主開閉器型番」を入力 してください。また,対象の電子ブレーカーが適合している規格を選択してください。

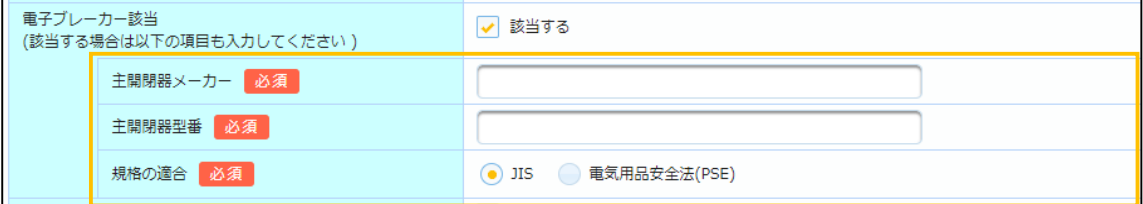

#### **電灯の場合**

# ◆ **画面イメージ【負荷設備入力欄−電灯】**

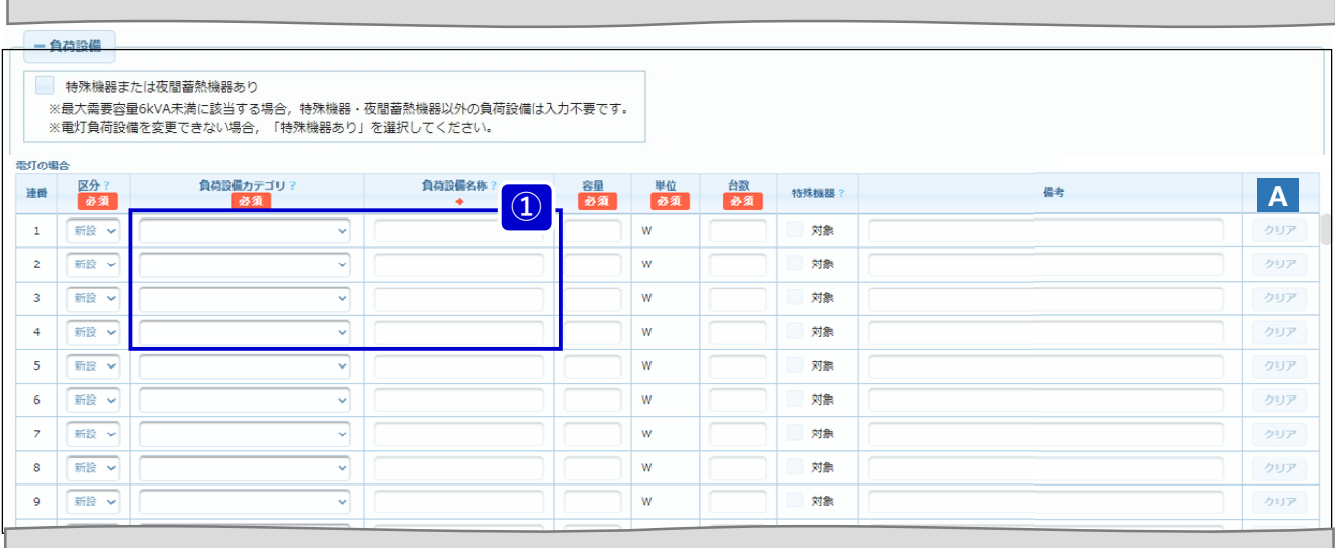

# **4.ボタン説明【負荷設備入力欄−電灯】**

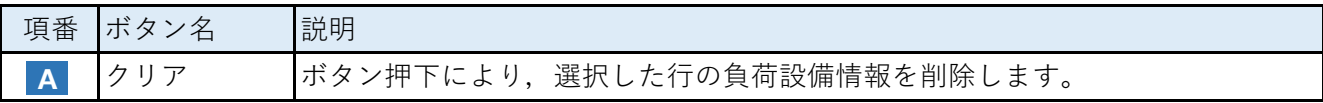

# **5.負荷設備情報の入力【負荷設備入力欄−電灯】**

# **■ 負荷設備情報の入力要否**

a.下記表を基に,負荷設備の入力が必要か,判断してください。

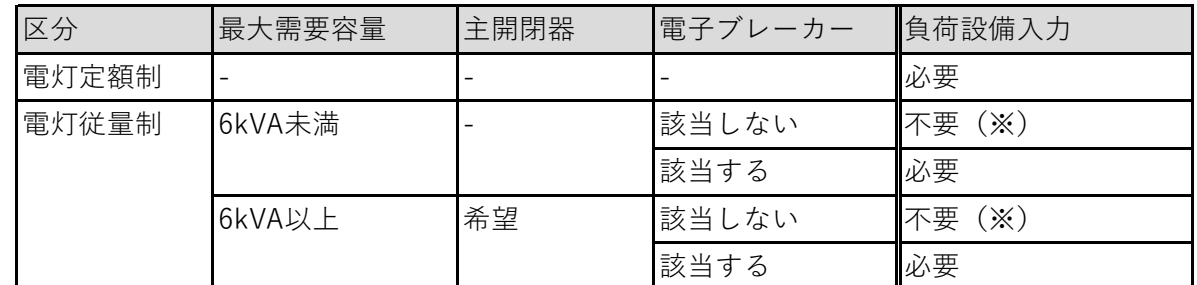

※ 特殊機器(電気溶接機,診療用X線発生装置,フリッカ発生の恐れのある設備等) および蓄熱設備は必ず入力してください。

# **負荷設備名称の入力について ①**

- a.負荷設備カテゴリに「その他灯具」または「小型機器」を選択した場合,負荷設備名称を
	- 入力してください。

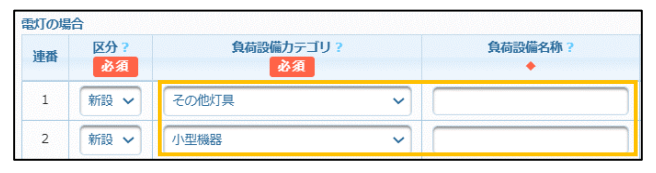

**© Chugoku Electric Power Transmission & Distribution Co.,Inc.**

**(4/5)**

#### **動力の場合**

# ◆ **画面イメージ【負荷設備入力欄−動力】**

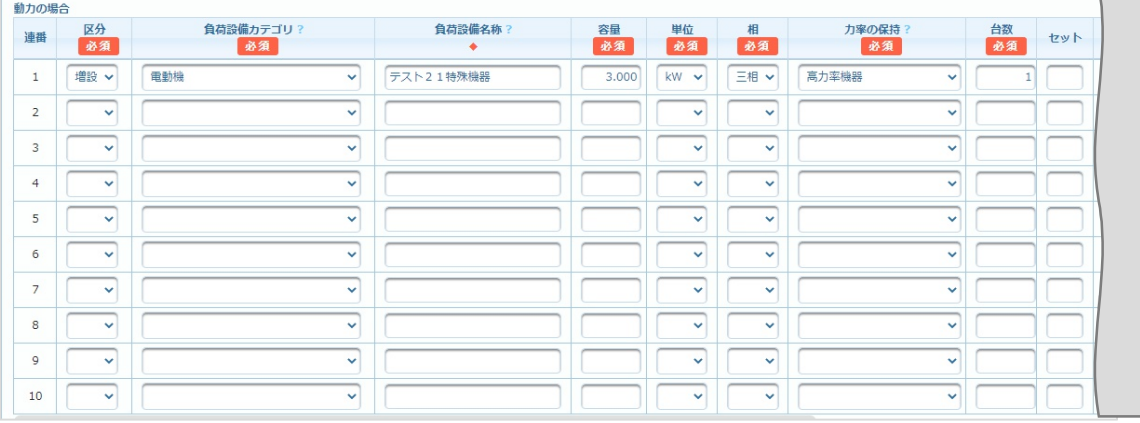

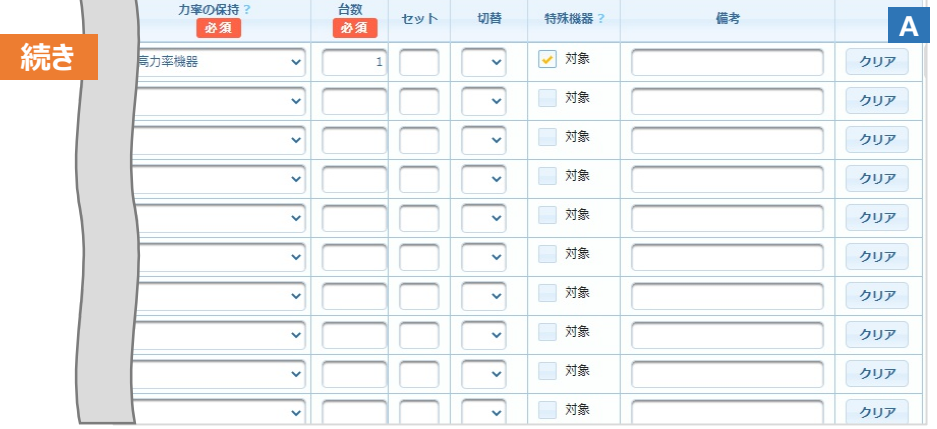

# **6.ボタン説明【負荷設備入力欄−動力】**

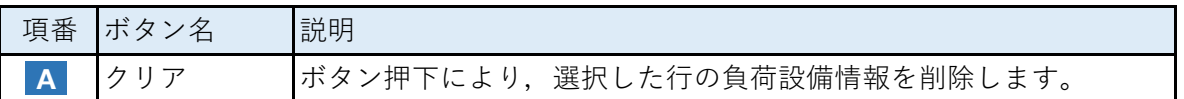

### **7.負荷設備情報の入力【負荷設備入力欄−動力】**

### **(1)負荷設備情報の入力要否**

a.動力の場合,負荷設備情報は必ず入力してください。

### **(2)負荷設備名称について**

a.負荷設備カテゴリを選択後,負荷設備名称欄が空欄の場合,必ず入力してください。

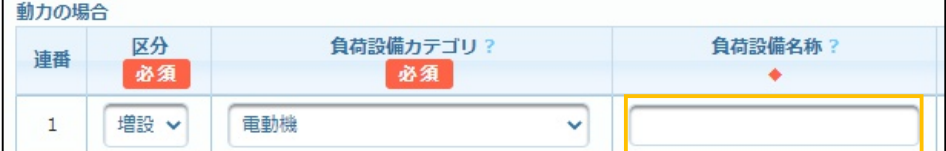

**街路灯の場合**

# ◆ **画面イメージ【負荷設備入力欄−街路灯】**

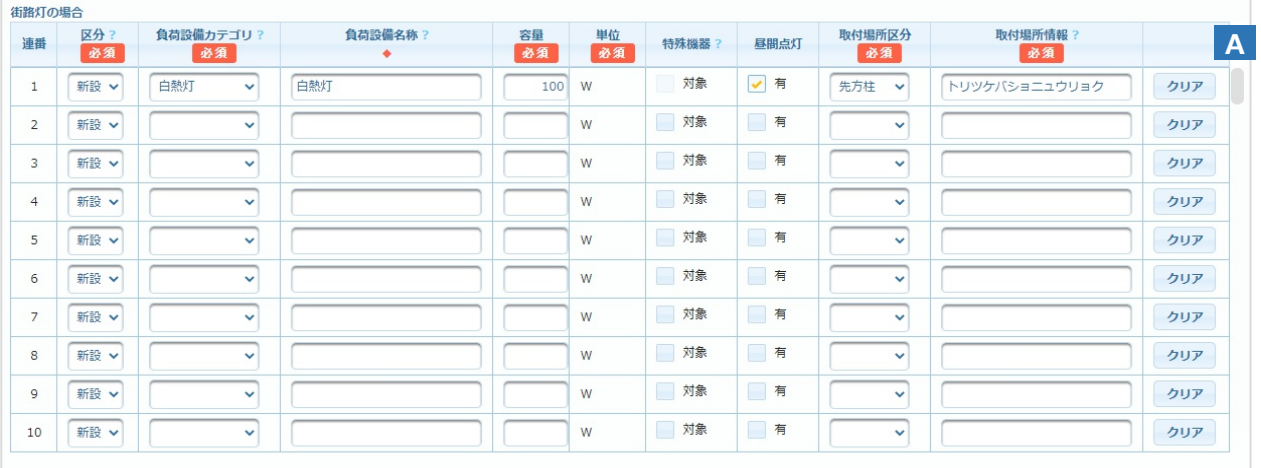

# **8.ボタン説明【負荷設備入力欄−街路灯】**

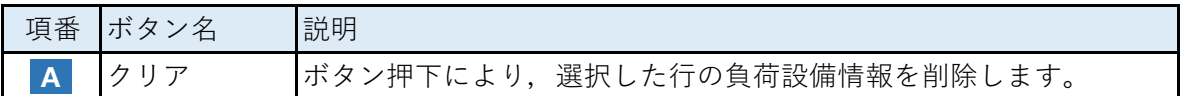

### **9.負荷設備情報の入力【負荷設備入力欄−街路灯】**

### **(1)負荷設備情報の入力要否**

a.公衆街路灯の場合,負荷設備情報は必ず入力してください。

# **(2)負荷設備名称について**

a.負荷設備カテゴリを選択後,負荷設備名称欄が空欄の場合,必ず入力してください。

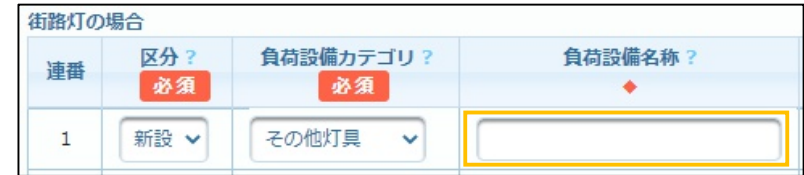

### **(3)取付場所区分,取付場所情報について**

- a. 街路灯の場合, 取付場所区分と取付場所情報の入力が必要となります。
- b.取付場所区分には「引込柱」「先方柱」など,何に対して街路灯を取付するか入力して ください。
- c. 取付場所補足には,取付場所の詳細な位置がわかる情報を**全角カナ**で入力してください。

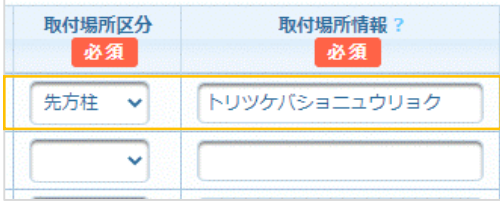

# **Chapter 3 新増設工事のお申込み 4.単独件名のお申込み (4)高圧受電設備情報入力 (1/2)**

# **1.画面概要**

- 高圧のお申込みの場合で, 「設備情報入力」ボタン押下により表示する画面です。
- 【供給契約情報入力(単独)画面】の「設備情報入力」ボタン押下後, 別画面で表示します。

# ◆ 画面イメージ

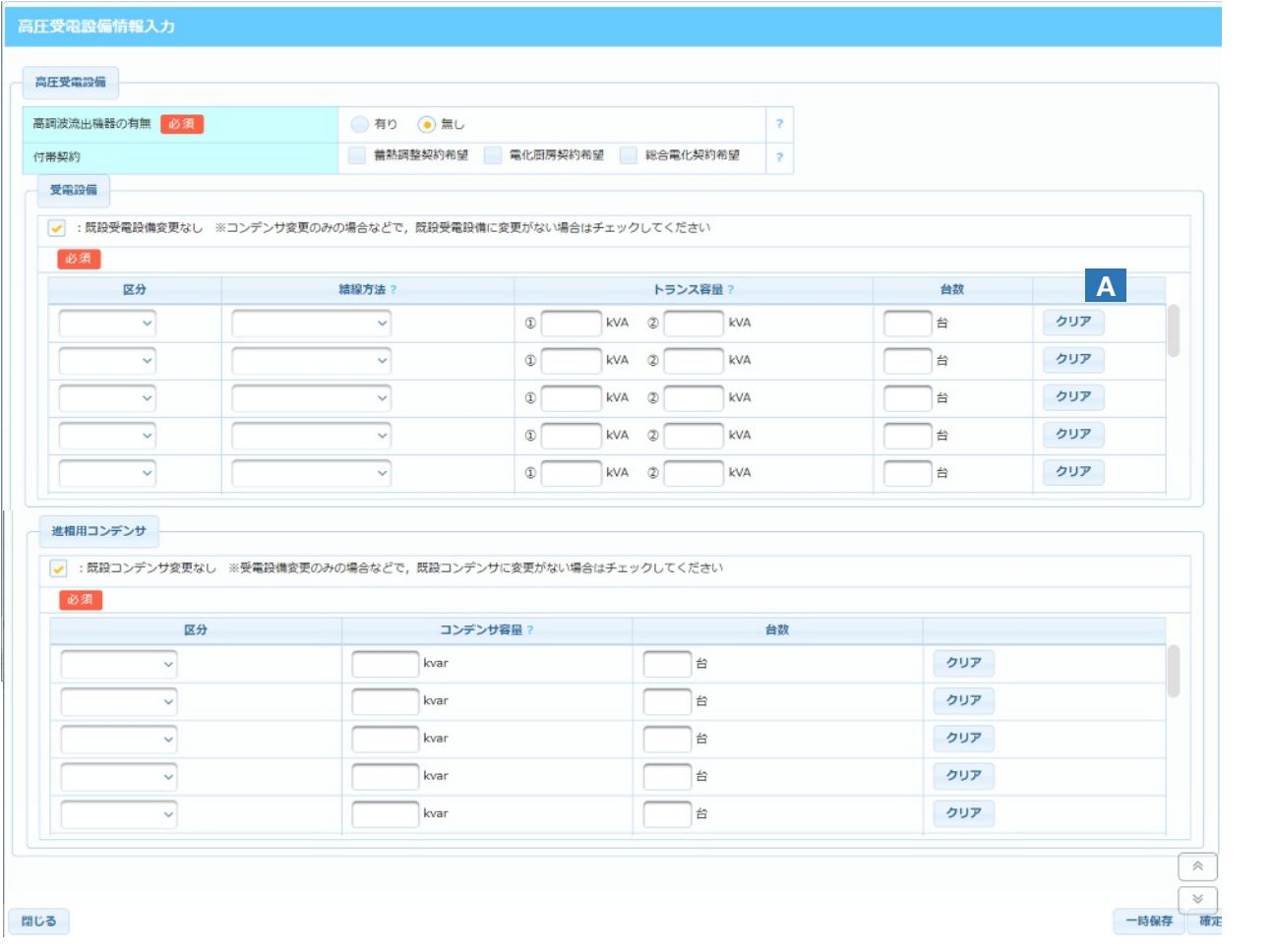

# **2.ボタン説明**

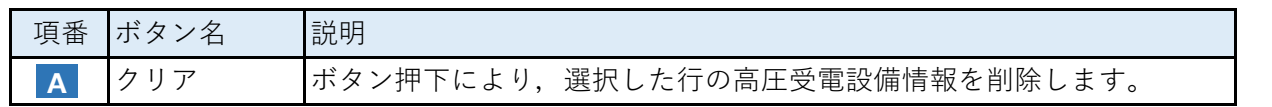

#### **3.高圧受電設備の入力**

#### **■ 各項⽬の入力**

- a.容量と台数は半角数字で入力してください。
- b.高調波流出機器(エレベーター等)を設置する場合,「高調波流出機器の有無」欄に「有り」 を選択してください。
- c. 離島における新規契約または容量変更のお申込みの場合で,付帯契約を希望される場合は 「付帯希望」欄のいずれかにチェックしてください。
- d. 受電設備の結線方法に「変則V結線」を選択した場合,トランス容量を②まで入力して ください。上記以外を選択した場合,トランス容量を①のみ入力してください。

# **Chapter 3 新増設工事のお申込み 4.単独件名のお申込み (5)小売電気事業者選択 (1/2)**

# **1.画面概要**

- 小売電気事業者を選択する画面です。
- 供給契約情報入力画面 (単独・集合) 画面, 系統連系申込情報入力画面の「小売電気事業者選択」 ボタンを押下後,**別画面で表示**します。
- 離島の場合は表示されません。

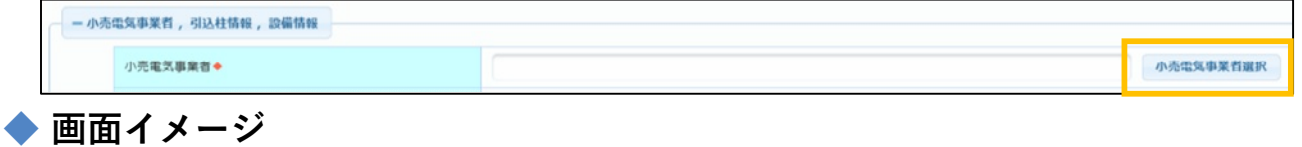

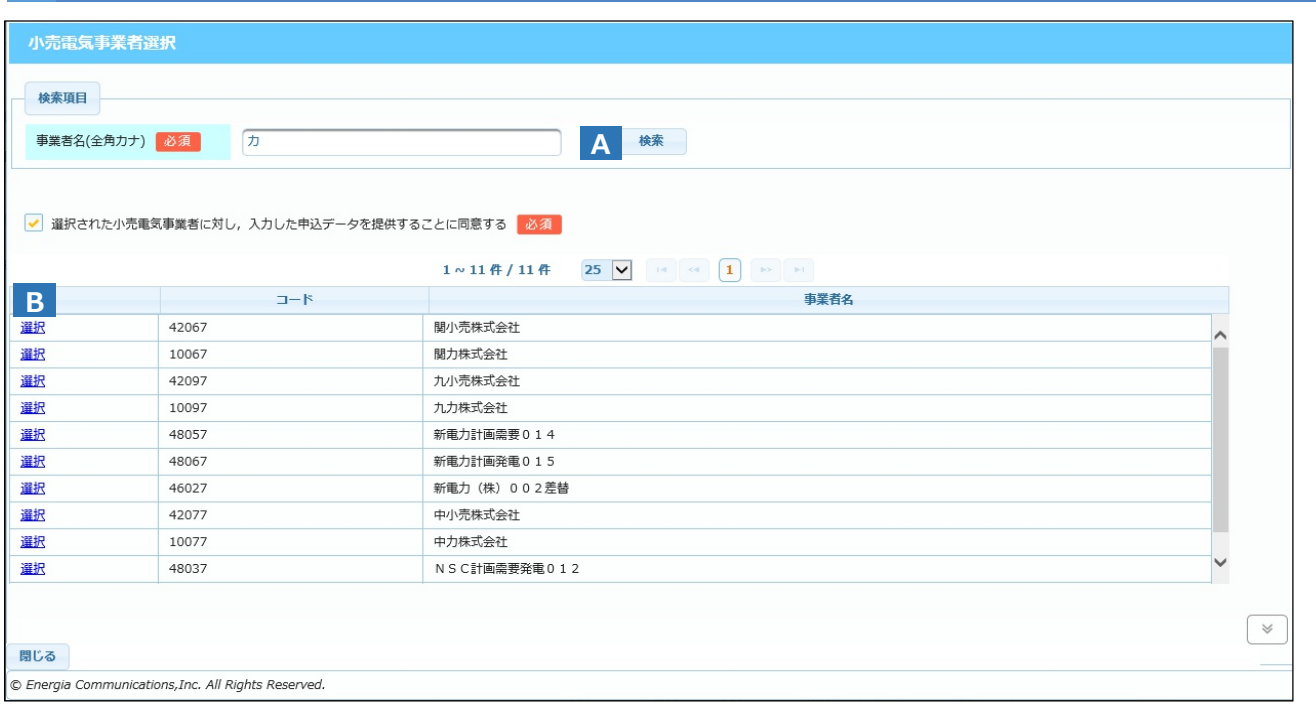

# **2.ボタン説明**

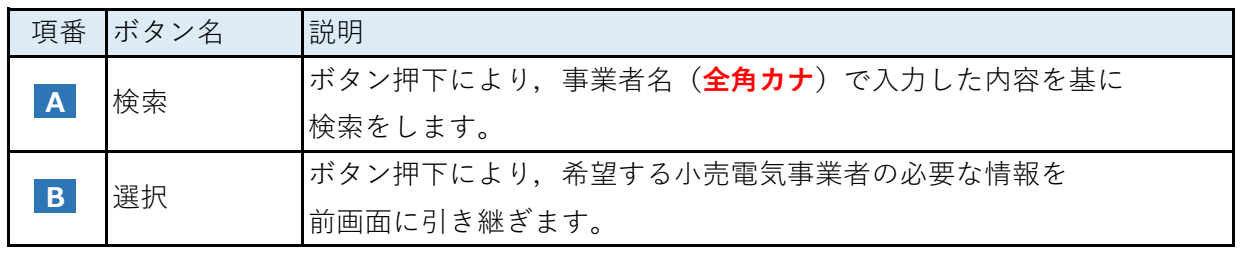

# **Chapter 3 新増設工事のお申込み 4.単独件名のお申込み (5)小売電気事業者選択 (2/2)**

# **3.操作方法**

#### **(1)小売電気事業者名の検索方法**

- a.検索条件の項目を入力してください。
	- (a) 事業者名は**全角カナ**で入力してください。
- b.「検索」ボタン(A)を押下すると,画面の下部に検索結果が表示されます。

### **(2)小売電気事業者名の選択方法**

a.小売電気事業者への,お申込み内容の共有に同意していただくことで,検索結果の左列に ある「選択」リンク(B)が押下可能となります。

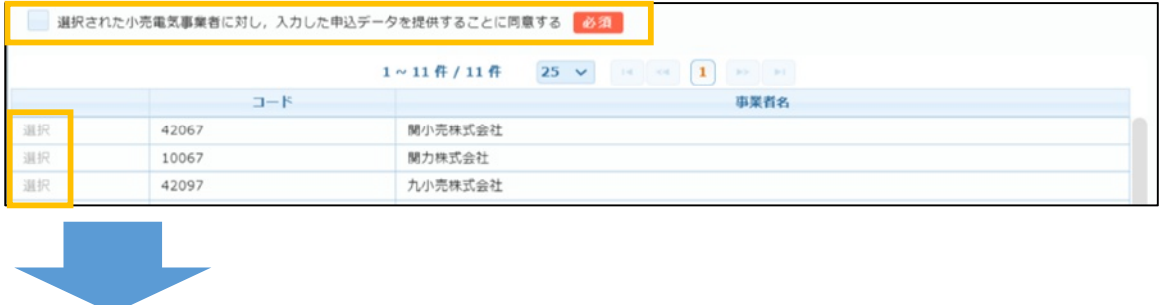

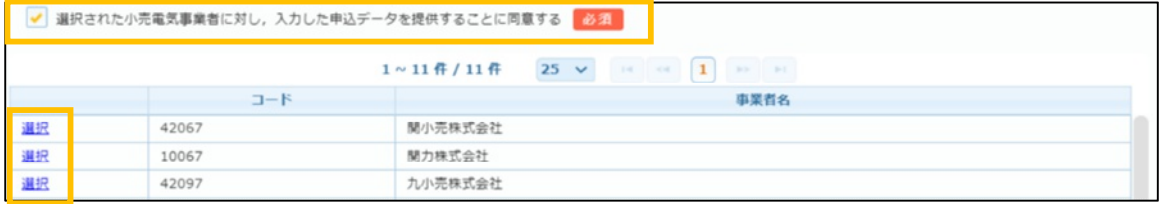

- b.希望する小売電気事業者名の左列にある「選択」リンク(B)を押下してください。
- c.当画面が閉じて,前画面の小売電気事業者欄に選択内容が反映されます。

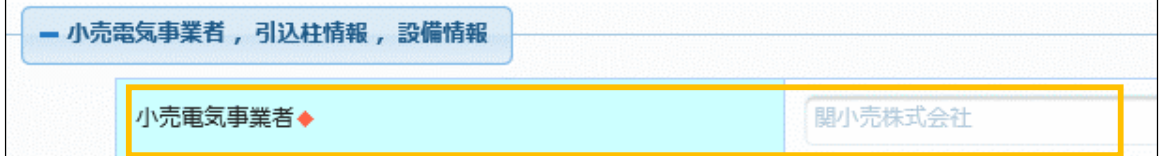

# **4.単独件名のお申込み (6) 線路名選択 Chapter 3 新増設工事のお申込み**

### **1.画面概要**

- 線路名・線路コードを選択する画面です。
- 供給契約情報入力画面(単独・集合)画面,系統連系申込情報入力画面の「線路名選択」ボタンを 押下後,**別画面で表示**します。

**(1/2)**

(単独申込み,または系統連系申込みの場合)

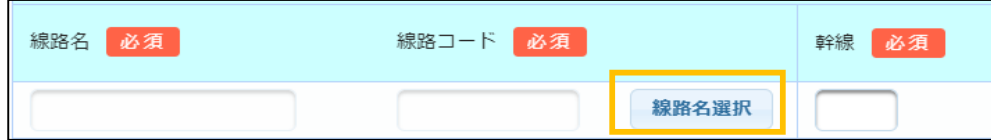

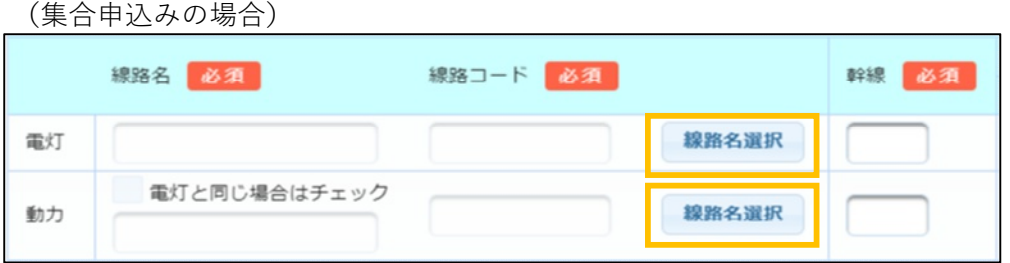

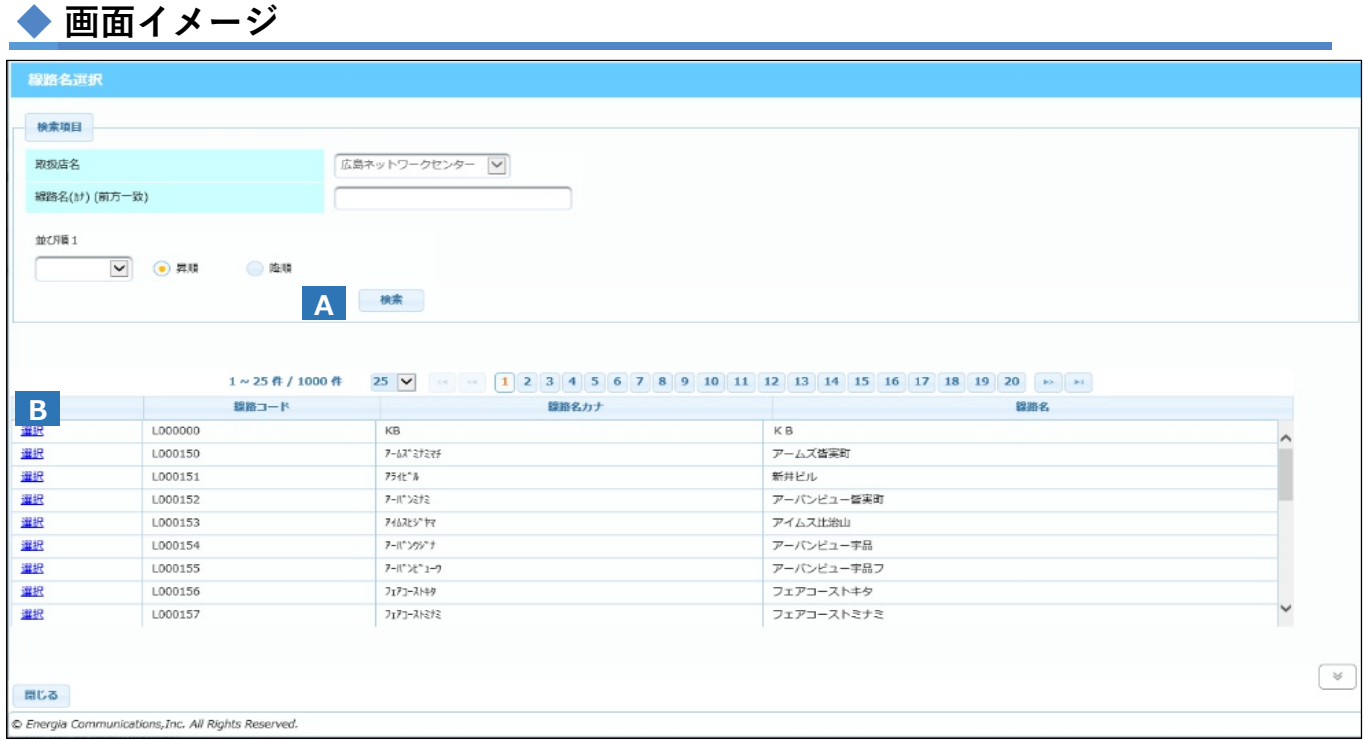

# **2.ボタン説明**

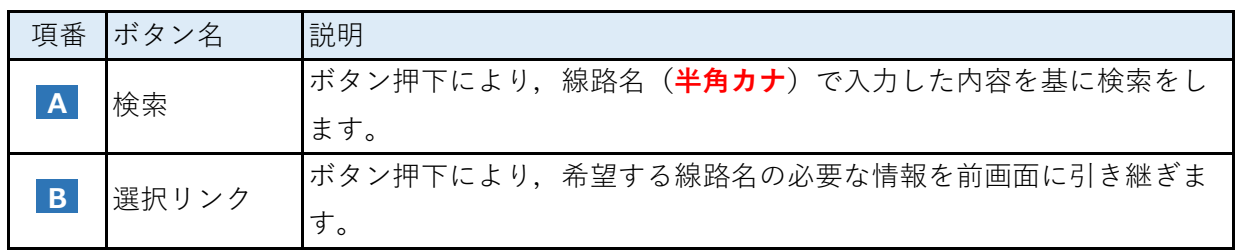

### **3.操作方法**

#### **(1)線路名の検索方法**

- a.検索条件の項目を入力・選択してください。
	- (a) 取扱店名は前画面で選択した取扱店を引き継いで表示されます。 ※ 変更不可
	- (b) 線路名は**半角カナ**で入力してください。
- b.「検索」ボタン(A)を押下すると,画面の下部に検索結果が表示されます。

### **(2)線路名の選択方法**

a.希望する線路名の左列にある「選択」リンク(B)を押下してください。

b.当画面が閉じて,前画面の引込柱欄に選択した線路コード・線路名が反映されます。

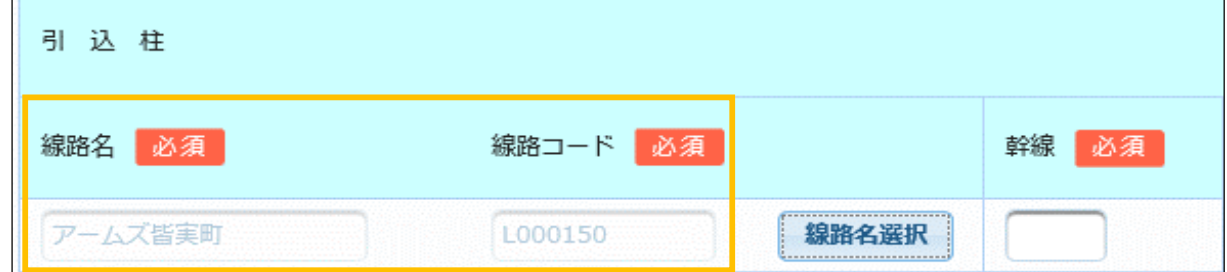

#### (参考)「分岐」の略号について

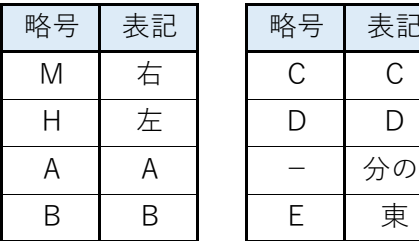

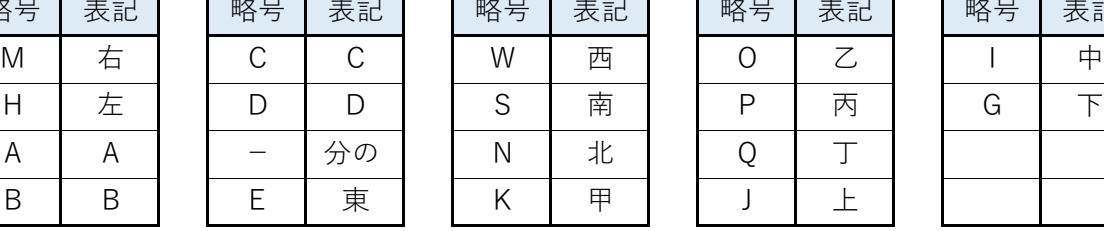

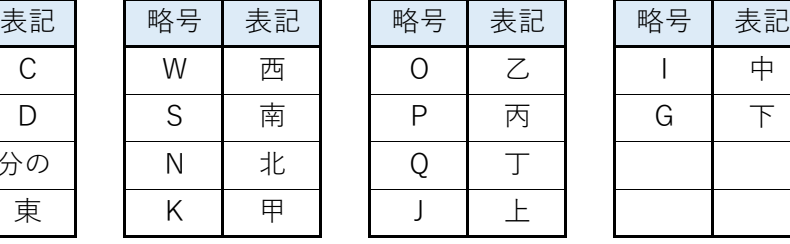

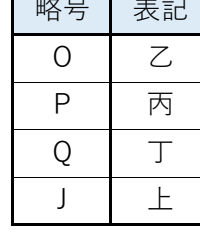

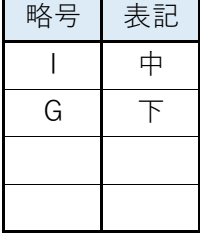

### **4.留意点**

■ 中国電力ネットワークへの申込取扱店で管理している線路名が表示されます。 入力した線路名が表示されない場合,前画面に戻って申込取扱店に誤りがないか確認して ください。

#### **1.画面概要**

- 集合住宅における供給契約情報を入力する画面です。
- 集合申込の場合, 条件選択画面の「次へ」ボタンを押下後に当該画面を表示します。

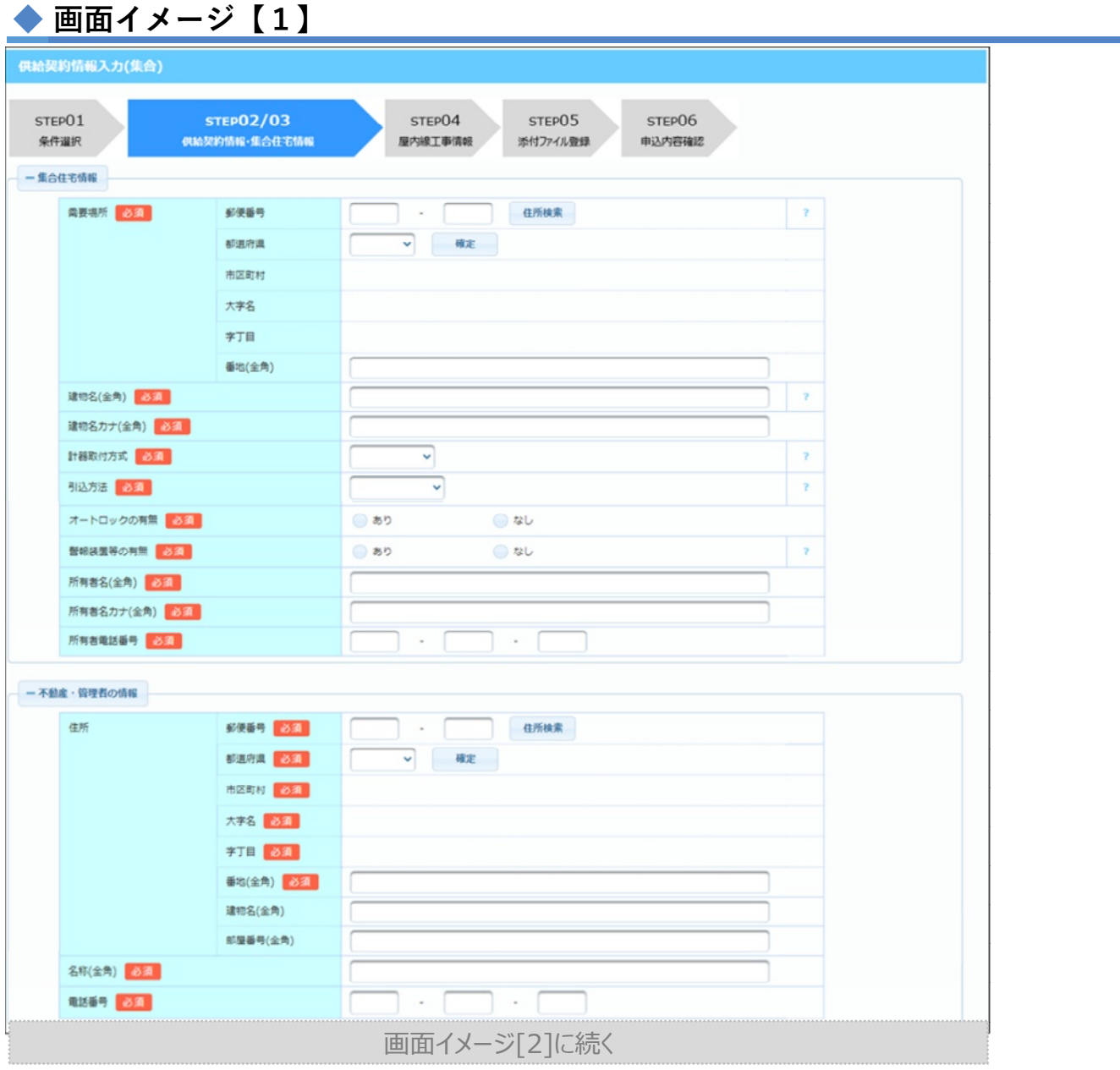

### **2.集合住宅情報/不動産・管理者の情報の入力**

### **■ 各項⽬の入力**

- a.住所の入力は4.単独件名のお申込み『4.単独件名のお申込み(1)需要(発電)者情報入力の 3.①住所入力方法』を参照してください。
- b.郵便番号と電話番号は半角数字,他の項目は全て全角で入力してください。

# ◆ 画面イメージ【2】

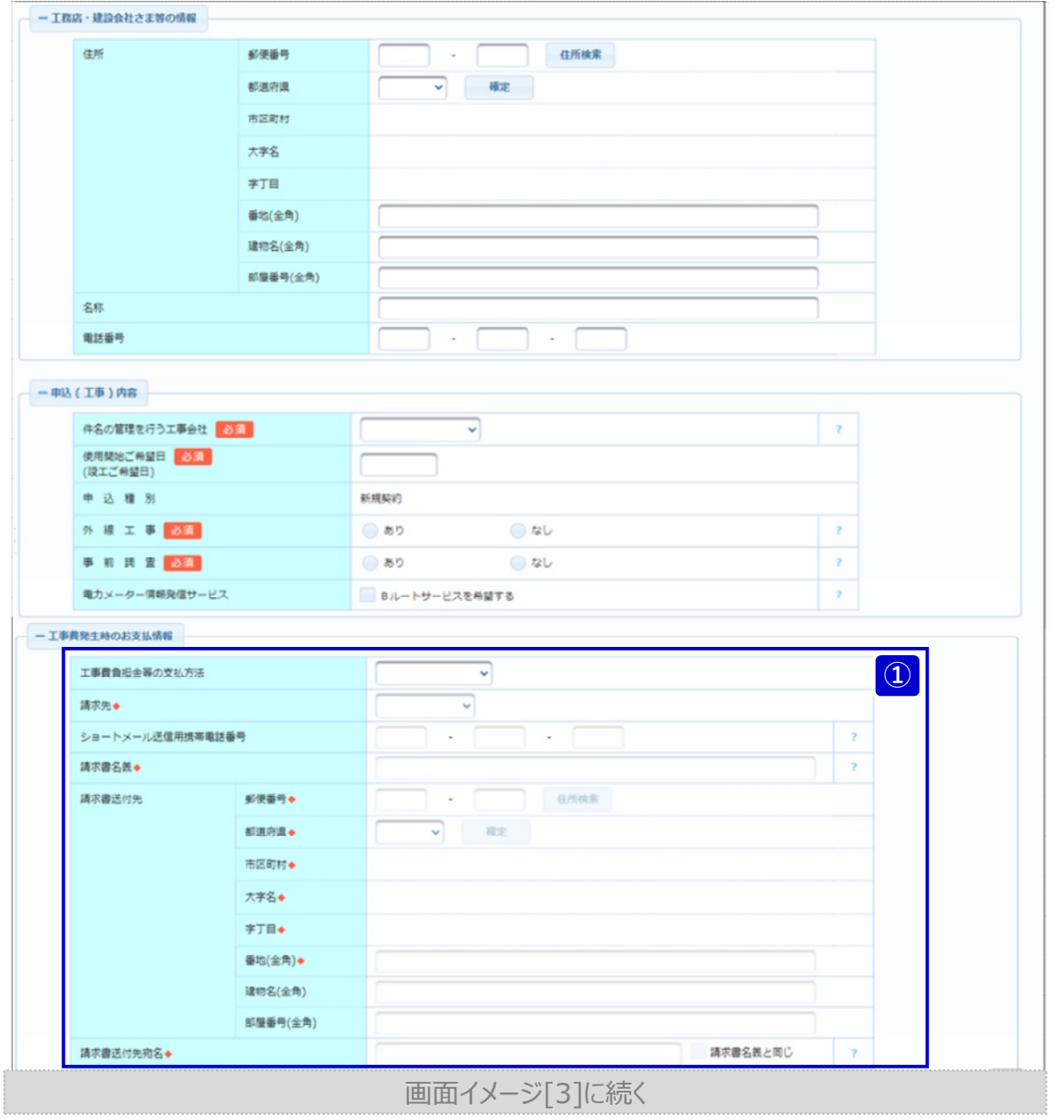

**Chapter 3 新増設工事のお申込み 5.集合件名のお申込み (1) 供給契約情報入力 (3/8)**

#### **工務店・建設会社さま等の情報/申込(工事)内容/ 3.**

**工事費発生時のお支払い情報の入力**

#### **■ 各項⽬の入力**

- a.住所の入力は『4.単独件名のお申込み(1)需要(発電)者情報入力の3.①住所入力方法』を 参照してください。
- b.郵便番号と電話番号は半角数字,他の項目は全て全角で入力してください。
- c.日付項目はカレンダーから選択,または直接入力してください。 ※ 直接入力する際は半角数字,かつ年月日(西暦)の形式で入力してください。 例:該当日付が2022年1月1日の場合,「2022/01/01」を入力します。

### **工事費発生時のお支払い情報の入力方法 ①**

- 集合住宅の場合,工事費負担金が必要となる特別な事情(地中引込の希望など)がある場合に 入力してください。
- a. 工事費負担金等の支払方法を選択した際に入力可能な項目(下記黄色枠)で項目名に◆が ある場合必ず入力してください。

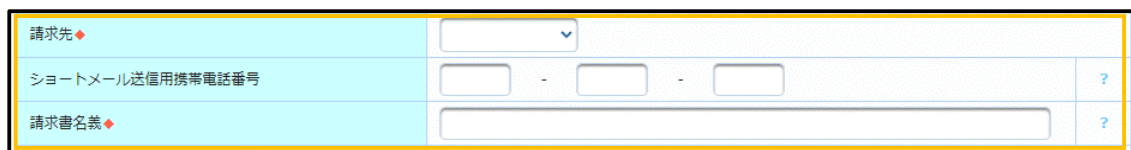

(a) 工事費負担金等のお支払方法が"コンビニ/Web決済"の場合

#### (b) 工事費負担金等のお支払方法が"振込用紙"の場合

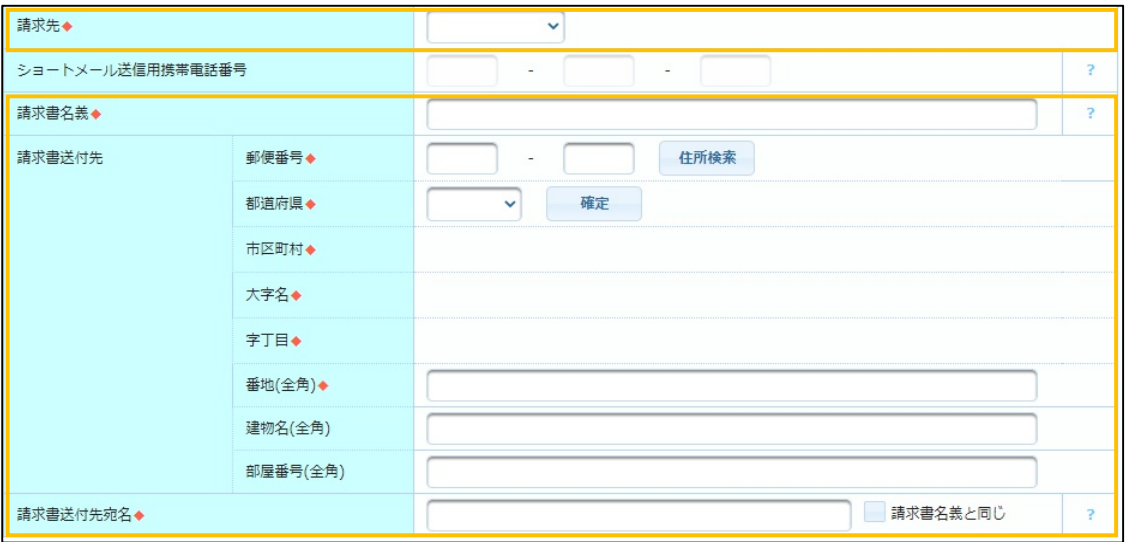

# ◆ 画面イメージ【3】

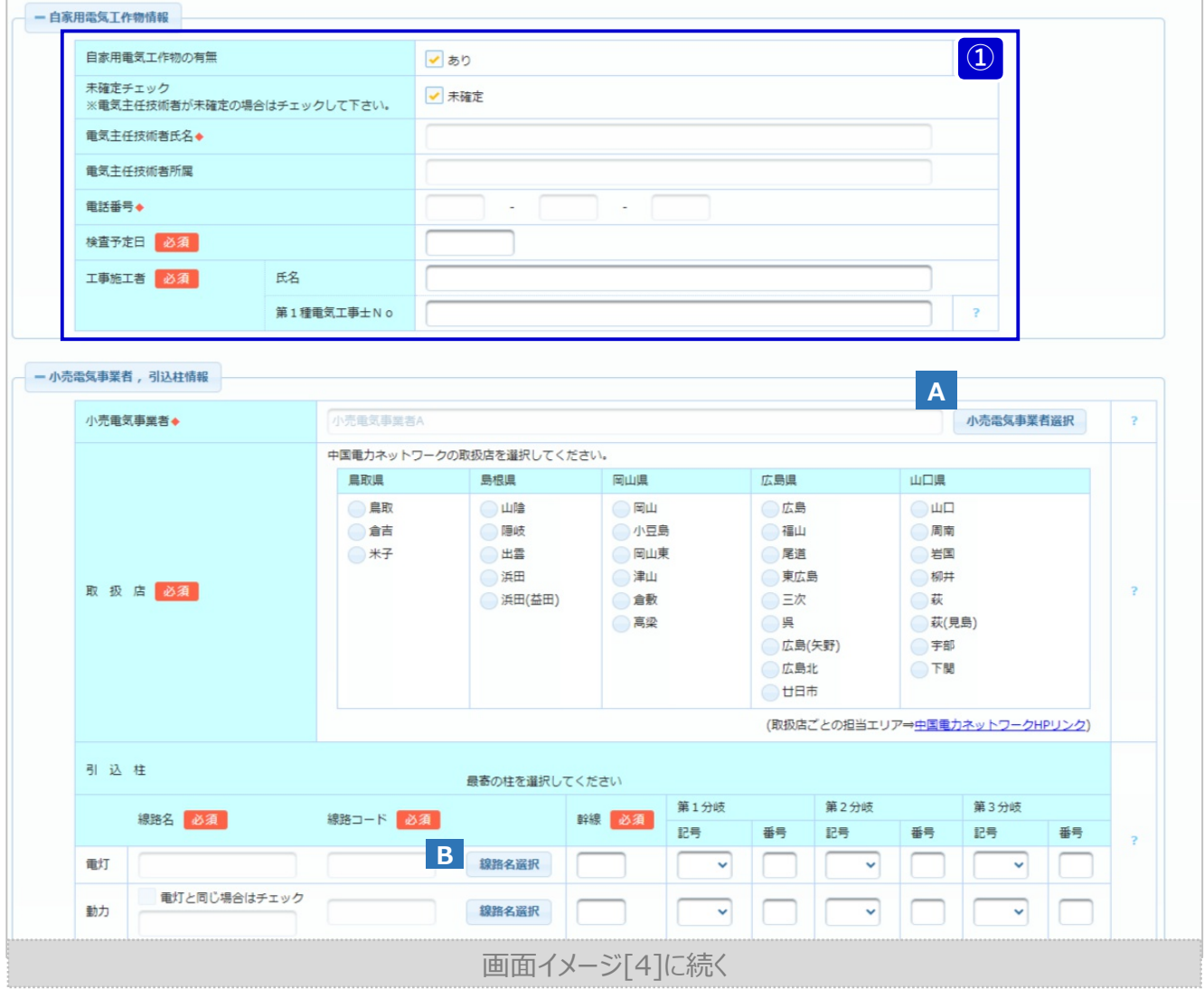

# **4.ボタン説明(自家用電気工作物情報/小売電気事業者,引込柱情報)**

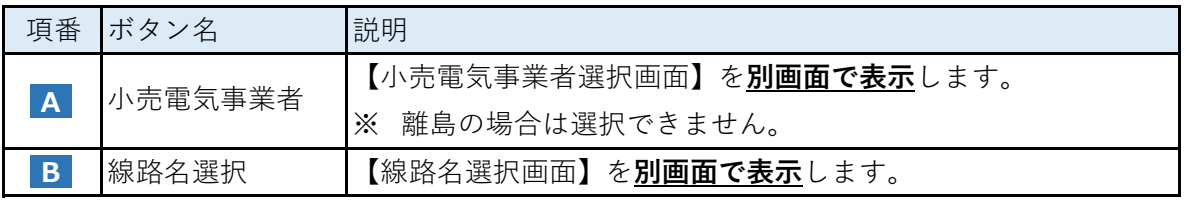

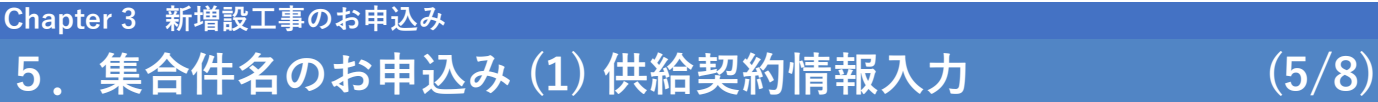

# **5.自家用電気工作物情報/小売電気事業者,引込柱情報の入力**

#### ■ 各項目の入力

- a. 電話番号, 幹線, 各分岐の番号は半角数字, 他の項目は全て全角で入力してください。
- b.日付項目はカレンダーから選択,または直接入力してください。
	- ※ 直接入力する際は半角数字,かつ年月日(西暦)の形式で入力してください。 例:該当日付が2022年1月1日の場合,「2022/01/01」を入力します。

### **自家用電気工作物情報の入力方法 ①**

a.自家用電気工作物の有無にチェックしない場合は,入力項目がありませんので次項目の入力をし てください。

※下記のように表示されます。

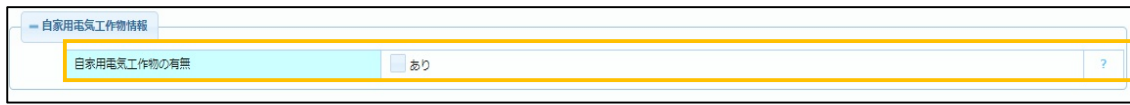

b.自家用電気工作物の有無にチェックした場合,入力項目が表示されますので,入力して ください。

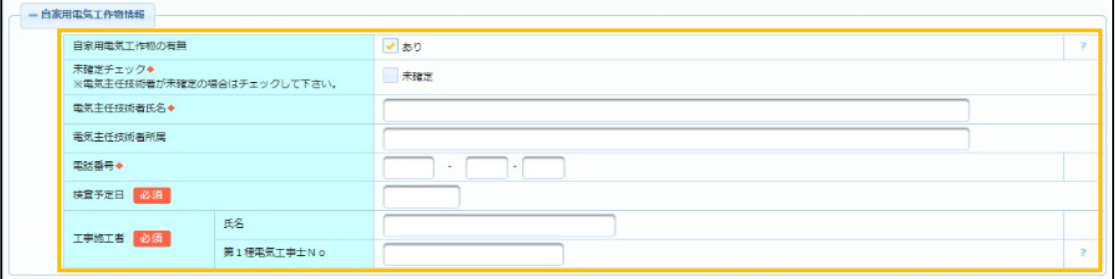

# **5.集合件名のお申込み (1) 供給契約情報入力 (6/8) Chapter 3 新増設工事のお申込み**

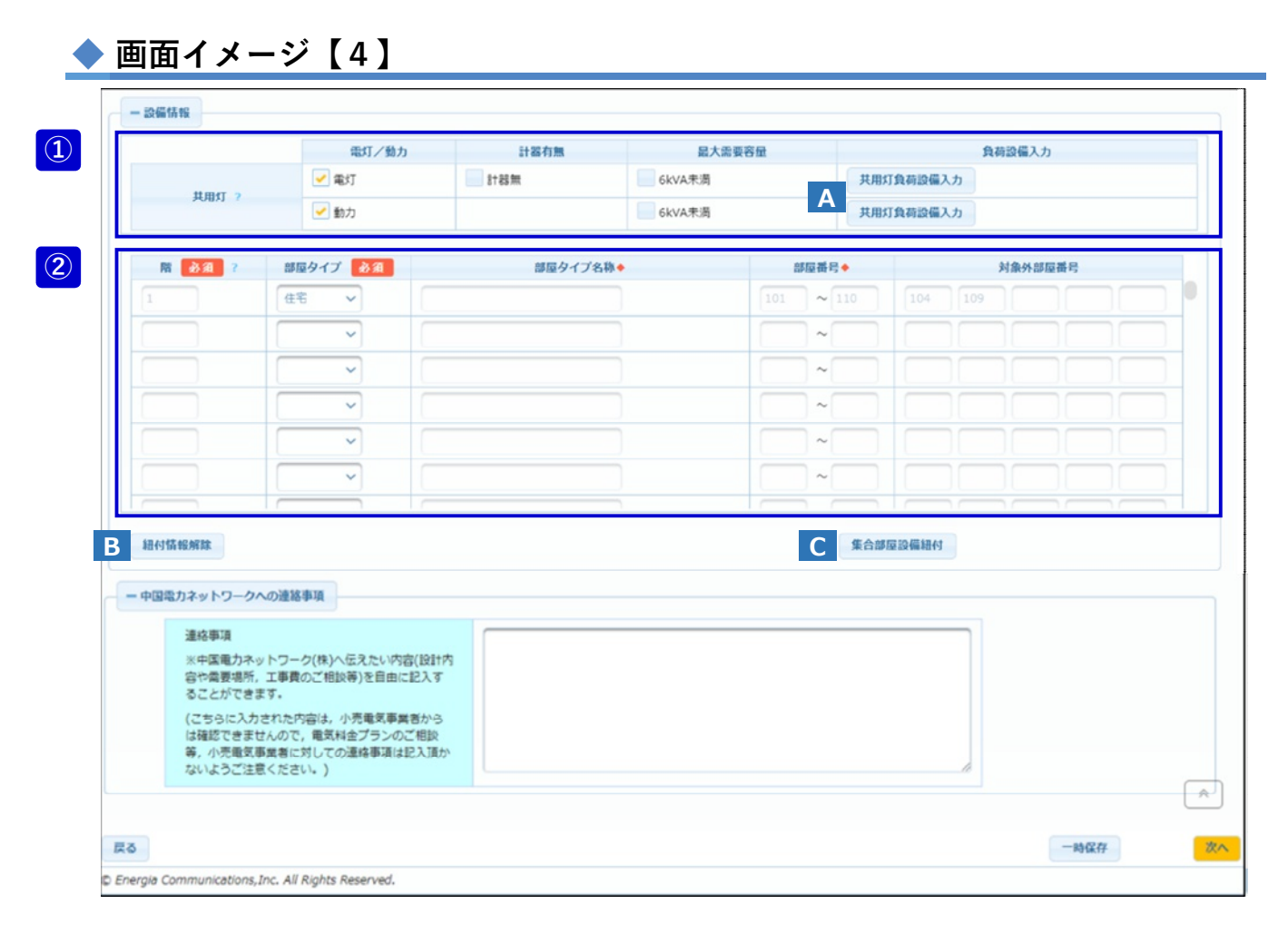

# **6.ボタン説明(設備情報)**

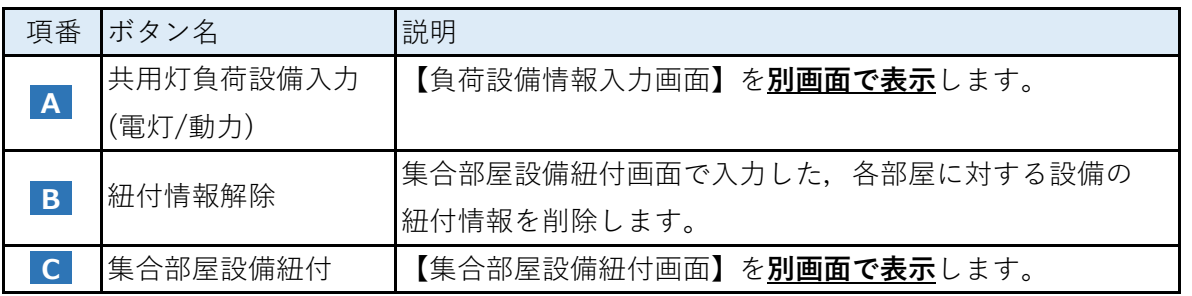

# **Chapter 3 新増設工事のお申込み 5.集合件名のお申込み (1) 供給契約情報入力 (7/8)**

# **7.設備情報/中国電力ネットワークへの連絡事項の入力**

### **■ 共用灯/部屋情報の負荷設備情報入力の流れ**

a.以下の項番1~6の手順で入力を行ってください。共用灯が無い場合は,3.から入力を行って ください。

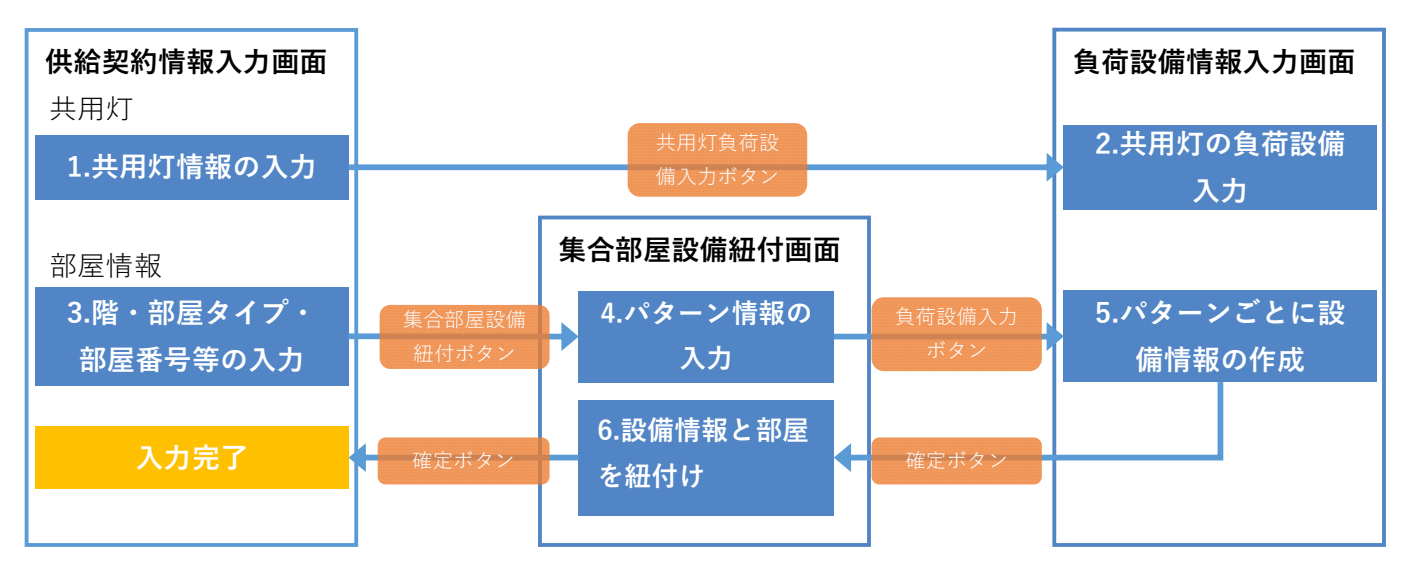

#### **■ 各項⽬の入力**

a.部屋タイプ名称と中国電力ネットワークへの連絡事項は全角,他の項目は全て半角数字で 入力してください。

# **共用灯の設備情報の入力方法 ①**

- a.共用灯で電灯/動力を使用する場合,チェックをしてください。
- b.チェックをした電灯/動力が,計器なしまたは最大需要容量が6kVA未満に該当する場合 対象の箇所にチェックをしてください。

※ 計器なしは本土の電灯申込のみ選択できます。

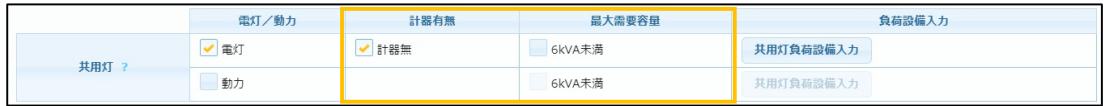

c.離島の場合は,契約種別を選択してください。

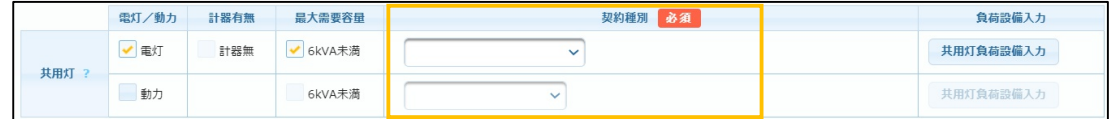

d.「共用灯負荷設備入力」ボタンを押下し,【負荷設備情報入力画面】で設備情報を 入力してください。

### <mark>②</mark> 部屋情報の入力方法

a.通常の部屋情報(店舗や事務所以外)は,以下のように入力してください。

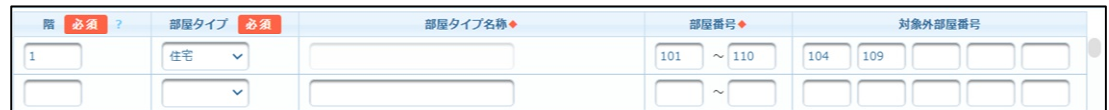

- (a) 部屋の階数を入力してください。
- (b) 部屋タイプに「住宅」を選択してください。 ※ 部屋タイプ名称は入力できません。
- (c) 部屋番号の開始番号と終了番号を入力してください。
- (d) (c)で入力した部屋番号の中に,不要な番号がある場合は対象外部屋番号として 入力してください。
	- 例)1Fに110号室まであり,104号室,109号室がない場合
		- ⇒ 部屋番号に「101〜110」,対象外部屋番号に「104」「109」を入力して ください。
- b.店舗や事務所などの場合は,以下のように入力してください。

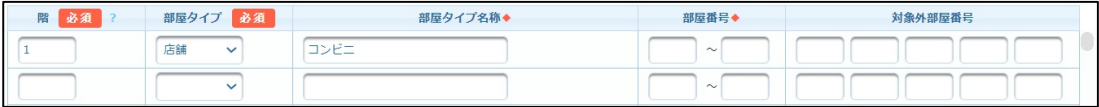

- (a) 部屋の階数を入力してください。
- (b) 部屋タイプに「住宅」以外を選択してください。
- (c) 部屋タイプ名称を入力してください。
- c.上記内容の入力後「集合部屋設備紐付」ボタンを押下し,【集合部屋設備紐付画面】で 設備情報を入力してください。
- d.部屋設備の入力後,「集合部屋設備紐付」ボタンは非活性となります。 ※ 入力内容を修正したい場合,「紐付情報解除」ボタンを押下することで 「集合部屋設備紐付」ボタンが活性となり,再度入力ができます。

#### **8.留意点**

■ 契約種別等を変更した場合, 当該画面および負荷設備情報画面で入力・登録した内容が 破棄されるものがあります。 破棄された部分の再入力と負荷設備情報画面の確認が必要となります。

# **Chapter 3 新増設工事のお申込み 5.集合件名のお申込み (2) 集合部屋設備紐付 (1/5)**

### **1.画面概要**

- 集合住宅の各部屋に対して、設備情報を入力する画面です。
- 供給契約情報入力 (集合)画面の「集合部屋設備紐付」ボタンを押下後, 別画面で表示します。

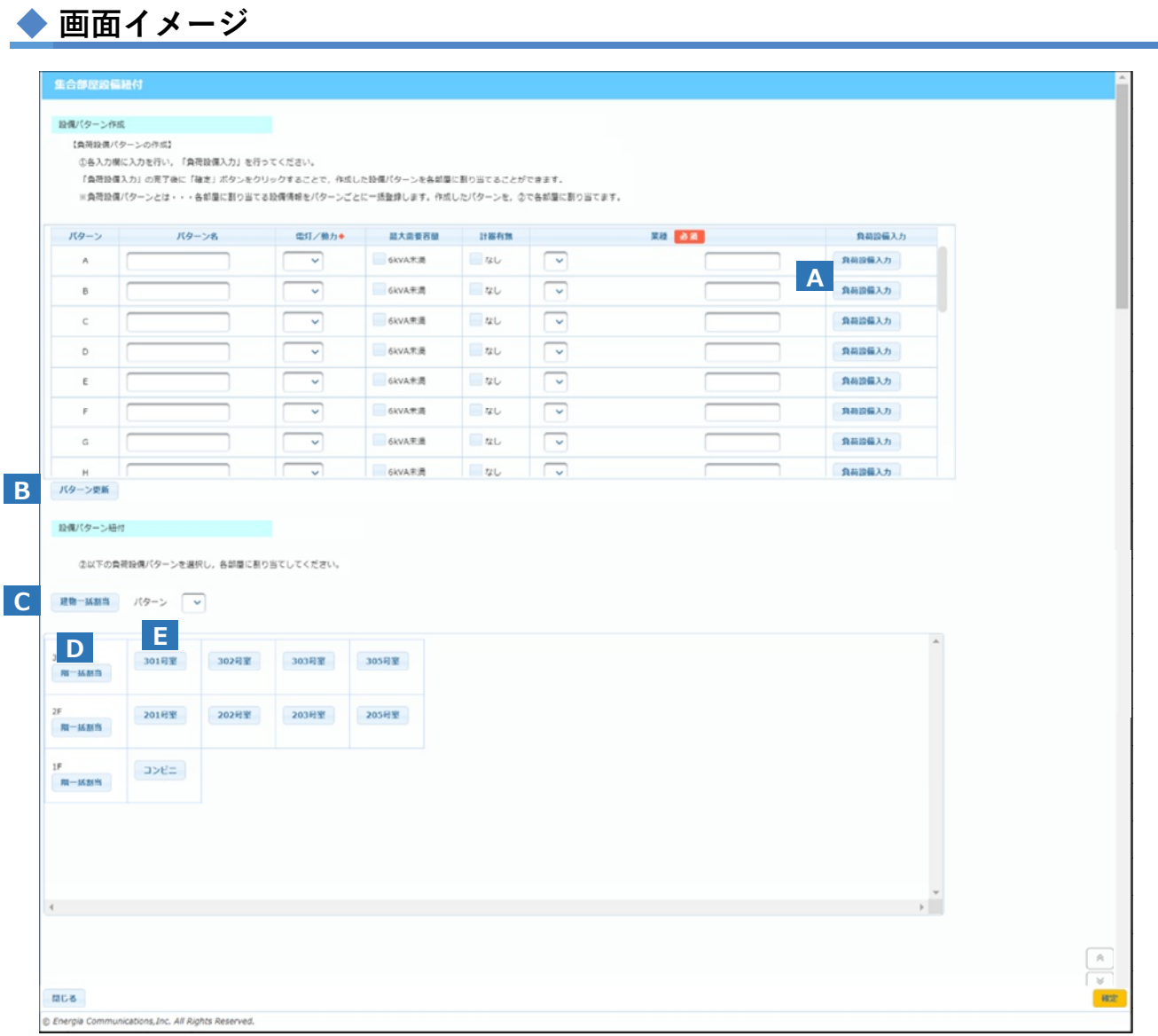

# **2.ボタン説明**

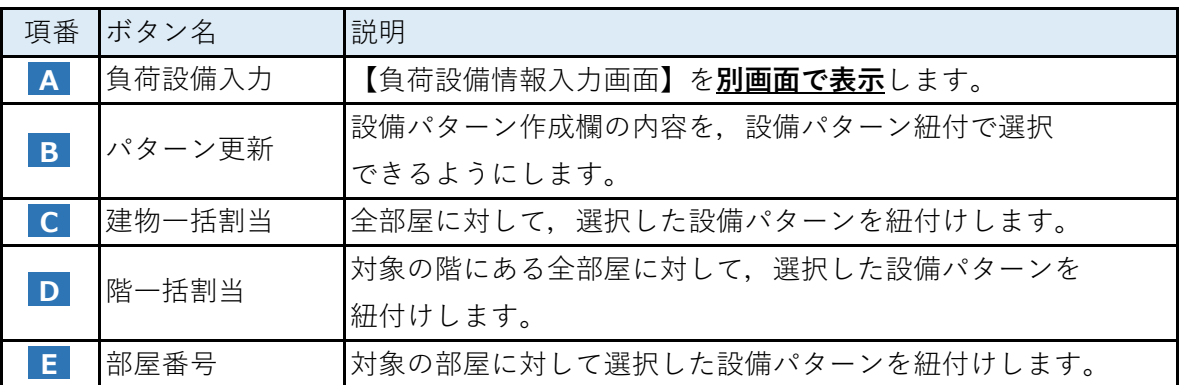

# **3.設備情報の入力**

#### **■ 各項⽬の入力**

a.入力項目は全て全角で入力してください。 ※紐付け方法は次ページ参照。

# **(1)設備パターン紐付の入力方法**

a. 必要な行数分, 設備パターンを作成してください。

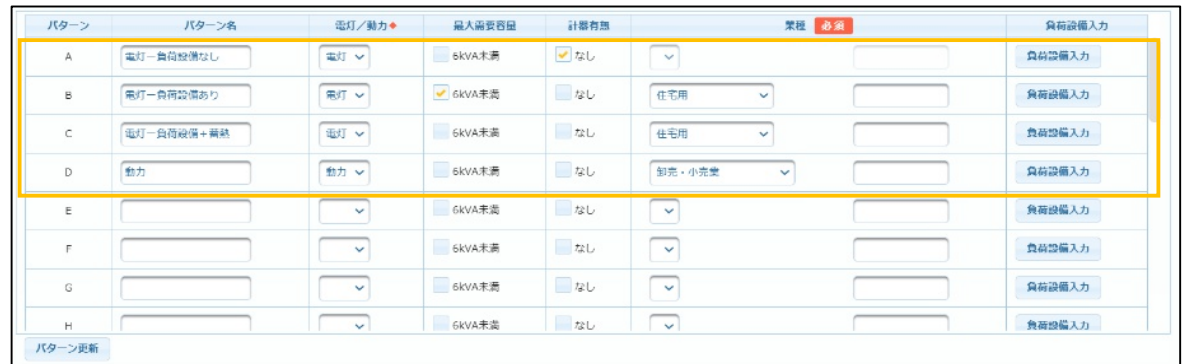

※ 業種に「その他」を選択した場合,補足欄を必ず入力してください。

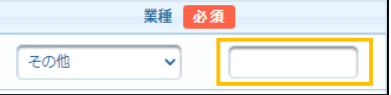

※ 離島の場合,契約種別を入力してください。(電灯/動力,計器有無,業種は入力 できません。)

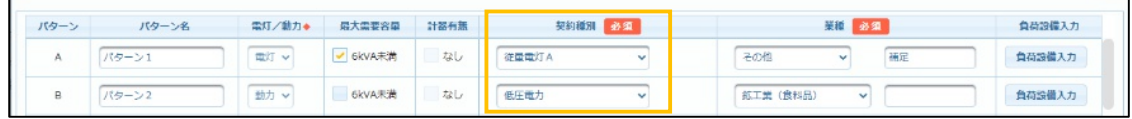

b.パターン更新ボタンを押下してください。

c.紐付けを行うパターンを選択してください。

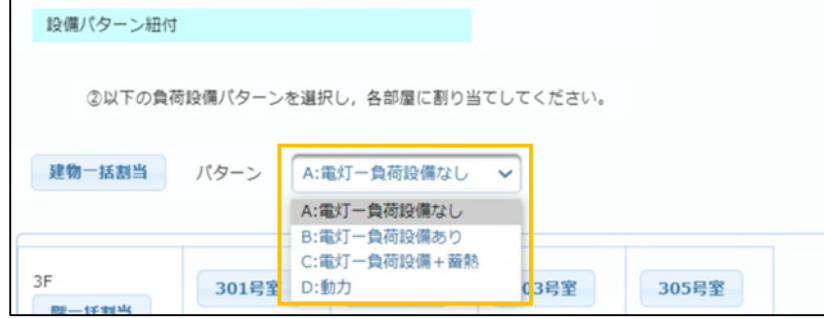

d. 「建物一括割当」ボタン, 「階一括割当」ボタン, 「部屋番号」ボタンのいずれかの ボタンを押下し,各部屋と設備情報を紐付けてください。

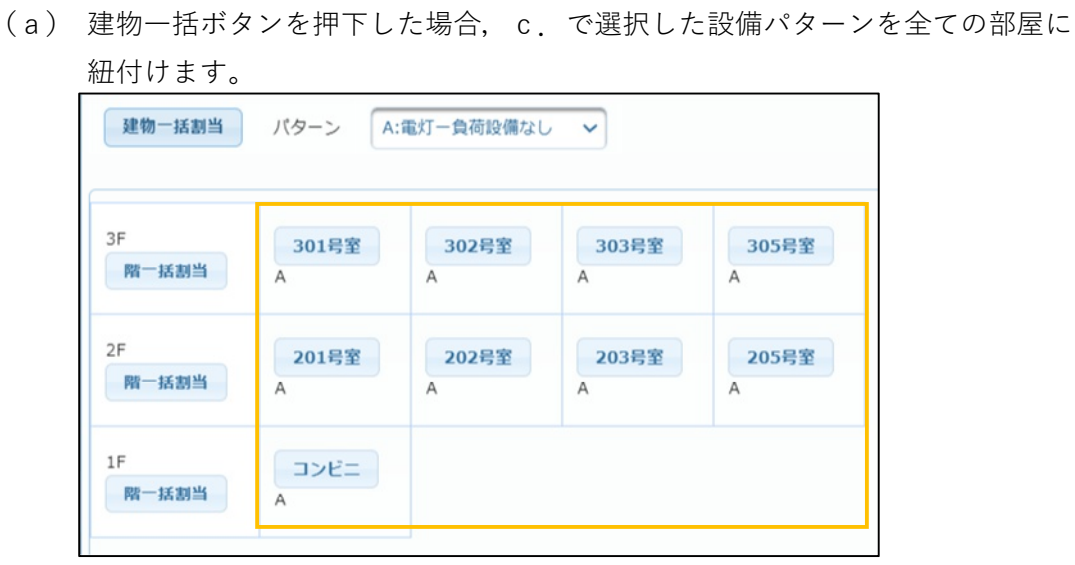

(b) 階⼀括ボタンを押下した場合,c.で選択した設備パターンを押下した階にある 全ての部屋に紐付けます。

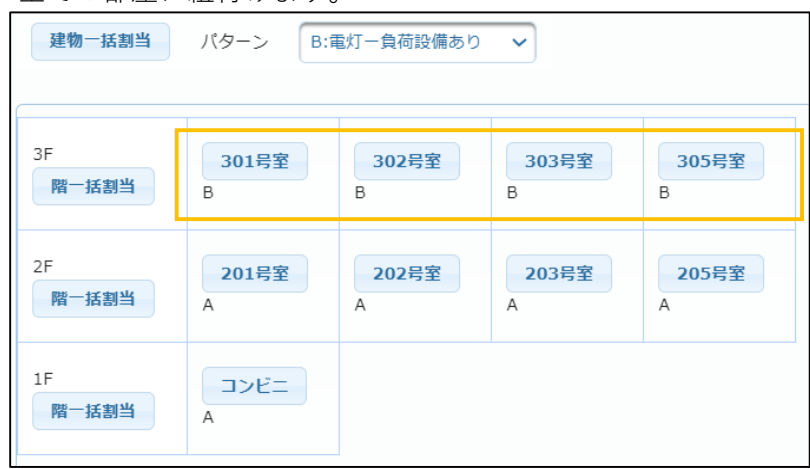

# **5.集合件名のお申込み (2) 集合部屋設備紐付 (4/5) Chapter 3 新増設工事のお申込み**

(c) 部屋番号ボタンを押下した場合,c.で選択した設備パターンを押下した部屋番号に 紐付けます。

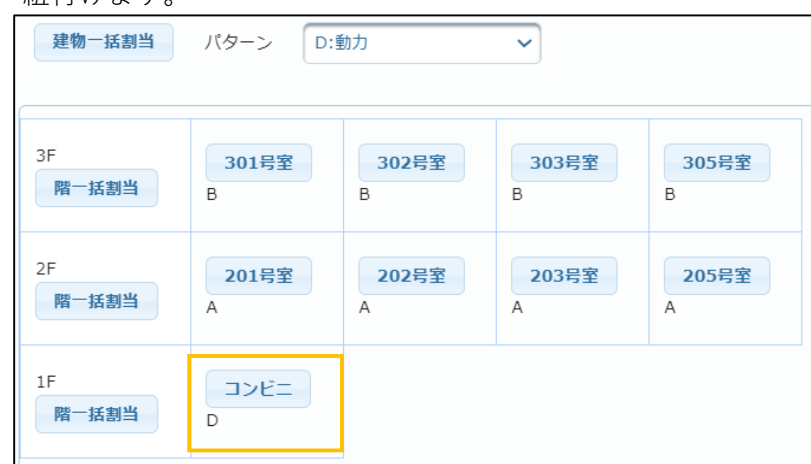

- e.紐付けたパターンを解除する場合,以下の通り操作してください。
	- (a) 解除したいパターンを選択します。

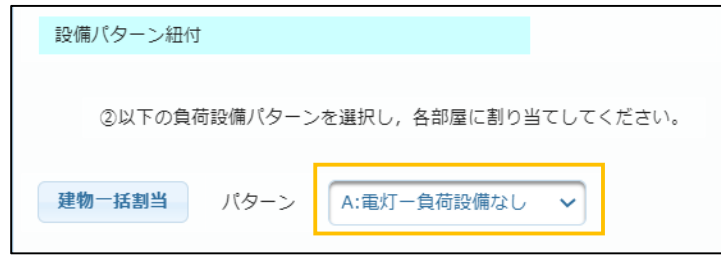

(b) 各ボタン(建物⼀括割当または階⼀括割当または部屋番号)を押下します。 (画面イメージは「階⼀括割当」ボタンを押下)

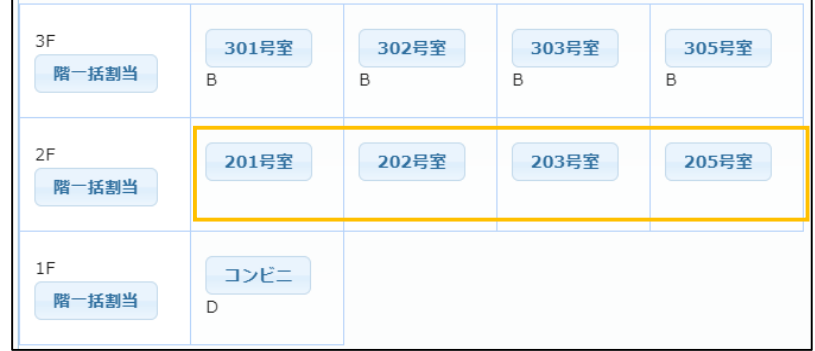

※ 部屋番号以外のボタンを押下した場合,選択したパターンが未設定の部屋に 対しては設備パターンが紐付けされます。紐付けを解除する場合,再度 同じボタンを押下してください。

# **Chapter 3 新増設工事のお申込み 5.集合件名のお申込み (2) 集合部屋設備紐付 (5/5)**

f.店舗等で同じ部屋に複数の設備パターンがある場合,最大3パターンまで紐付けを行うことが できます。

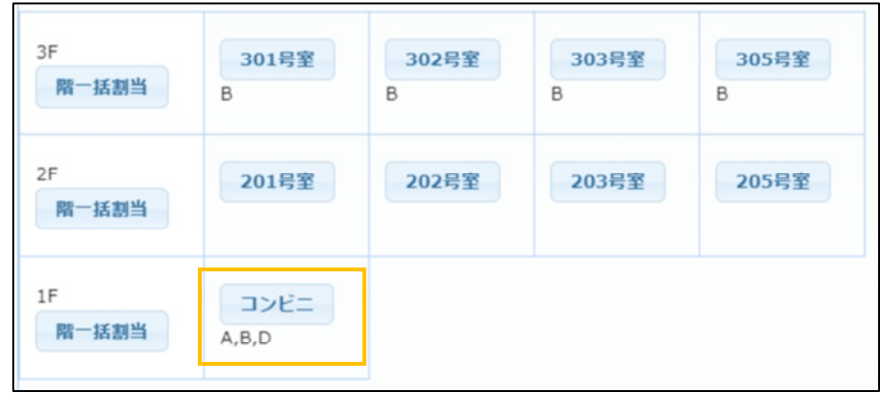

# **3.留意点**

■ 負荷設備情報の未入力エラー画面が表示された場合, 「負荷設備入力」ボタンを押下し, 【負荷設備情報入力画面】に移動し,必要な情報を入力してください。

■ ②の設備パターン紐付の表において「地下」フロア(B1階)の申し込みがあった場合, 表示する順番が異なりますので,ご注意ください。 (例:画面c参照) <正しい順番>

○ B1F(地下⼀階) ⇒ 1F(⼀階) ⇒ 2F(二階) ⇒ 3F(三階) ⇒ R1F(屋上⼀階)

<表示順番>

○ 1F(⼀階) ⇒ 2F(二階) ⇒ 3F(三階) ⇒ B1F(地下⼀階) ⇒ R1F(屋上⼀階)

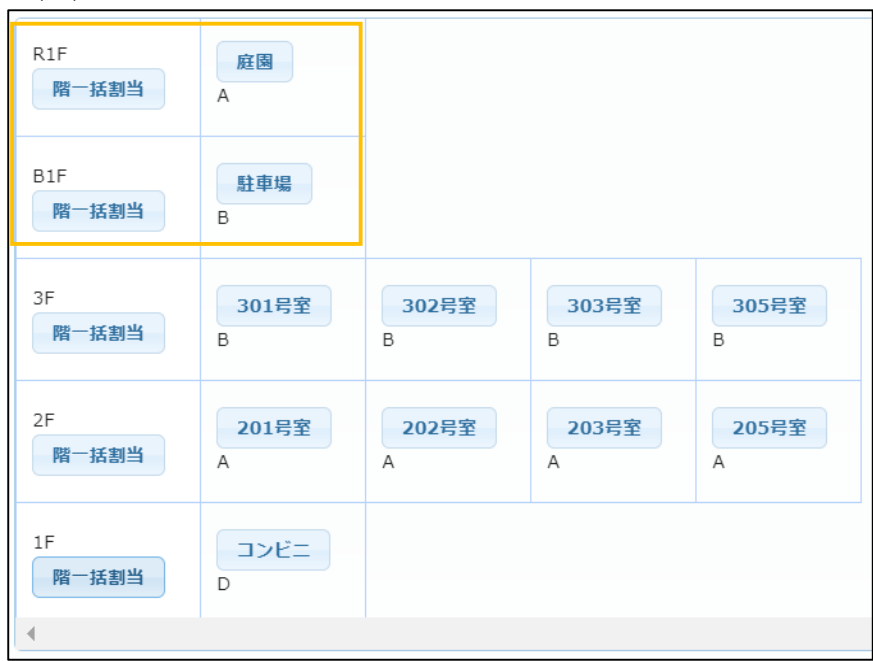

(例)

# **Chapter 3 新増設工事のお申込み 6.系統連系件名のお申込み (1)系統連系申込情報入力 (1/6)**

### **1.画面概要**

請求書送付先宛名◆

- 系統連系申込情報を入力する画面です。
- 系統連系申込の場合, 【需要(発電)者情報入力画面】の「次へ」ボタン押下後に当該画面を表示 します。

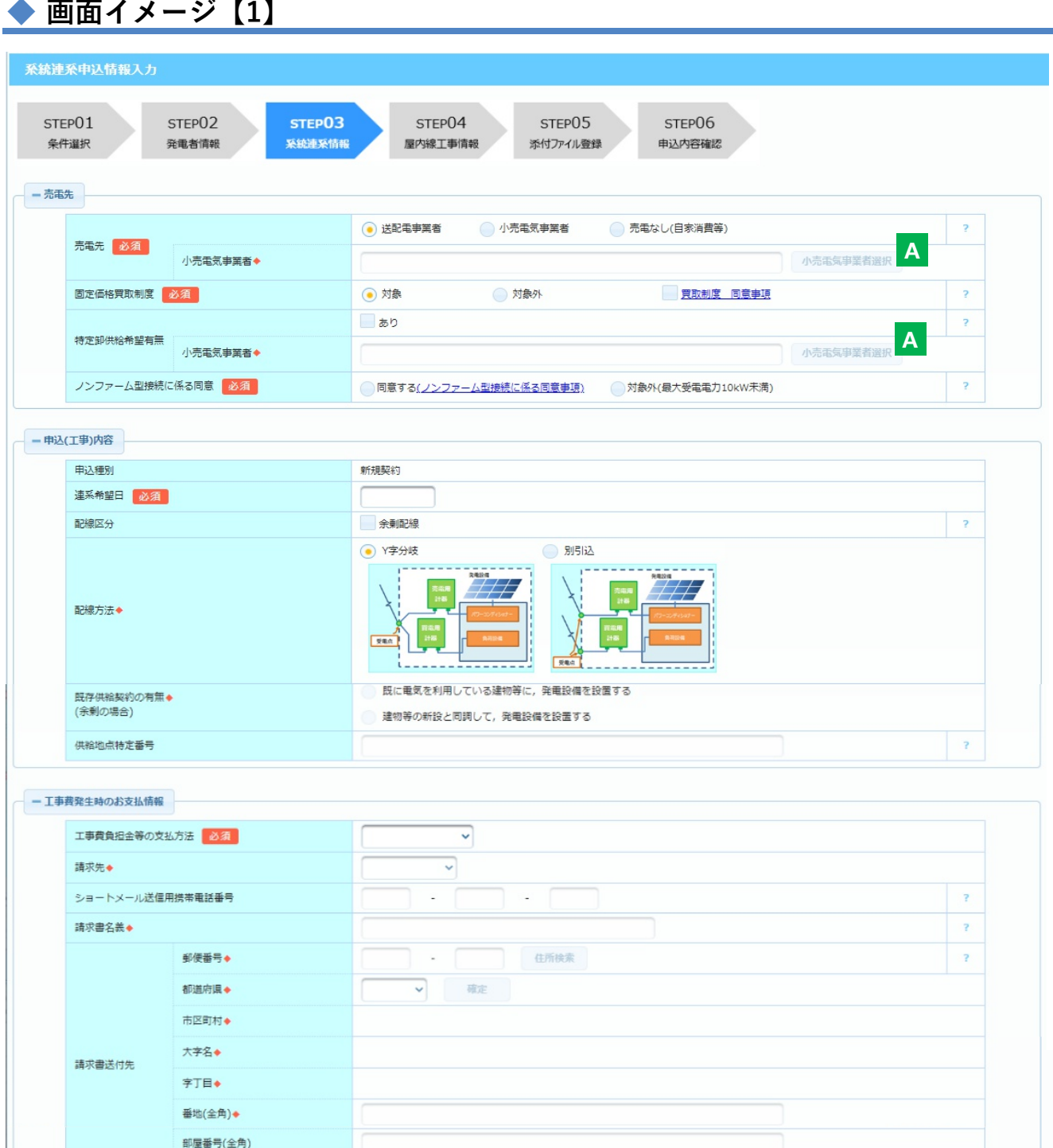

講求書名義と同じ

 $\overline{\phantom{a}}$ 

画面イメージ【2】へ続く

**Chapter 3 新増設工事のお申込み**

# **6.系統連系件名のお申込み (1)系統連系申込情報入力 (2/6)**

### **2.操作方法(売電先〜工事費発生時のお支払情報)**

### **(1)操作方法**

- a.売電先〜工事費発生時のお支払情報を入力・選択してください。
	- (a) 住所の入力は単独件名のお申込み(需要者情報入力)の住所入力方法を参考に してください。
	- (b) 郵便番号と電話番号は半角数字,他の項目は全て全角で入力してください。
	- (c) 年月日を直接入力する際には年月日(⻄暦)のフォーマットで入力してください。

# **(2)ボタン説明**

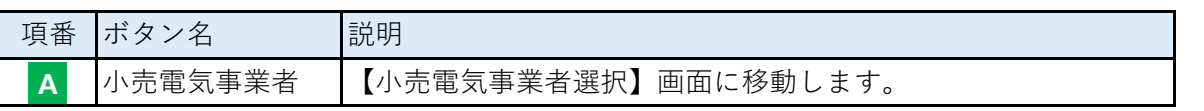

# **(3)売電先の入力について**

- a.小売電気事業者への売電の場合,「小売電気事業者選択」ボタンを押して,該当の小売事業者 を選択してください。
- b.固定価格買取制度の対象の場合,"買取制度 同意事項"に同意頂く必要があります。
- c. 特定卸供給を希望される場合,「特定卸供給希望有無」に"あり"をチェックし,小売事業者を 選択してください。
- d. 以下の条件に当てはまる場合、「ノンファーム型接続に係る同意事項」リンクから、各同意 事項についてご確認いただいた上で「同意する」を選択してください。

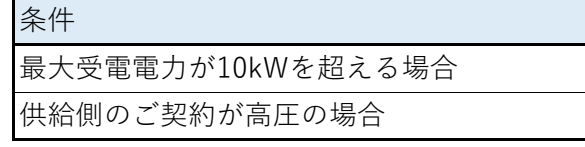

# **(4)工事費発生時のお支払情報における入力必須項⽬について**

a.工事費負担等の支払方法の選択により,入力項目が異なります。 詳しくは単独件名のお申込み(供給契約情報入力)の工事費発生時のお支払情報における必須 項目を参照してください。

# ◆ 画面イメージ【2】

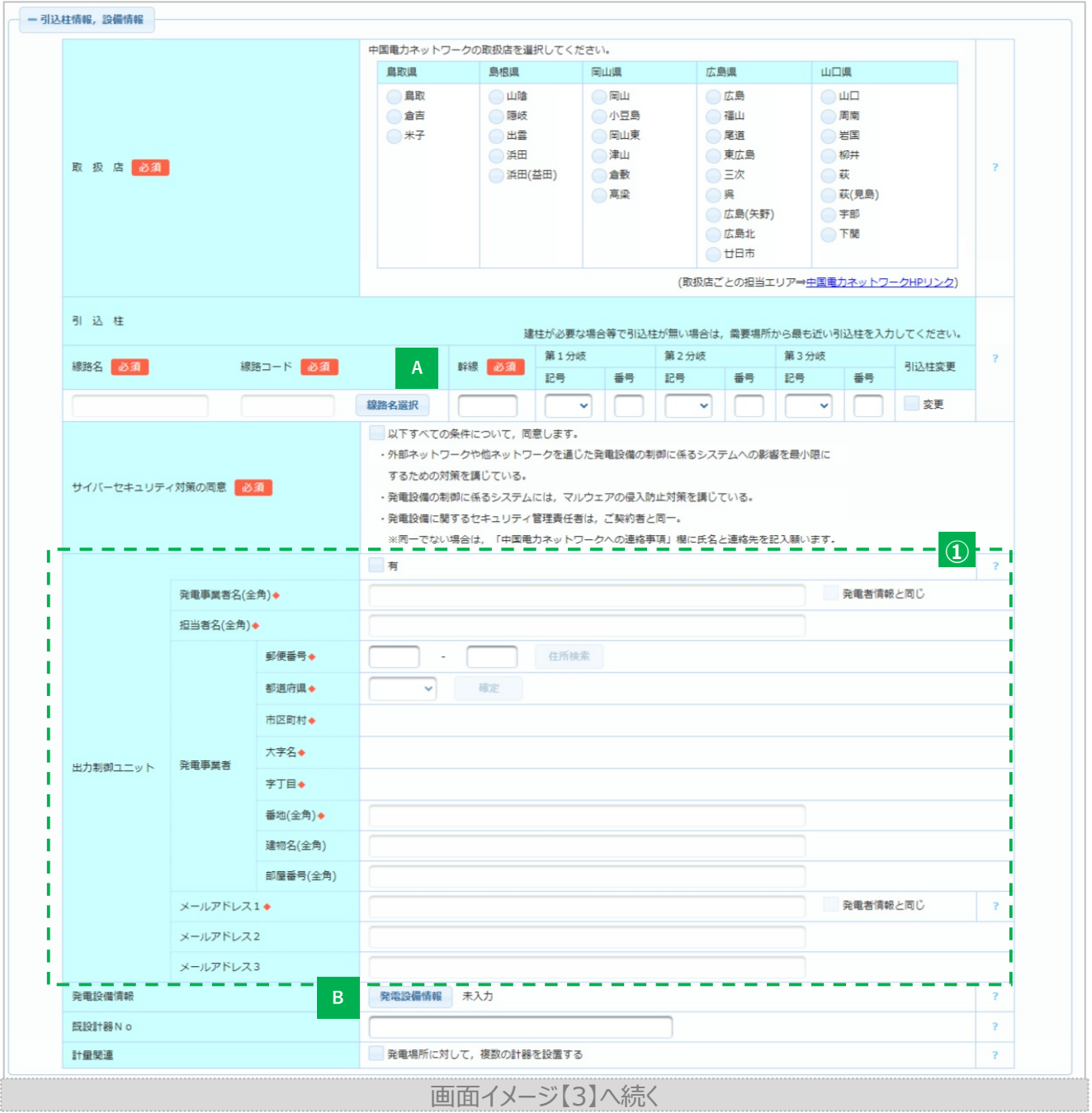

# **3.操作方法(引込柱情報,設備情報)**

#### **(1)操作方法**

- a.取扱店〜出力制御ユニット情報を入力・選択してください。
	- (a) 郵便番号,引込柱の各分岐項目には半角数字,その他は全角で入力してください。
- b.発電設備情報ボタンから,発電設備(パワーコンディショナー,太陽光パネル等)の情報を 入力してください。
# **(2)ボタン説明**

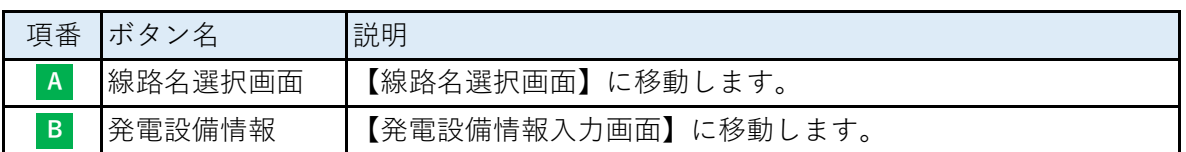

### **(3)線路名・コードの入力方法について**

- a.取扱店を選択してください。※不明な場合,中国電力ネットワークHPを参考にしてください。
- b.線路名選択(ボタンB)を押下します。
- c.線路名選択画面へ移動します。
- d.c.で選択した線路名が,当該画面に反映され,表示されます。

## (4)出力制御ユニット( <mark>①</mark> の入力方法について)

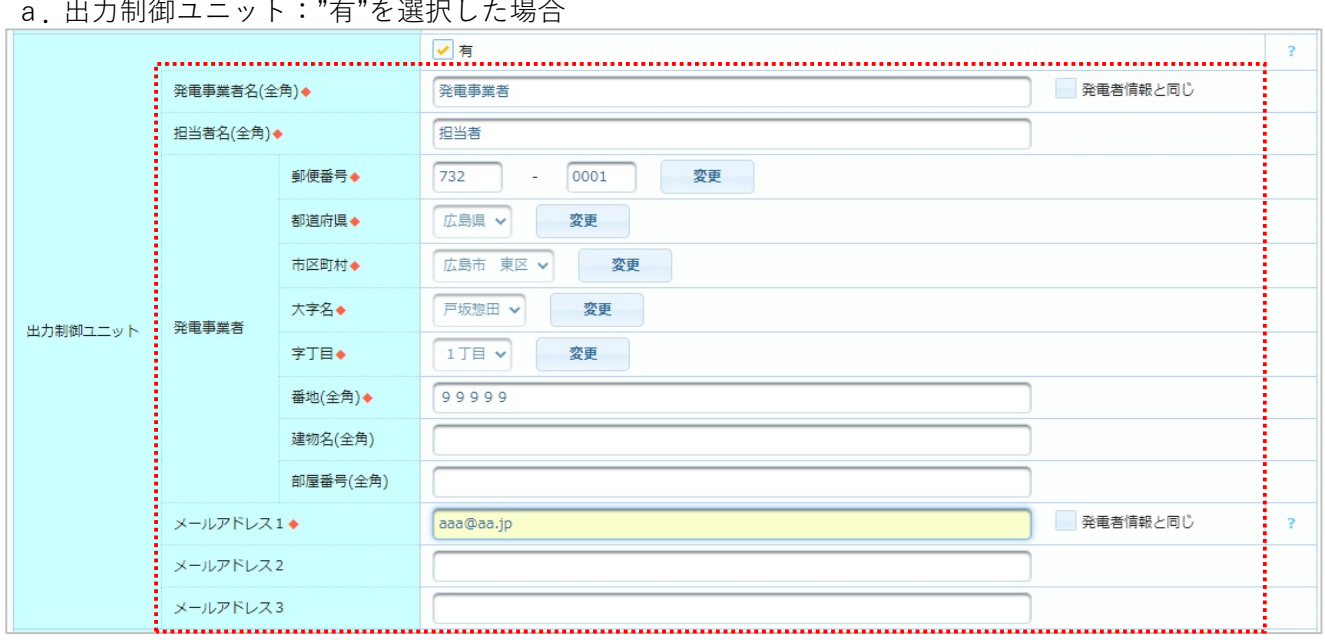

- b.上記赤点線枠部が入力可能となるため,入力を行ってください。
	- ※ 既に発電設備情報画面の入力を完了している場合,出力制御ユニットの有無を変更すると, 発電設備情報画面の情報の修正が必要となります。

### **(5)発電設備情報について**

- a.「発電設備情報」ボタンを押下し,発電設備情報を入力してください。
	- ・ 【発電設備情報入力画面】に移動します。
- b.a.で入力完了後,当該画面が表示されると「発電設備情報」ボタンの右欄に表示されている  $A \rightarrow A$ 下がよね ナナーカーネット 再がよね イレス 損人 いか画面。 光はナナ

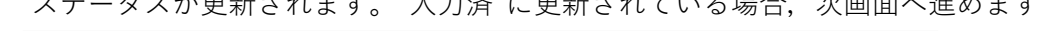

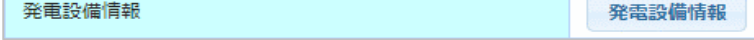

入力済

# **Chapter 3 新増設工事のお申込み 6.系統連系件名のお申込み (1)系統連系申込情報入力 (5/6)**

# ◆ 画面イメージ【3】

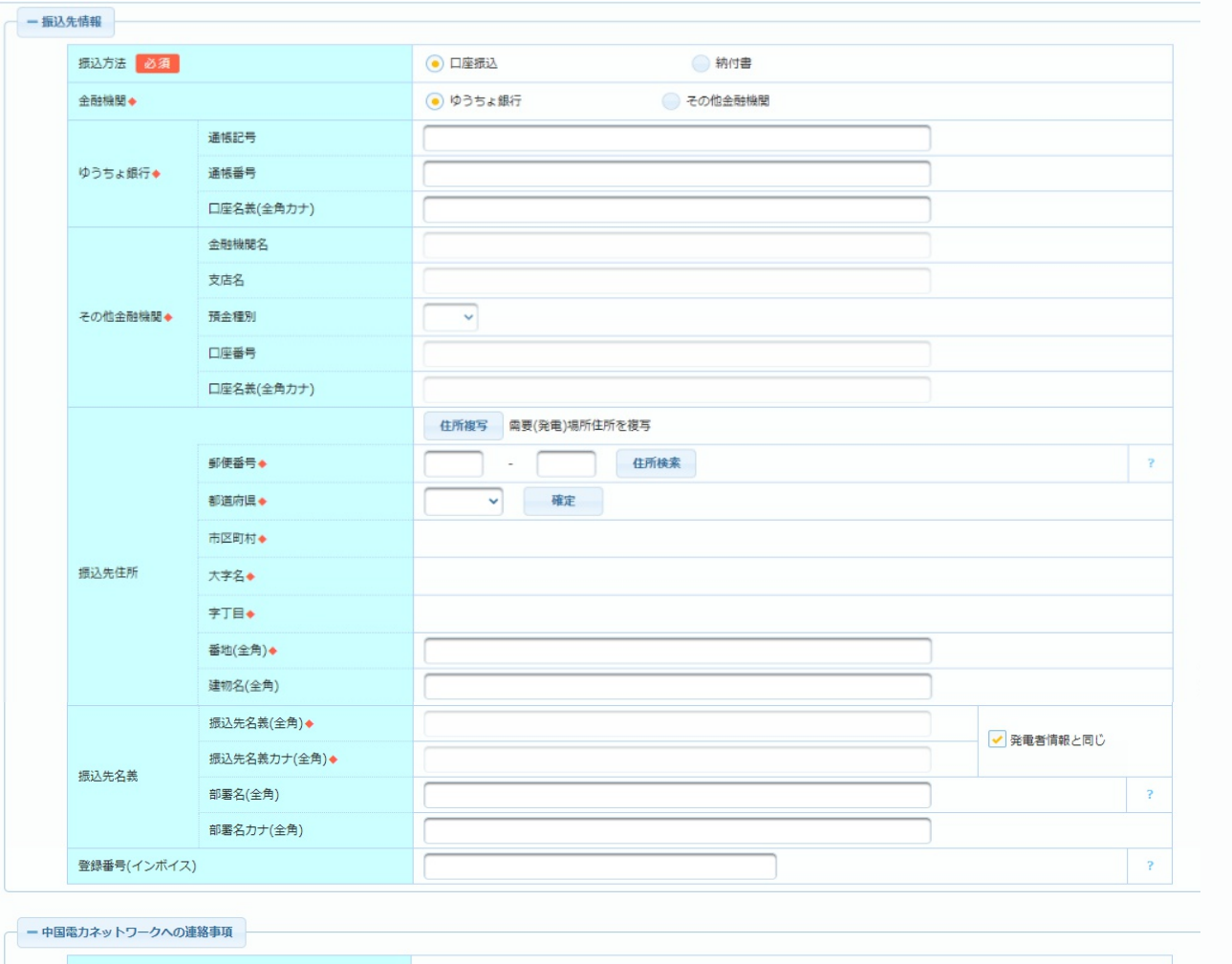

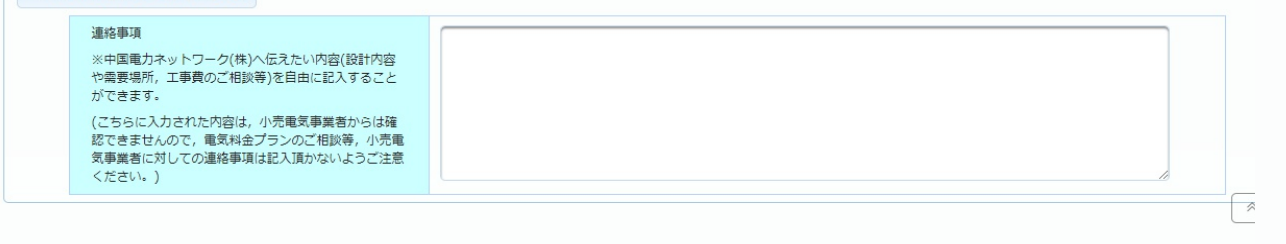

戻る )

**© Chugoku Electric Power Transmission & Distribution Co.,Inc.**

一時保存

次へ

**6.系統連系件名のお申込み (1)系統連系申込情報入力 (6/6) Chapter 3 新増設工事のお申込み**

### **4.操作方法(振込先情報~中国電力ネットワークへの連絡事項)**

#### **(1)操作方法**

- a.振込先情報・中国電力ネットワークへの連絡事項を入力・選択してください。
	- (a) 郵便番号,口座番号には半角数字,その他は全角で入力してください。
	- (b) 住所の入力は単独件名のお申込み(需要者情報入力)の住所入力方法を参考に してください。

#### **(2)振込先の振込方法について**

- a. 振込方法: 納付書を選択した場合, 振込先住所, 振込先名義を必ず入力してください。
- b.振込方法:口座振込の場合

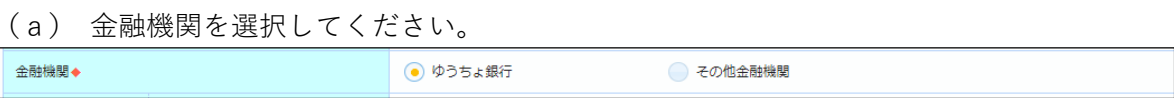

- (b) 金融機関:ゆうちょ銀行の場合,ゆうちょ銀行,振込先住所,振込先名義を入力して ください。
- (c) 金融機関:その他金融機関の場合,その他金融機関〜振込先名義を入力してください。

#### **5.留意点**

■ 出力制御ユニットのチェックボックスのオン/オフをした場合, 入力・登録した内容が破棄・変更 されるため,再度登録が必要です。

≪破棄・変更内容部分≫

【供給契約情報入力】 サイバーセキュリティ対策の同意 〜 メールアドレス③ 【発電設備情報入力】 設置区分〜出力制御方式

# ◆ 画面イメージ

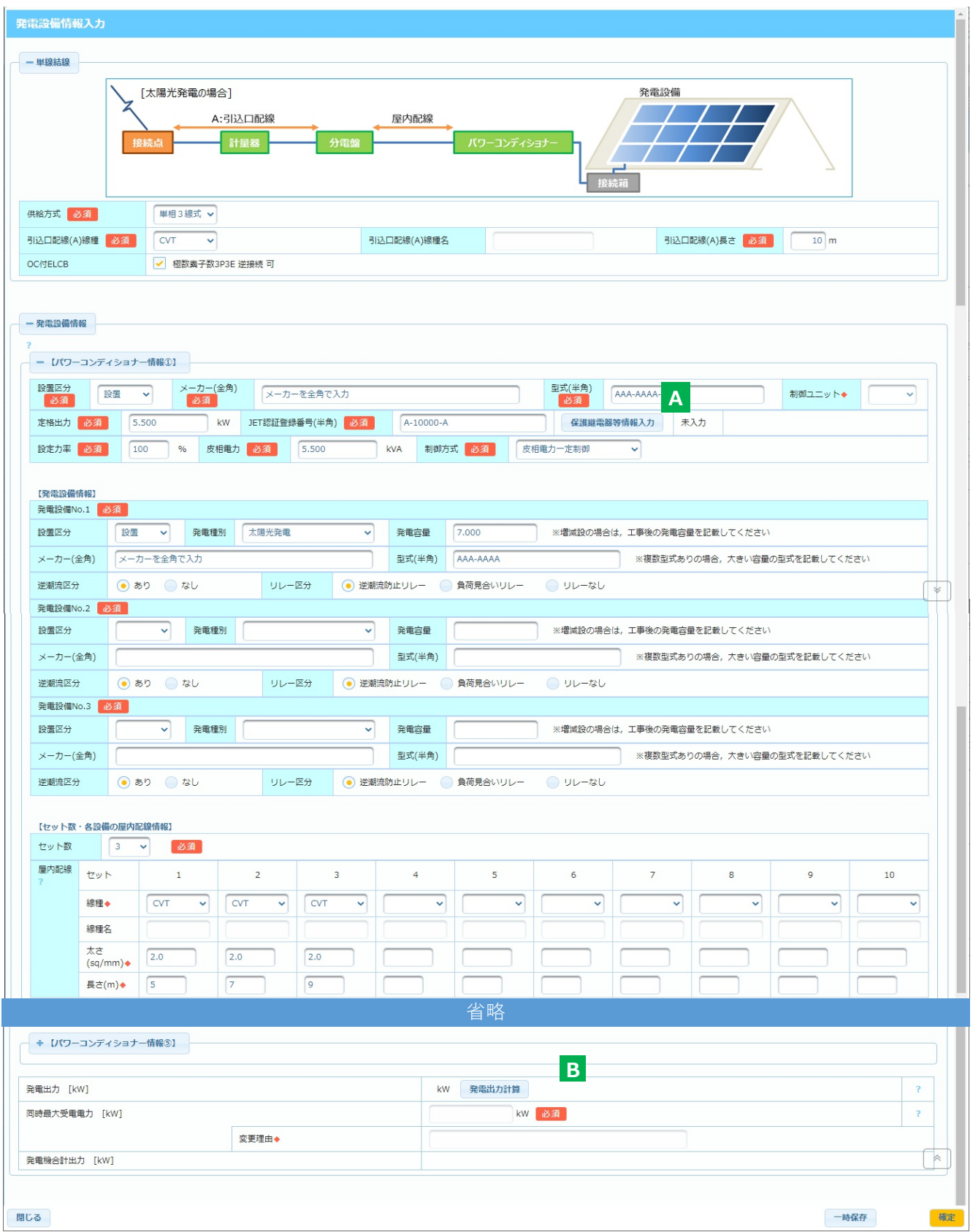

#### **1.画面概要**

- 系統連系申込情報を入力する画面です。
- 【系統連系申込情報入力画面】の「設備情報入力」ボタンを押下後, 別画面で表示します。

#### **2.操作方法**

#### **(1)操作方法**

a.単線結線,発電設備情報を入力・選択してください。

- (a) メーカーは全角,他の項目は半角数字,または半角英数字で入力してください。
- (b) パワーコンディショナー情報は申込に必要な数まで入力してください。
- (c)JET認証品でない場合、JET認証登録番号欄は「-」(ハイフン)等入力してください。

#### **(2)ボタン説明**

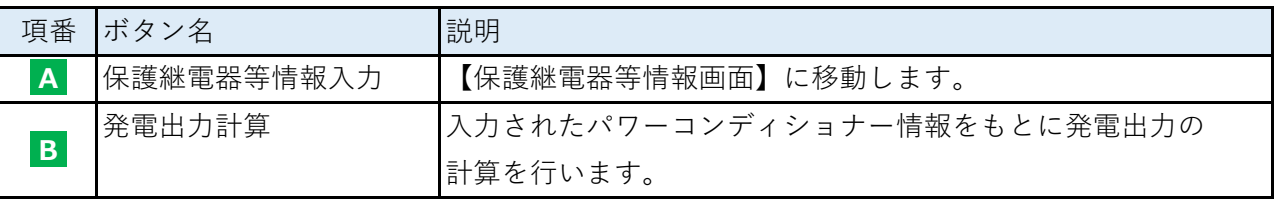

#### **(3)保護継電器等情報入力について**

- a.「保護継電器等情報入力」ボタンを押下し,保護継電器等情報を入力してください。 ・【保護継電器等情報入力画面】に移動します。
- b.a.で入力完了後,当該画面が表示されると「保護継電器等情報入力」ボタンの右欄に 表示されているステータスが更新されます。

"入力済"に更新されている場合,次画面へ進めます。

保護継電器等情報入力 : 入力済 :

#### **(4)セット数について**

a. 同一のパワーコンディショナー+発電設備の組み合わせが複数存在する場合、セット数 に2以上を設定します。

(例)

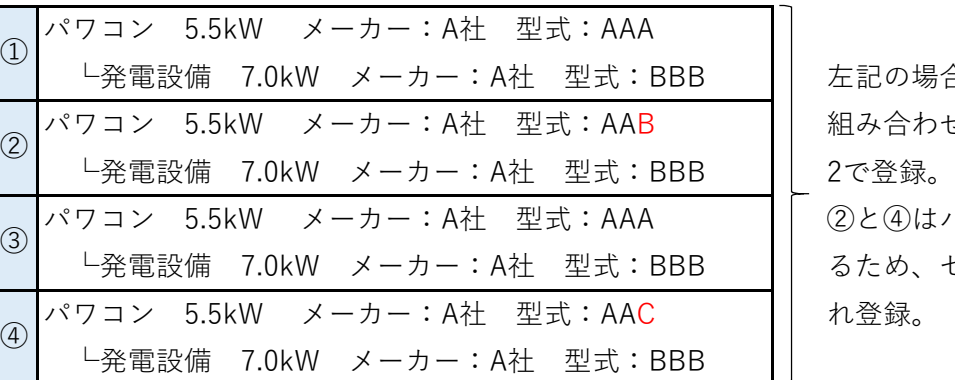

左記の場合、1と3は同一の 組み合わせのため、セット数

(2) と 4) はパワコン 型式が異な るため、セット数1でそれぞ

### **(5)発電出力計算について**

a.発電情報を入力後,「発電出力計算」ボタンを押下してください。

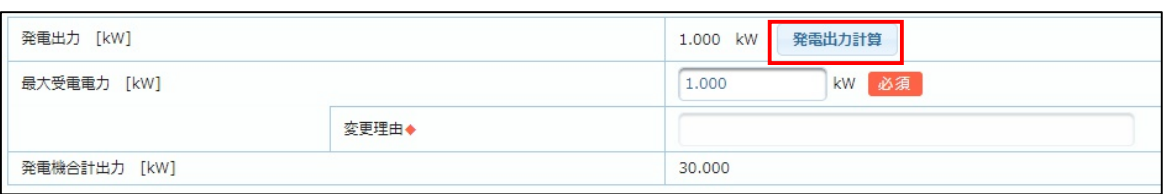

b.最大受電電力が発電出力と異なる数値を入力する場合,変更理由を必ず入力してください。

### **(6)前画面にて出力制御ユニットを"有"に選択した場合**

a.出力制御ユニットが表示されますので,必ず入力してください。(点線箇所)

また,パワーコンディショナー情報の制御ユニットに紐付希望の場合,プルダウンから

選択してください。

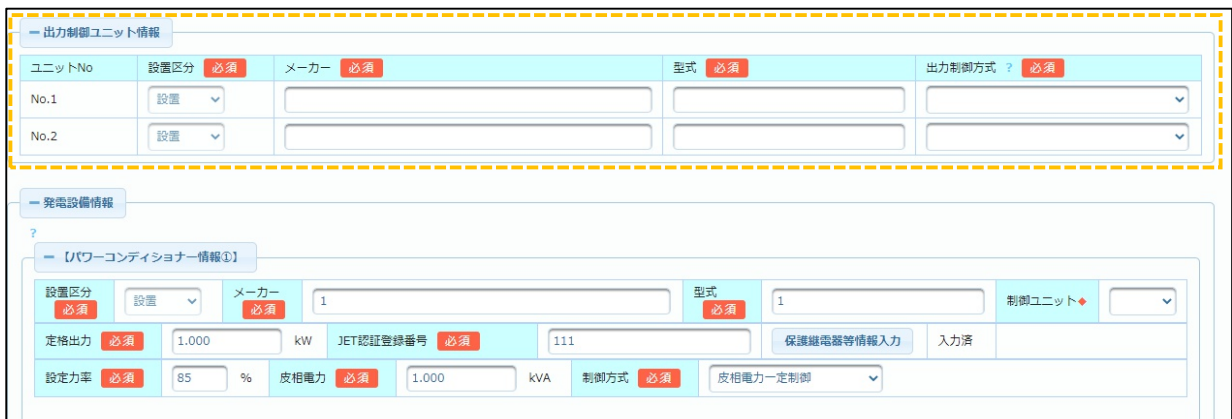

**3.留意点**

■ 保護継電器情報が「入力済」になると、そのパワーコンディショナー情報を全削除 することができなくなります。パワーコンディショナー情報②以降を入力済の件名 に対し、②を全削除(①のみの入力に修正)することはできませんのでご注意ください。 ※件名再利用についても同様で、パワーコンディショナー情報②以降に入力済の件名を 再利用し、パワーコンディショナー情報①のみにすることはできません。

# **Chapter 3 新増設工事のお申込み 6.系統連系件名のお申込み (3)保護継電器等情報入力 (1/1)**

# **1.画面概要**

- 保護継電器等の情報を入力する画面です。
- 【発電設備情報入力画面】で「保護継電気等情報入力」ボタンを押下後,**別画面で表示**します。
- 発電設備のマニュアルや認証証明書を確認し、入力を行ってください。

# **◆ 画面イメージ**

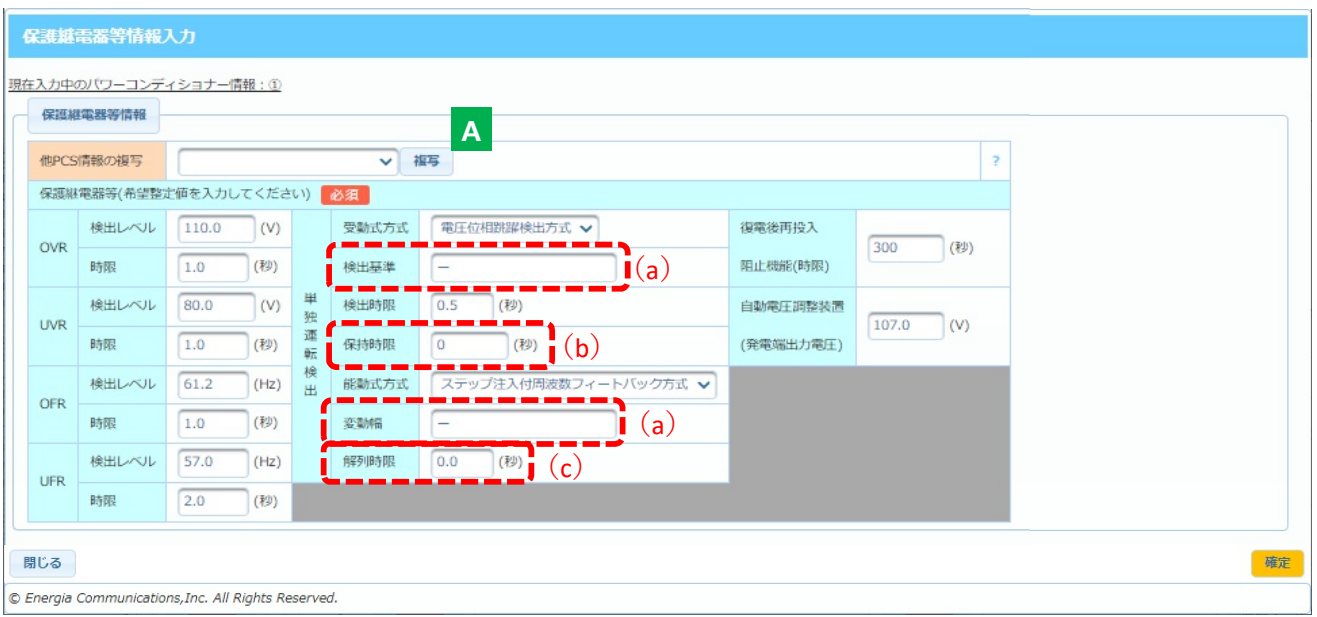

# **2.操作方法(売電先〜工事費発生時のお支払情報)**

# **(1)操作方法**

以下の点に注意して保護継電器等情報を入力してください。

- (a) 検出基準,変動幅は全角で入力してください。 また,不明は場合は全角にて「ー」(ハイフン)を入力してください。
- (b) 保持時限が不明もしくは未使用の場合,半角にて「0」(ゼロ)を入力してください。
- (c) 解列時限が瞬時の場合,半角にて「0.0」を入力してください。

### **(2)ボタン説明**

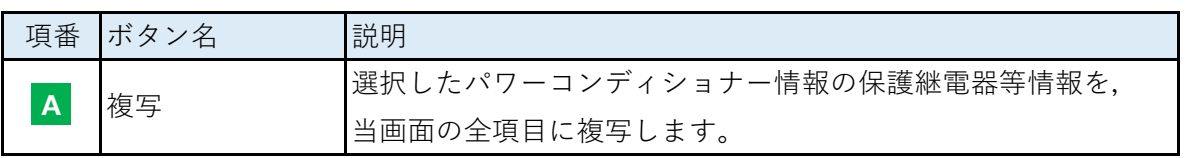

# **Chapter 3 新増設工事のお申込み 7.屋内線工事内容入力 (1)屋内線工事内容入力**

### **1.画面概要**

- 屋内線工事情報を入力する画面です。
- 供給契約情報入力画面(単独・集合)または系統連系情報入力画面の「次へ」ボタン押下後に 当画面を表示します。

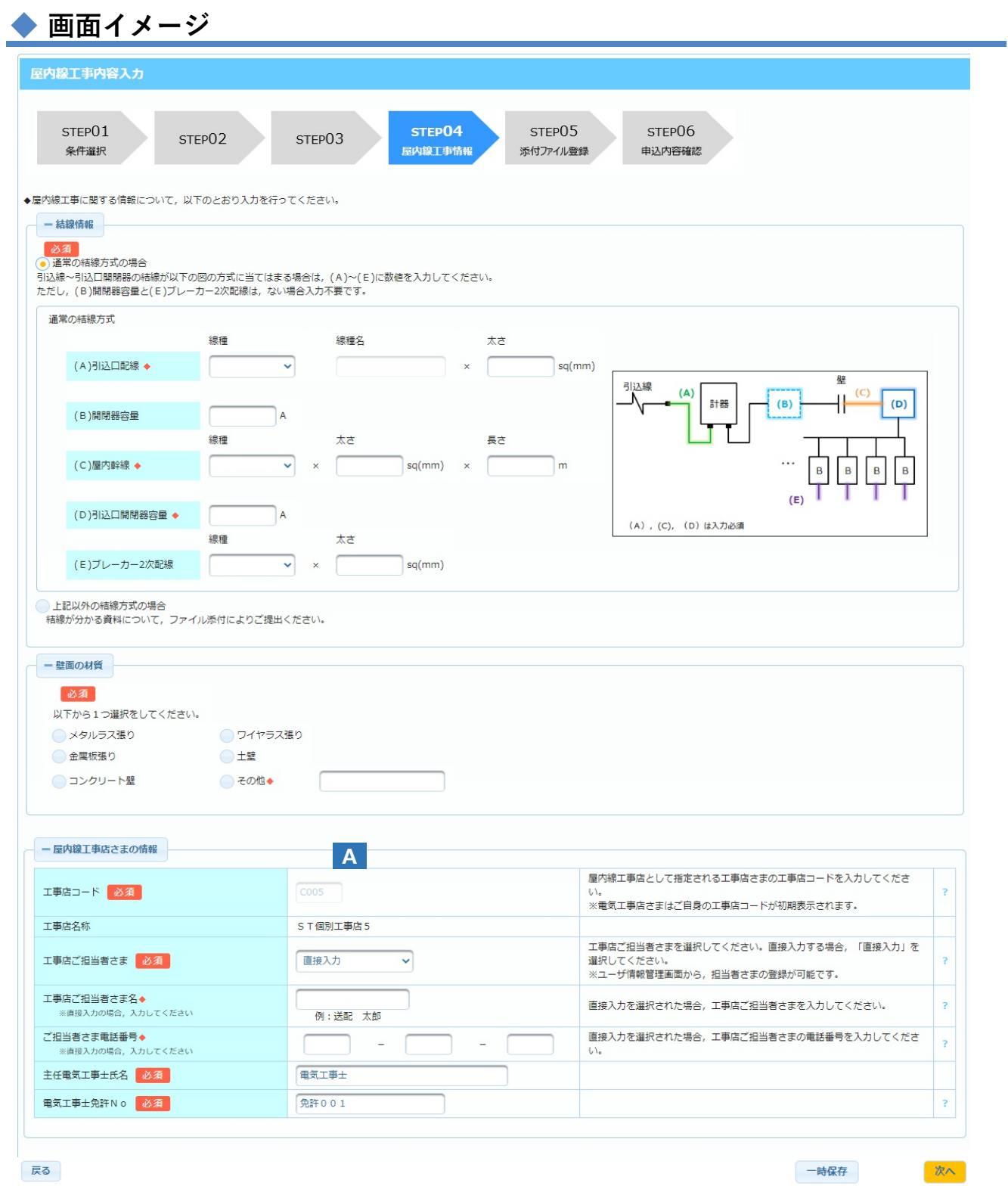

# **2.ボタン説明**

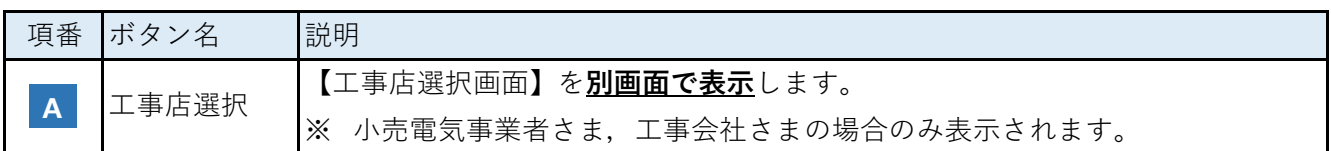

### **3.屋内線工事内容の入力**

#### **(1)各項⽬の入力**

- a.結線情報を選択してください。
	- (a) 通常の結線方式を選択した場合,引込口配線,屋内幹線,引込口開閉器容量を **必ず入力してください。**
- b.壁面の材質を選択してください。
	- (a) 「その他」を選択した場合,具体的な材質を**必ず入力してください。**

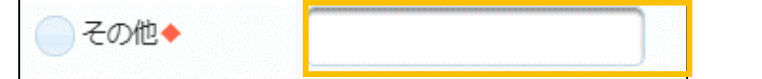

- c.屋内線工事店さまの情報を入力してください。
	- (a) 工事店ご担当者さまに「直接入力」を選択した場合,工事店ご担当者さま名と ご担当者さま電話番号を**必ず入力してください。**

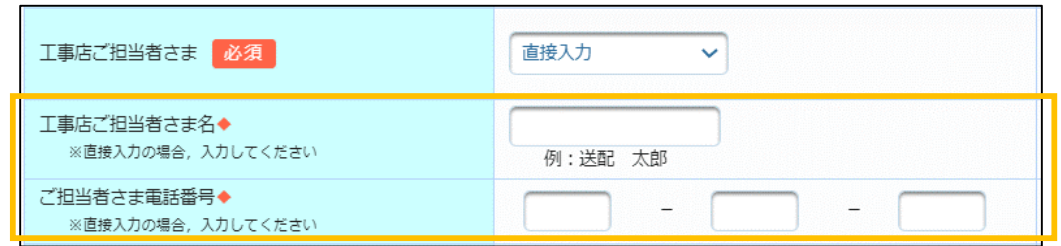

- (c) 主任電気工事士氏名は全角で入力してください。
- (d) 電気工事士免許Noは半角と全角のどちらも使用可能です。適切な番号を入力 してください。

#### **4.入力内容の確定**

### **(1)操作方法**

- a.入力完了の場合,「次へ」ボタンを押下してください。 (a) 【添付ファイル登録】画面に移動します。
- **(2)エラーメッセージが表示されている場合**

a.メッセージ内容をよく読み,メッセージ通りに修正してください。

# **Chapter 3 新増設工事のお申込み 7.屋内線工事内容入力 (2)工事店選択 (1/2)**

### **1.画面概要**

- 工事店を選択する画面です。
- 小売電気事業者さま,または工事会社さまにてご利用いただきます。
- 屋内線工事情報画面に存在する「工事店選択」ボタンを押下後, 30画面で表示します。

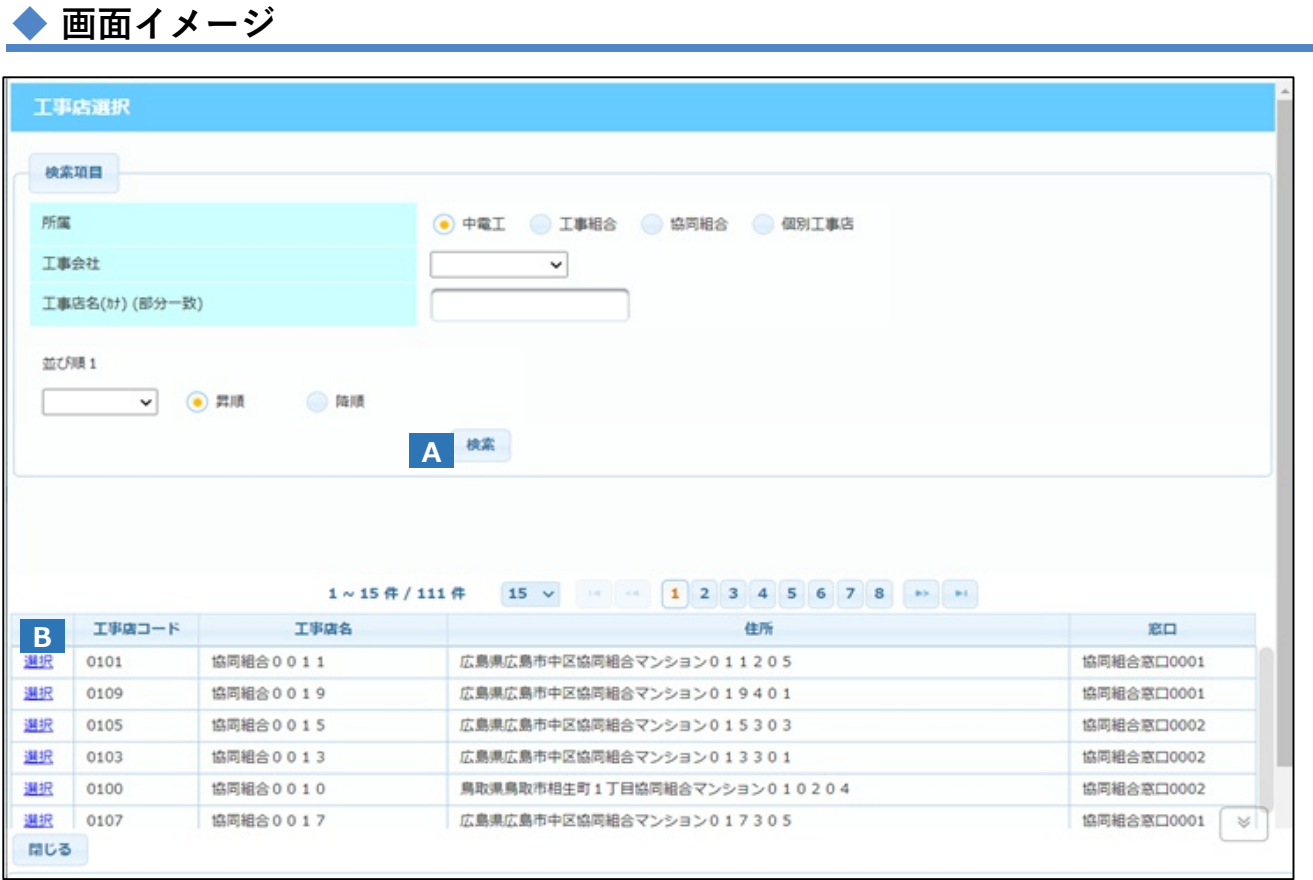

# **2.ボタン説明**

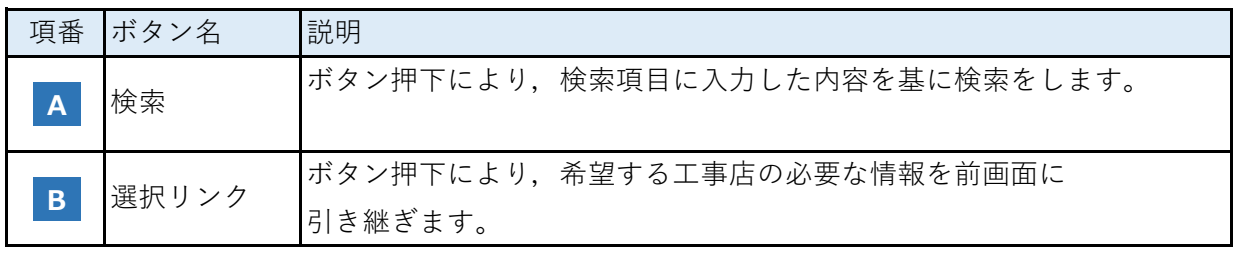

# **Chapter 3 新増設工事のお申込み 7.屋内線工事内容入力 (2)工事店選択 (2/2)**

### **3.操作方法**

#### **(1)線路名の検索方法**

- a.検索条件の項目を入力・選択してください。
	- (a) 工事店名は**半角カナ**で入力してください。
- b.「検索」ボタン(A)を押下すると,画面の下部に検索結果が表示されます。

### **(2)工事店の選択方法**

- a.希望する工事店の左列にある「選択」リンク(B)を押下してください。
- b.当画面が閉じて,前画面の工事店欄に選択した工事店コード・名称が反映されます。

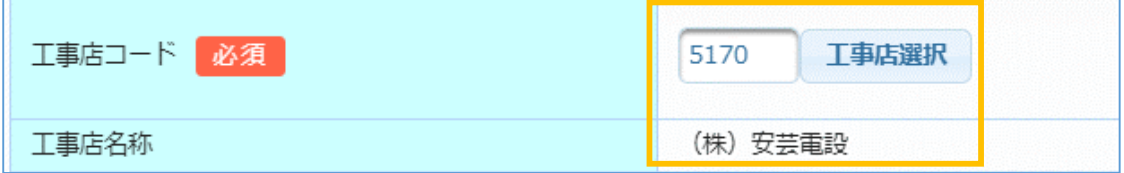

# **1.画面概要**

- 添付ファイルを登録する画面です。
- 【屋内線工事内容入力画面】の「次へ」ボタンを押下後, 当該画面を表示します。
	- ※ この画面からは「一時保存」ができません。一時保存したい場合は一度屋内線工事内容入力 画面に戻ってから⼀時保存を行ってください。

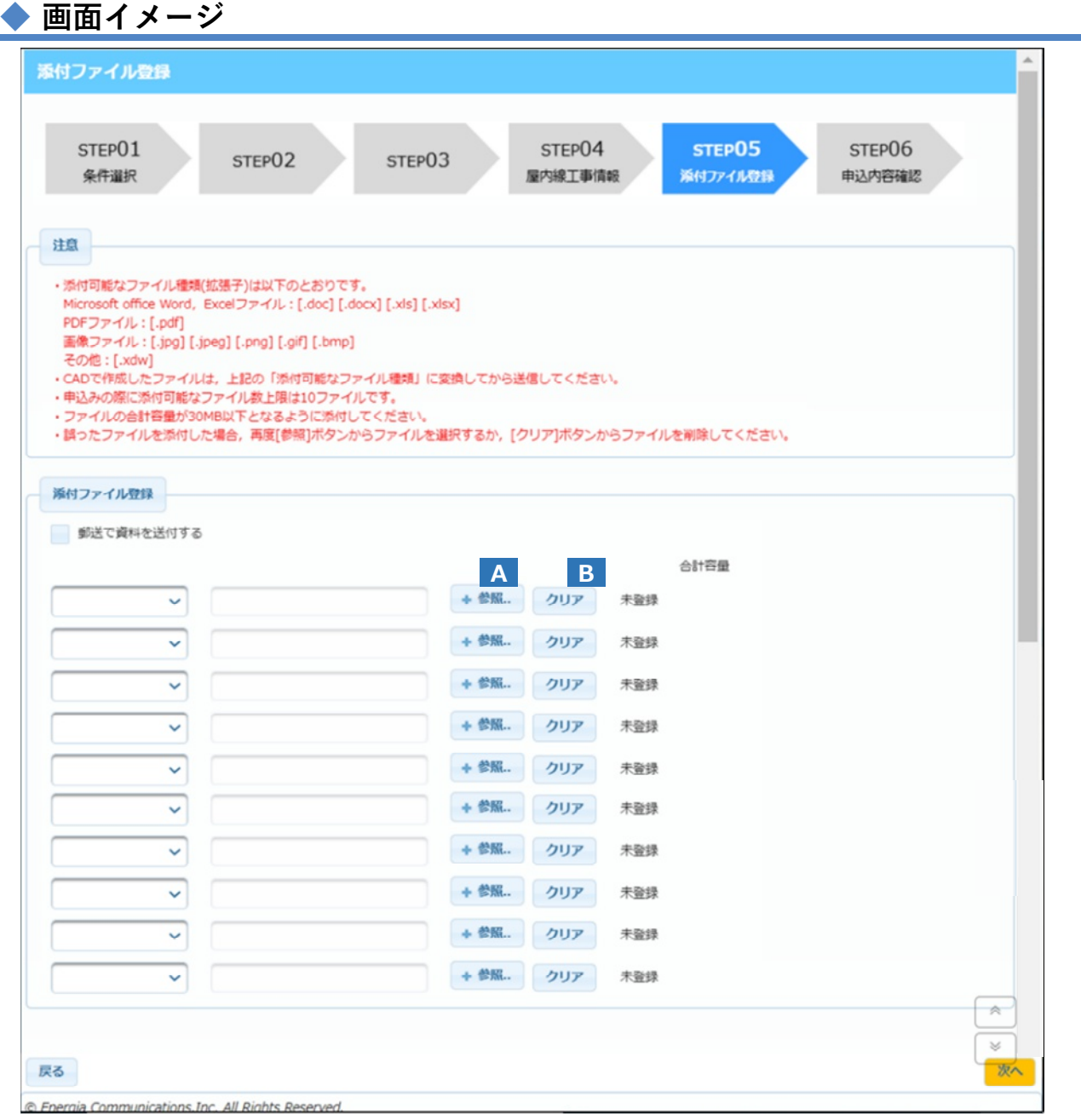

# **2.ボタン説明**

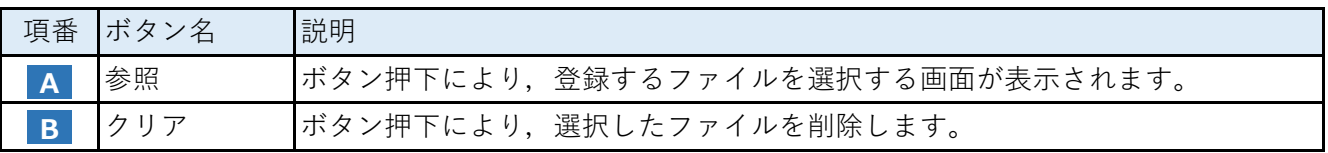

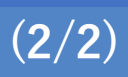

### **3.操作方法**

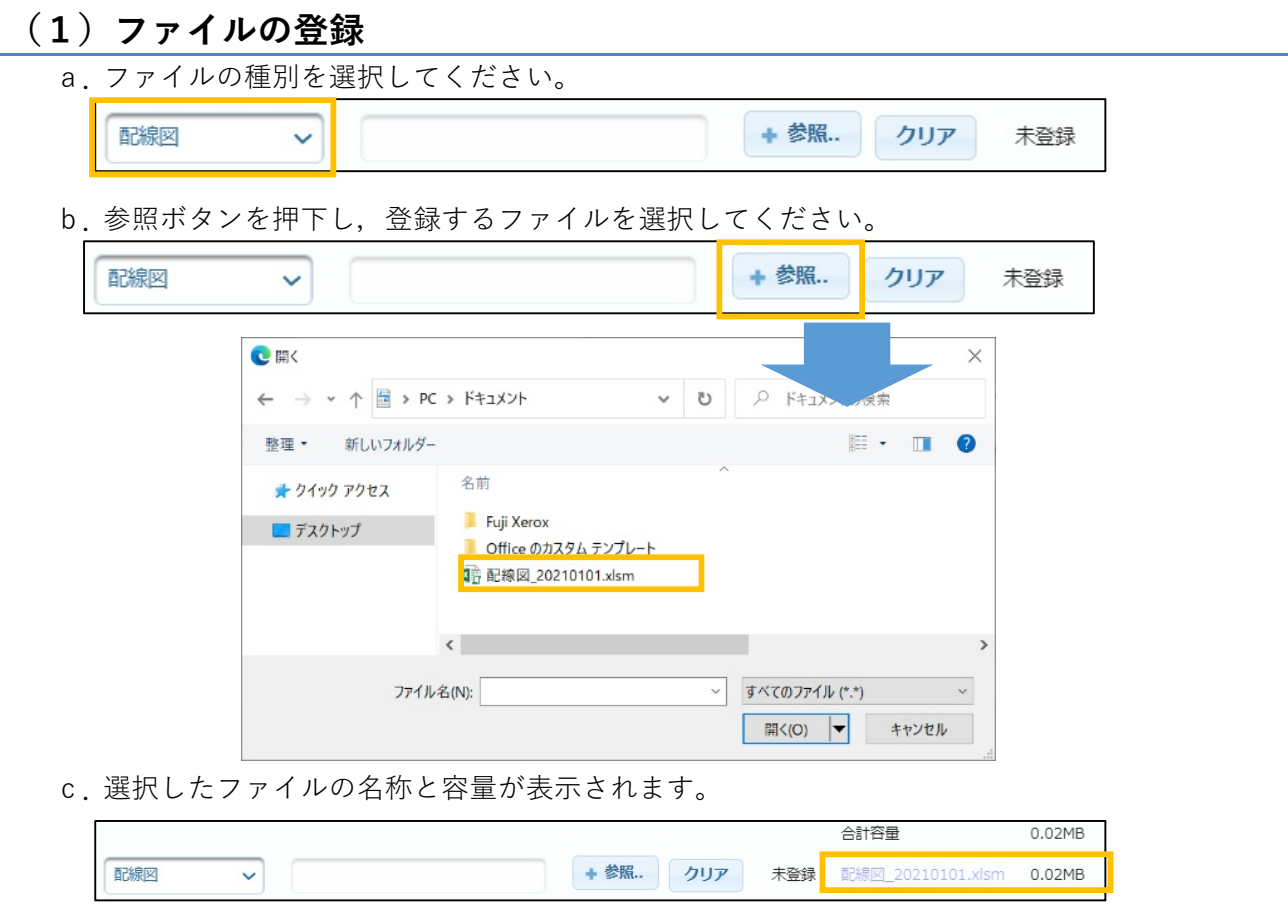

## **(2)資料を郵送する場合**

- a.提出資料を郵送にて送付する場合,「郵送で資料を送付する」にチェックをして
	- ください。 添付ファイル登録 郵送で資料を送付する
- **4.入力内容の確定**

### **(1)操作方法**

a.入力完了したら,「次へ」ボタンを押下してください。 (a) 【申込内容確認】画面に移動します。

### **(2)エラーメッセージが表示されている場合**

a.メッセージ内容をよく読み,メッセージ通りに修正してください。

# **1.画面概要**

- 登録内容を確認する画面です。
- 【添付ファイル登録画面】の「次へ」ボタンを押下後, 当該画面を表示します。

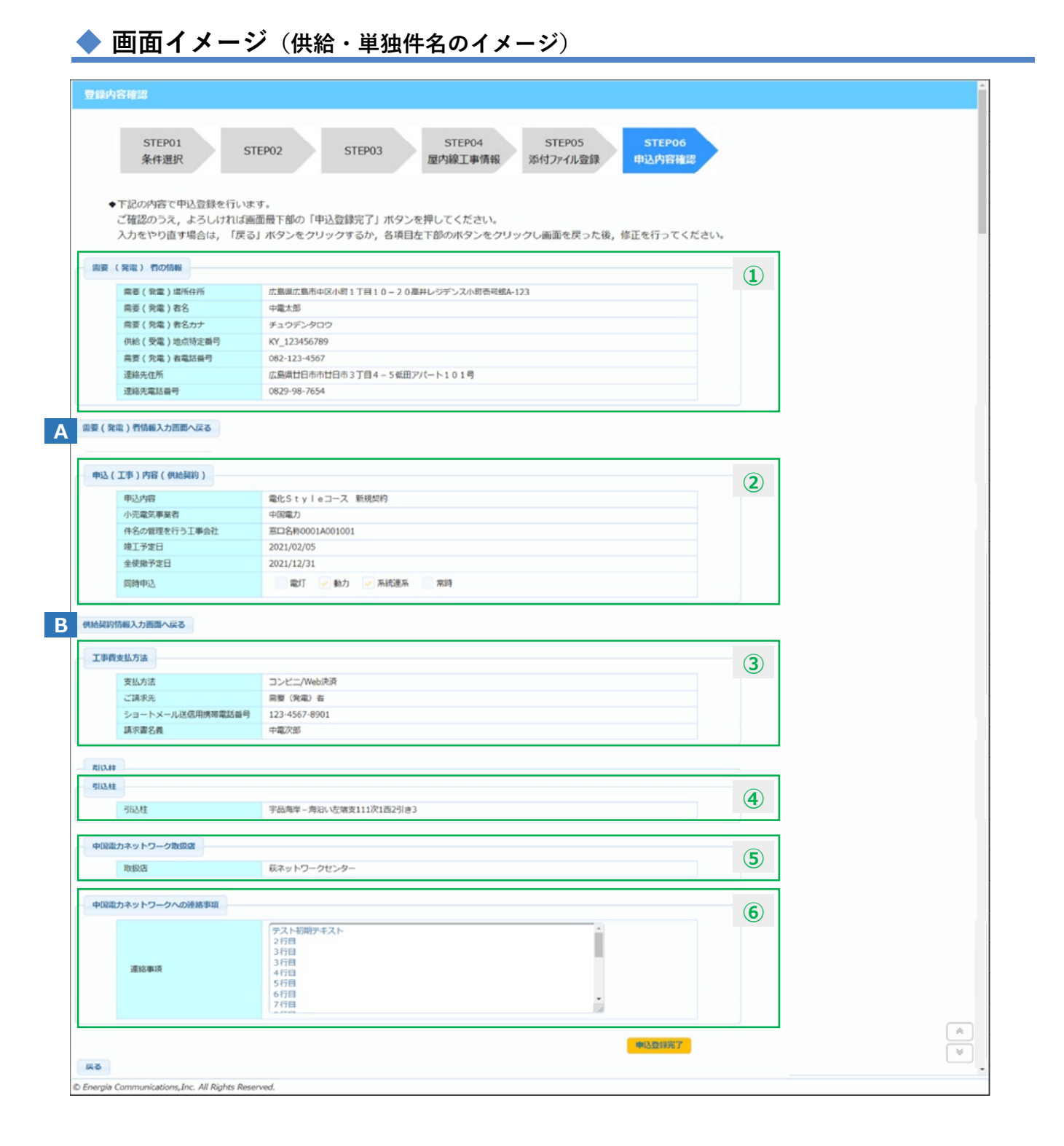

# **2.ボタン説明**

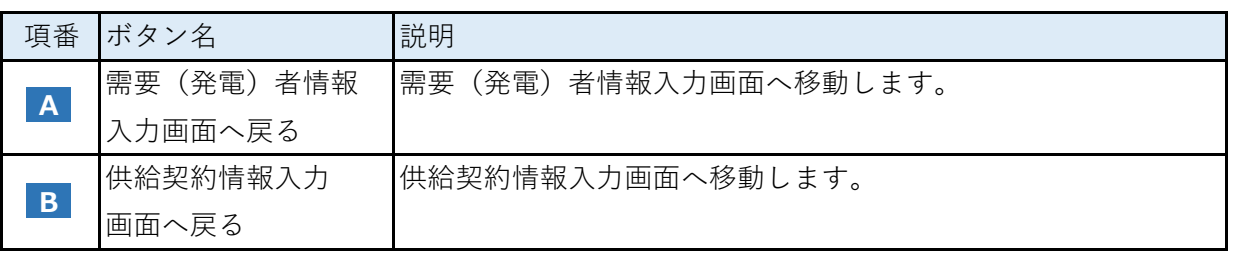

### **3.操作方法**

#### **(1)登録内容の確認**

- a.需要(発電)者の情報を確認してください。
	- (a) 内容が誤っている場合,需要(発電)者情報入力画面へ戻る(ボタン『A』)を押下 し,誤っている対象内容を修正して下さい。
- b.申込(工事)内容(供給契約)を確認して下さい。
	- (a) 内容が誤っている場合,供給契約情報入力画面へ戻る(ボタン『B』)を押下し,誤 っている対象内容を修正して下さい。
- c.工事費支払方法を確認して下さい。
- d.引込柱を確認して下さい。

#### **(2)登録内容の確定**

a.確認後,「申込登録完了」ボタンを押下してください。 【登録完了お知らせ画面】に移動します。

### **4.留意点**

■ 「戻る」ボタンを押下した場合,添付ファイルの再登録が必要となります。

- お申込みの完了をお知らせする画面です。
- 以下画面の「確定」ボタンを押下後, 当該画面を表示します。
	- ・ 登録内容確認画面
	- ・ 竣工予定日変更画面
	- ・ 申込取消画面

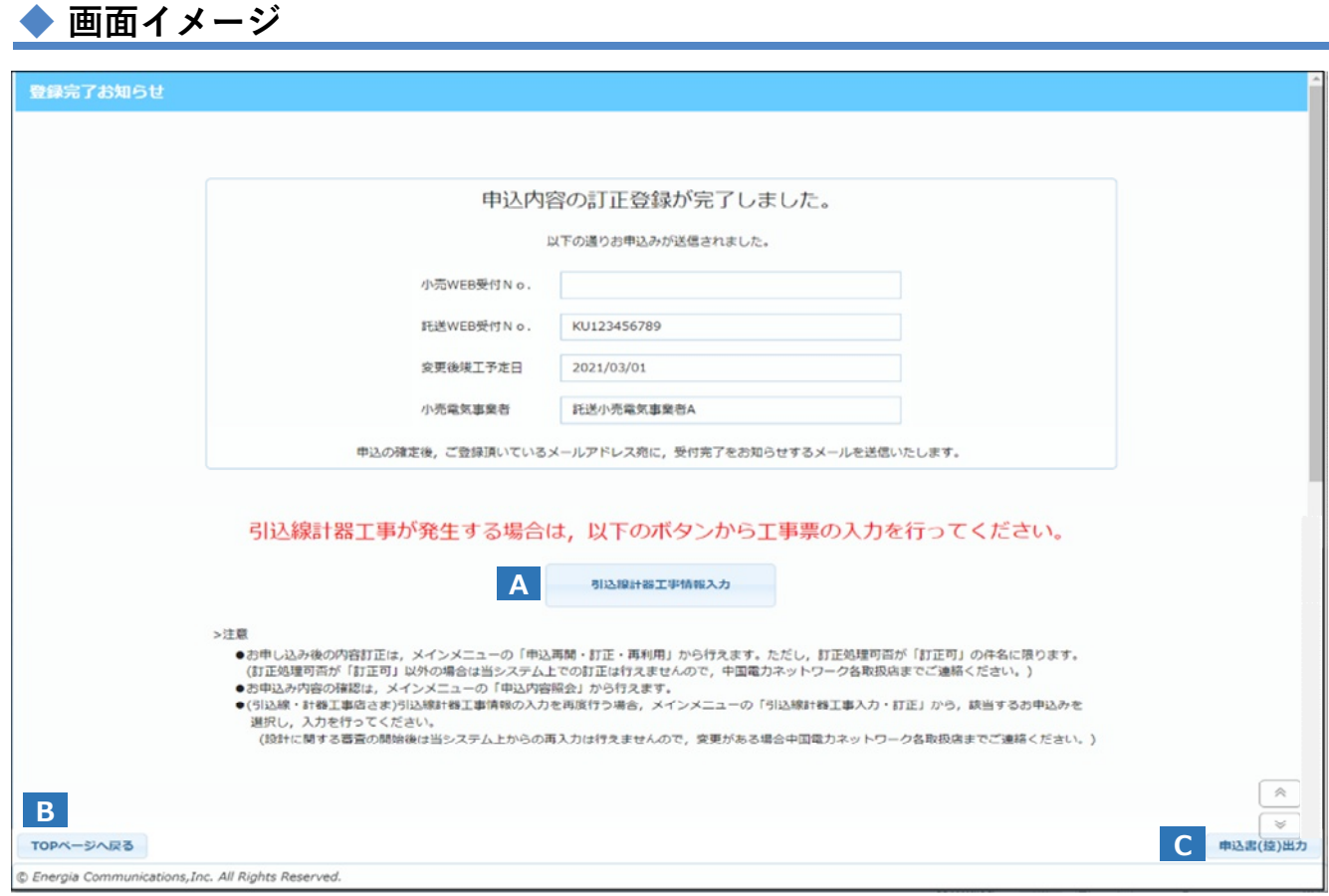

# **2.ボタン説明**

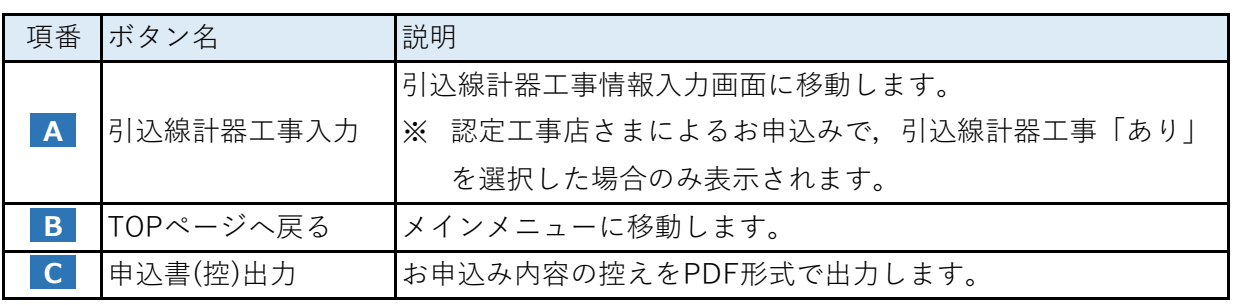

# **1.画面概要**

■ エラーが発生した際に, 当該画面を表示します。

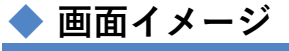

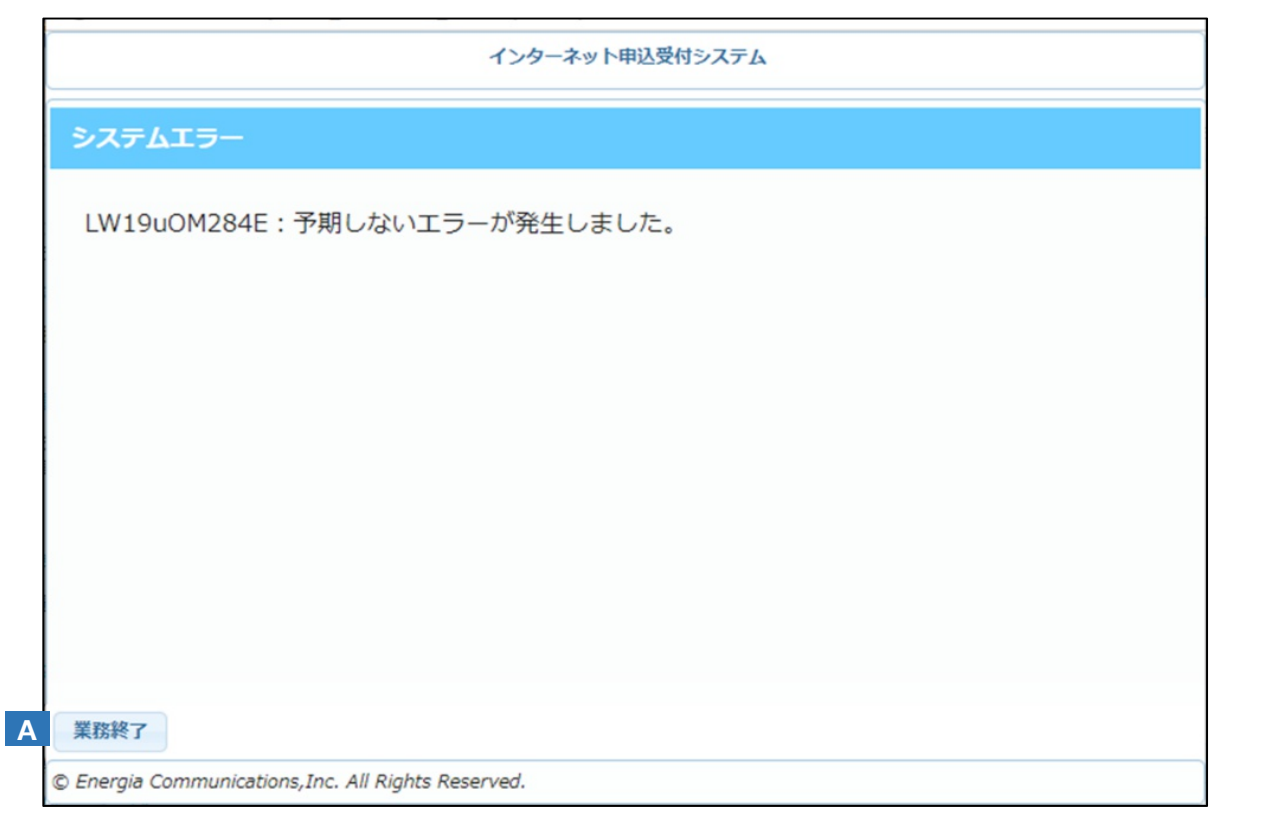

# **2.ボタン説明**

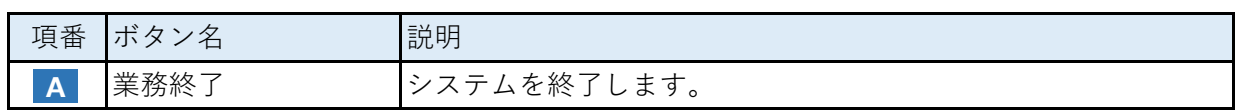

## **3.操作方法**

#### **(1)システムの終了**

a.業務終了ボタンを押下し,当該システムを終了します。

b.お申込み内容の登録を,最初から実施してください。

# **4.留意点**

■ エラーとなった場合, 入力内容が破棄されるため再入力が必要となります。通信環境や, 無操作状態の継続(1時間, 画面の前後移動や一時保存を行わなかった場合)などにより エラーとなることがありますので、申込登録中は定期的に一時保存を行っていただきます ようお願いします。

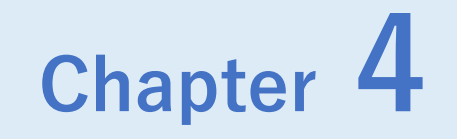

# **お申込みの再開・訂正・再利用**

# ◆ Chapter 4では, 以下のメニューについて説明します。

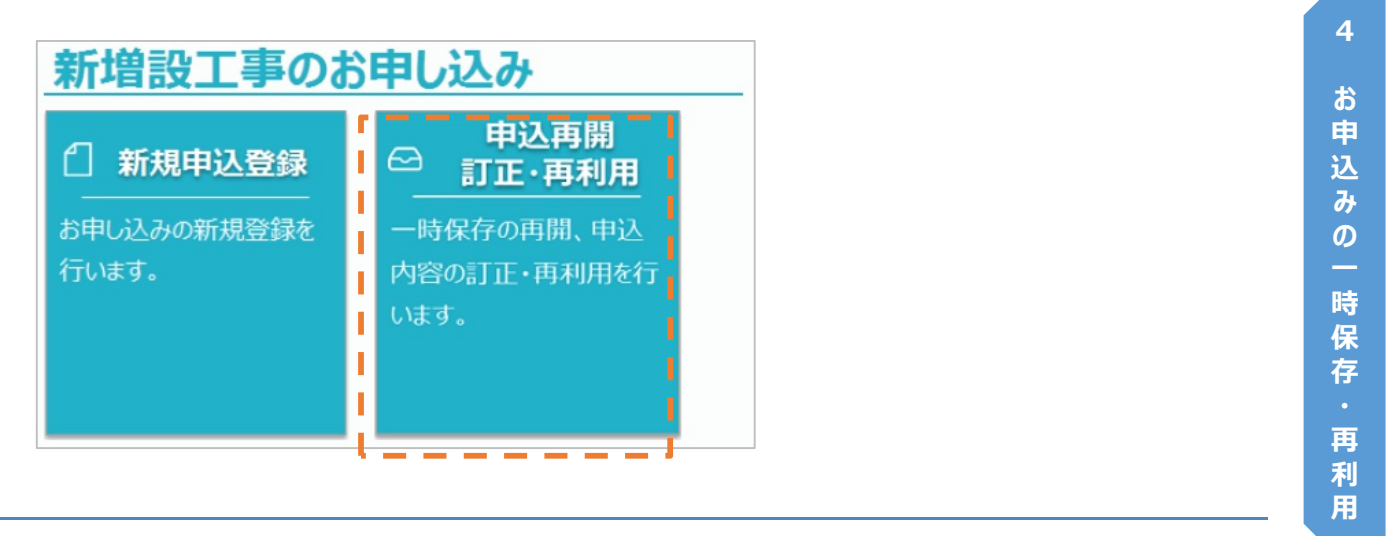

# **Chapter 4 お申込みの再開・訂正・再利用 1.インターネット申込一覧 (1/2)**

# **1.概要**

- お申込済の件名に関する内容訂正、一時保存したお申込みの続きからの入力や、過去に申込みを 行った件名の入力内容を再利用して申込みを行うことができます。
- メインメニュー画面から「申込再開・訂正・再利用」ボタンを押下後, 当該画面を表示します。

### **■ 画面イメージ**

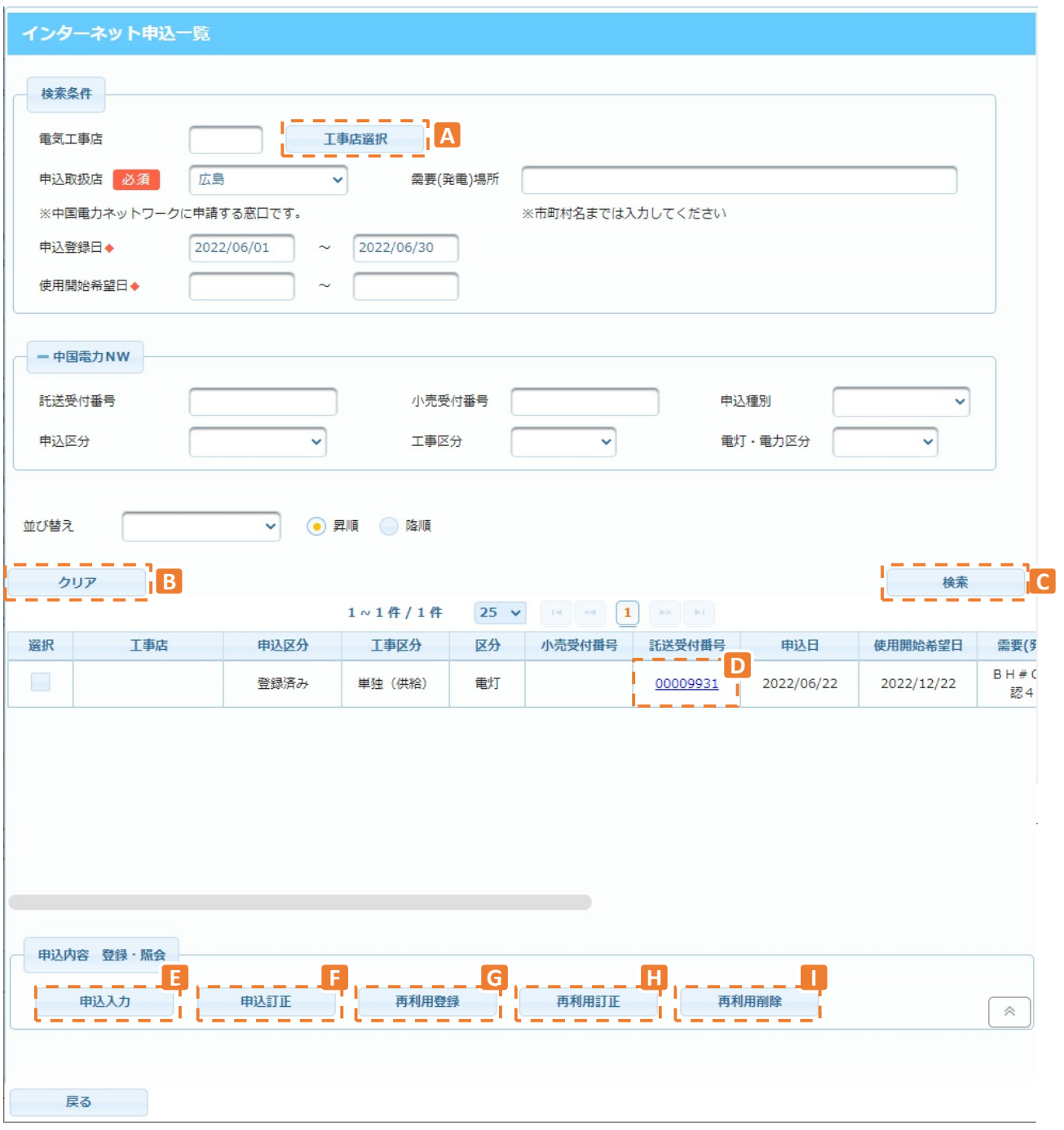

※ 条件により、表示される項目が異なります。

# **2.ボタン説明**

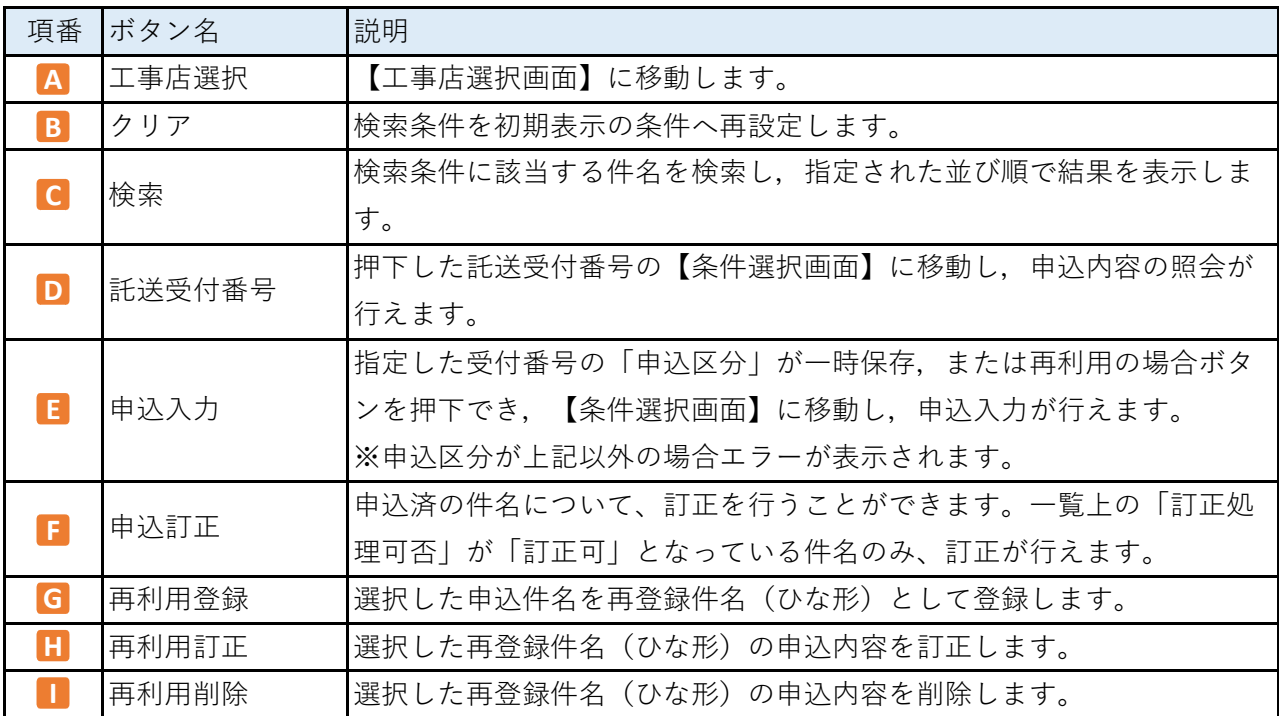

# **3.操作方法**

#### **(1)申込件名の検索方法について**

- 申込件名の検索の手順については下記をご覧ください。
	- a.検索条件を入力してください。
		- ・ 受電(発電)場所のみ全角,その他項目は全て半角数字で入力してください。
		- ・ 日付を直接入力する際には"YYYY/MM/DD"のフォーマットで入力してください。
	- b. 検索結果を表示します。 ※検索結果は右スクロールをすると契約種別や申込種別等が表示されます。
	- c.申込件名を選択し,「2.ボタン説明」の記載を参考にボタンを押下してください。

### **(2)表示結果の並び順について**

■ 表示結果の並び順の変更手順については下記をご覧ください。

- a. 初期表示では①一時保存, ②再利用登録件名, ③一般件名(使用開始希望日順) で表示されます。 ※一時保存件名内の順番は受付番号番号順ではない可能性があります。
- b. 検索条件にある"並び替え"で希望する順番を選んで頂き, 「検索」ボタンを押下してください。

# **◆ 画面イメージ(例:需要者情報入力画面)**

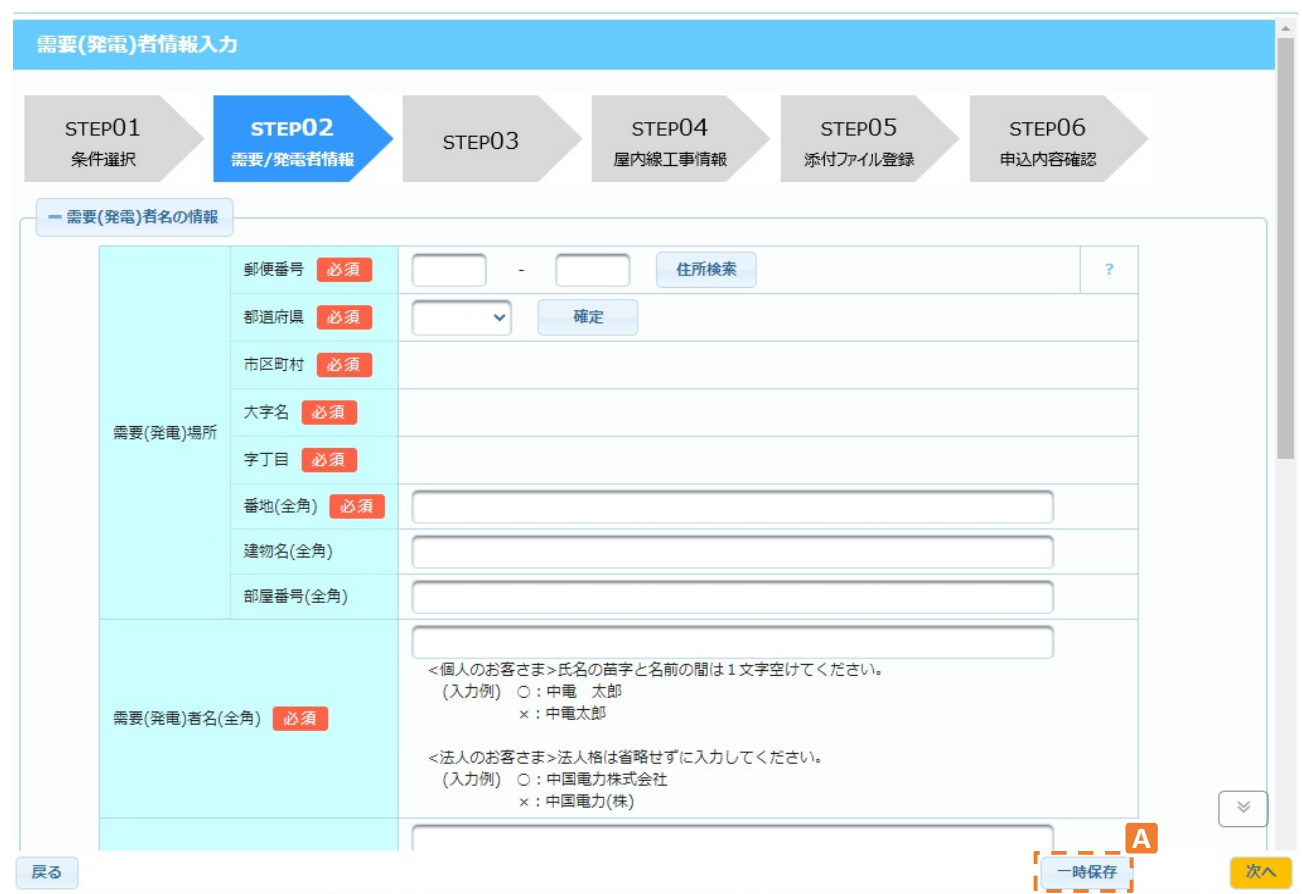

# **1.概要**

■ 以下の申込登録で入力中の情報を一時保存することができます。

- ・新規申込時
- ・申込再登録時
- 一時保存した申込を再開する場合は、メインメニューの「申込再開 訂正・再利用」 ボタンを押下し、該当の件名を選択してください。

# **2.ボタン説明**

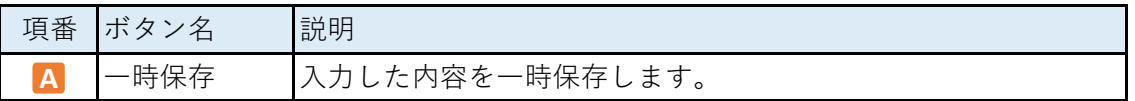

### **3.操作方法**

#### **(1)お申込件名の一時保存**

■ 申込登録中に「一時保存」ボタンを押下することにより、入力内容の一時保存 ができます。

#### **(2)一時保存件名の呼び出し**

■ 一時保存を行った申込件名は、「インターネット申込一覧」の「申込入力」ボタンから 呼び出すことができます。

#### **4.留意点**

■ インターネット申込一覧に表示された一時保存の申込件名は、申込みの本登録が完了する ことによって一覧から削除されます。

■ 申込件名の一時保存可能な件数は、再利用件名(ひな形)と合わせ、最大50件までとなって います。

一時保存の申込件名を削除することはできませんので、インターネット申込一覧から削除し たい場合は、他のお申込みを行う際に一時保存件名を利用して、内容を打ち替えた上で申込み の本登録を行っていただきますようお願いします。

#### <mark>▶ 画面イメージ(インターネット申込一覧画面)</mark>

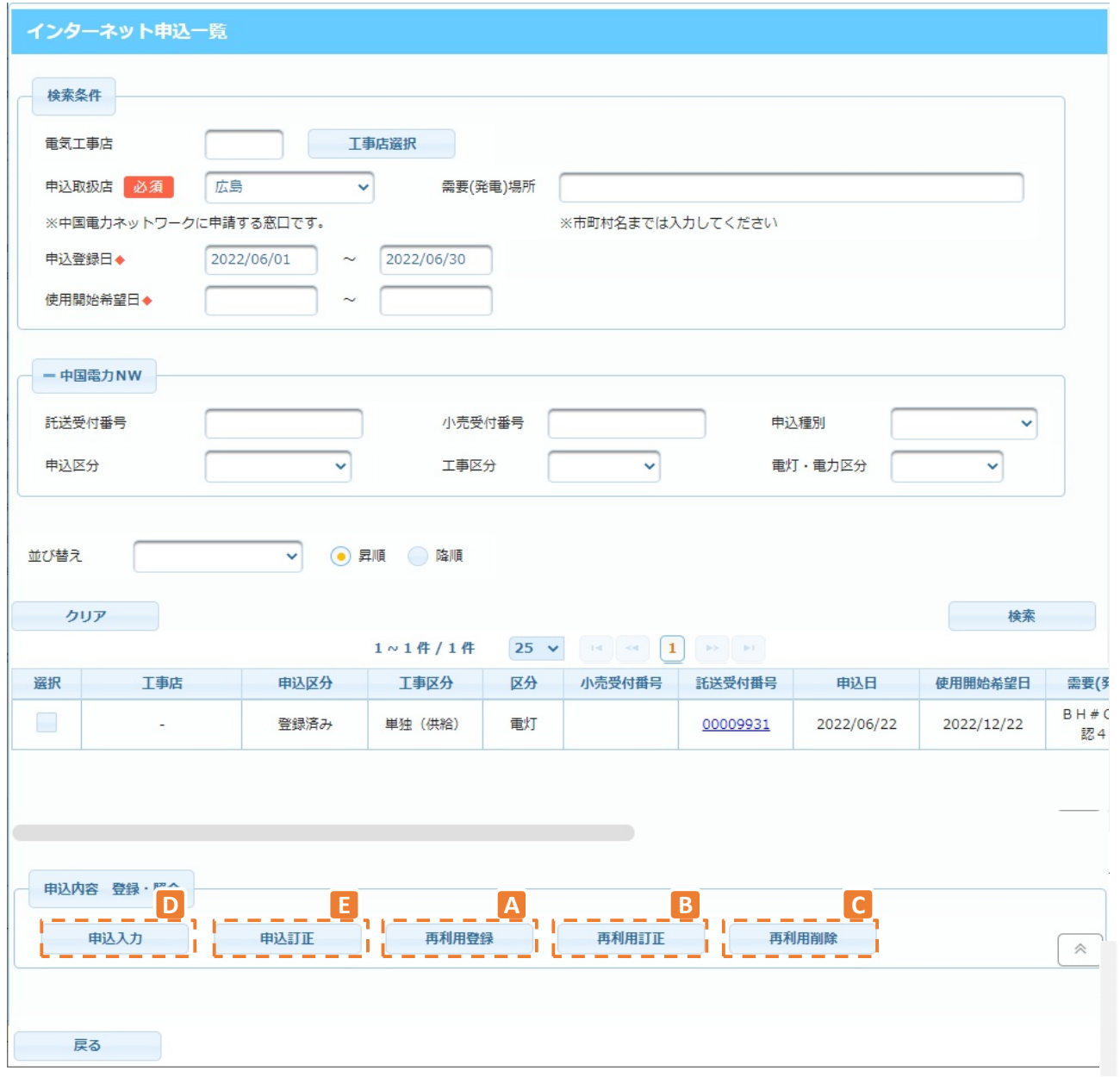

- **1.概要**
- 再利用登録したい件名を選択し、再利用登録ボタン押下により申込件名(ひな形)として登録する ことができます。
- 申込件名(ひな形)を使用することにより,再利用のもととなった件名と同じ情報が入力済みの状 態で申込登録を行うことができます。
- 登録済の申込件名(ひな形)の入力内容を変更したい場合「再利用訂正」ボタンを押してください。
- 登録済の申込件名 (ひな形) を削除したい場合「再利用削除」ボタンを押してください。
- 申込登録中に一時保存した件名の申込登録の再開を行うことができます。 一時保存については「お申込件名の一時保存」をご覧ください。
- 登録済の申込件名の内容訂正を行いたい場合「申込訂正」ボタンを押してください。

# **2.ボタン説明**

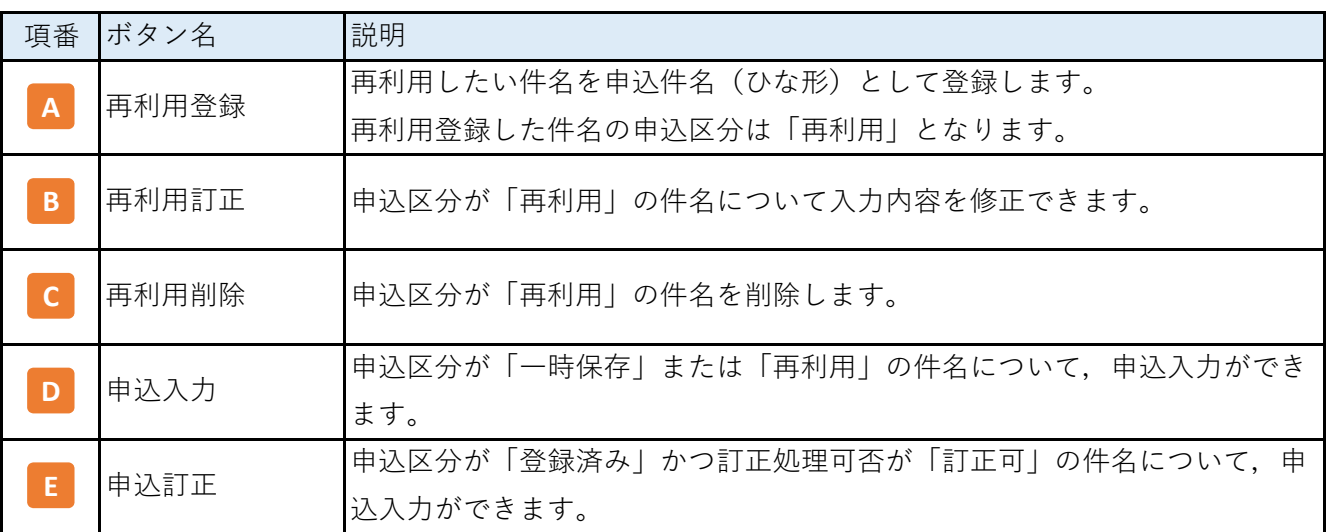

### **3.操作方法**

■ メインメニューの「申込再開 訂正・再利用」ボタンを押下し, インターネット 申込⼀覧に遷移します。

### **(1)申込件名(ひな形)の登録について**

- a. 一覧から再利用したい件名の「選択」の項目をチェックします。
- b.「再利用登録」ボタンを押下すると申込件名(ひな形)が登録されます。
- c.再利用登録した申込件名(ひな形)は,申込区分に「再利用」と表示されます。

### **(2)申込件名(ひな形)の訂正について**

- a. 一覧から申込区分「再利用」の件名に対し「選択」の項目をチェックし 「再利用訂正」ボタンを押下します。
- b. 入力画面に遷移するので, 訂正が必要な項目を修正します。

### **(3)申込件名(ひな形)の削除について**

- a. 一覧から申込区分が「再利用」の件名に対し「選択」の項目をチェックし 「再利用削除」ボタンを押下します。
	- b.「再利用削除」ボタン押下後,削除確認画面が表示されますので「OK」 を押下することで,再利用件名は削除されます。

#### testwww11.energia.egn.jp の内容

再利用データを削除します。よろしいですか?

キャンセル

OK

# **Chapter 4 お申込みの再開・訂正・再利用 3.お申込み件名の再利用・訂正 (3/3)**

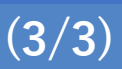

#### **(4)申込の再開または再利用件名の利用について**

- a. 一覧から申込区分「一時保存」または「再利用」の件名に対し「選択」の 項目をチェックし,「申込入力」ボタンを押下します。
	- b.入力画面に遷移するので,入力を行ってください。

#### **(5)申込の訂正について**

- a. 既にお申込み頂いている件名を一覧から選択し、申込訂正ボタンを押下します。 (訂正処理可否が「訂正可」となっている件名のみ訂正を行うことができます)
	- b. 「申込訂正」ボタン押下後, 訂正理由の入力画面が表示されますので、訂正理由を 入力後、「OK」を押下することで訂正入力画面に遷移します。

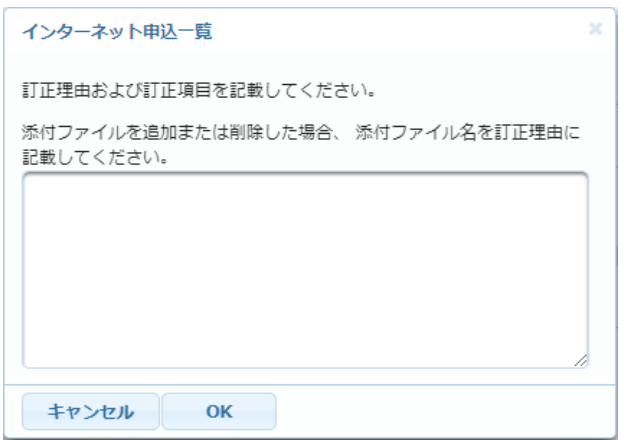

# **4.留意点**

#### **(再利用登録について)**

■ 「再利用登録」できる期間は各件名の処理完了後(竣工結果確認および工事費精算が完了) から1年間です。

#### **(申込訂正について)**

■ 申込内容の訂正は、以下①または②のいずれかが行われるまでの間行うことができます。 ①工事竣工後、当社による竣工検査の完了

②当社による工事内容の台帳反映処理(料金化)

①または②が既に完了している工程の場合、「本件名は訂正可能期間を超えているため 訂正できません」と表示され、訂正不可となります。

なお、お申込みを行った直後に訂正を実施した場合も、同様のエラーが表示されることが あります。その場合はシステムの処理中となりますので、しばらくお待ち頂いた後、再度 申込訂正を行っていただきますようお願いします。

**Chapter 5**

**申込済件名一覧**

# ◆ Chapter 5では、各メニューで利用する一覧画面について説明します。

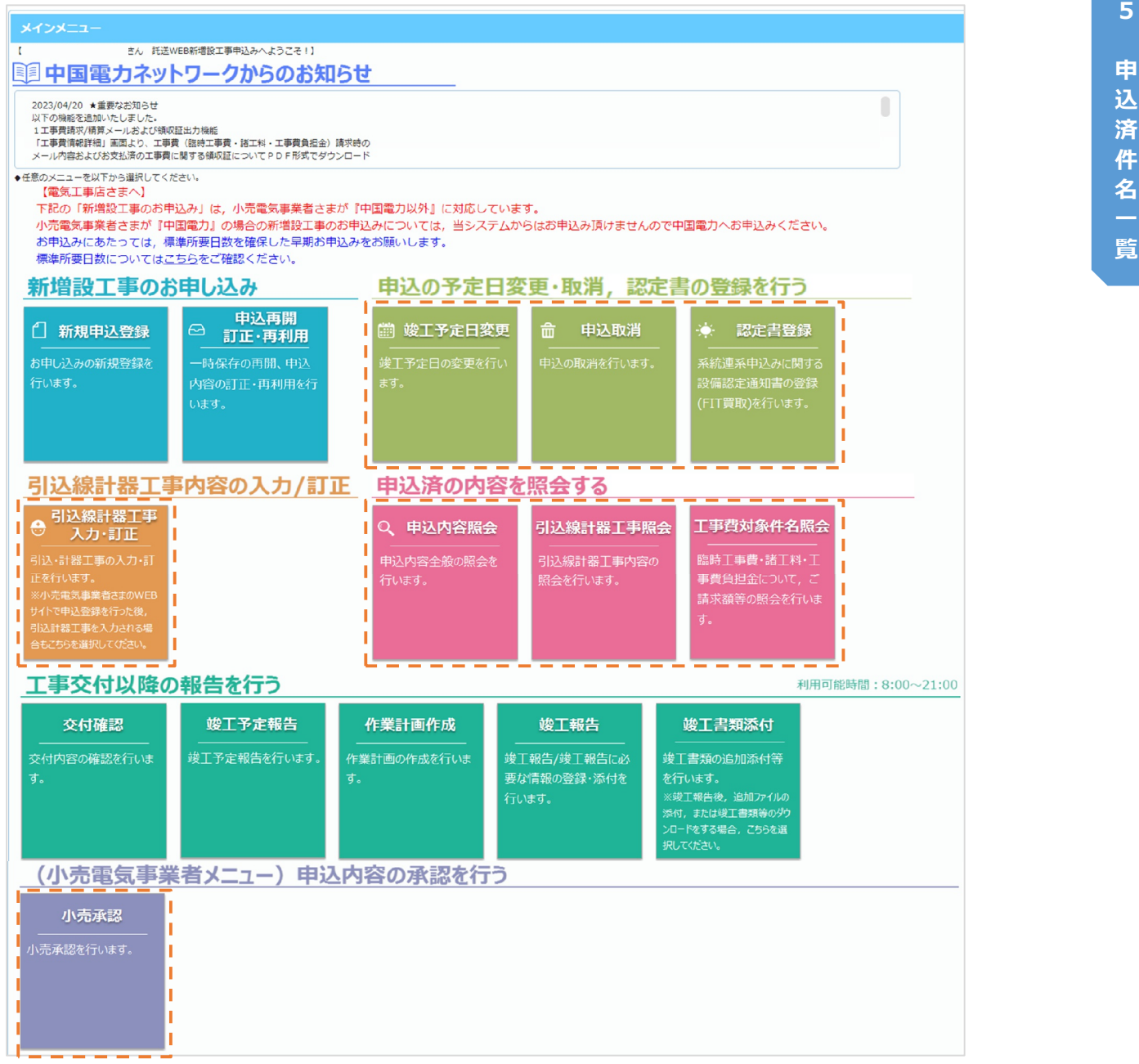

# **Chapter 5 申込済件名一覧 1.申込済件名一覧画面の構成 (1/7)**

# **1.概要**

- お申込み登録済の件名を一覧表示する画面です。
- 各メニューの一覧表示画面に利用されています。
- 一覧からお申込件名を選択し内容の照会や各種操作を行うことができます。また, CSVデータ への出力にも対応しておりますので、一覧に表示される件名の情報をエクセル等で扱いやすい データとして出力することも可能です。

**■ 画面イメージ**

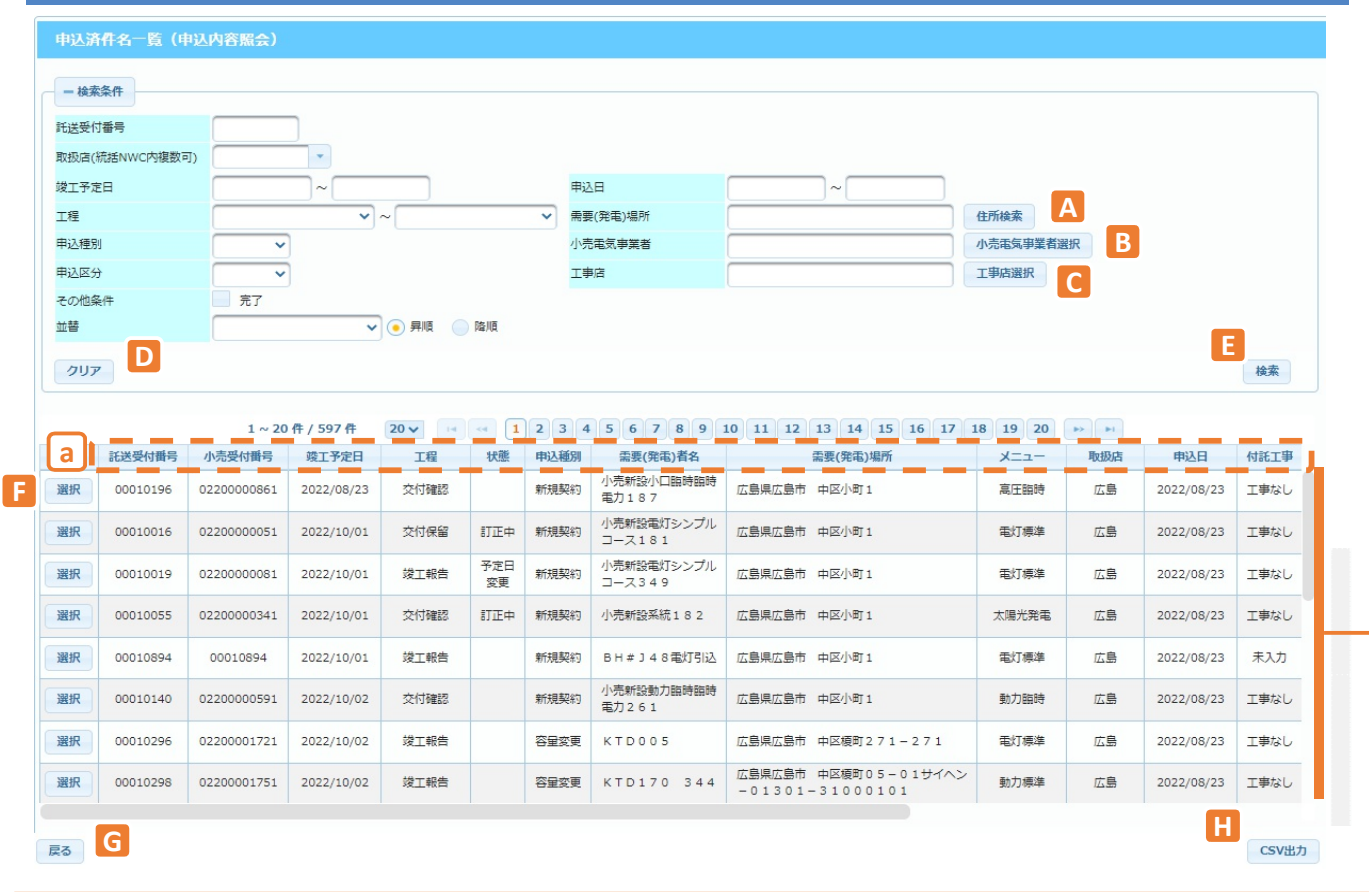

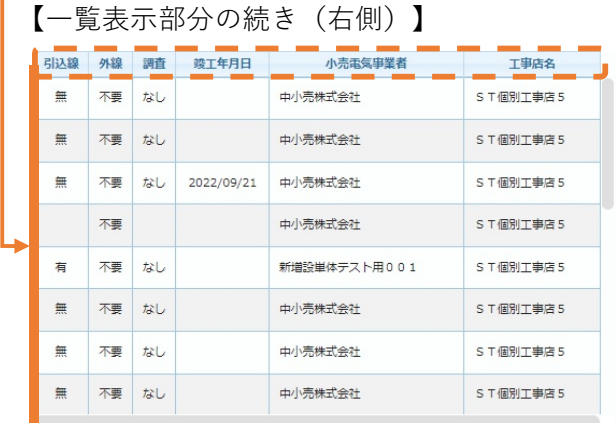

# **Chapter 5 申込済件名一覧 1.申込済件名一覧画面の構成 (2/7)**

- 1画面最大100件まで表示可能です。ただし、初期表示は20件まで表示となります。 件数選択用のプルダウンから,最大表示件数の変更が可能です。
- 一度に検索可能な件数の上限は1,000件です。 (CSV出力は10,000件まで可能)
- 申込済件名一覧画面は、メインメニューのどのボタンを押したかによって、表示される件名や, 「選択」ボタンを押した際に移動する画面が以下の通り変わります。

【申込済件名⼀覧の挙動】

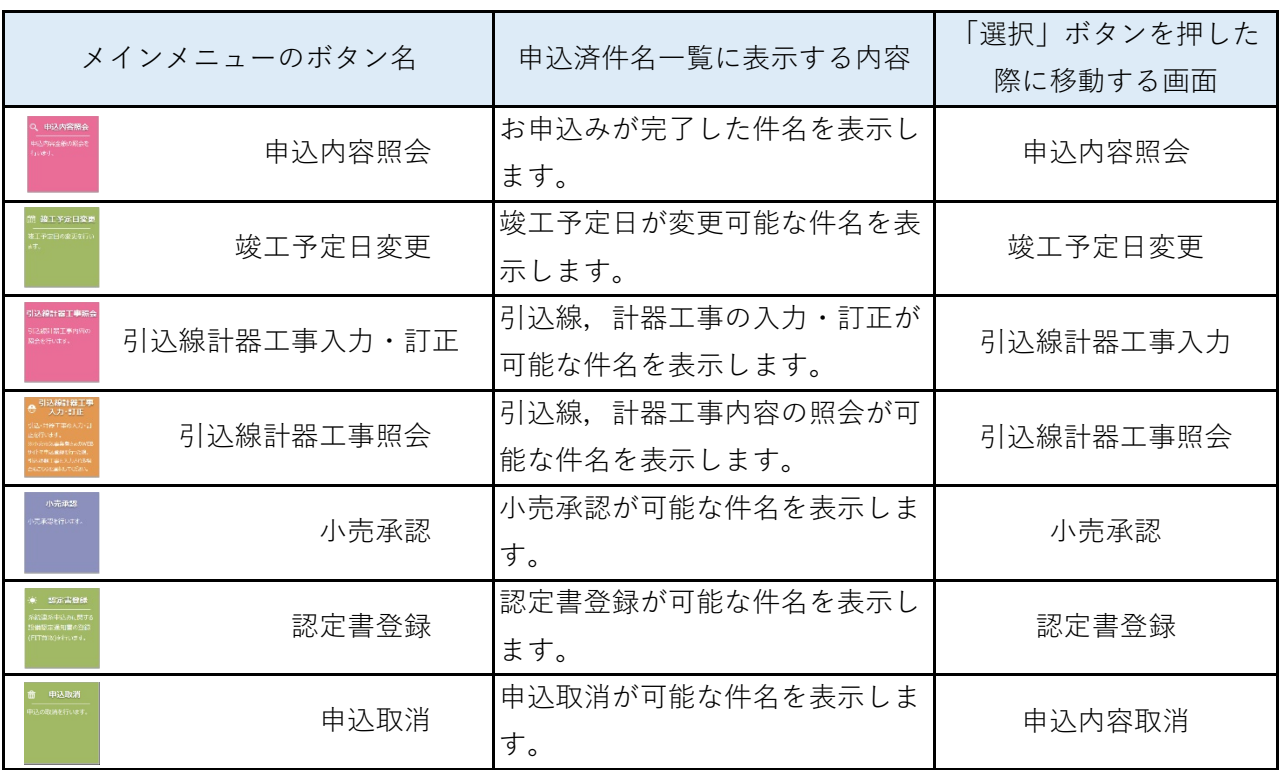

# **2.ボタン説明**

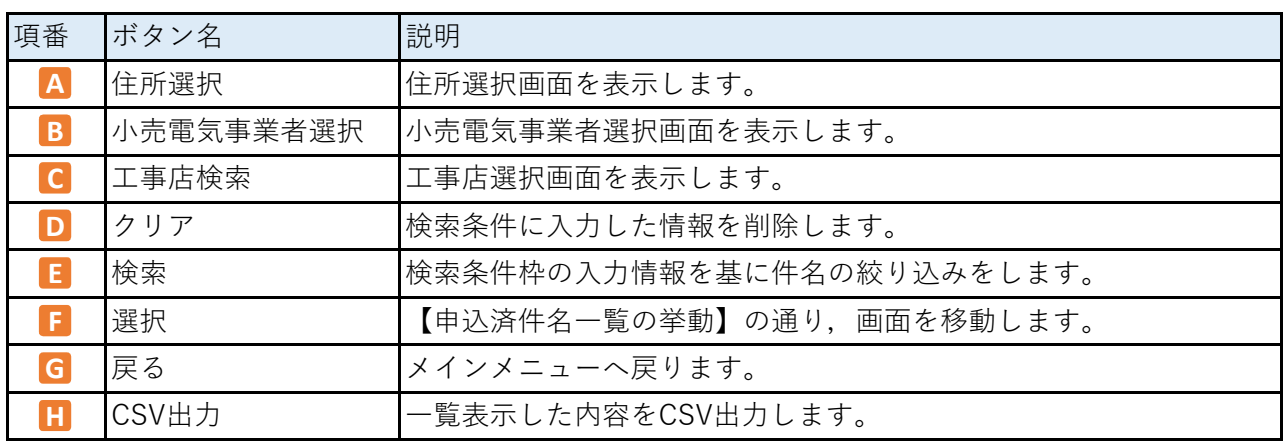

# **Chapter 5 申込済件名一覧 1.申込済件名一覧画面の構成 (3/7)**

# **3.表示項⽬説明**

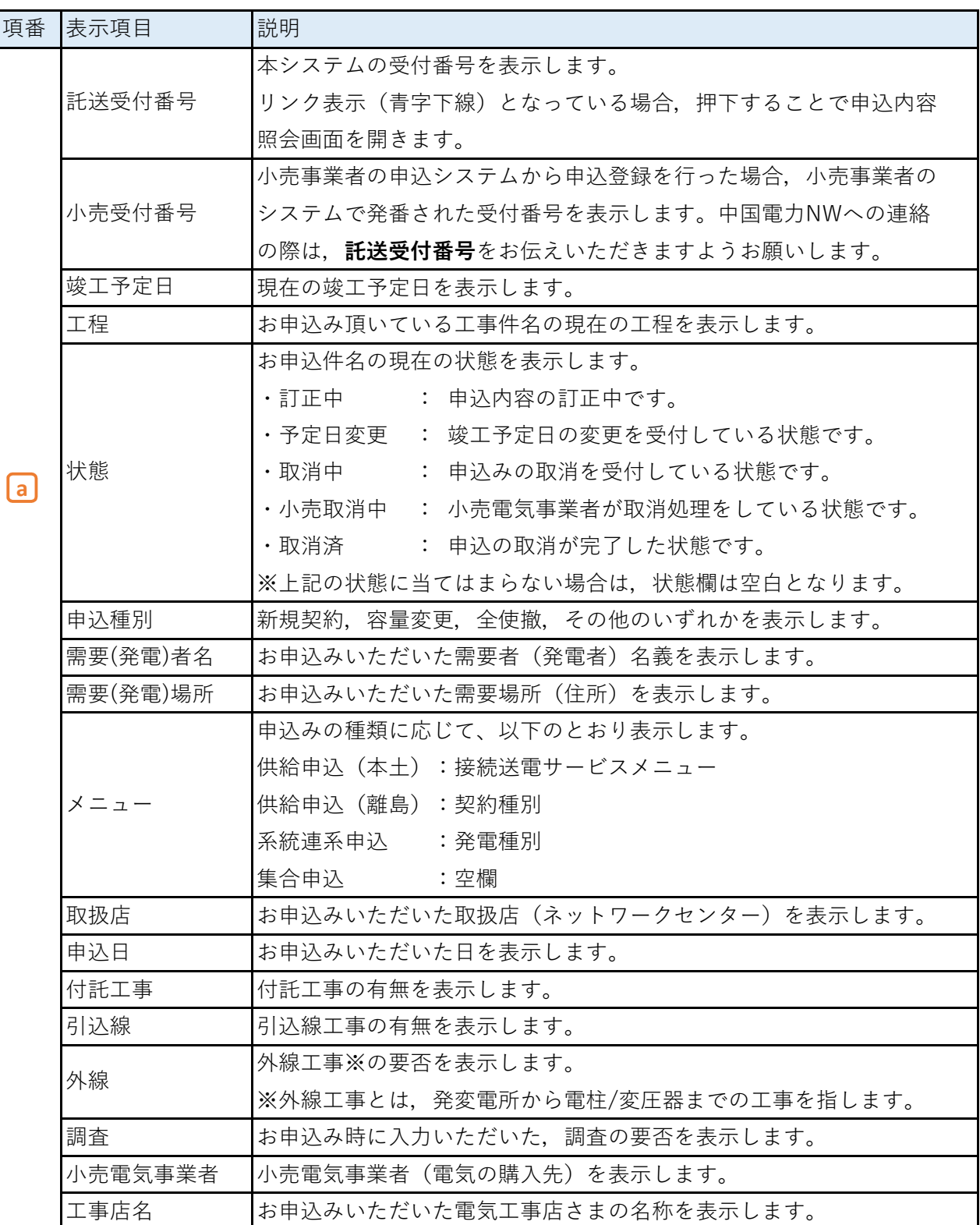

# **Chapter 5 申込済件名一覧 1.申込済件名一覧画面の構成 (4/7)**

### **4.操作方法**

#### **(1)検索方法**

- a. 検索条件枠へ検索する条件を入力します。 需要(発電)場所住所欄,小売電気事業者欄,工事店欄は直接入力不可のため,各種ボタンを 押下し,検索を行います。
- b. 検索条件枠の入力後,「検索」ボタンを押下します。

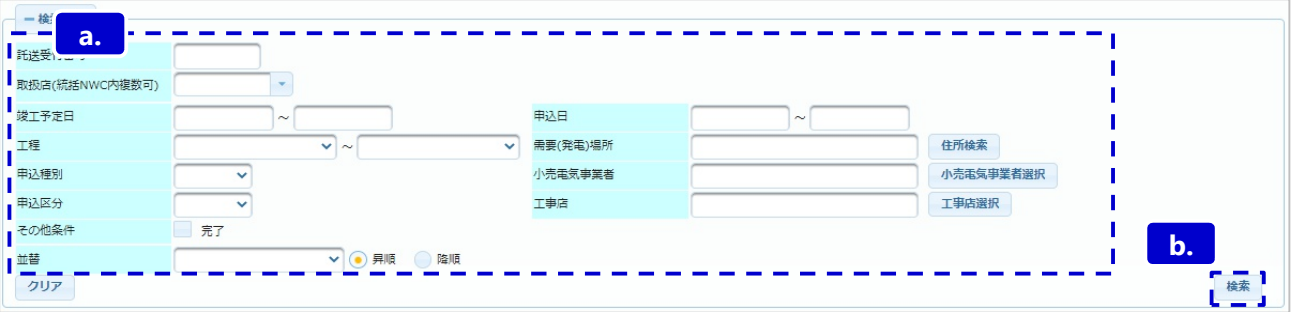

c. 検索ボタンを押下後,検索結果が⼀覧表示されます。 - 检索条件 <br><br>
託送受付番号 取扱店(統括NWC内複数可) <br>竣工予定日 电运用  $\sim$ 工程  $\overline{\mathbf{v}}$   $\sim$ <br>需要(発電)場所 住所検索 申込種別 小売電気事業者選択 小売電気事業者  $\ddotmark$ 申込区分 工事店選択  $\overline{\mathbf{v}}$ 工事店 子の他名性 完了 並替 ▽ ● 昇順 ● 降順 クリア 検索 **c.**  $1 \sim 20 \frac{4}{1}$ / 597 ft  $\frac{1}{20}$ π 託送受付番号 小売受付番号 竣工予定日 工程 状態 曲込新聞 需要(発電)者名 需要(発電)場所 メニュー 取扱店 曲込日 付託工事 小売新設小口臨時臨時<br>電力187 п 選択 00010196 02200000861 2022/08/23 交付確認 新規契約 高圧臨時 広島 2022/08/23 工事なし 小売新設電灯シンプル п 選折 00010016 02200000051 2022/10/01 交付保留 訂正中 新規契約 広島県広島市 中区小町1 電灯標準 広島 2022/08/23 工事なし  $-7181$ 予定日 小売新設電灯シンプル 選択 00010019 02200000081 2022/10/01 竣工報告 新相契约 広島県広島市 中区小町1 **手打棒堆** 広島 2022/08/23 工事なし п 《事  $7 - 7349$ 2022/10/01 交付確認 小売新設系統182 広島県広島市 中区小町1 工事なし 選択 00010055 02200000341 訂正中 新規契約 太陽光発電 広島 2022/08/23 | 選択 00010894 00010894 2022/10/01 竣工報告 新規契約 BH # J 4 8 電灯引込 広島県広島市 中区小町1 電灯標準 2022/08/23 広島 小売新設動力臨時臨時 课报 00010140 02200000591 2022/10/02 交付確認 新規契約 広島県広島市 中区小町1 動力臨時 広島 2022/08/23 工事なし **雷力261** 広島県広島市 中区榎町271-271 | 選択 2022/10/02 竣工報告 容量変更 KTD005 電灯標準 広島 2022/08/23 工事なし 00010296 02200001721 広島県広島市 中区榎町05-01サイヘン<br>-01301-31000101 選折 00010298 02200001751 2022/10/02 竣工報告 容量変更 KTD170 344 動力標準 広島 2022/08/23 工事なし ı 戻る

 $- -$ 

未入力

 $\mathbf{I}$ 

CSV出力

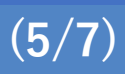

# **(2)需要(発電)場所住所の選択**

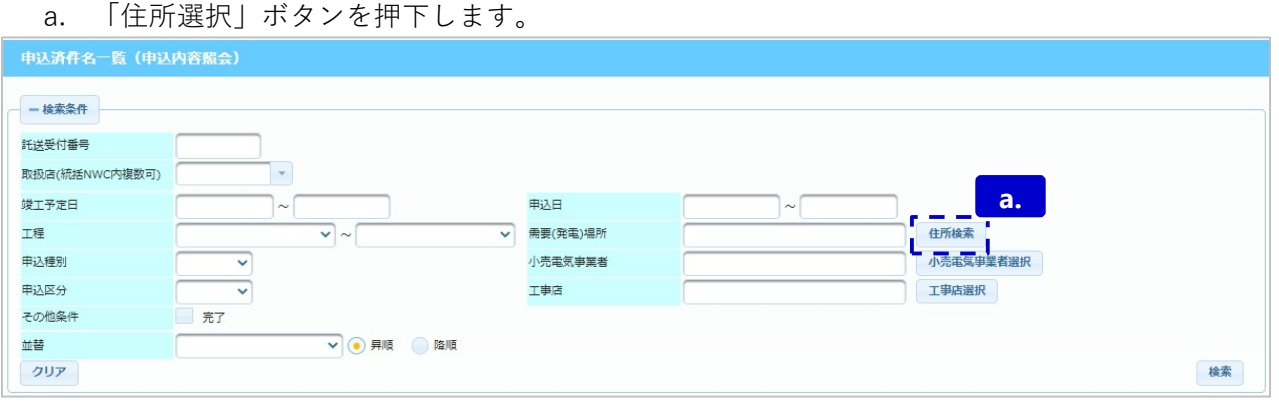

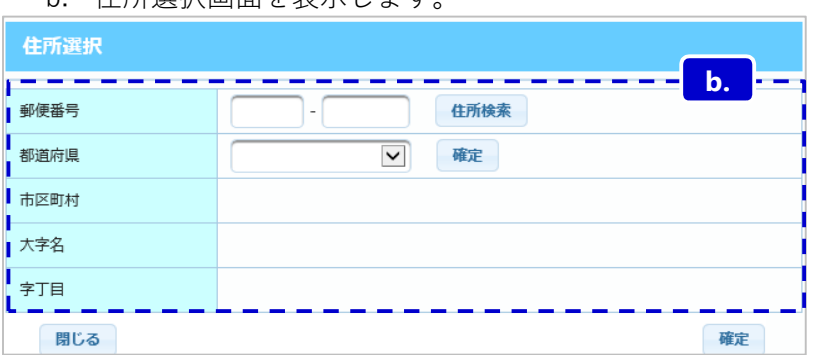

b. 住所選択画面を表示します

c. 郵便番号から入力する方法

郵便番号を入力し,住所検索ボタンを押下します。

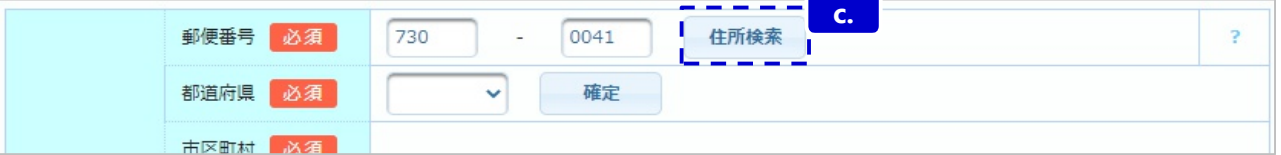

d. 郵便番号に紐づいた都道府県〜字丁目が表示されます。

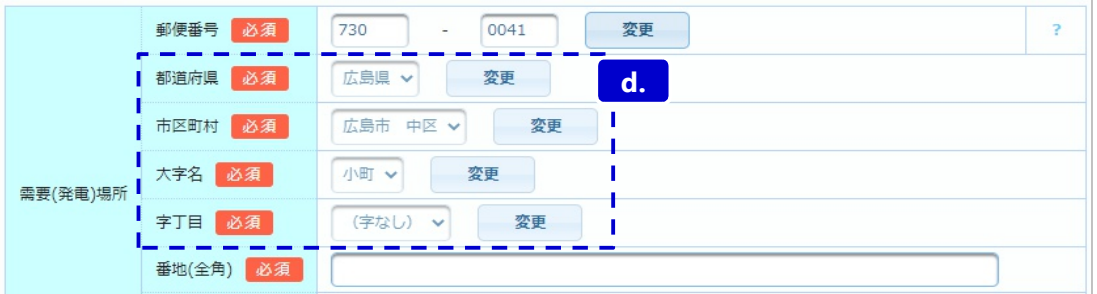

e. 都道府県から入力する方法

都道府県を選択し,確定ボタンを押下してください。字丁目まで同様に選択してください。

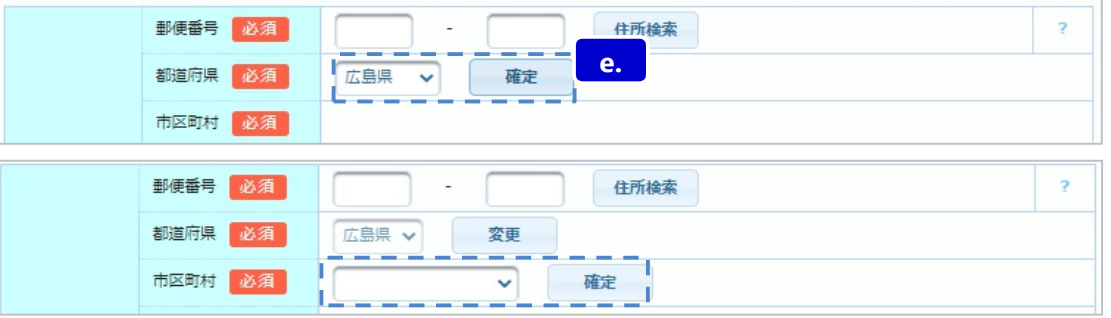

※ 住所を変更したい場合は変更ボタンを押下してください。

# **(3)小売電気事業者の選択**

■ 小売電気事業者の選択方法は以下のとおりです。

a. 「小売電気事業者選択」ボタンを押下してください。

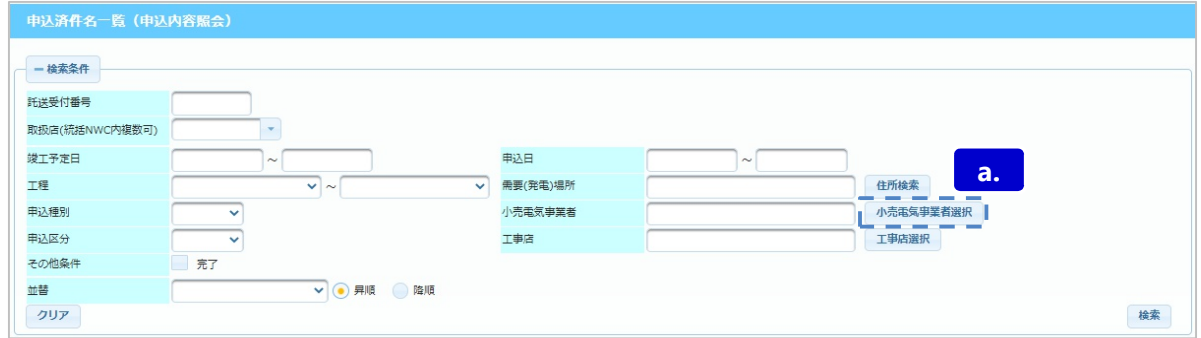

b. 小売電気事業者選択画面で小売電気事業者を選択することで,一覧画面に小売電気事業者 名称が表示されます。

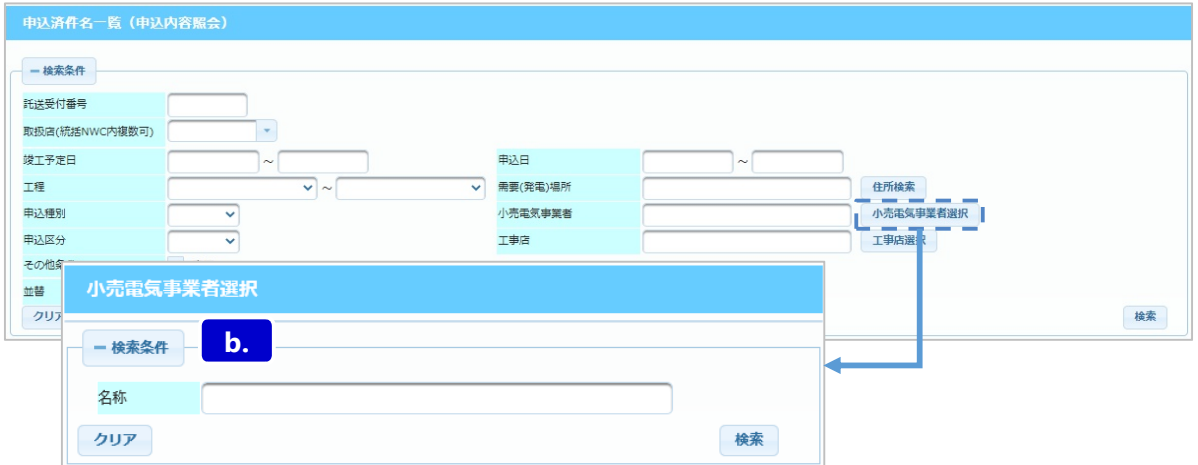

# **Chapter 5 申込済件名一覧 1.申込済件名一覧画面の構成 (7/7)**

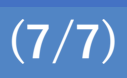

検索

L IFER

## **(4)工事店の選択**

申込区分

その他条件

並替 クリア

■ 工事店の選択方法は以下のとおりです。

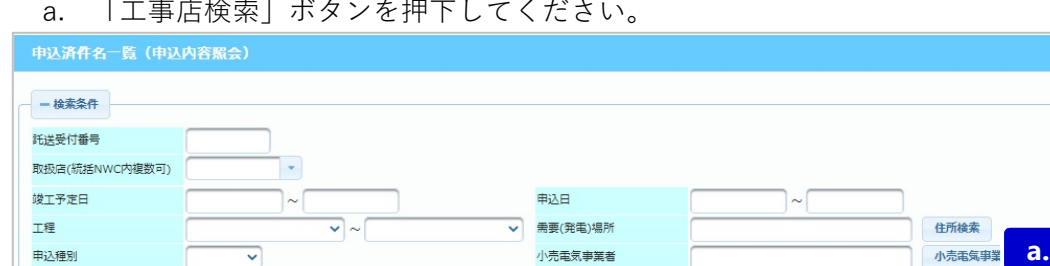

▽ ● 昇順 ● 降順

工事店

b. 工事店選択画面が表示されます。

 $\overline{\phantom{0}}$ 

第7

工事店選択画面で工事店を選択することで,⼀覧に工事店名称が反映されます。

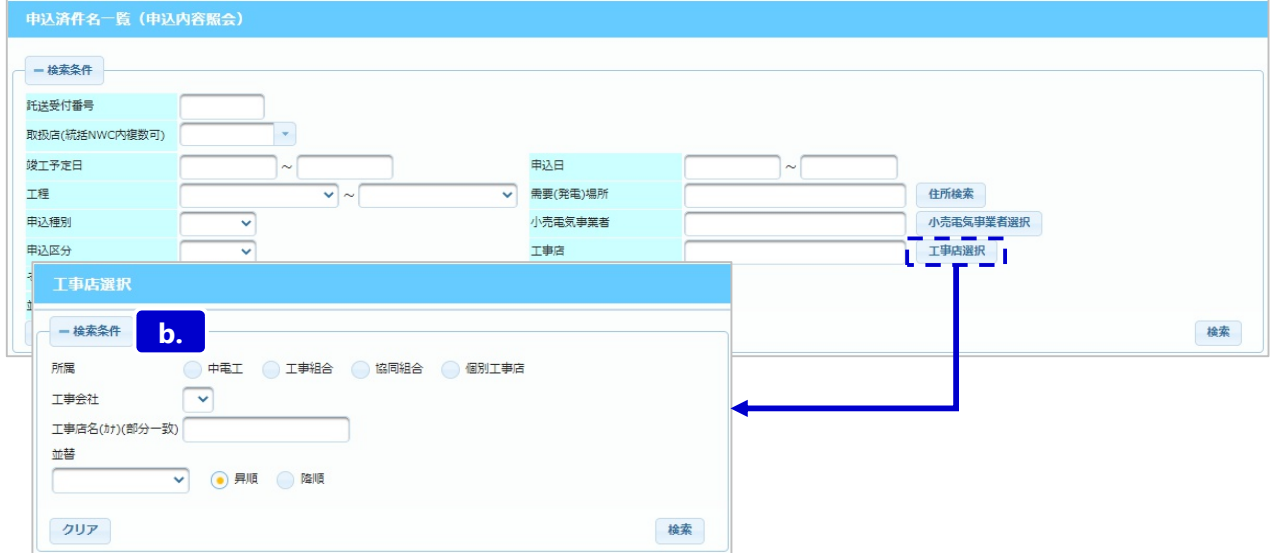

# **5.留意点**

■ 全工程が完了した件名,または申込取消がされた件名は,検索条件枠の「その他条件 完了」 にチェックをすることで検索可能です。

(検索可能期間:全工程,または申込取消が完了してから1年)

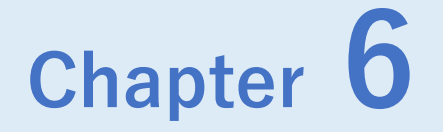

# **竣工予定日変更**

# ◆ Chapter 6では,以下のメニューについて説明します。

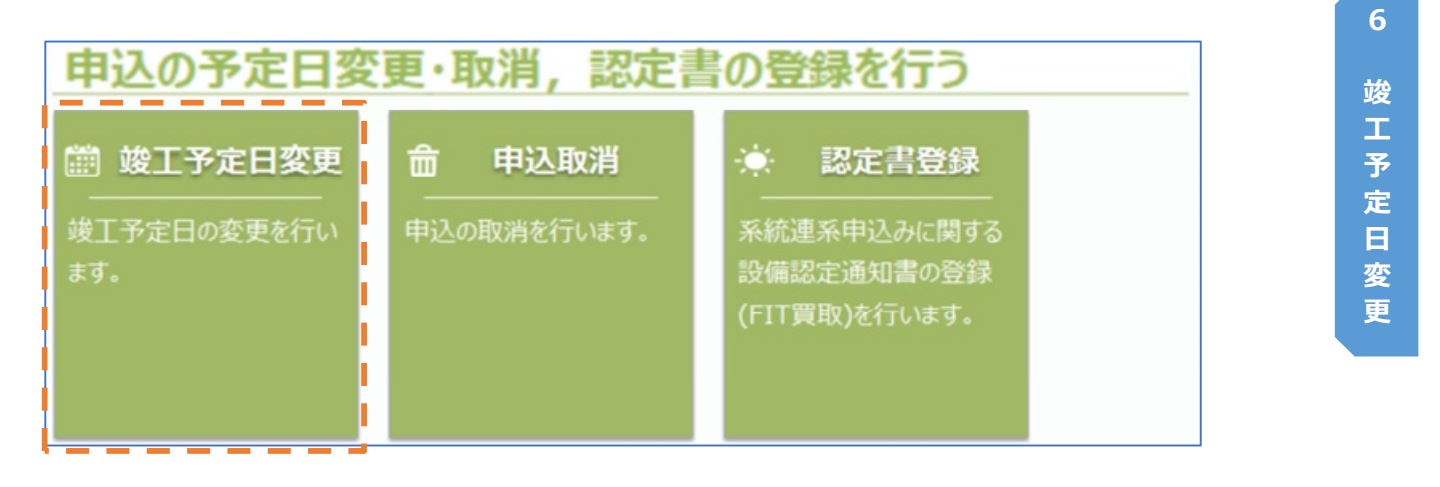

# **Chapter 6 竣工予定日変更 1.竣工予定日変更 (1/4)**

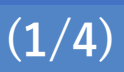

### **1.概要**

- 既にお申込み頂いている新増設工事について工事日の延期や前倒しがあった場合に、竣工予定日 の変更を行う画面です。
- 予定日のほか, 計器の宅配日もあわせて変更することができます。
- 変更内容によっては,中国電力NWによる内容の審査が必要なものがあります。その場合,審査 の完了後に予定日の変更が確定します。(長期間の延期,直近の日付への予定日変更等)
- 竣工予定日の変更が可能な期間は申込登録後〜竣工報告前までとなります。
- メインメニューの以下のボタンから画面を開くことができます。

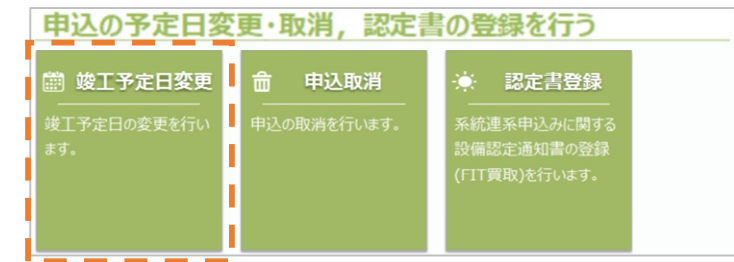

#### **■ 画面イメージ**

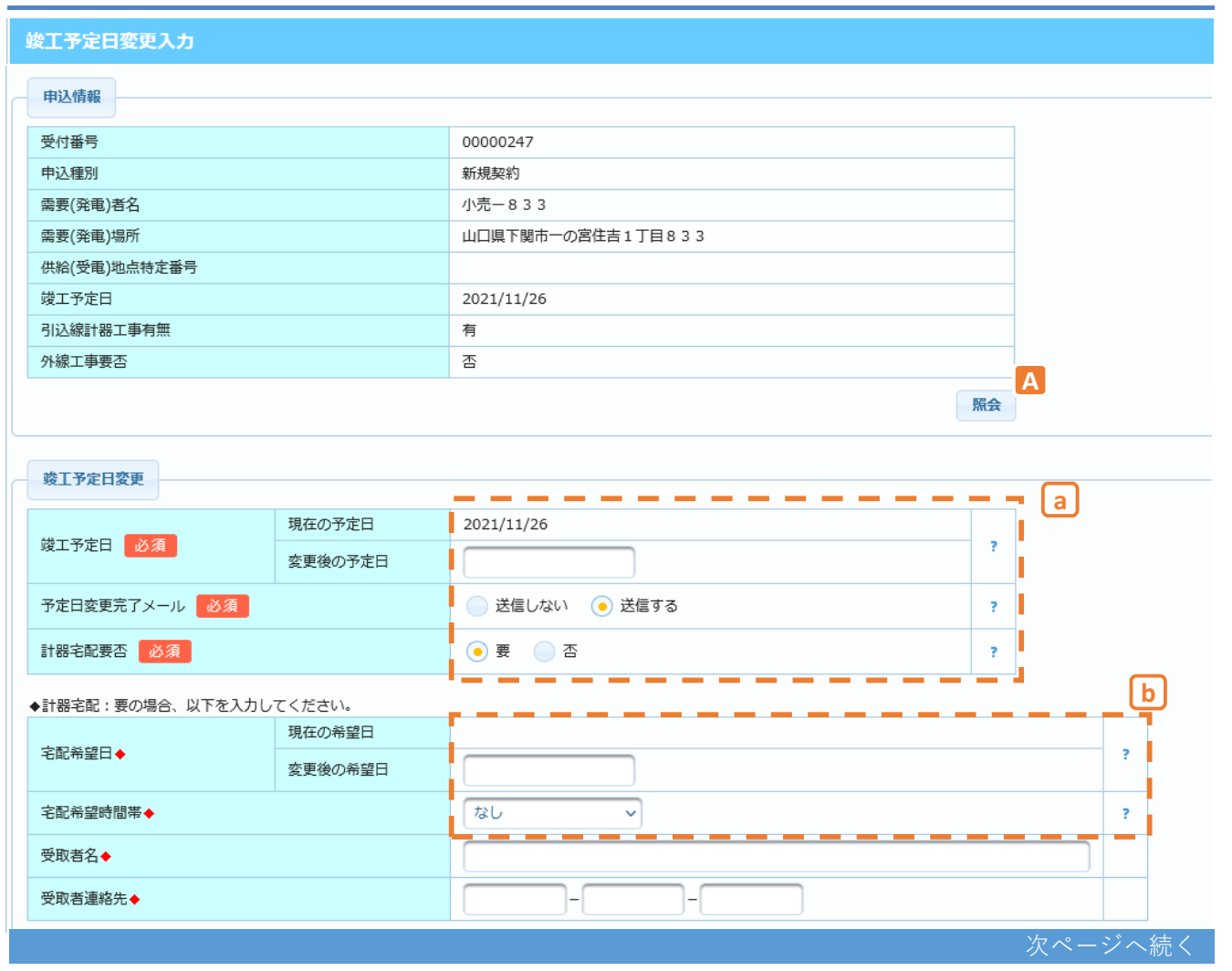

**© Chugoku Electric Power Transmission & Distribution Co.,Inc.**

# 【画面イメージ(続き)】<br>###のお届け先を選択してください。

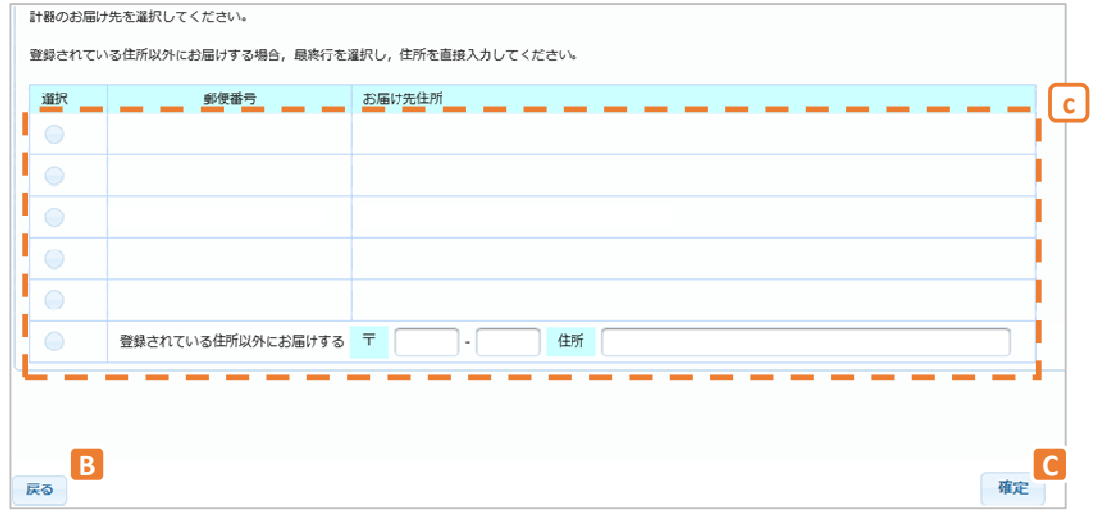

# **2.ボタン説明**

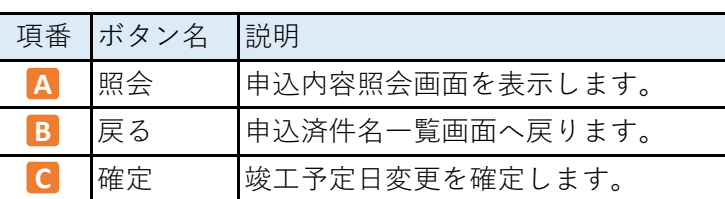

# **3.表示項⽬説明**

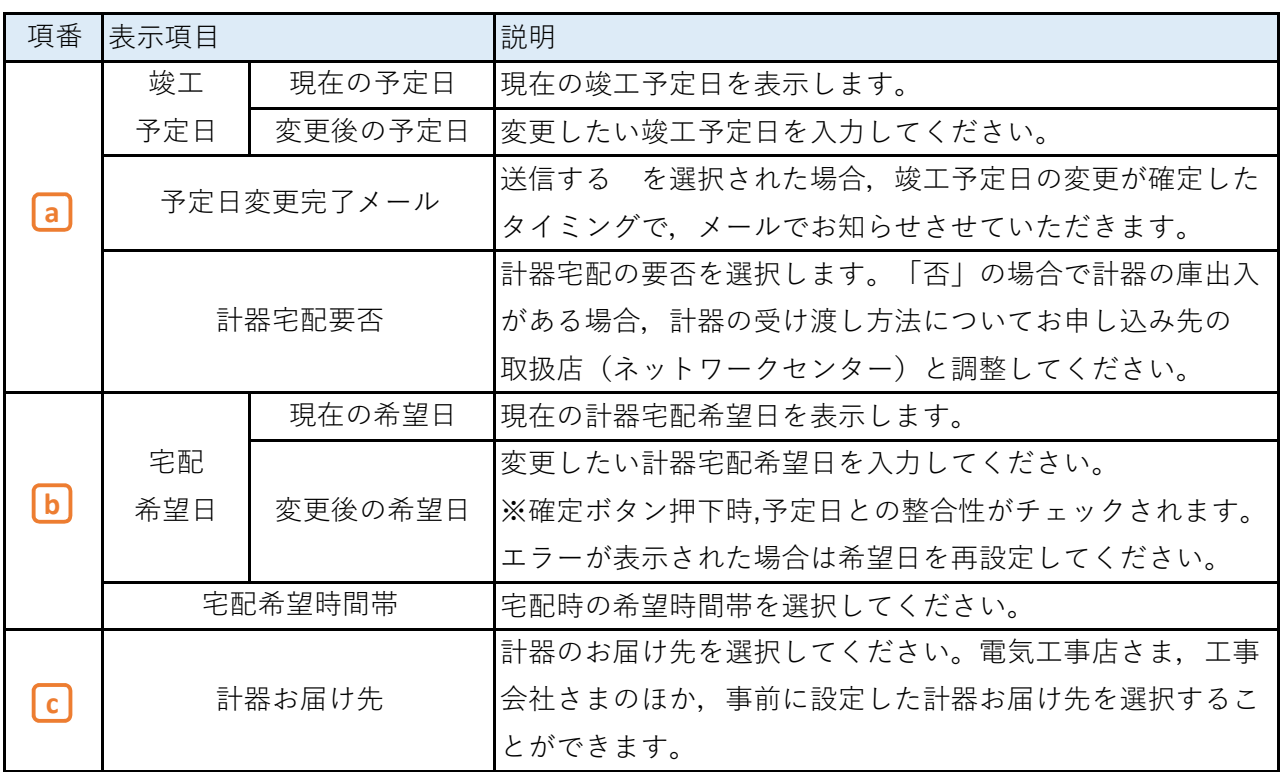
#### **4.操作方法**

#### **(1)竣工予定日/宅配希望日の変更**

- a. 「変更後の予定日」欄へ,変更後の竣工予定日を入力します。 当社による予定日変更処理完了時に竣工予定日完了メールの通知をご希望の場合は 「送信する」を選択してください。
- b. 計器庫出入がある工事で,予定報告までの工程において操作している場合は,原則として 「要」を入力してください。「否」の場合,当社取扱店との計器受け渡しが必要となります。

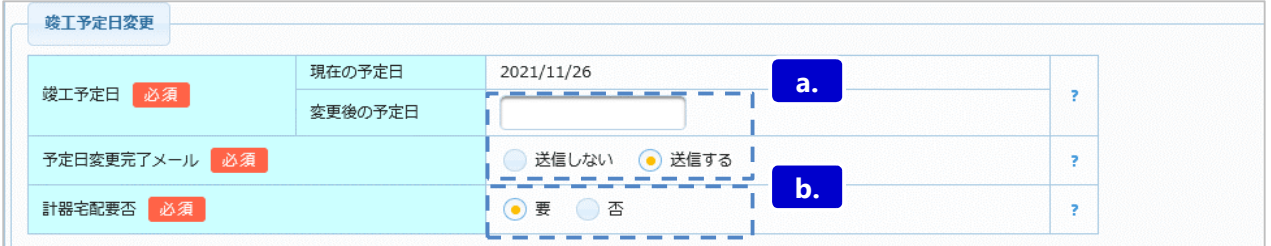

- 計器宅配要否が「要」の場合, c~dを行ってください。
- c. 計器宅配に関する情報の入力を行います。

「変更後の希望日」〜「受取者連絡先」を入力してください。

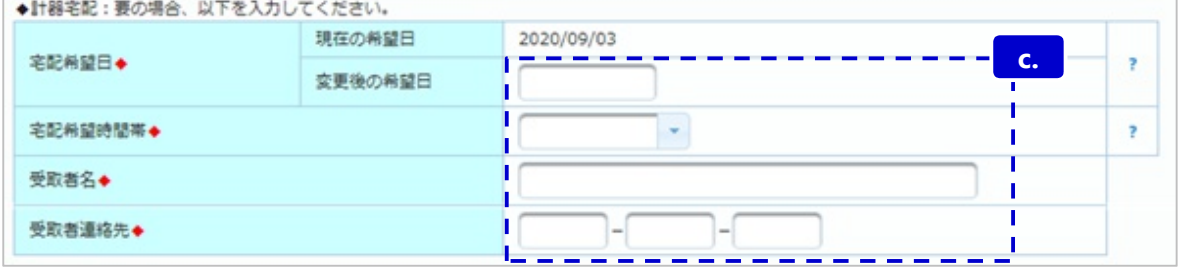

d. 計器のお届け先について,表示されている住所から選択するか,最下部の直接入力欄を 選択し入力を行った後,確定ボタンを押下してください。

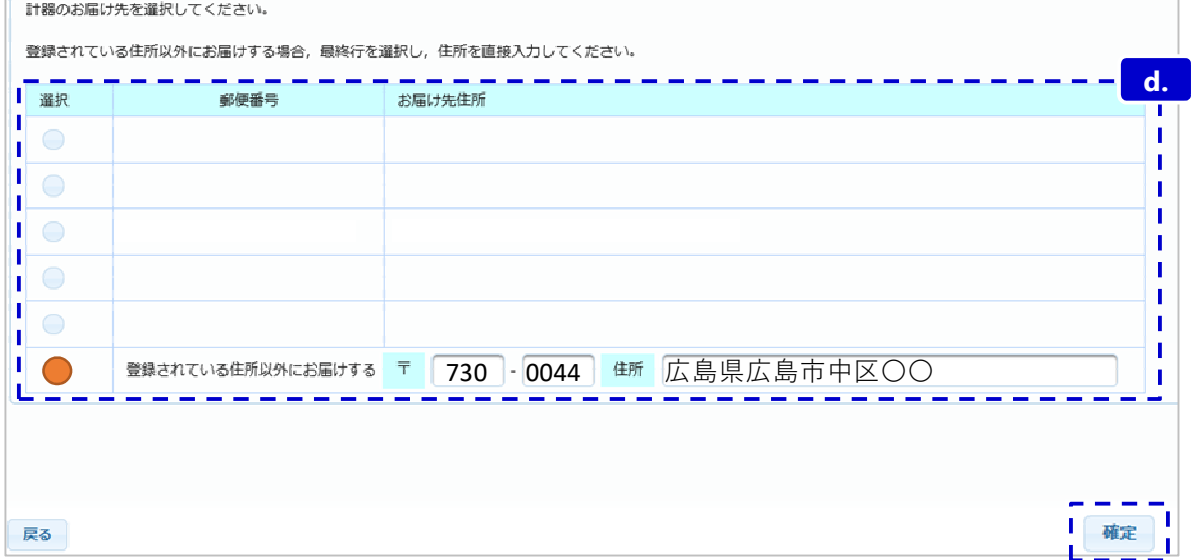

## **1.竣工予定日変更 (4/4)**

#### **(2)臨時契約申込みの全使撤予定日変更**

■ 臨時契約のお申込みの場合、竣工予定日とあわせて全使撤予定日の変更が可能です。

- a.竣工予定日の「変更後の予定日」欄に、変更後の新設側竣工予定日を入力します。 (変更がない場合、現在の予定日と同日を入力します。)
- b.全使撤予定日の「変更後の予定日」欄に、変更後の全使撤側竣工予定日を入力します。

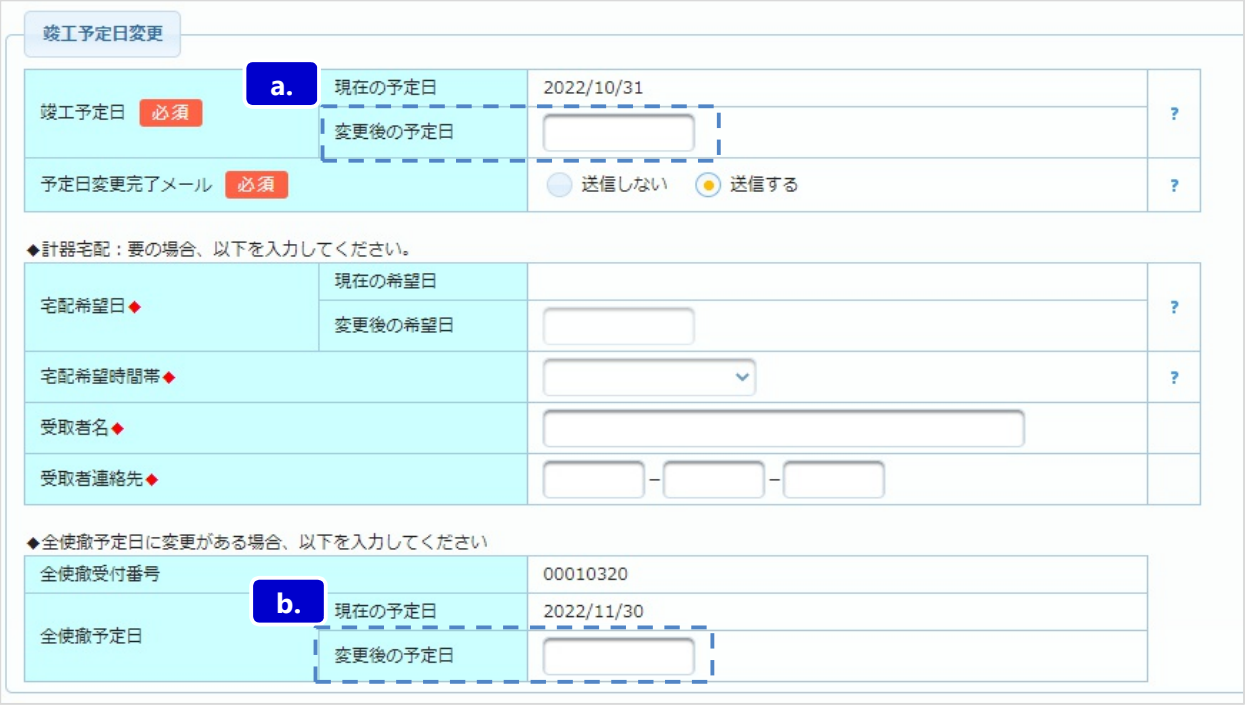

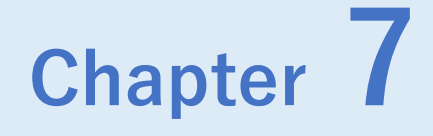

# **申込取消**

## ◆ Chapter 7では,以下のメニューについて説明します。

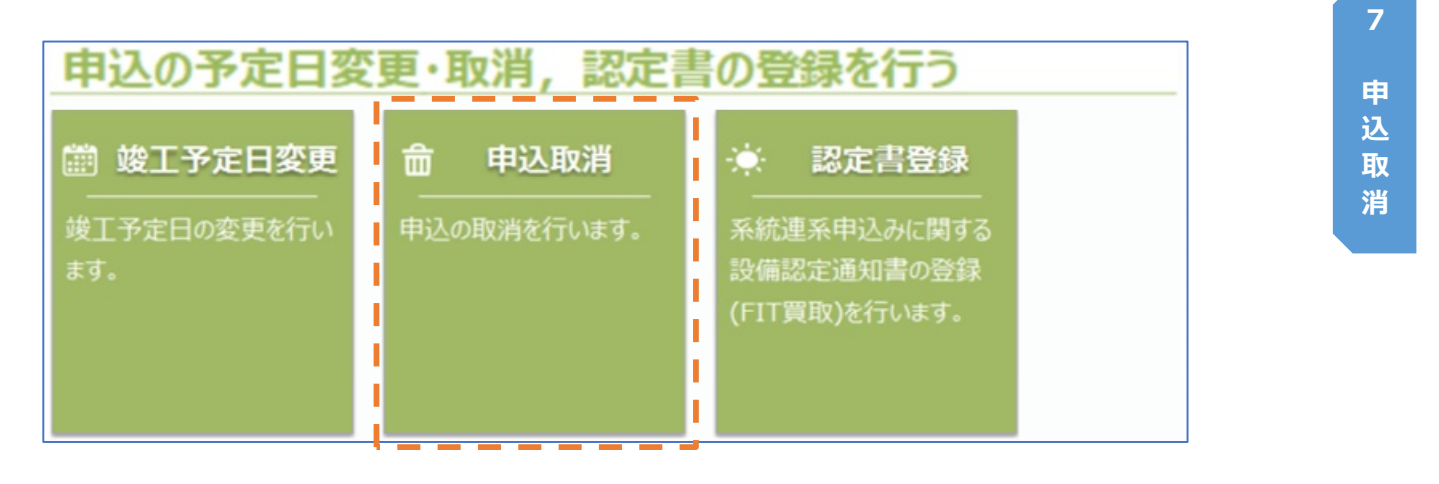

### **Chapter 7 申込取消 1.申込取消 (1/2)**

#### **1.概要**

- 既にお申込み頂いている新増設工事について、工事の中止や入力誤りなどにより, お申込みを取消 するためにご利用いただくメニューです。
- 本システムからお申込み頂いた件名を対象に、竣工報告が行われるまでの工程について取消をする ことができます。
- 工程が「引込計器入力」「工事会社確認」「小売承認」の場合, 取消入力がされた時点で対象のお 申込みは即時取消されます。

上記以外の工程の場合,中国電力ネットワークによる確認完了後に取消が確定します。

■ 取消操作は小売電気事業者さまからも可能です。

**■ 画面イメージ**

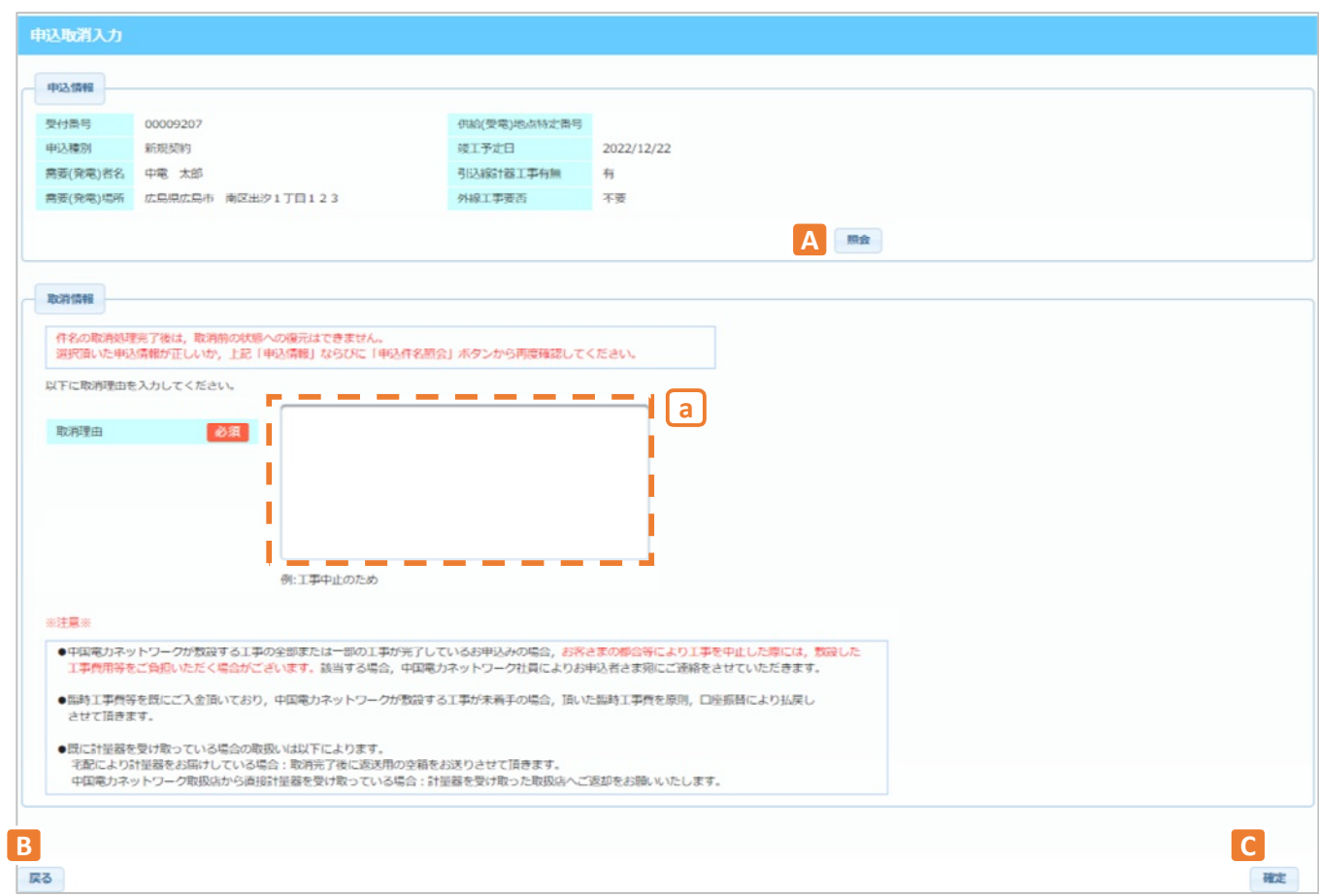

#### **2.ボタン説明**

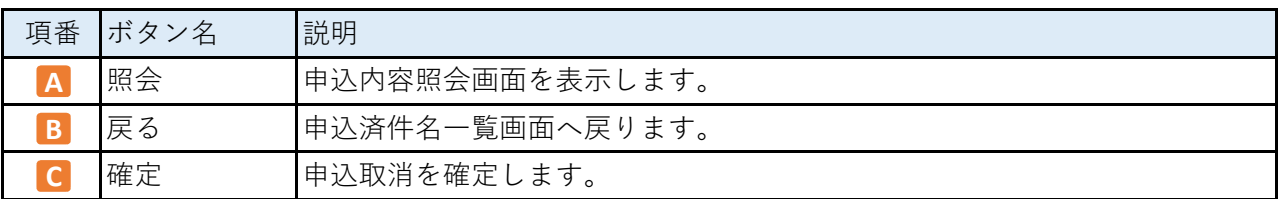

#### **3.表示項⽬説明**

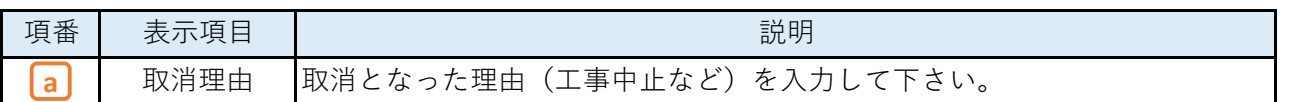

#### **4.操作方法**

#### **(1)申込取消**

a. 取消理由を入力します。

b. 選択している件名が正しいことを再度ご確認いただき「確定」ボタンを押下してください。

## **5.留意点**

■ インターネット申込一覧へは取消が確定した翌日に情報が反映され、「取消済」と表示される ようになります。

## **ご注意いただきたいこと**

#### **件名の取消処理完了後は,取消前の状態への復元はできません。**

選択した申込情報が正しいか,上記「申込情報」ならびに「照会」ボタンから再度確認 してください。

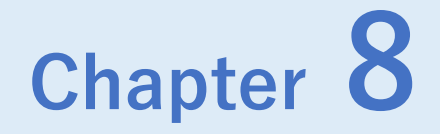

## **認定書登録**

## ◆ Chapter 8では,以下のメニューについて説明します。

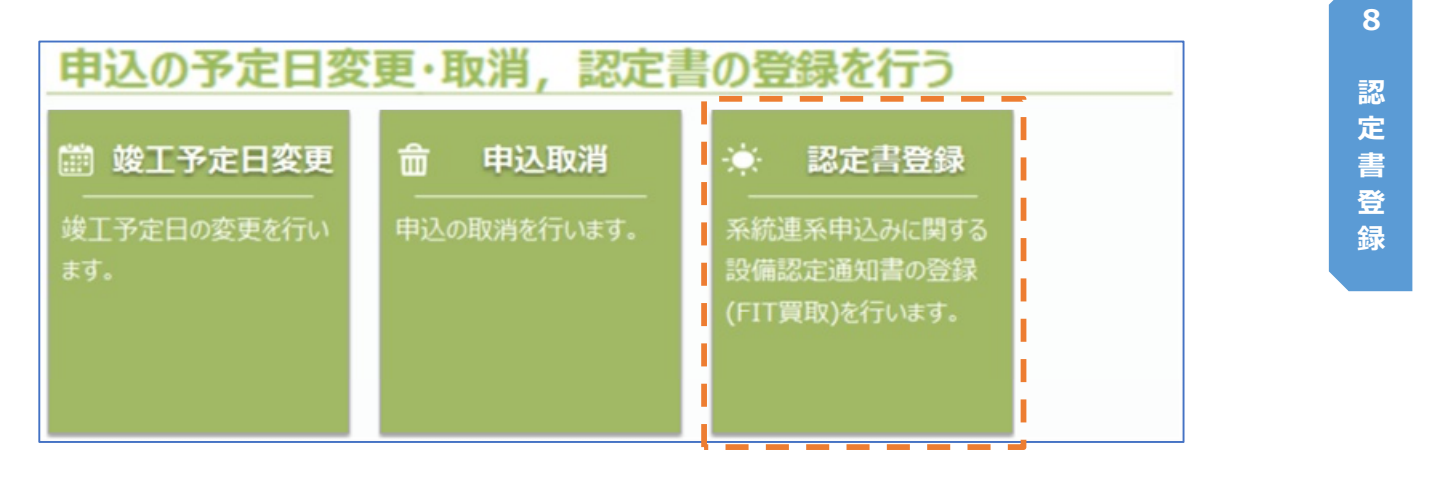

#### **1.概要**

■ 太陽光発電等の系統連系申込みのうち,再生可能エネルギーの固定価格買取制度 (FIT)の 対象の場合で,設備認定通知書を提出いただくために利用する画面です。 ※固定価格買取制度対象外の件名については、一覧で選択した際にエラーとなります。

#### **■ 画面イメージ**

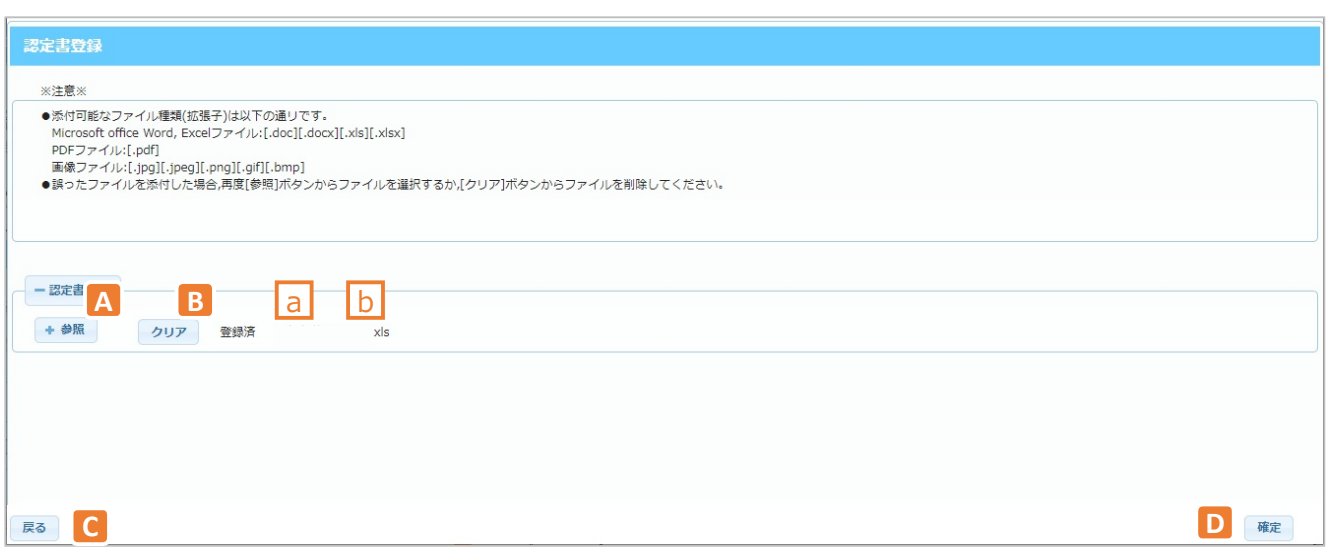

## **2.ボタン説明**

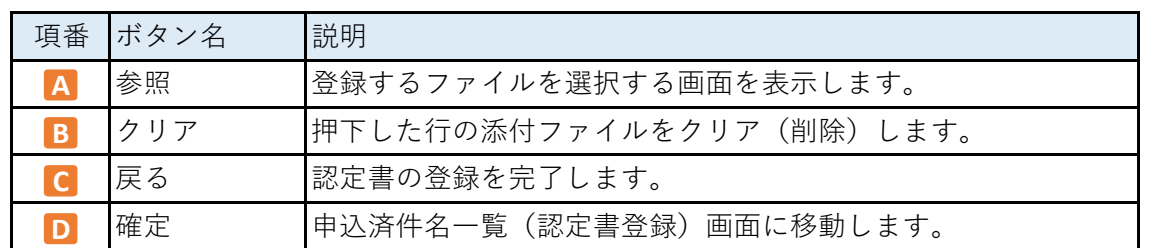

#### **3.表示項⽬説明**

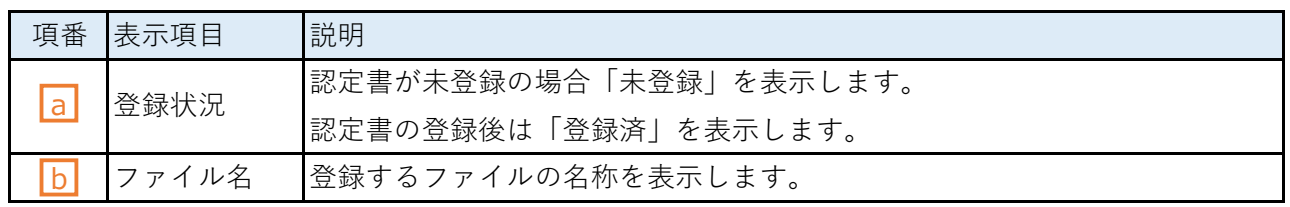

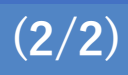

#### **4.操作方法**

#### **(1)認定書の登録**

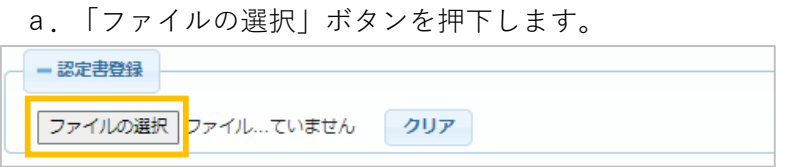

#### b.対象の認定書を選択します。

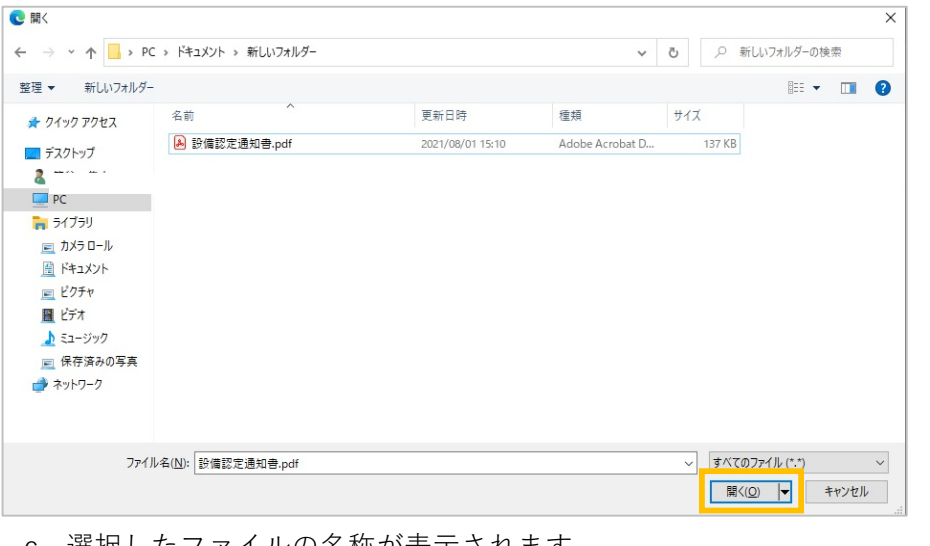

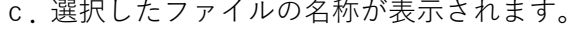

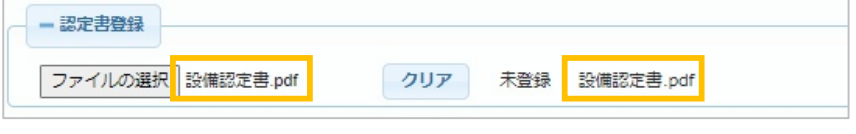

d.画面右下の「確定」ボタン押下で、未登録⇒登録済となります。

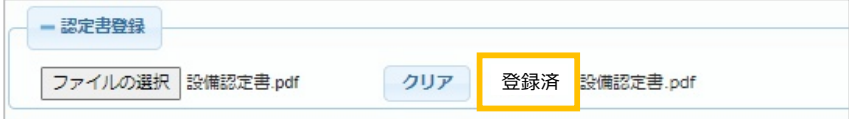

**(2)認定書の修正**

- a.「クリア」ボタンを使用する場合
	- (a) 「クリア」ボタンを押下します。
	- (b) ファイルの登録状況と名称が削除されたことを確認します。

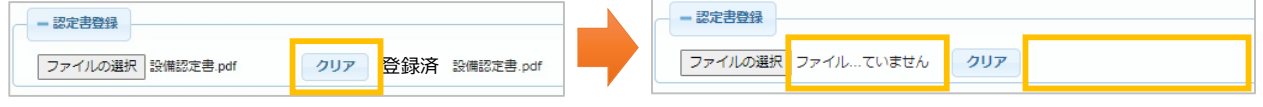

- (c) 以降は,上記4.(1)認定書の登録と同様の操作を行います。
- b.「参照」ボタンを使用する場合
	- (a) 上記4.(1)認定書の登録と同様の操作を行います。

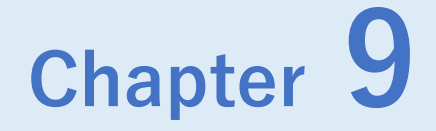

# **申込済の内容を照会する**

## ◆ Chapter 9では、以下のメニューについて説明します。

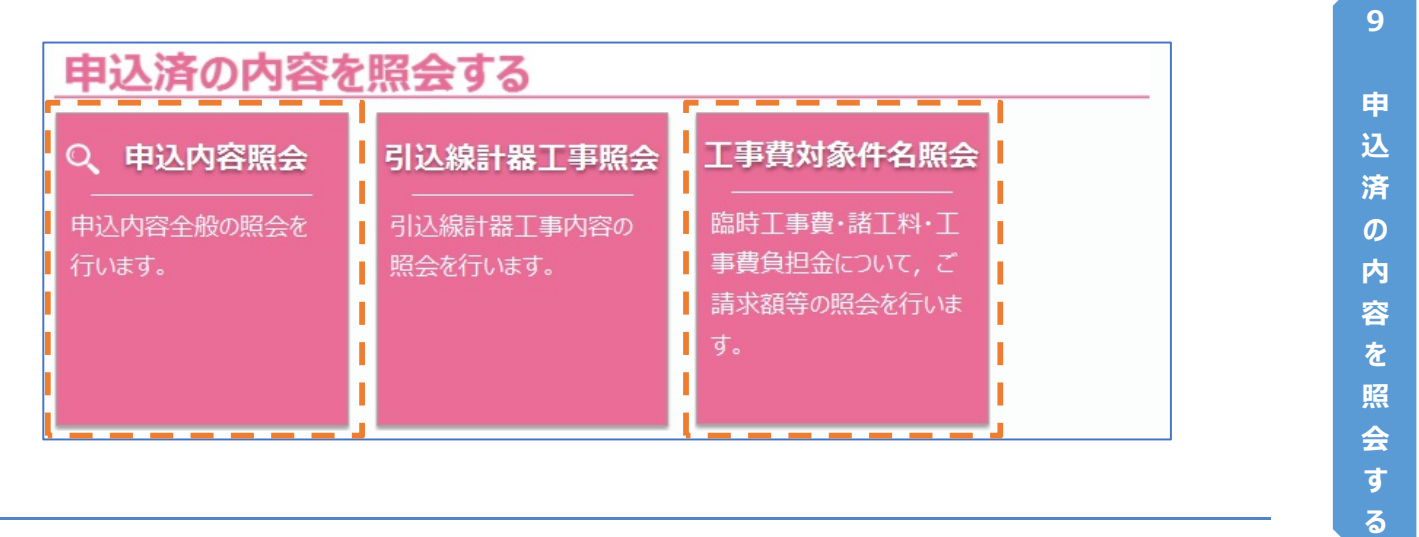

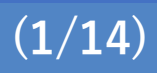

#### **1.概要**

- 申込登録完了後, 新増設工事件名の詳細情報をご確認いただけます。
- 添付ファイルのダウンロードや、申込書(控)の出力を行うことができます。
- メインメニューの以下のボタンから遷移できます。

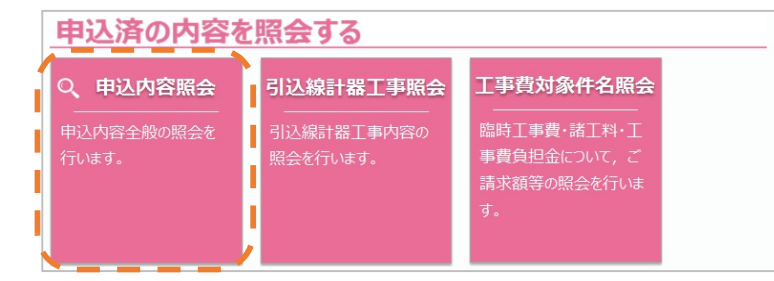

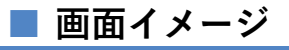

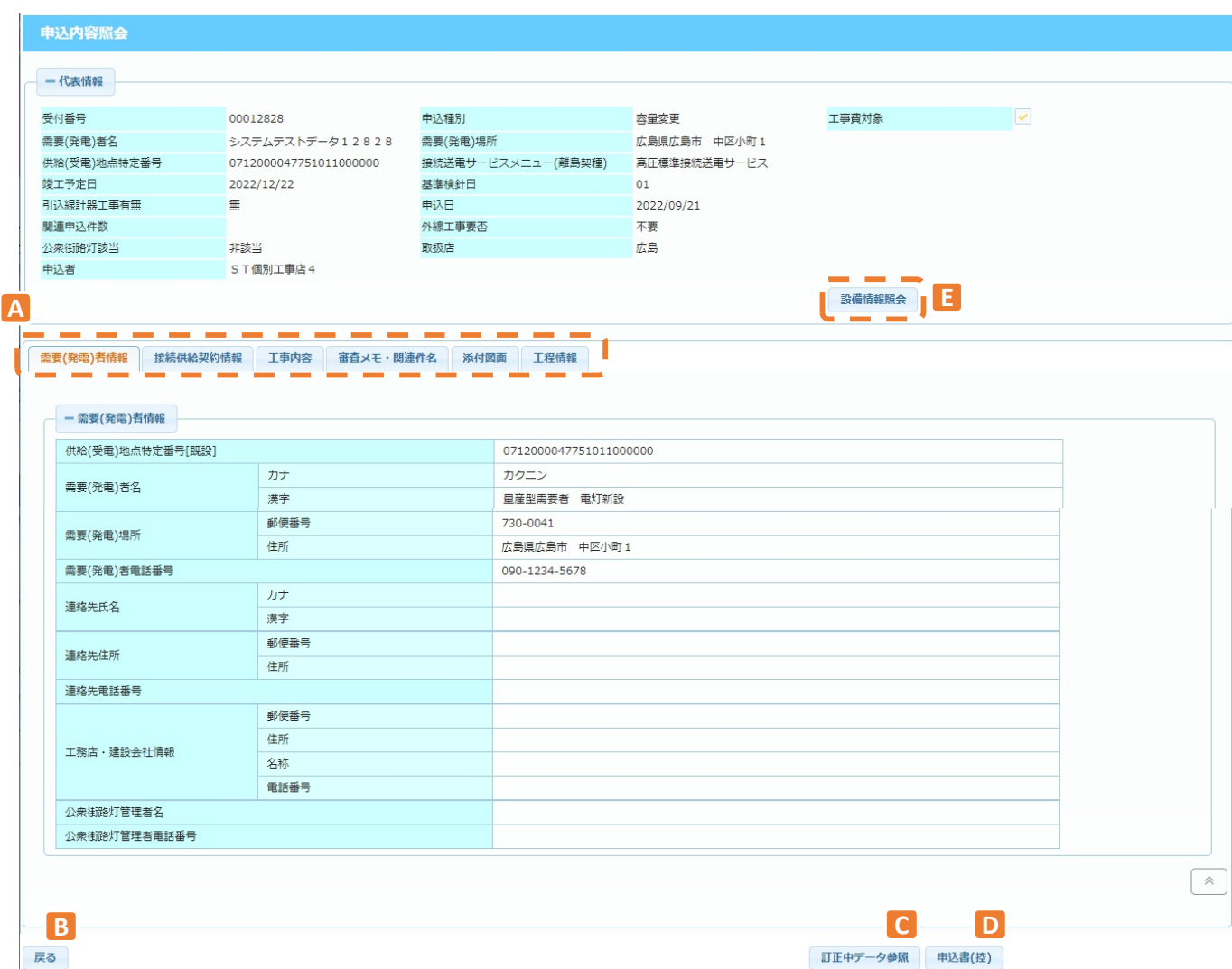

## **2.ボタン説明**

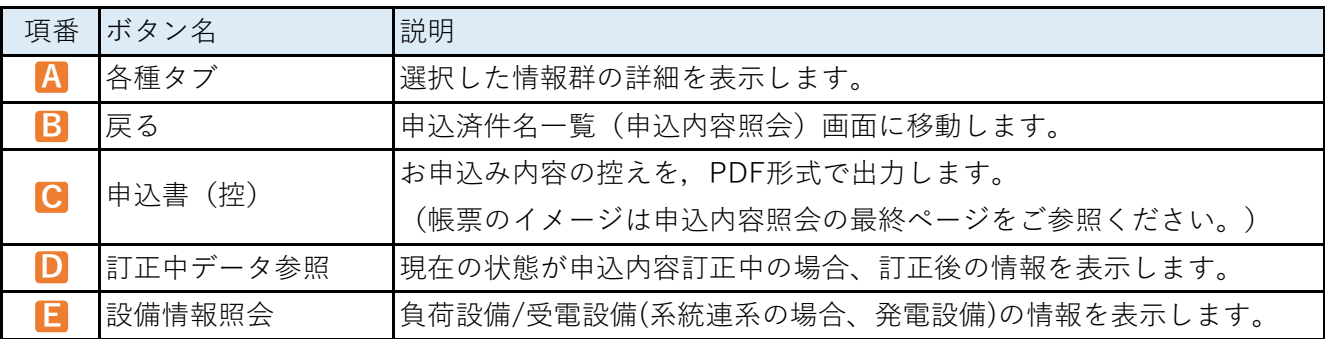

## **3.表示項⽬説明**

#### **(1)代表情報**

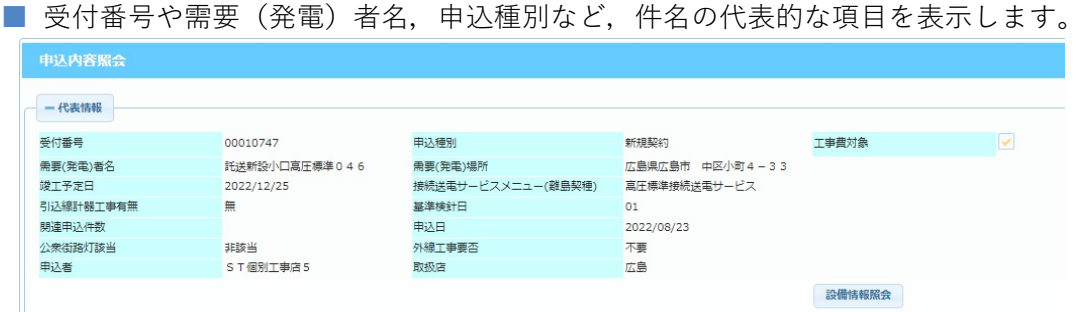

#### **(2)各種タブで表示する情報**

■ 以下のとおり、タブごとに各種情報を表示します。

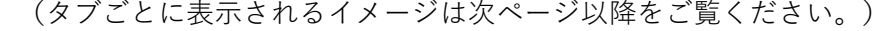

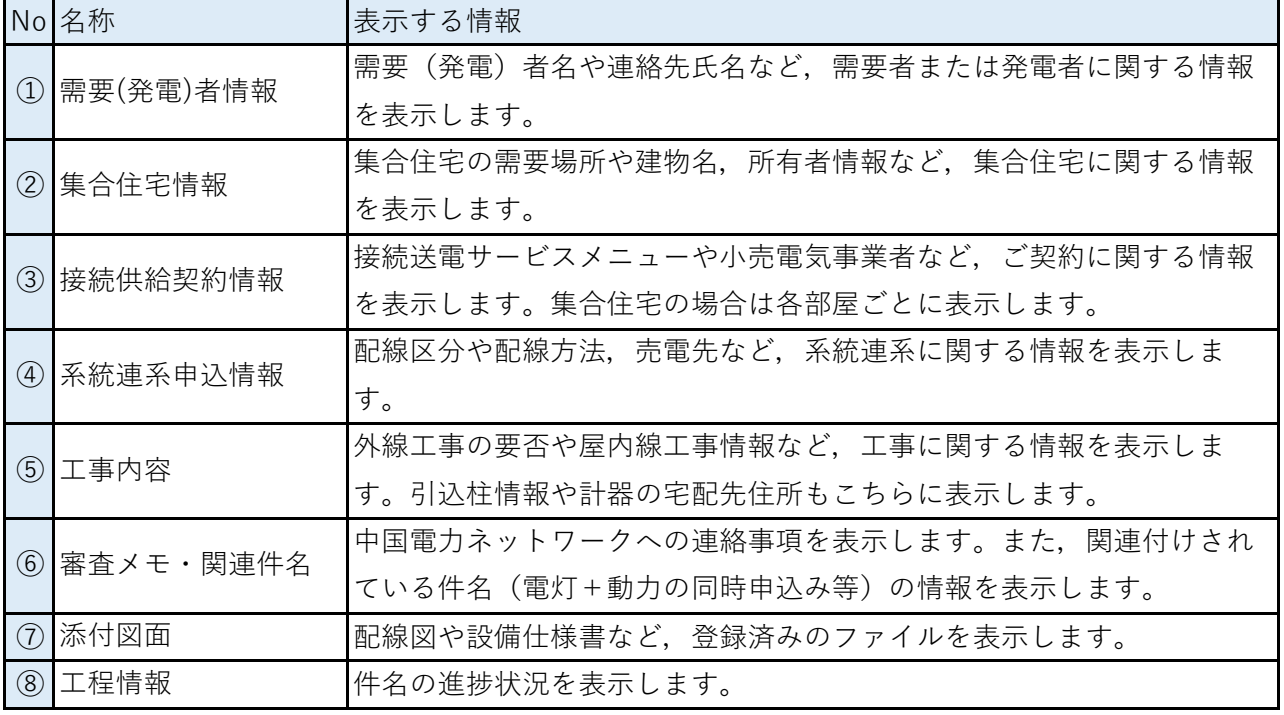

**© Chugoku Electric Power Transmission & Distribution Co.,Inc.**

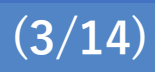

**① 需要(発電)者情報**

■ 需要者または発電者に関する情報を表示します。

※ 単独件名または系統連系件名の場合に表示します。

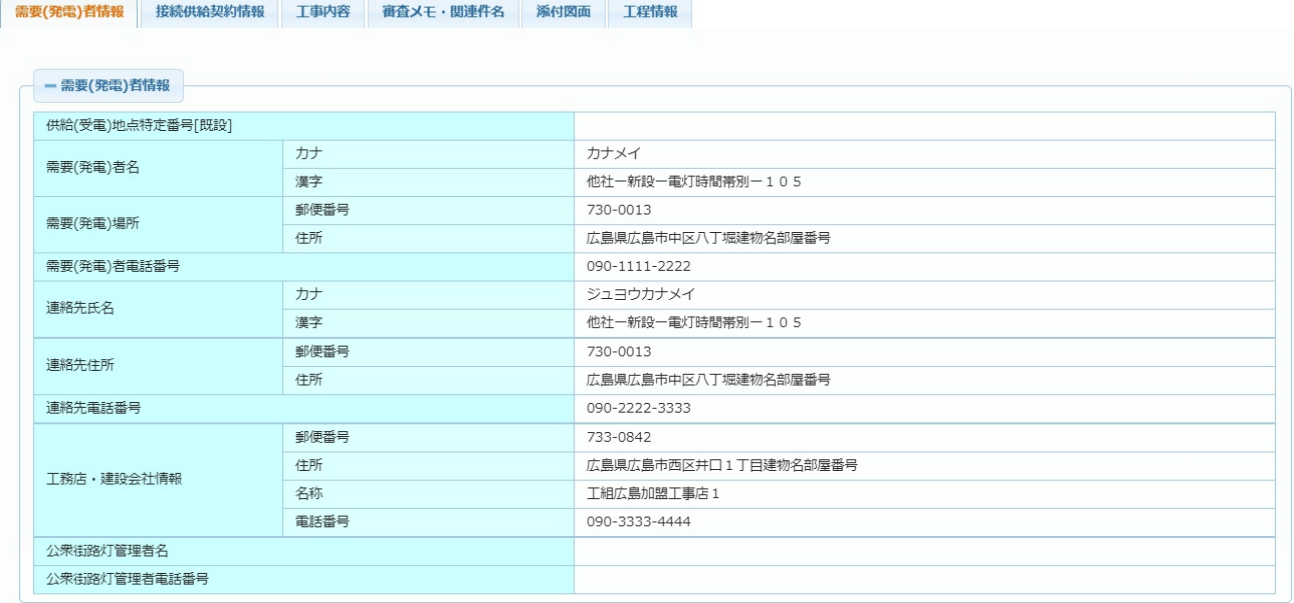

#### **② 集合住宅情報**

■ 集合住宅に関する情報を表示します。

※ 集合件名の場合に表示します。

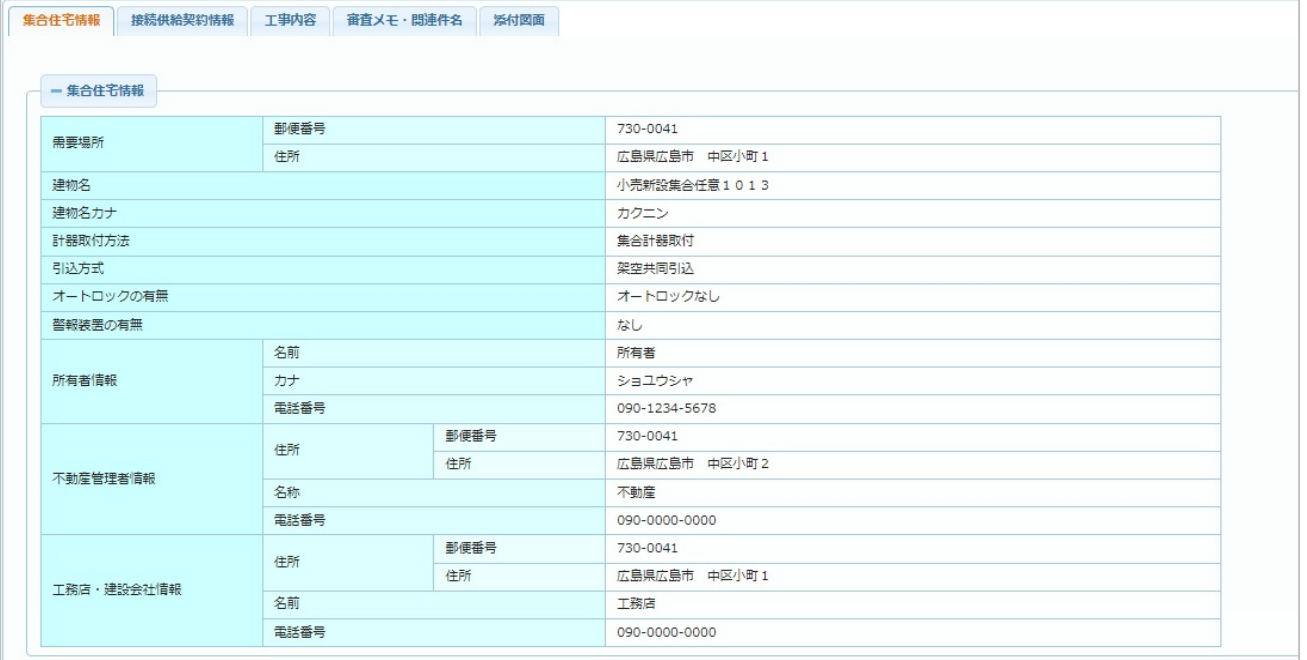

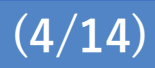

#### **③ 接続供給契約情報**

■ ご契約に関する情報を表示します。

※ 単独件名または集合件名の場合に表示します。

#### 【単独件名の場合の表示イメージ】

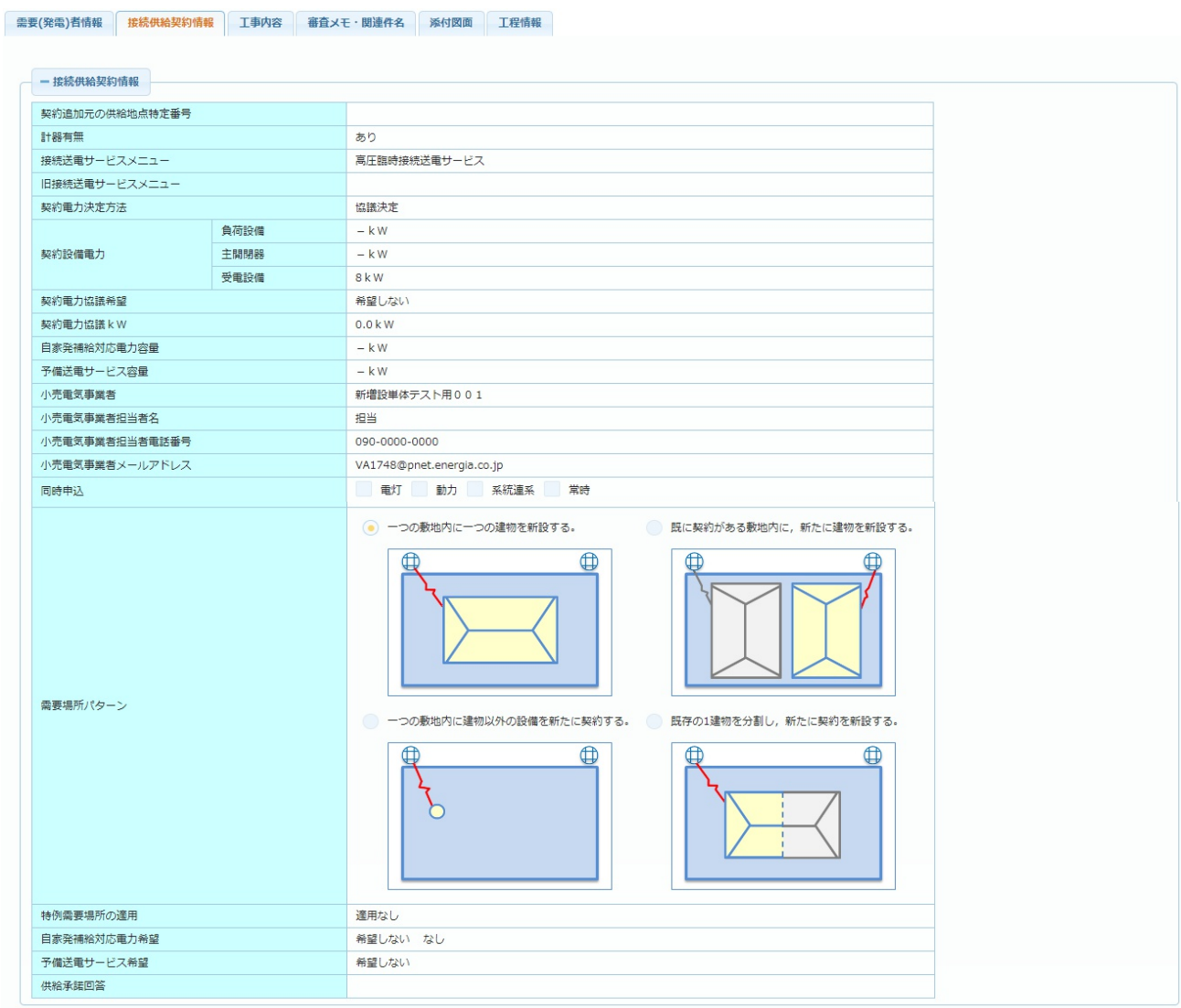

#### 【集合件名の場合の表示イメージ】

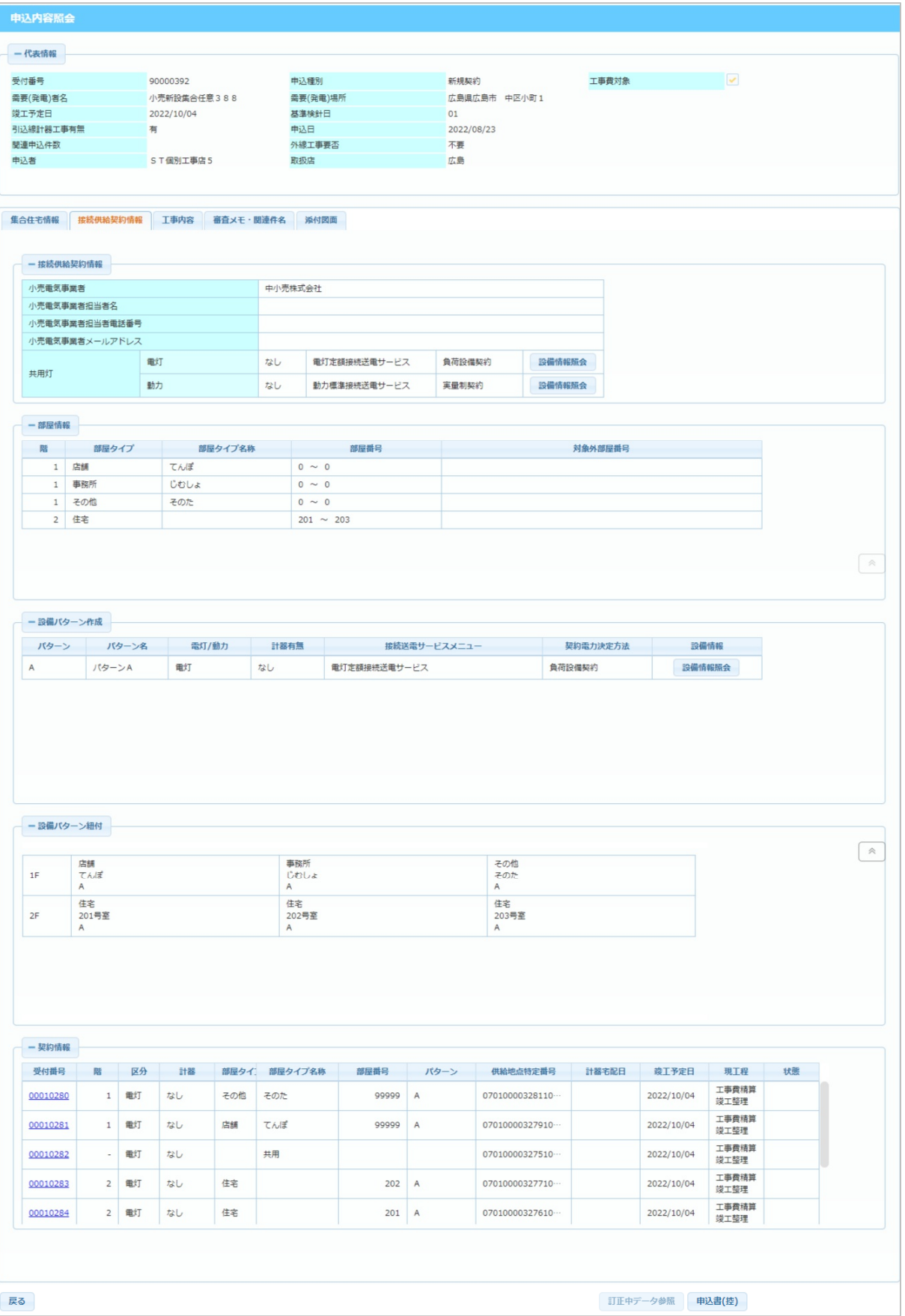

**© Chugoku Electric Power Transmission & Distribution Co.,Inc.**

#### **④ 系統連系申込情報**

■ 系統連系申込に関する情報を表示します。

※ 系統連系件名の場合に表示します。

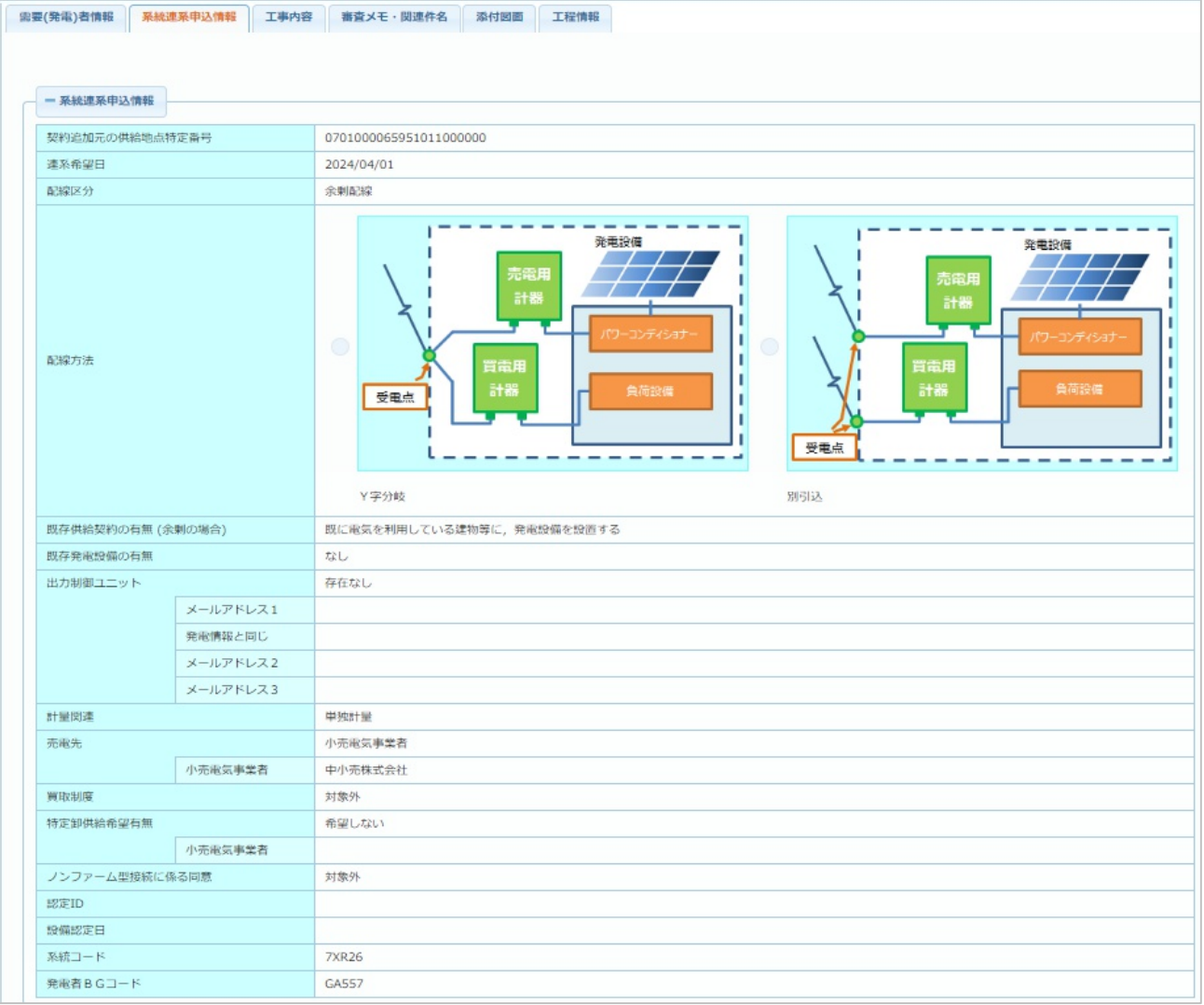

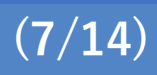

#### **⑤ 工事内容**

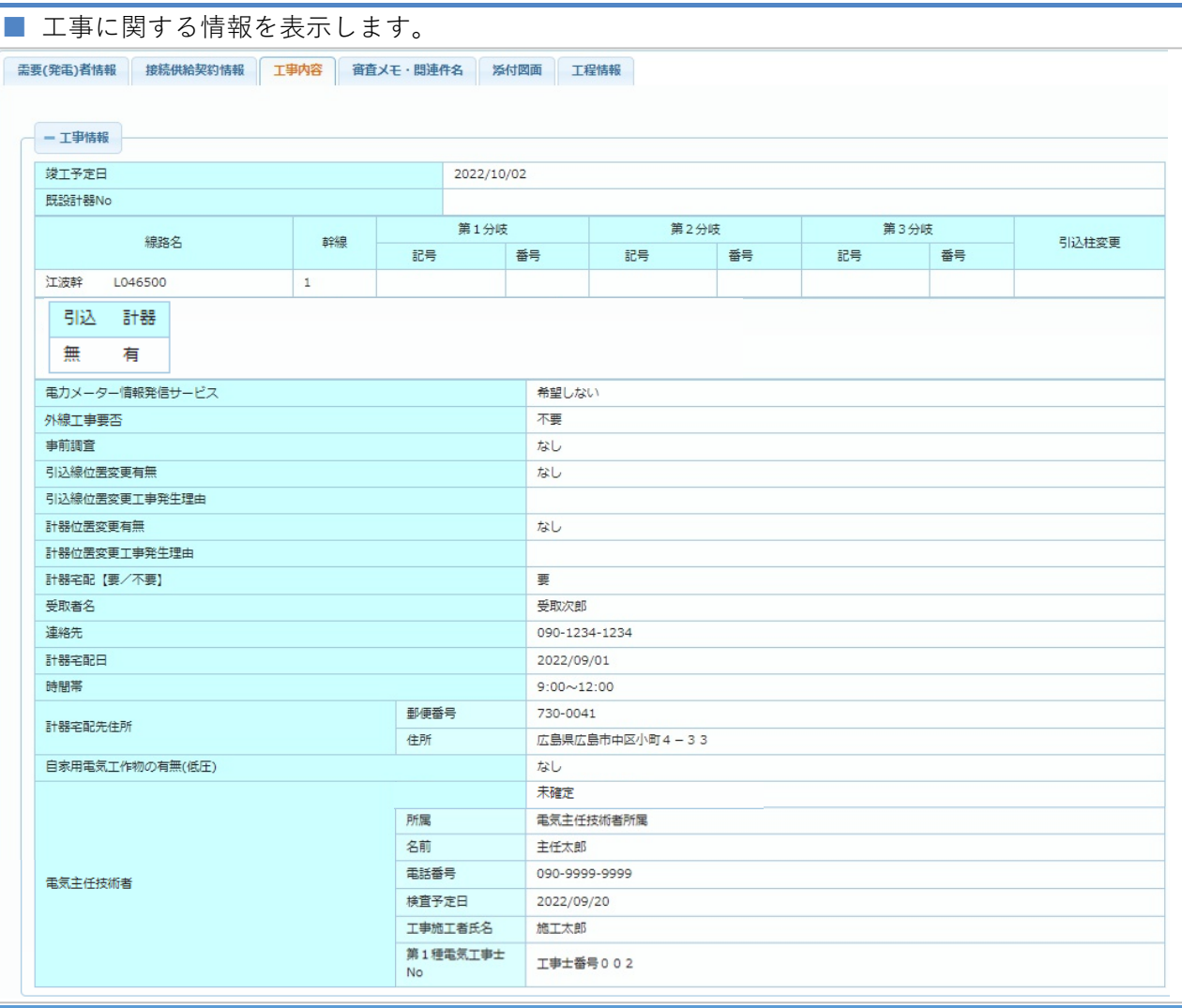

**© Chugoku Electric Power Transmission & Distribution Co.,Inc.**

#### 前ページからの続き

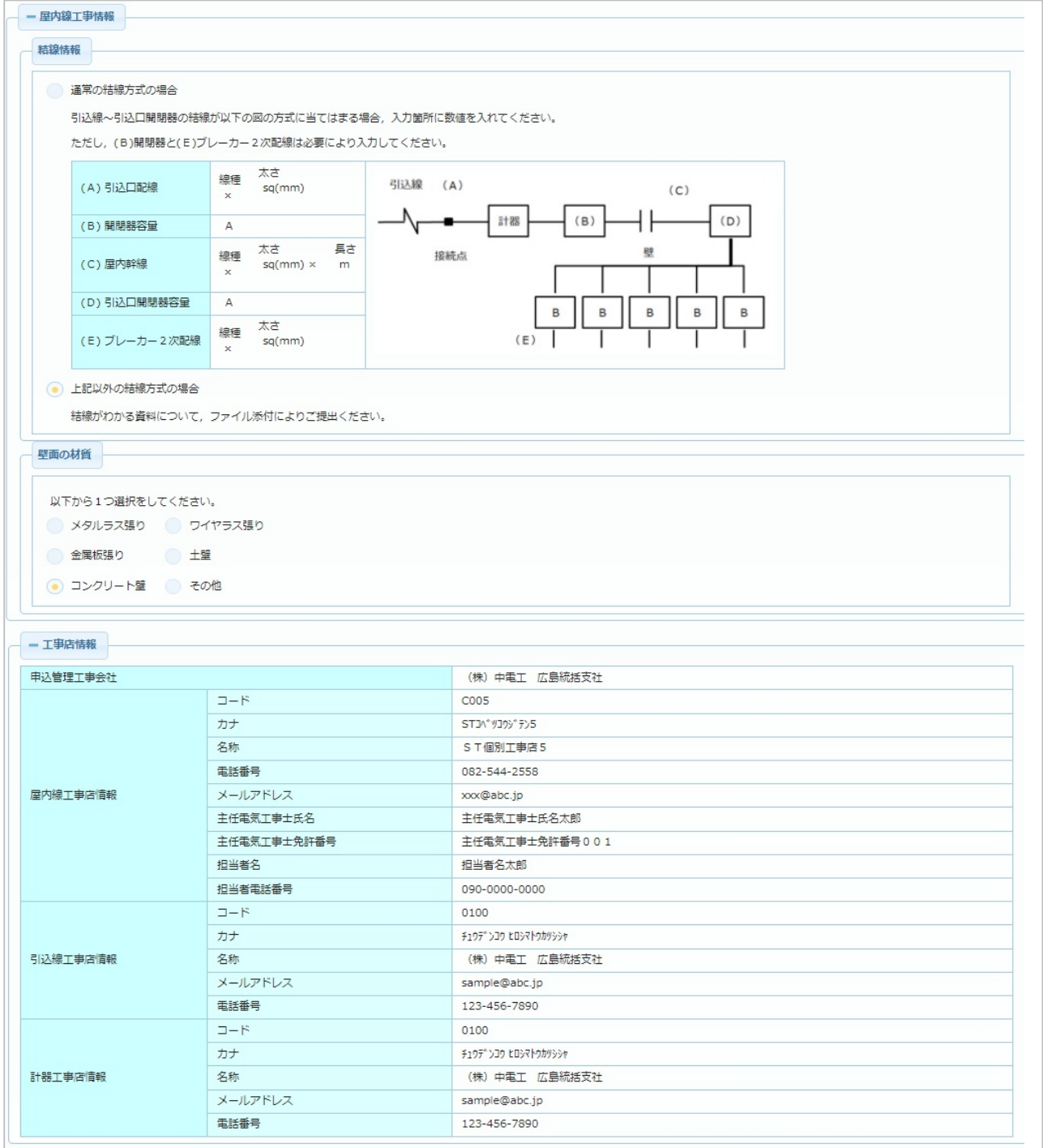

#### **⑥ 審査メモ・関連件名**

■ 中国電力ネットワークへの連絡事項を表示します。また, 関連付けされている件名 (電灯 +動力の同時申込み等)の情報を表示します。

#### 【申込者入力メモ】

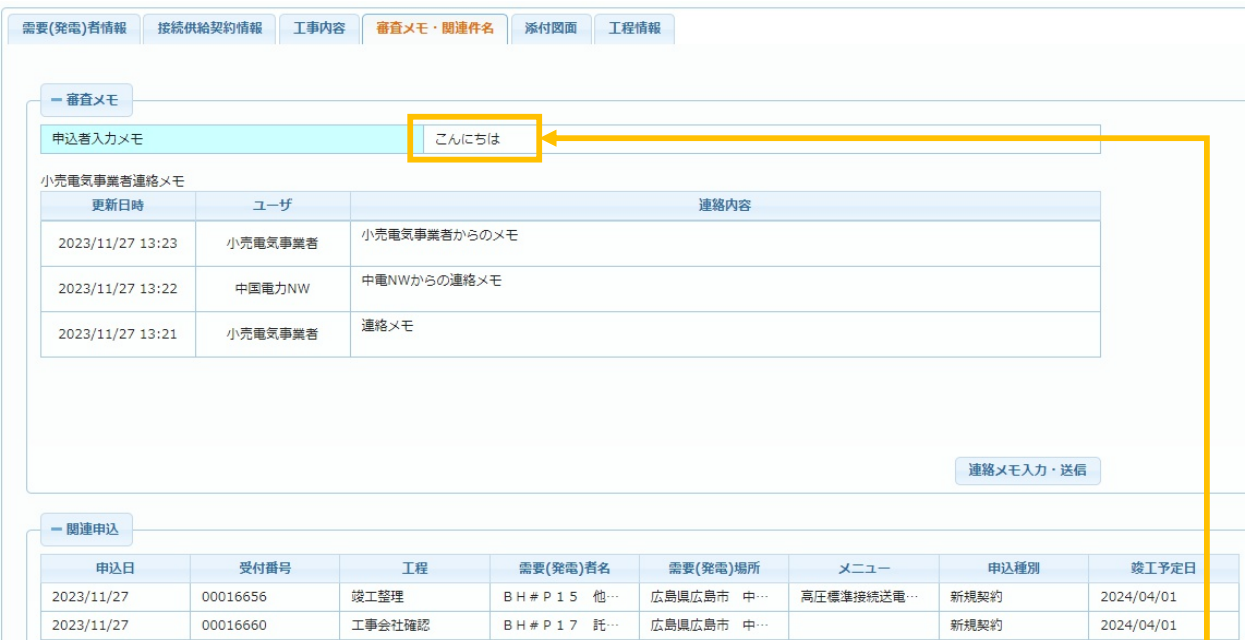

#### ※ 申込登録時に,【中国電力ネットワークへの連絡事項】欄に入力された内容が 申込者入力メモとして表示されます。

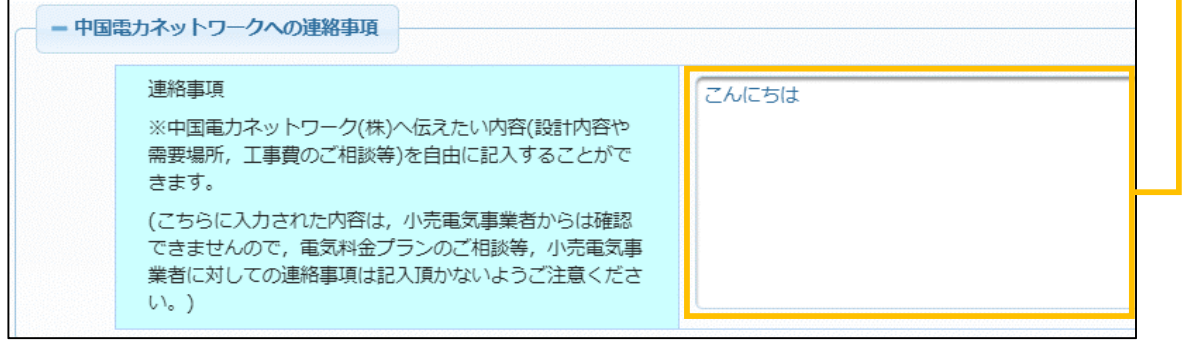

#### 続きあり

【小売電気事業者連絡メモ】

中国電力NWへの連絡を行う場合に利用します。

 「連絡メモ入力・送信」ボタンを押下することで,連絡メモの入力を行う事ができます。 (小売電気事業者さまがログインした場合のみ,当項目が表示されます)

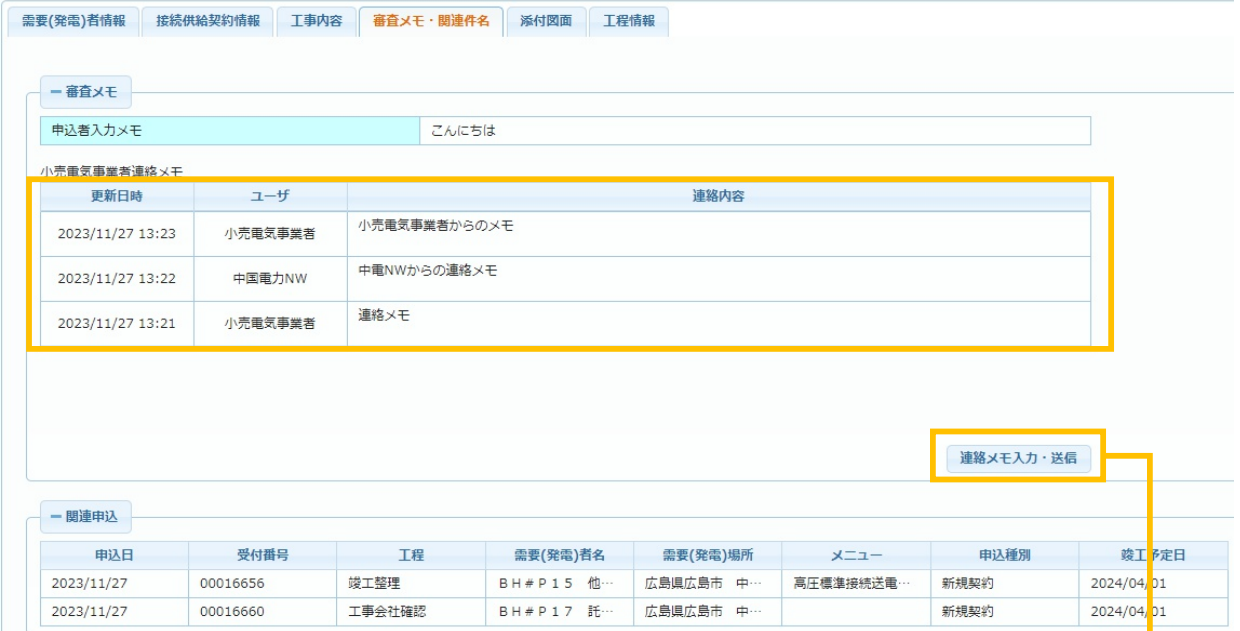

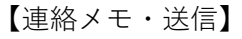

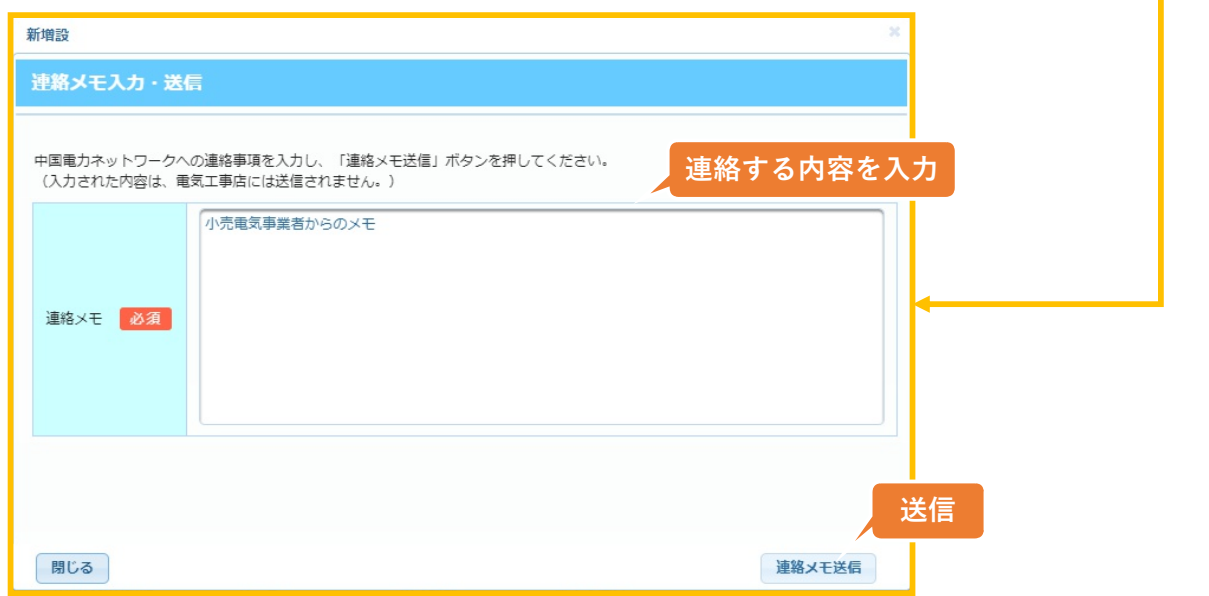

※ 新増設システムの全行程が完了した件名に対しては、メモの送信はできません。

#### **⑦ 添付図面**

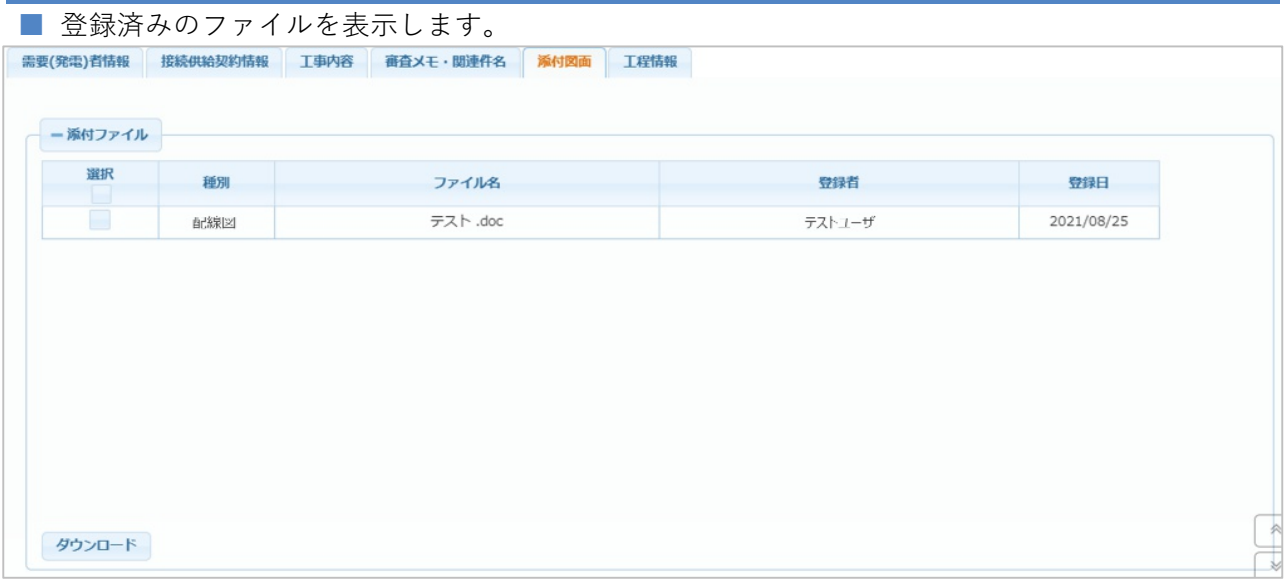

※ ファイルを選択して「ダウンロード」ボタンを押下することで,選択したファイルを

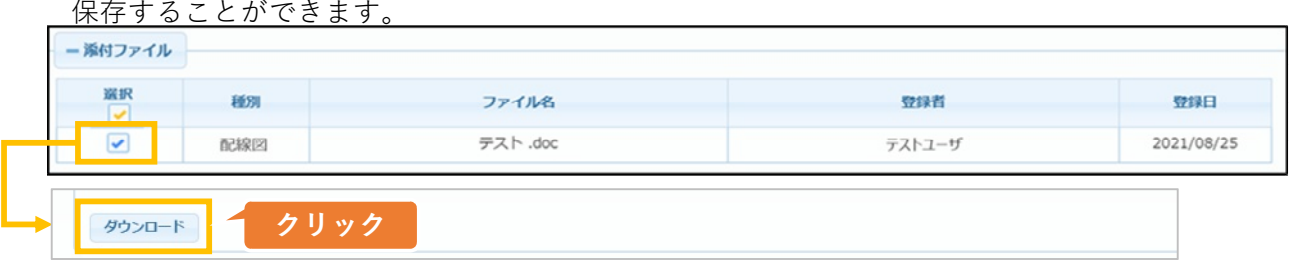

#### **⑧ 工程情報**

■ 工程の進捗状況を表示します。

#### 【主要工程情報】

新増設工事のお申込みにおける主要な工程について,処理された日や処理を行った人を表示します。

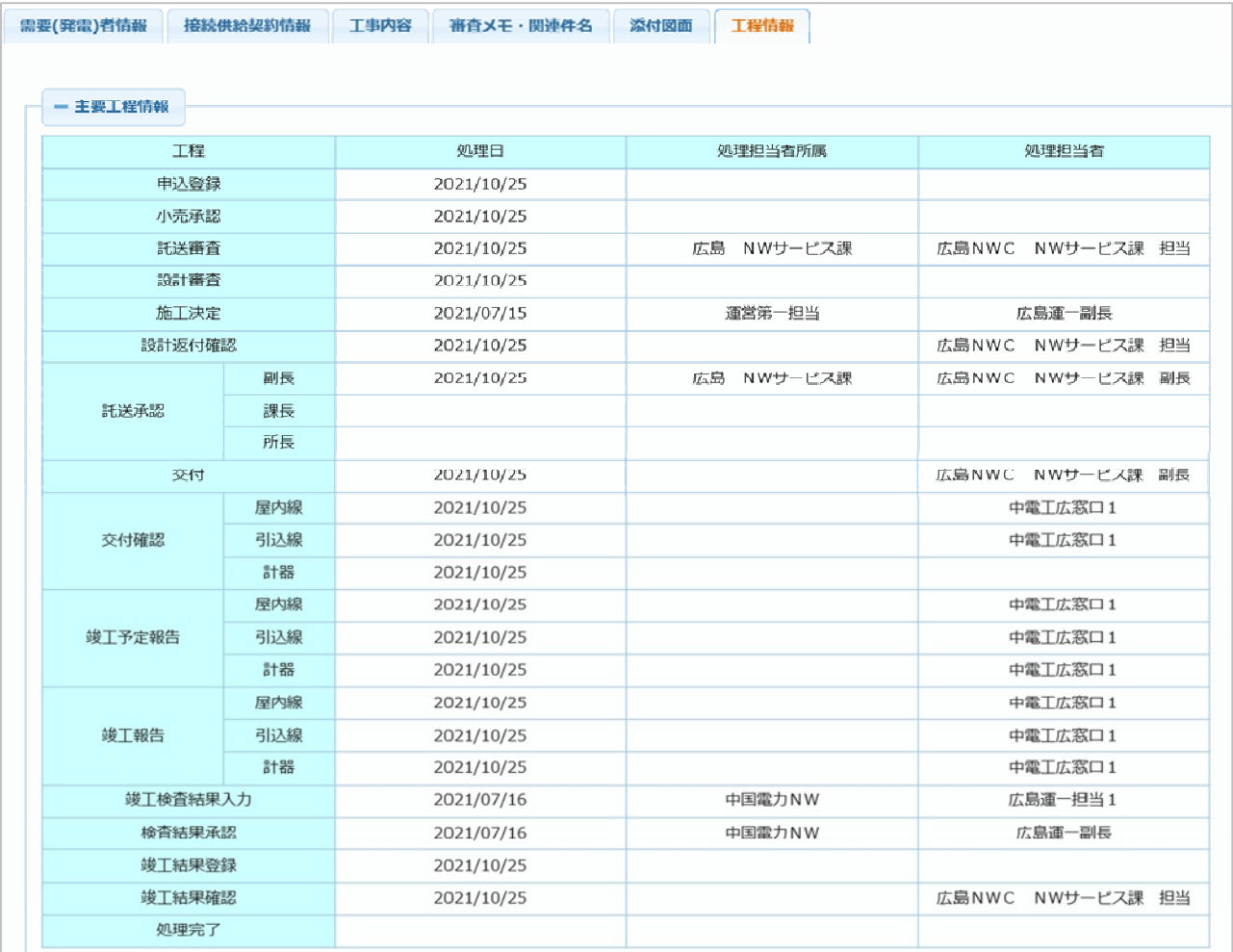

#### 【竣工日情報】

各工事がある場合,完了した竣工日をを表示します。

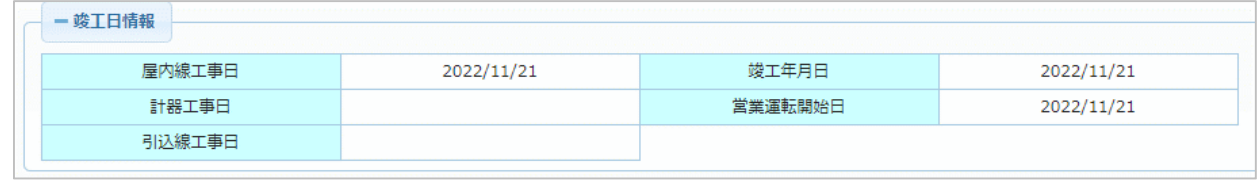

続きあり

【工事費入金情報】

臨時工事費等の工事費が発生する新増設工事の場合,工事費の請求日や支払日等の情報を表示します。 前受時,随時精算時※,精算時それぞれの情報が表示されます。

※ 工事の完了を待たず,至急で工事費の追加請求や払戻を行う必要がある場合,随時精算を行うこと があります。

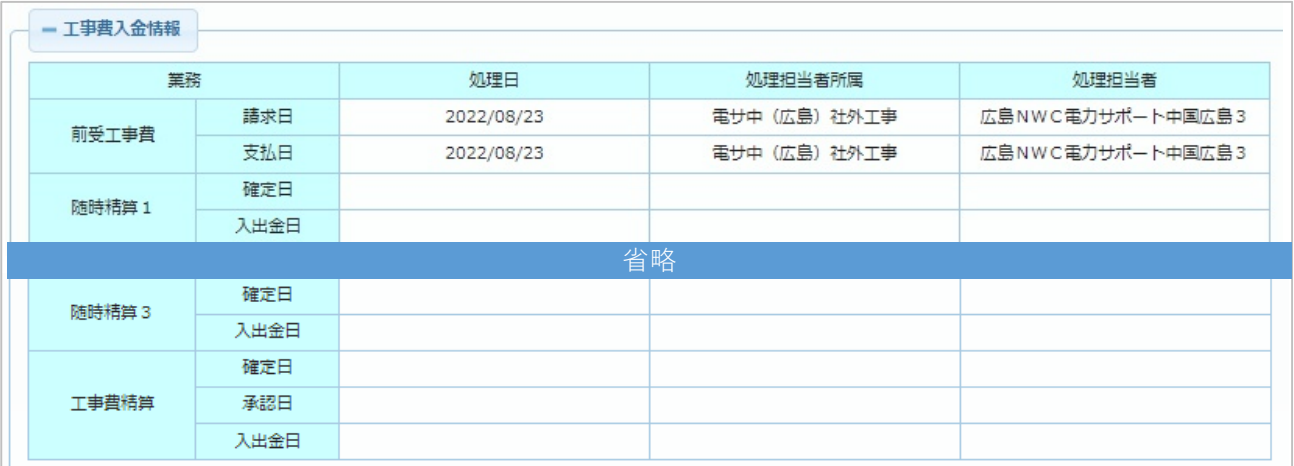

#### 【次処理】

現在の進捗状況における,次の工程を表示します。

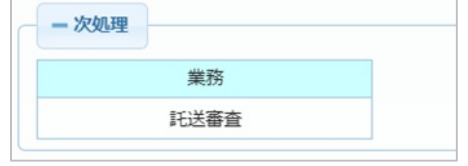

#### 【外線工程情報】

外線工事がある場合,工事の交付日,指定日,竣工日を表示します。

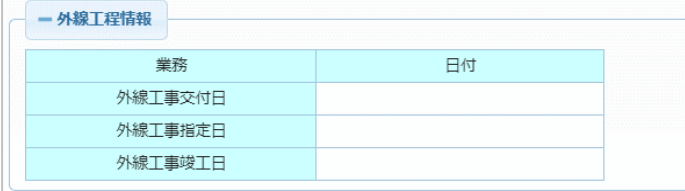

(補足) お申込み内容の控え

**■ 帳票イメージ**

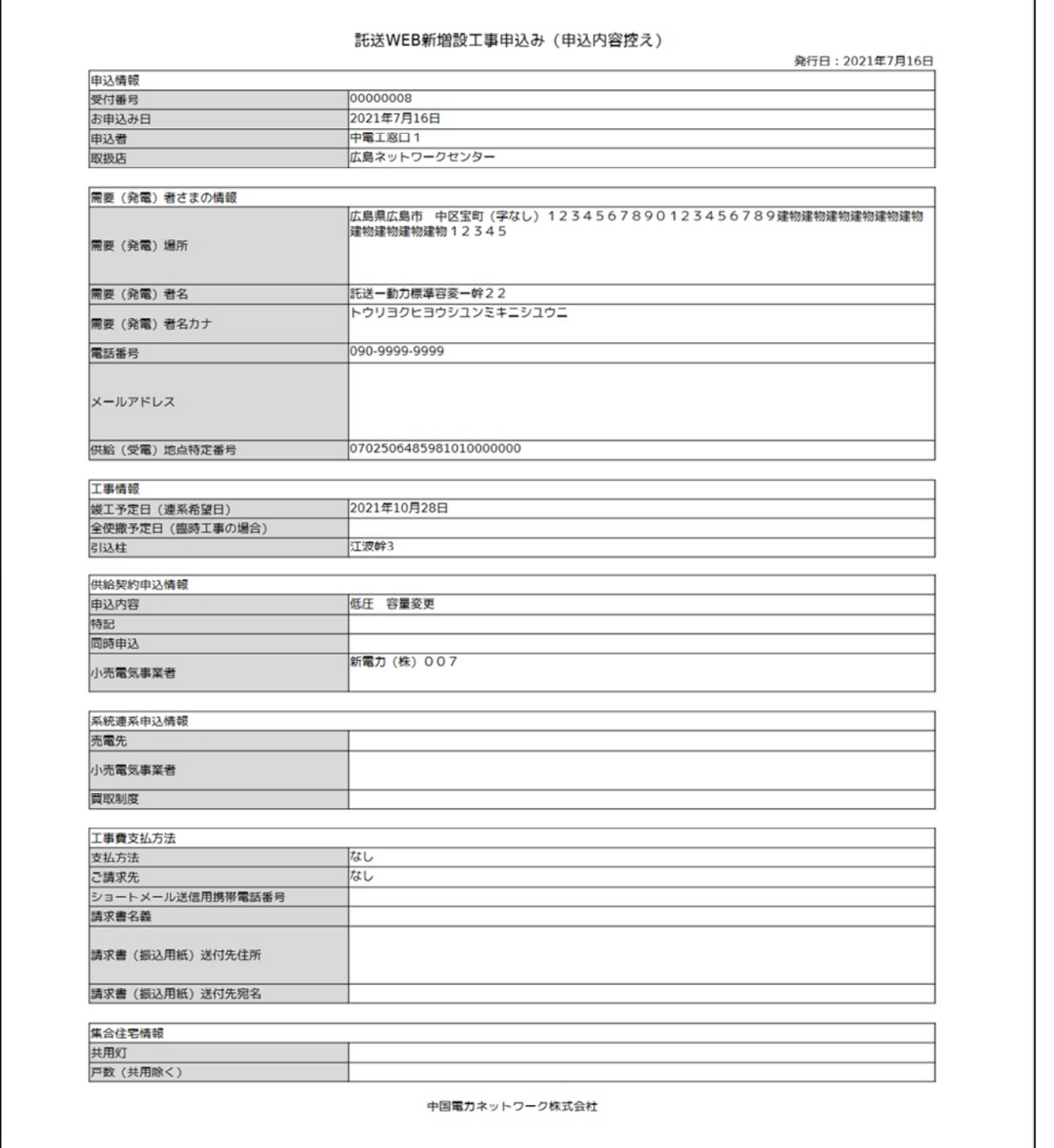

**(注意点)**

※ 条件により、表示される項目が異なります。

※ **Adobe Acrobatのブラウザ拡張機能など、PDFを別ソフトで自動表示する類のブラウザ拡張機能 を導入されている場合、システムエラーとなることがあります。その場合、拡張機能の設定を見 直し頂くか、別のブラウザで出力を行ってください。**

**© Chugoku Electric Power Transmission & Distribution Co.,Inc.**

## **1.概要**

- 工事費対象件名一覧画面にて,工事費(工事費負担金,臨時工事費,諸工料)のお支払い状況と 精算状況をご確認いただくことができます。
- メインメニューの以下のボタンから遷移できます。

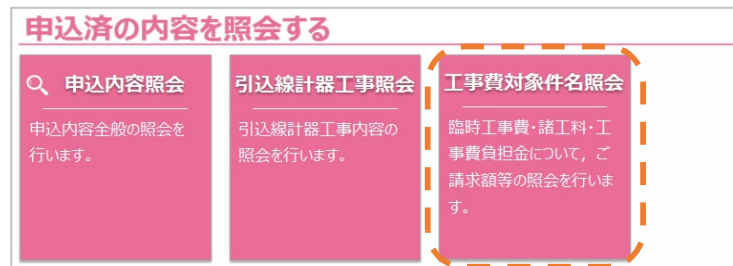

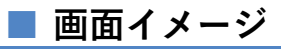

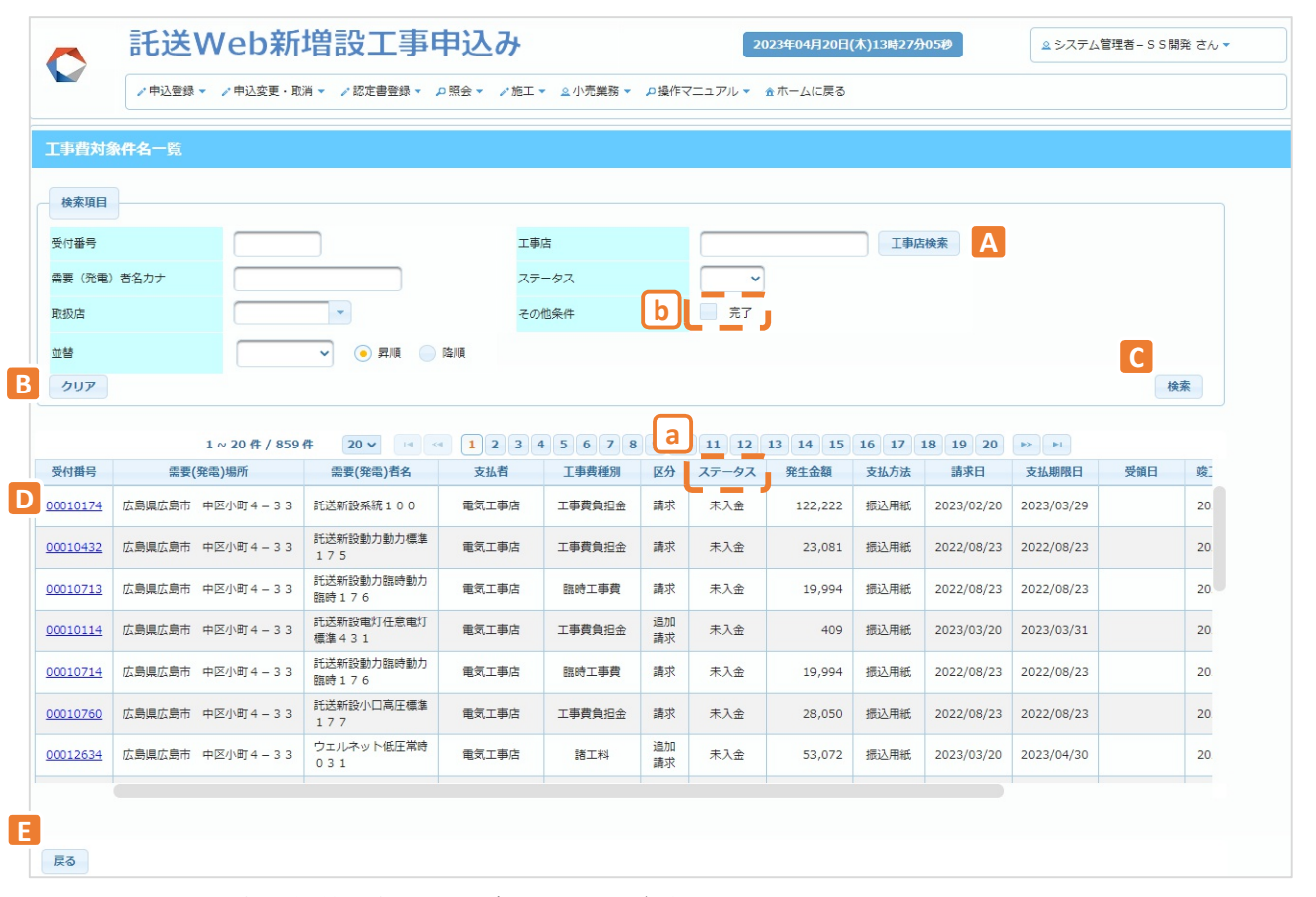

■ 1画面の最大表示件数を超えた場合は,ページ番号,または,以下のアイコンを押下します。

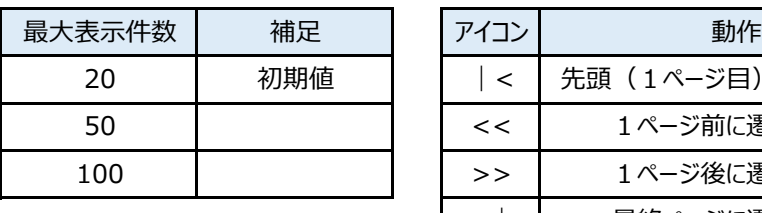

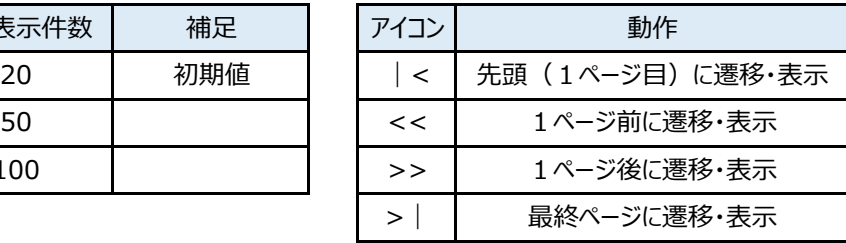

**© Chugoku Electric Power Transmission & Distribution Co.,Inc.**

## **2.ボタン説明**

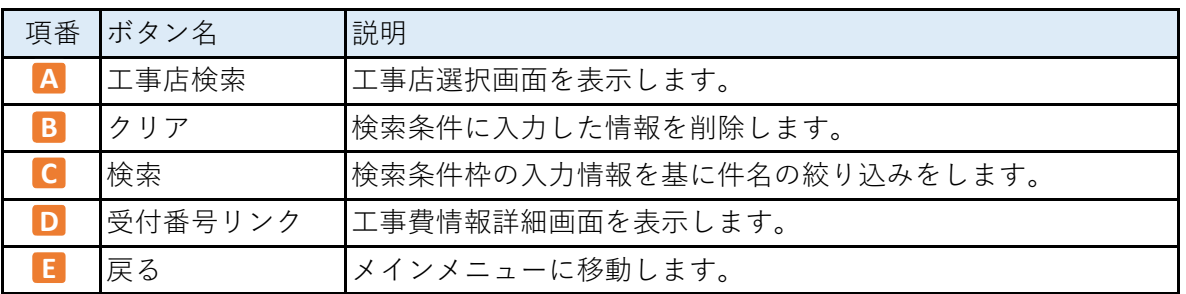

#### **3.表示項⽬説明**

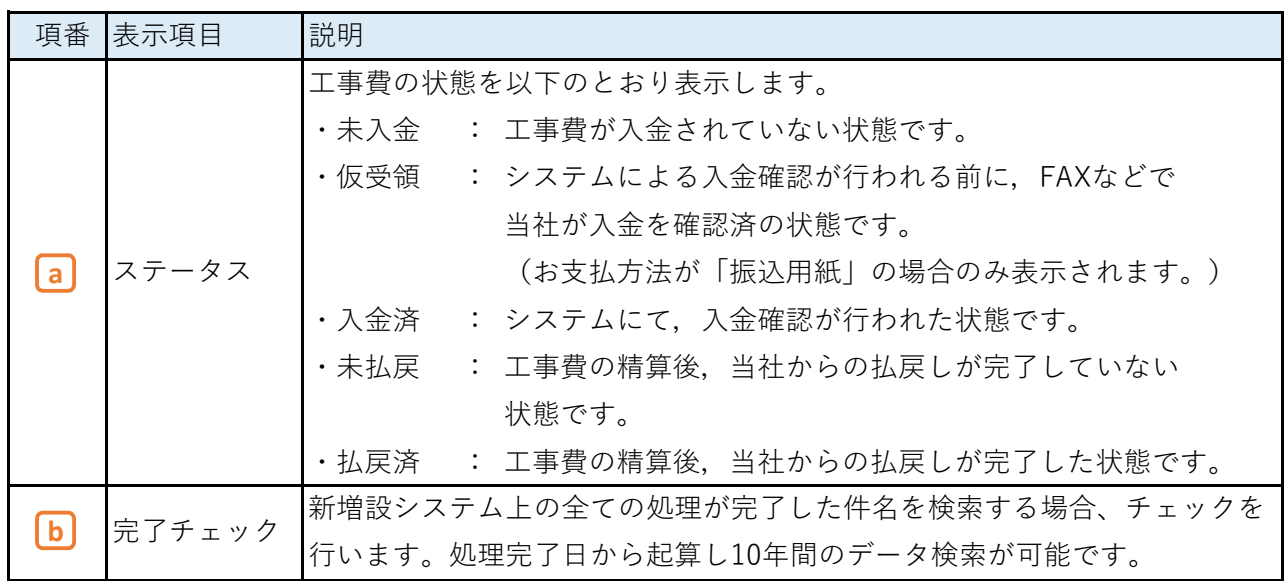

#### **4.操作方法**

#### **(1)検索方法**

a. 検索条件枠へ検索する条件を入力します。

なお,工事店欄は直接入力不可のため,「工事店検索」ボタンを押下し,工事店選択画面 から工事店名を選択してください。

b. 検索条件枠の入力後,検索ボタンを押下します。

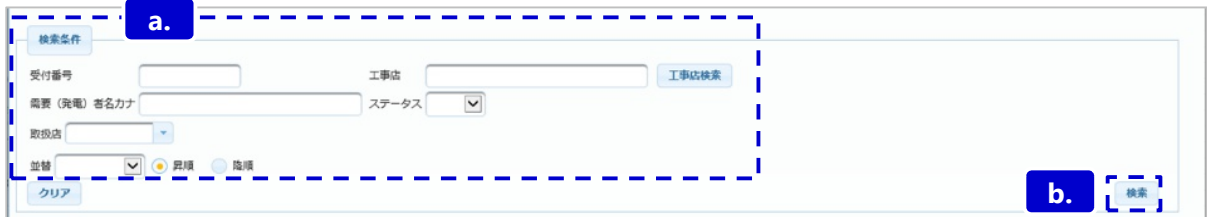

**c.**

## **2.工事費情報の照会(一覧画面) (3/4)**

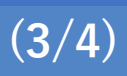

c. 検索ボタンを押下後,検索結果が⼀覧表示されます。

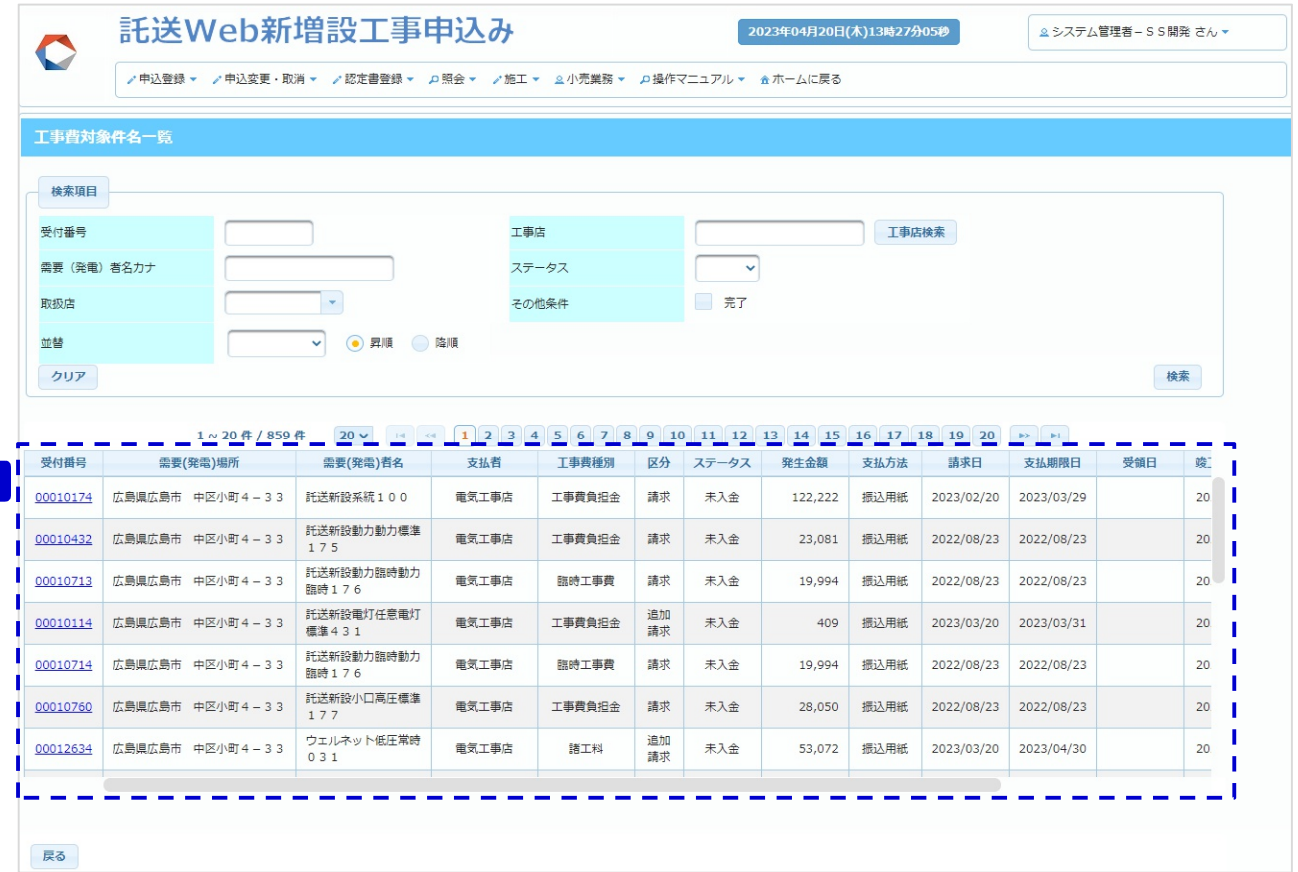

**Chapter 9 申込済の内容を照会する 2.工事費情報の照会(一覧画面) (4/4)**

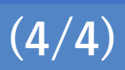

#### **(2)工事店の選択**

■ 工事店名称の選択方法は以下のとおりです。

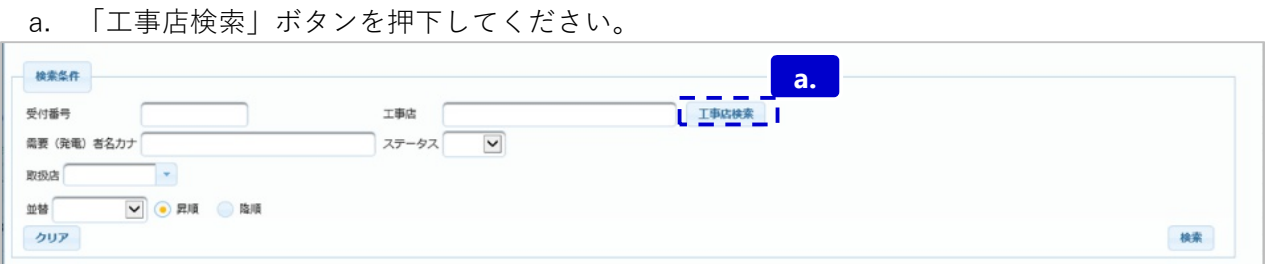

b. 工事店選択画面が表示されます。

工事店選択画面で工事店を選択することで、一覧に工事店名称が反映されます。

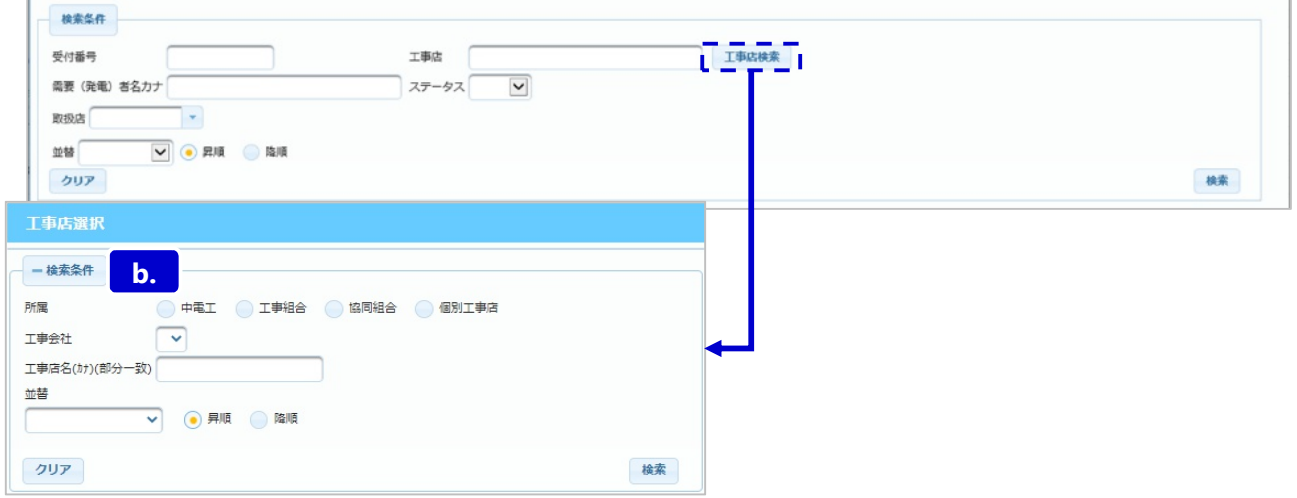

#### **5.留意点**

■ 全工程, または申込取消が完了してから1年間, 当画面での検索が可能です。

■ 工事費情報詳細画面では、各種工事費の確認、領収証の発行や工事費ご請求時のメール内容

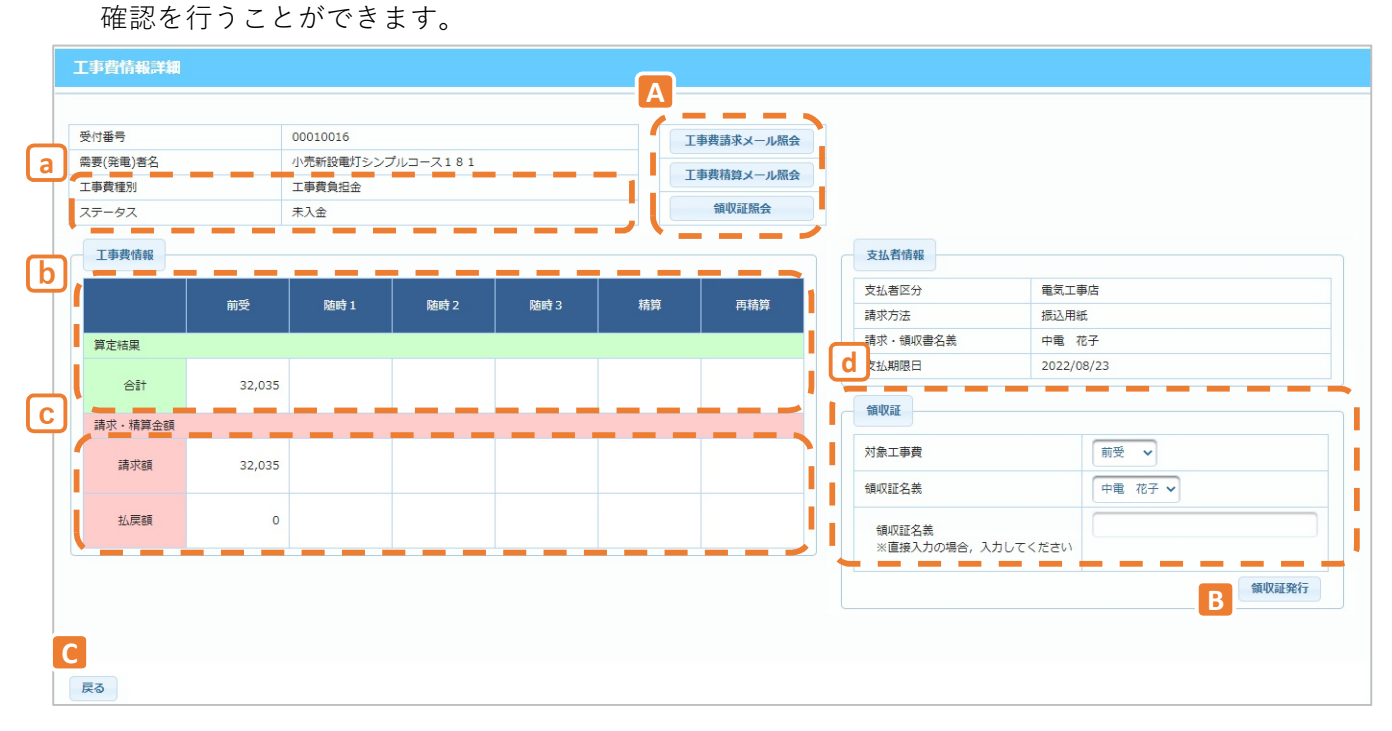

#### **2.ボタン説明(工事費情報詳細)**

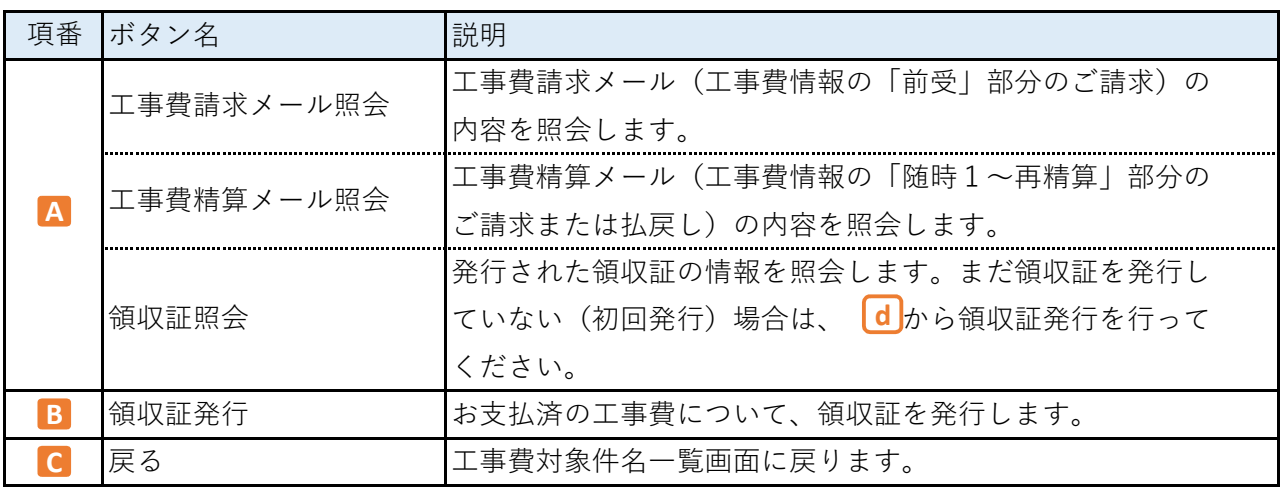

**Chapter 9 申込済の内容を照会する**

## **3.工事費情報の照会(詳細画面) (2/5)**

#### **3.表示項⽬説明(工事費情報詳細)**

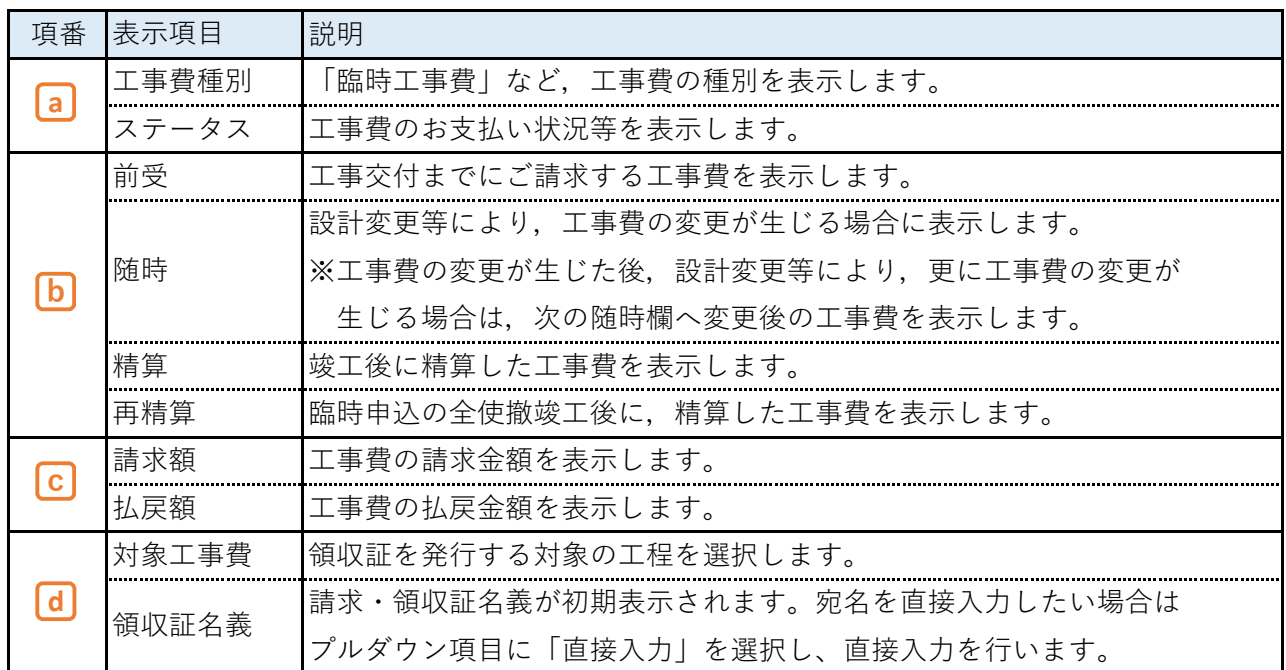

#### **4.画面表示例**

## **(1)前受について**

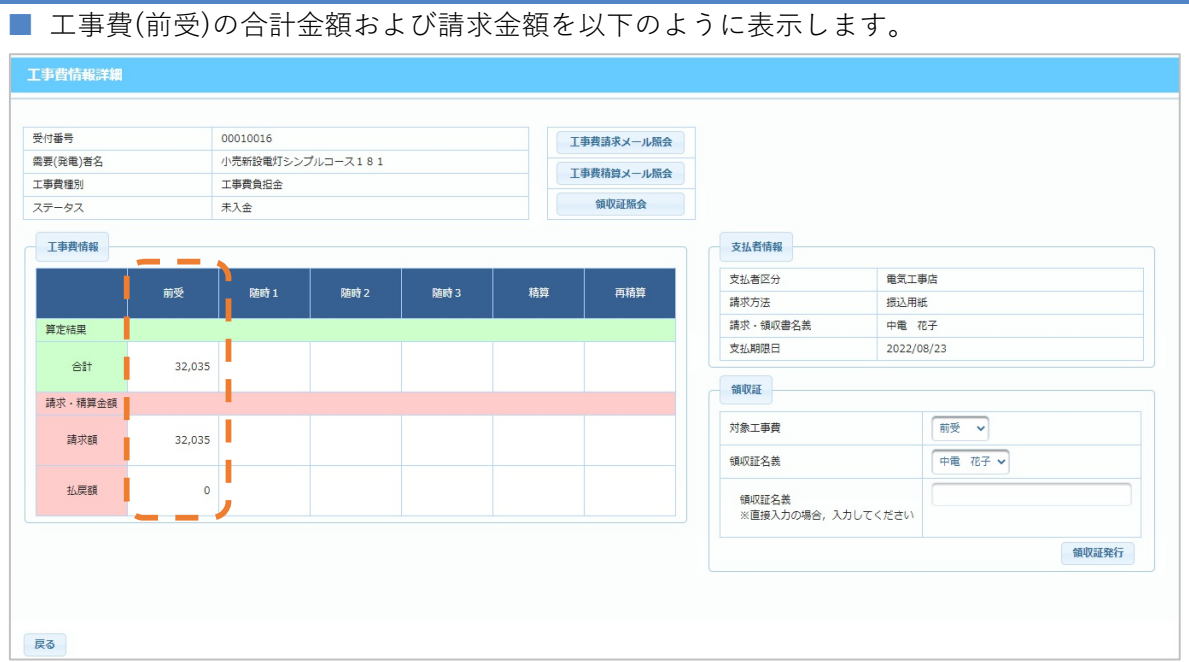

## **Chapter 9 申込済の内容を照会する 3.工事費情報の照会(詳細画面) (3/5)**

#### **(2)随時精算〜再精算について**

■ 算定結果欄(緑色の欄)には、再計算された工事費の合計額を表示します。

■ 請求額および払戻額は前回工事費との差額を表示します。

【例】工事費(前受)をお支払い後,設計変更等により工事費の変更が生じた場合,

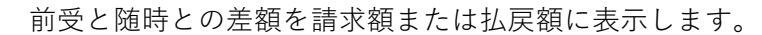

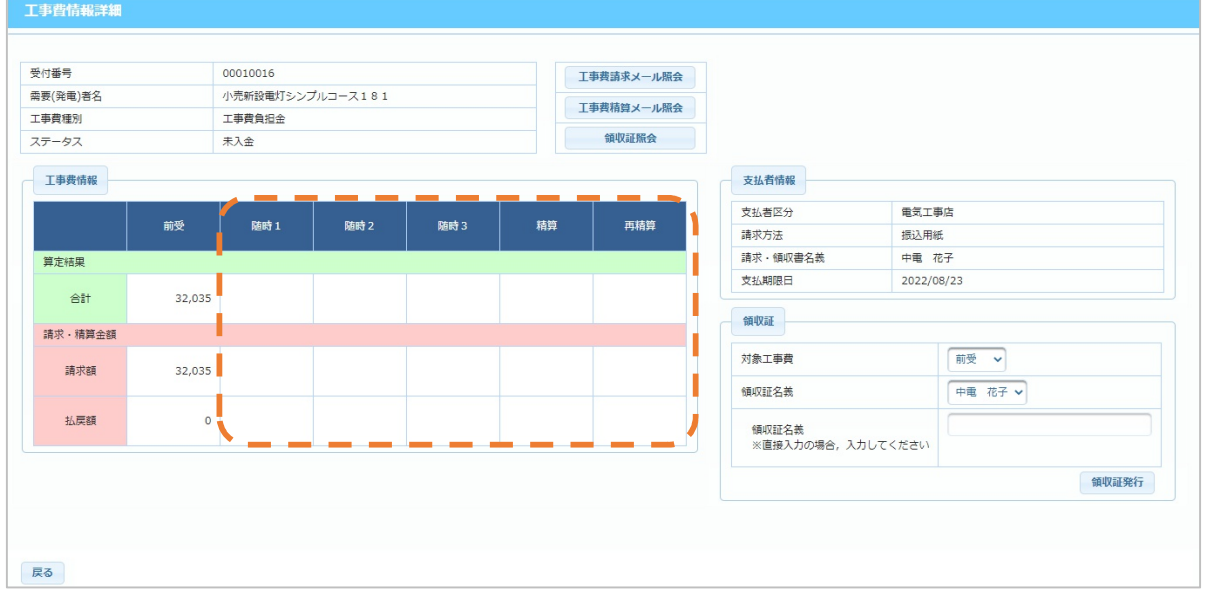

#### **5.操作方法**

#### **領収証の発行方法**

① 工事費情報欄に金額が表示されている工程のうち、既にお支払済のものを「対象工事費」欄 から選択します。

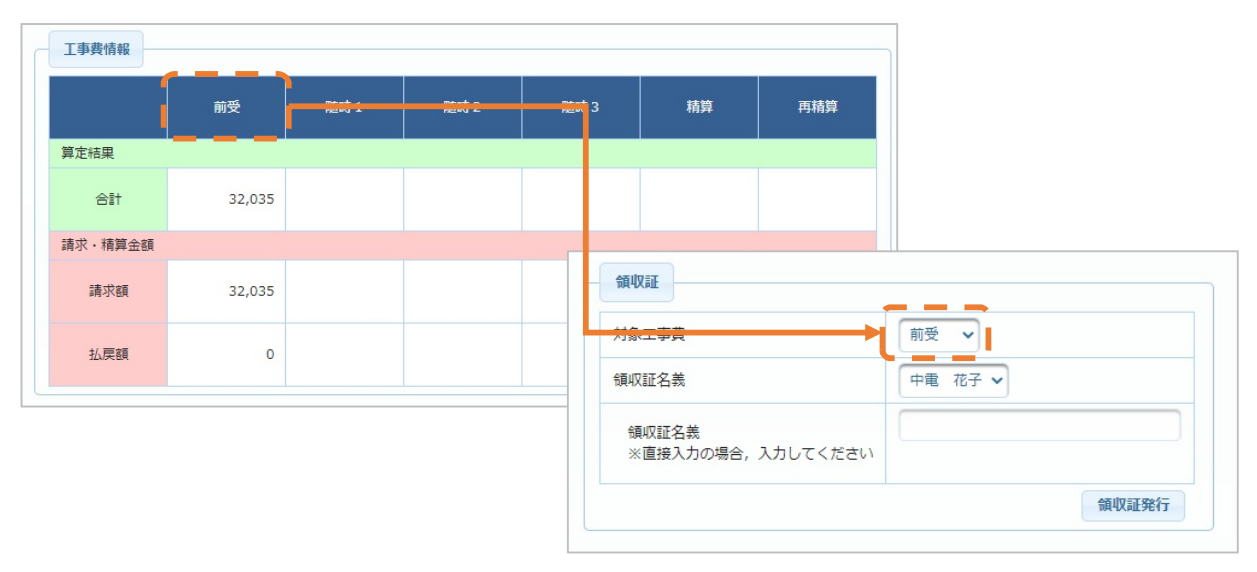

② 領収証名義を選択します。任意の宛名で作成する場合は「直接入力」を選択し、直接入力 用の欄に入力を行ってください。

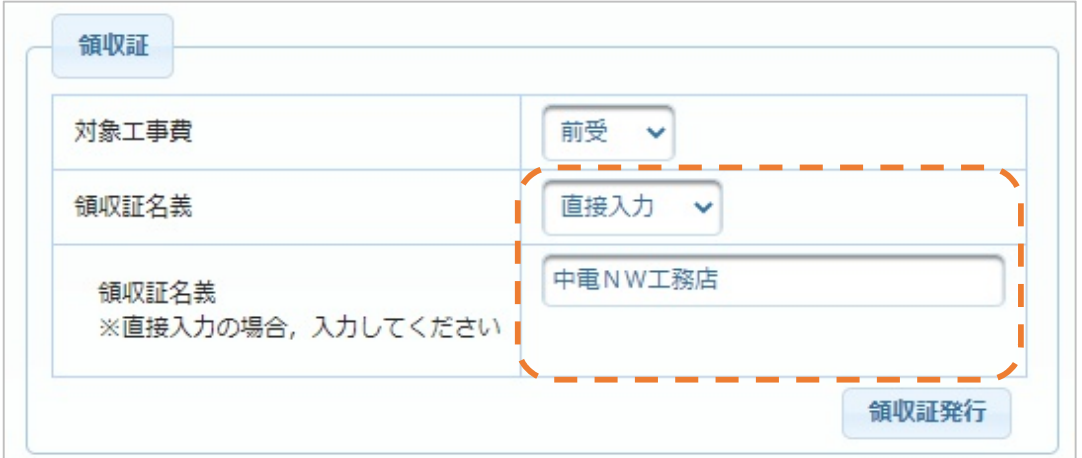

③ 領収証発行ボタン押下で、領収証が作成されます。

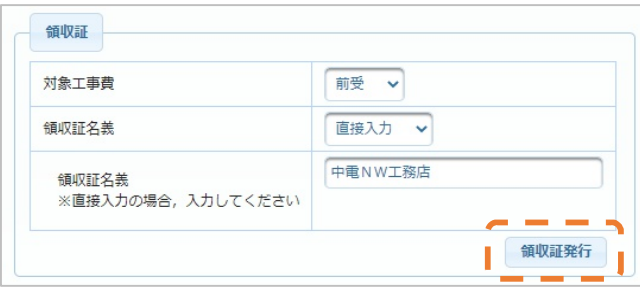

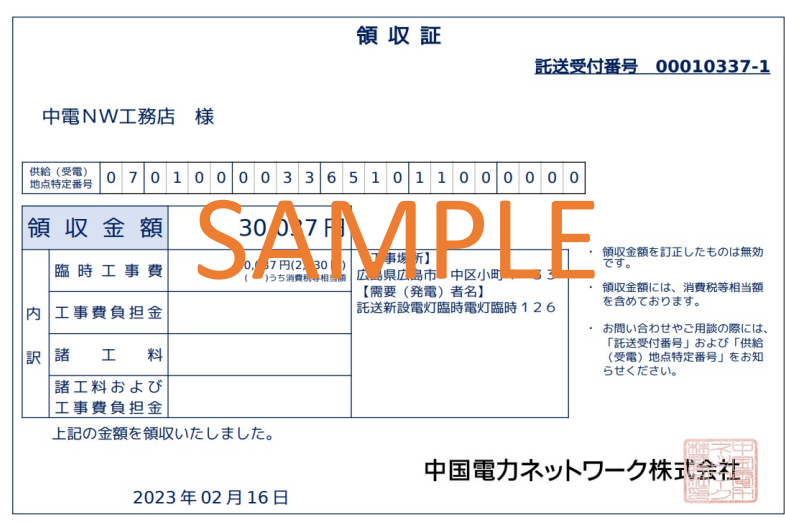

#### **(注意点)**

- ・ 振込用紙によるお支払いの場合、当社の支払確認後に領収証の印刷が可能となります。
- ・ 領収証の発行は、それぞれの工程(前受・精算等)で5回まで可能です。また、2回目 以降の発行については、領収証左上に「再発行」と表示されます。

#### **(補足)工事費領収証について**

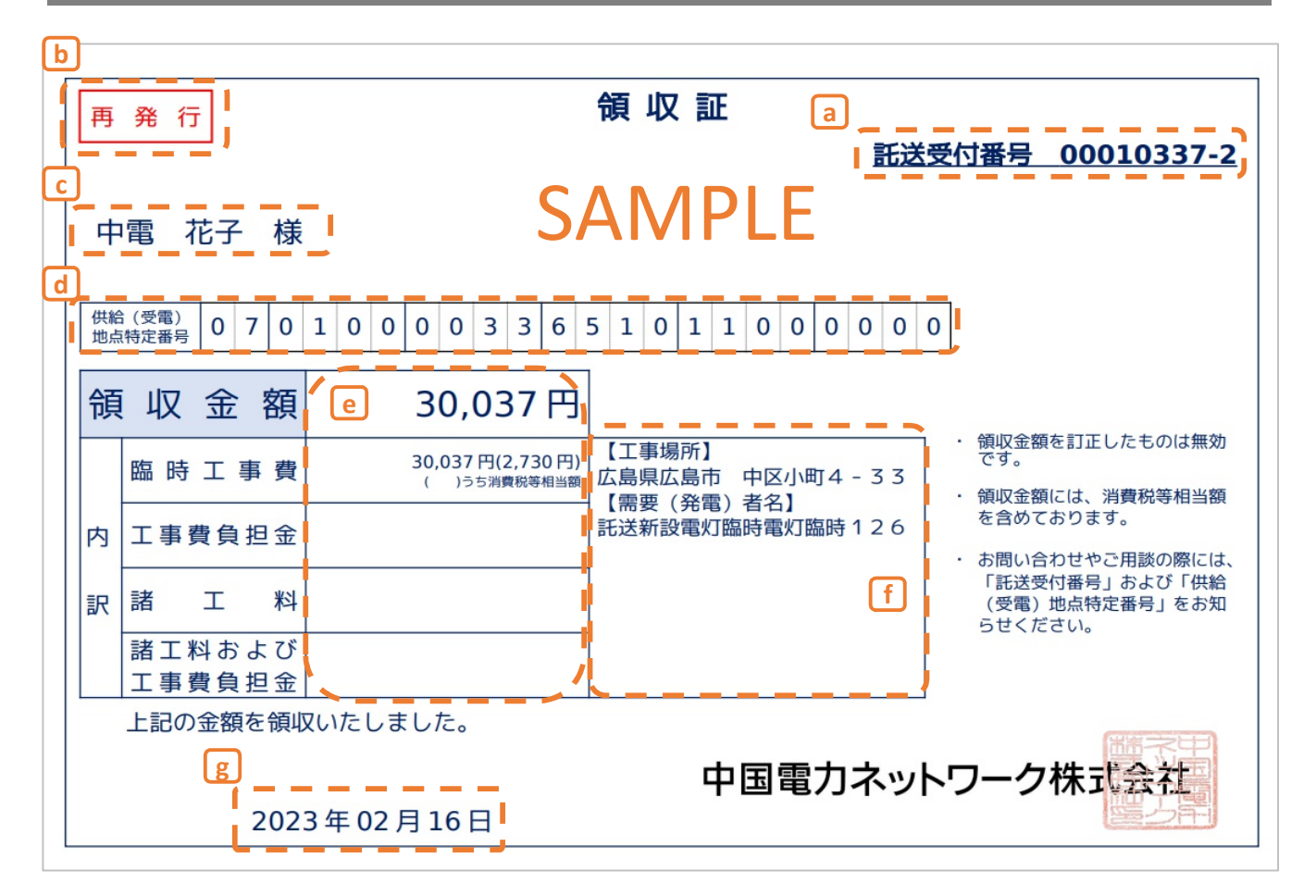

#### **表示項⽬説明**

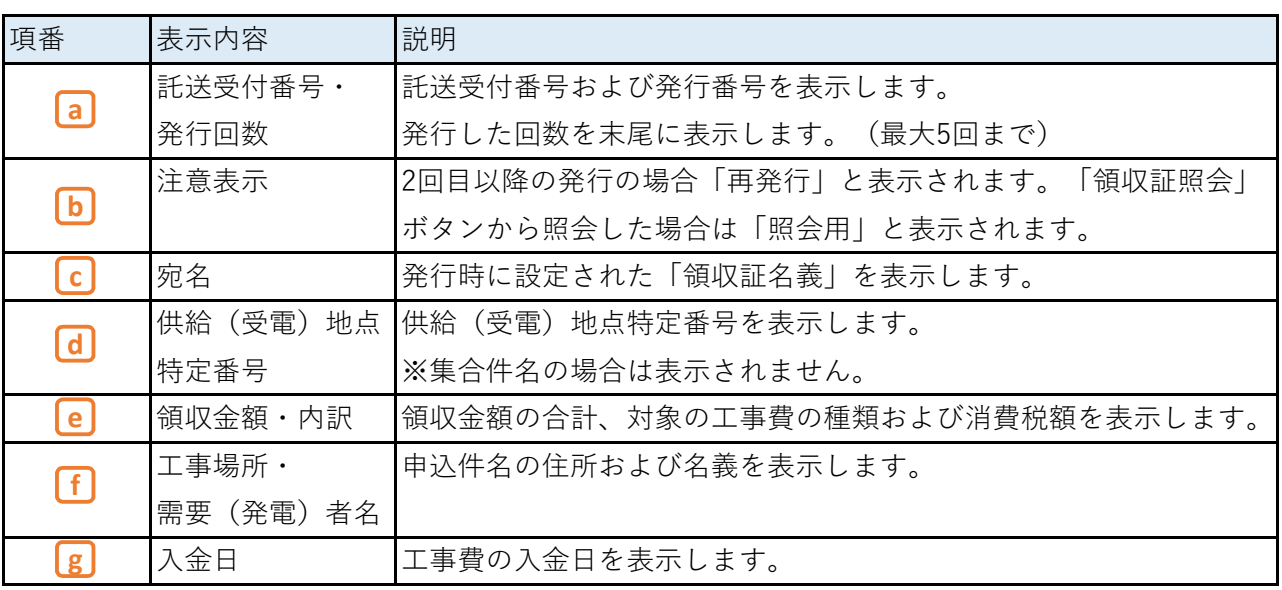

## **1.概要**

■ 工事費のご請求をさせて頂く際は、当社から「【中国電力ネットワークからのお知らせ】工事費 のご請求について(または、精算について)」というタイトルのメールをお送りさせて頂きます。 お支払方法には、「コンビニ・Web決済」による方法と、「振込用紙」による方法がございま す。それぞれのお支払方法については以下をご確認ください。

#### **2.コンビニ/Web決済によるお支払いの場合**

① 当社よりメールにて工事費の金額やお支払方法等をご連絡させて頂きます。

```
(工事費ご請求時のメール)
```
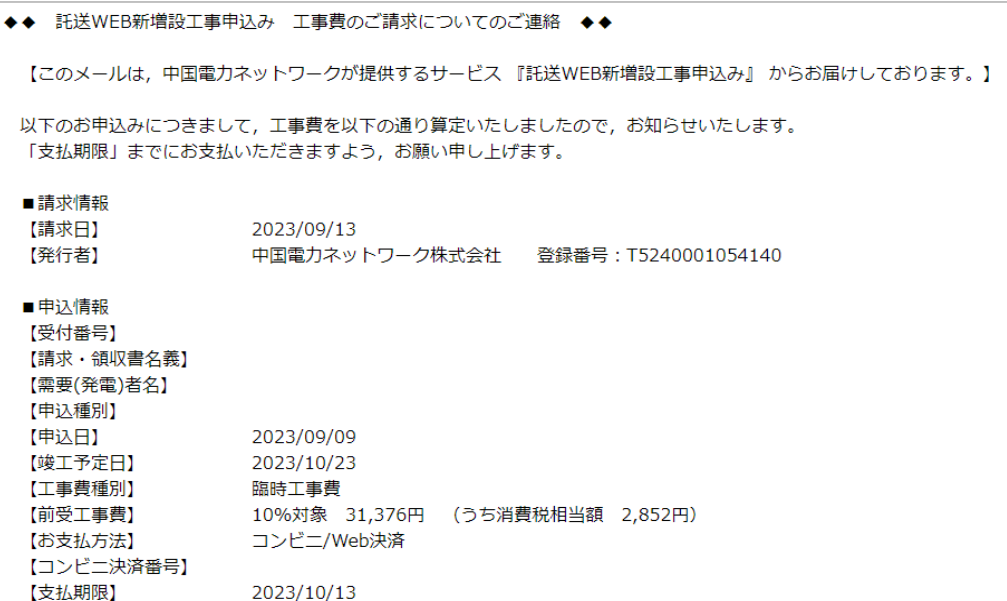

**(お申込み時に「ショートメール送信用携帯電話番号」(以下入力欄参照)のご入力を頂いた場合)**

② 収納代行会社(ウェルネット株式会社)から工事費の金額や決済方法のご案内に関するショート

メッセージをお送りさせて頂きます。

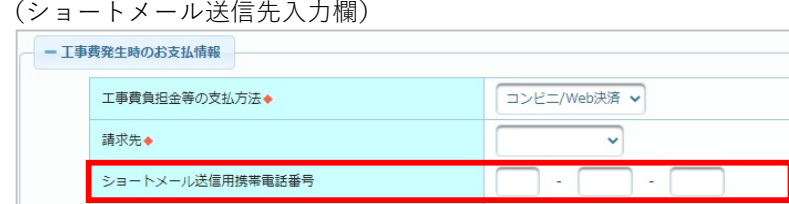

(ショートメールイメージ)

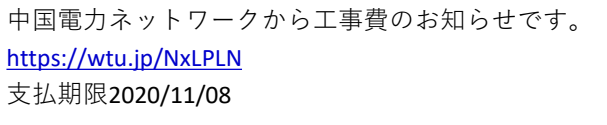

- ③ ショートメールに記載のURLを開くと、確認番号の入力画面が表示されますので「5432」を入力 し次の画面に進みます。
	- (画面イメージ)

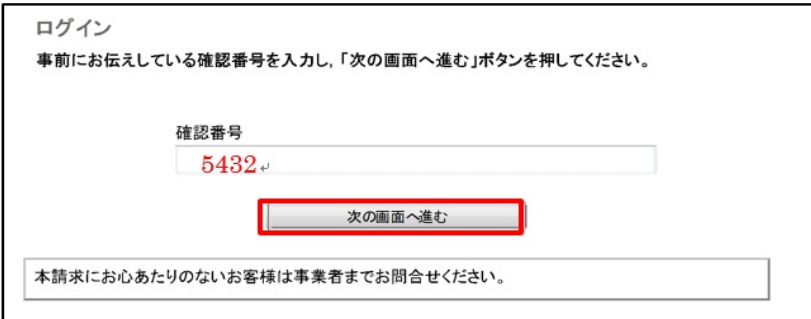

④ 各支払先の支払方法のご案内画面が表示されますので、画面に従いお支払を行ってください。

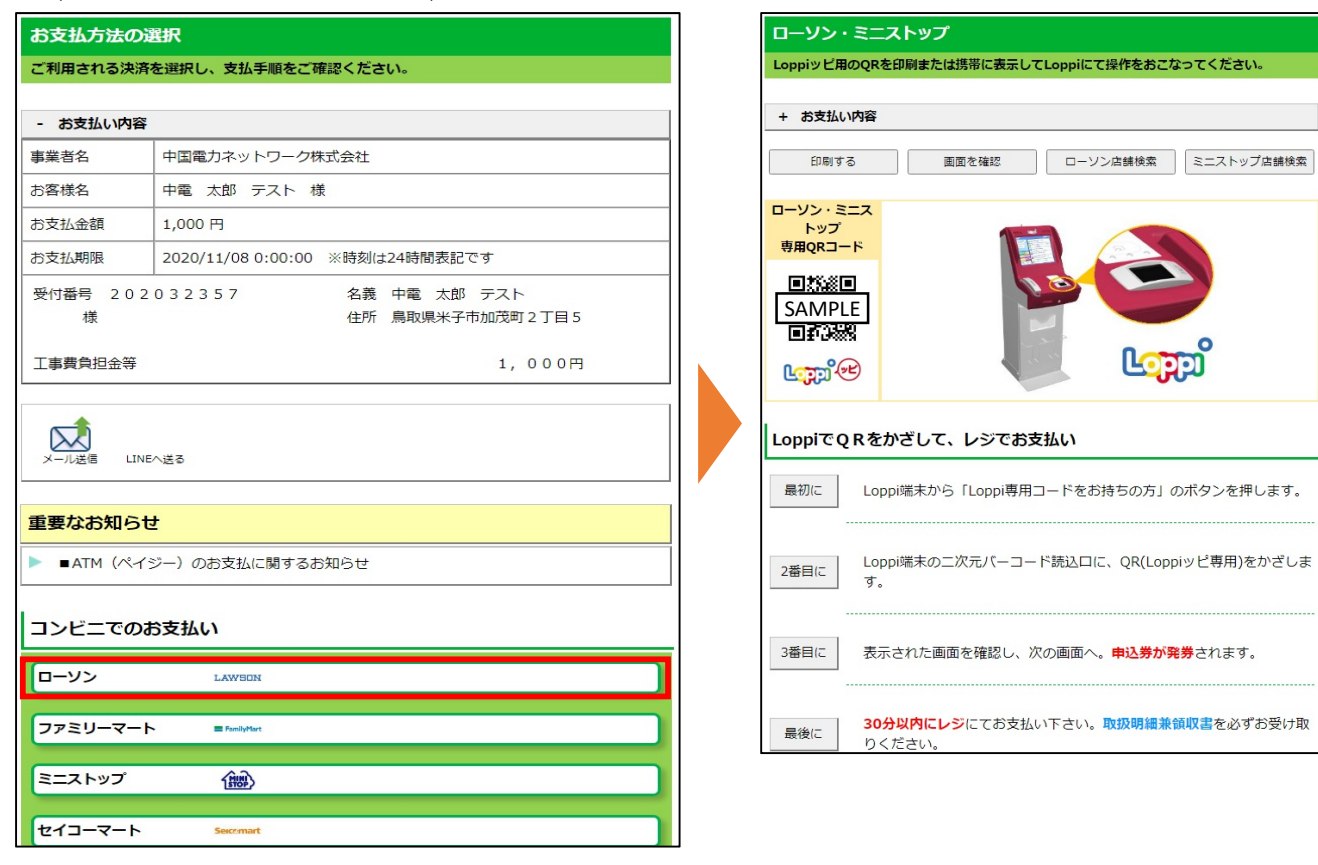

(例:ローソンでお支払の場合)

#### 【ご利用可能なお支払方法、取扱先】

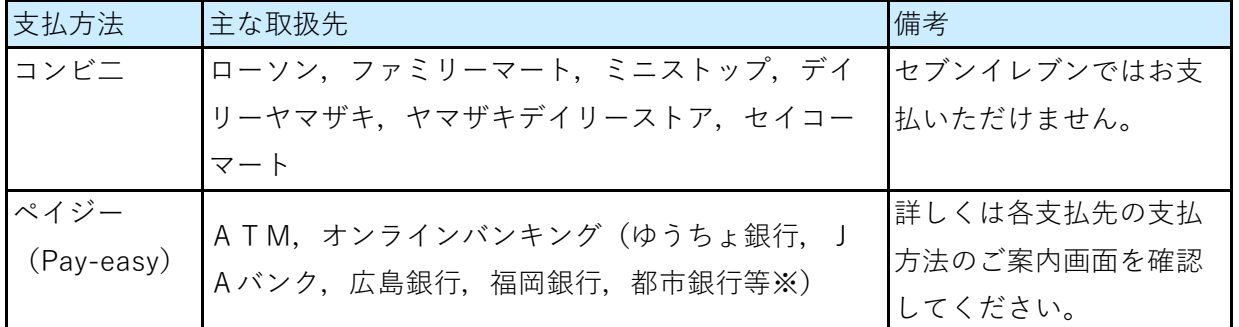

## **Chapter 9 申込済の内容を照会する 4.工事費のお支払について (3/3)**

#### **(お申込み時に「ショートメール送信用携帯電話番号」(以下入力欄参照)を入力しなかった場合)**

② 工事費のご請求メールに記載された「コンビニ決済番号」および、「確認番号」を用いて コンビニの各決済端末(例:ローソンの場合、Loppi ファミリーマートの場合Famiポート等) を利用して支払してください。 操作方法については各コンビニ決済端末の操作に従ってください。

#### **3.振込用紙によるお支払いの場合**

- ① 当社よりメールにて工事費の金額やお支払方法等をご連絡させて頂きます。
- (工事費ご請求時のメール)

```
◆◆ 託送WEB新増設工事申込み 工事費のご請求についてのご連絡 ◆◆
 【このメールは,中国電力ネットワークが提供するサービス 『託送WEB新増設工事申込み』からお届けしております。】
以下のお申込みにつきまして、工事費を以下の通り算定いたしましたので、お知らせいたします。
 「支払期限」までにお支払いただきますよう、お願い申し上げます。
 ■請求情報
 【請求日】
               2023/09/25
               中国電力ネットワーク株式会社 登録番号: T5240001054140
 【発行者】
 ■申込情報
 【受付番号】
 【需要(発電)者名】
 【申込種別】
               新規契約
 【申込日】
                2022/08/23
 【竣工予定日】
                2023/06/02
 【工事費種別】
               工事費負担金
 【前受工事費】
                10%対象 54,041円 (うち消費税相当額 4,912円)
                振込用紙
 【お支払方法】
 -<br>【コンビニ決済番号】
               2023/09/30
 【支払期限】
```
② 当社より振込用紙を送付しますので、到着した振込用紙により各金融機関からお支払ください。 なお、入金の確認には数営業日を要しますので、急を要する工事の場合はお申込み先の当社取扱店 までご連絡ください。その際、お支払先の金融機関による受領済証が押印された振込用紙控えの写 しをメール等でお送りいただきますようお願いします。

メール送付先、連絡先については、システム内メニューバー「操作マニュアル」⇒「各取扱店連絡 先」よりご確認ください。

# **Chapter 10**

# **工事会社メニュー**

## ◆ **Chapter 10では、以下のメニューについて説明します。**

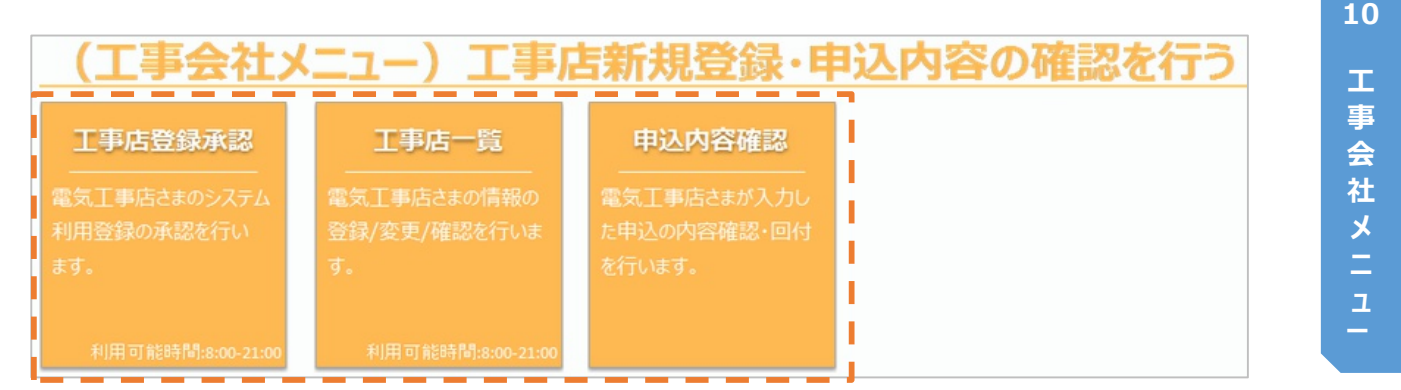
## **Chapter 10 工事会社メニュー 1.工事店登録承認 (1/3)**

## **1.概要**

- 新しく組合加盟された電気工事店さま等, インターネット申込みの新規利用登録を本システム 上から申込みされた認定工事店さまについて,組合支部さまによる承認を行うための画面です。
- メインメニューの「工事店登録承認」ボタンを押すことで表示します。
- メインメニューにある「工程別件数の確認」のなかの, 「工事店登録承認」に承認可能な件数が 表示されていますので,件数は随時確認してください。

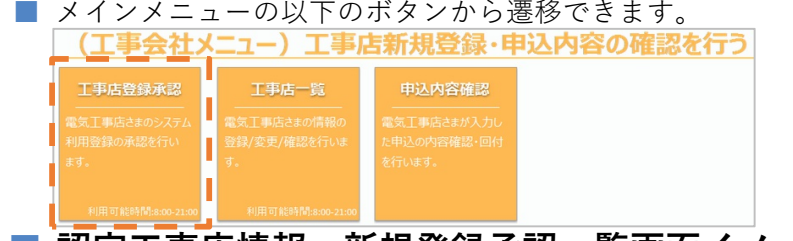

#### **■ 認定工事店情報・新規登録承認一覧画面イメージ**

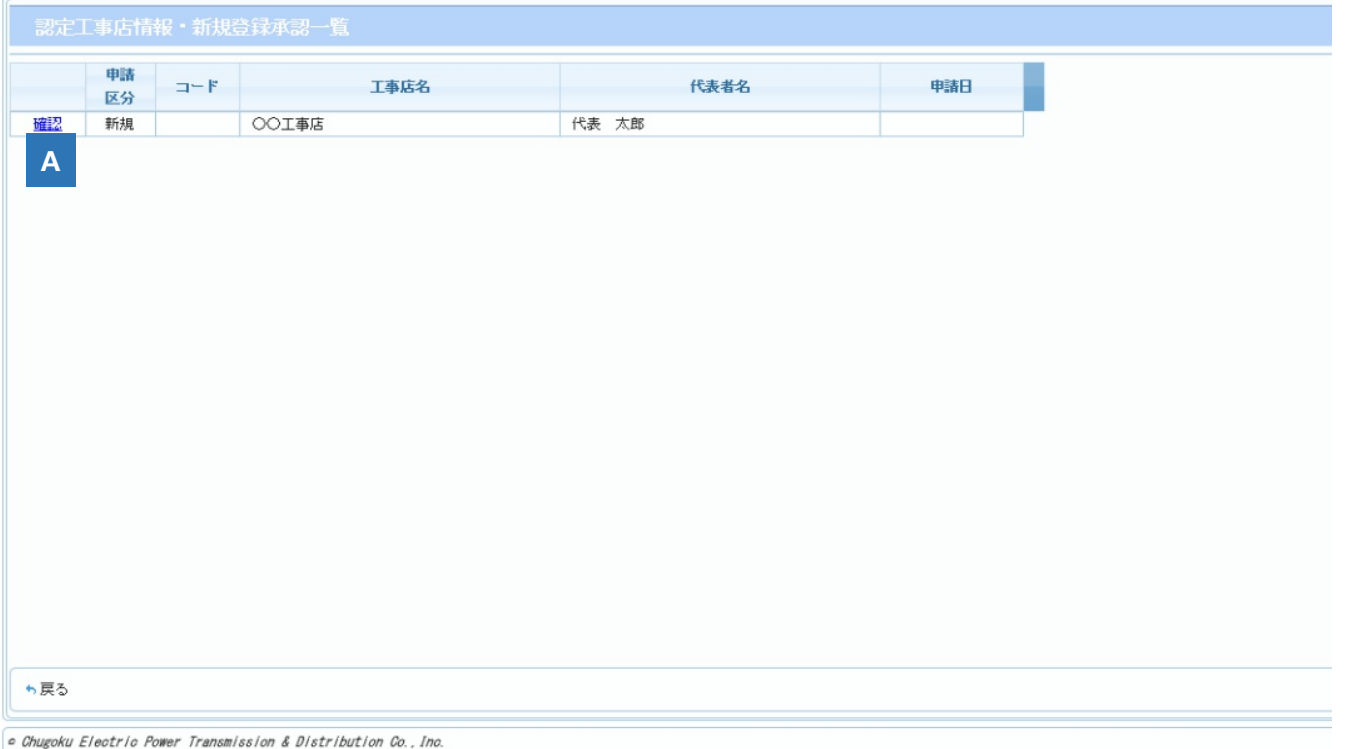

## **2.認定工事店情報・新規登録承認一覧画面 ボタン説明**

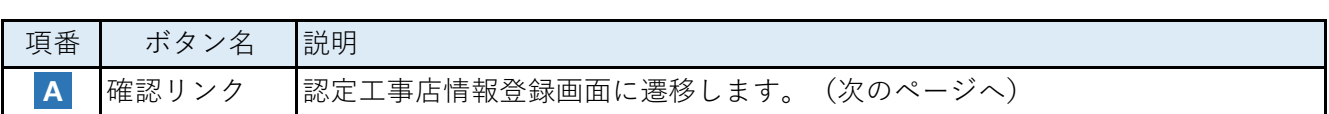

### **3.認定工事店情報・新規登録承認一覧画面 操作方法**

#### **(1)操作方法**

■ 確認したい工事店の『確認』リンクをクリックします。

## **■ 認定工事店情報登録画面イメージ**

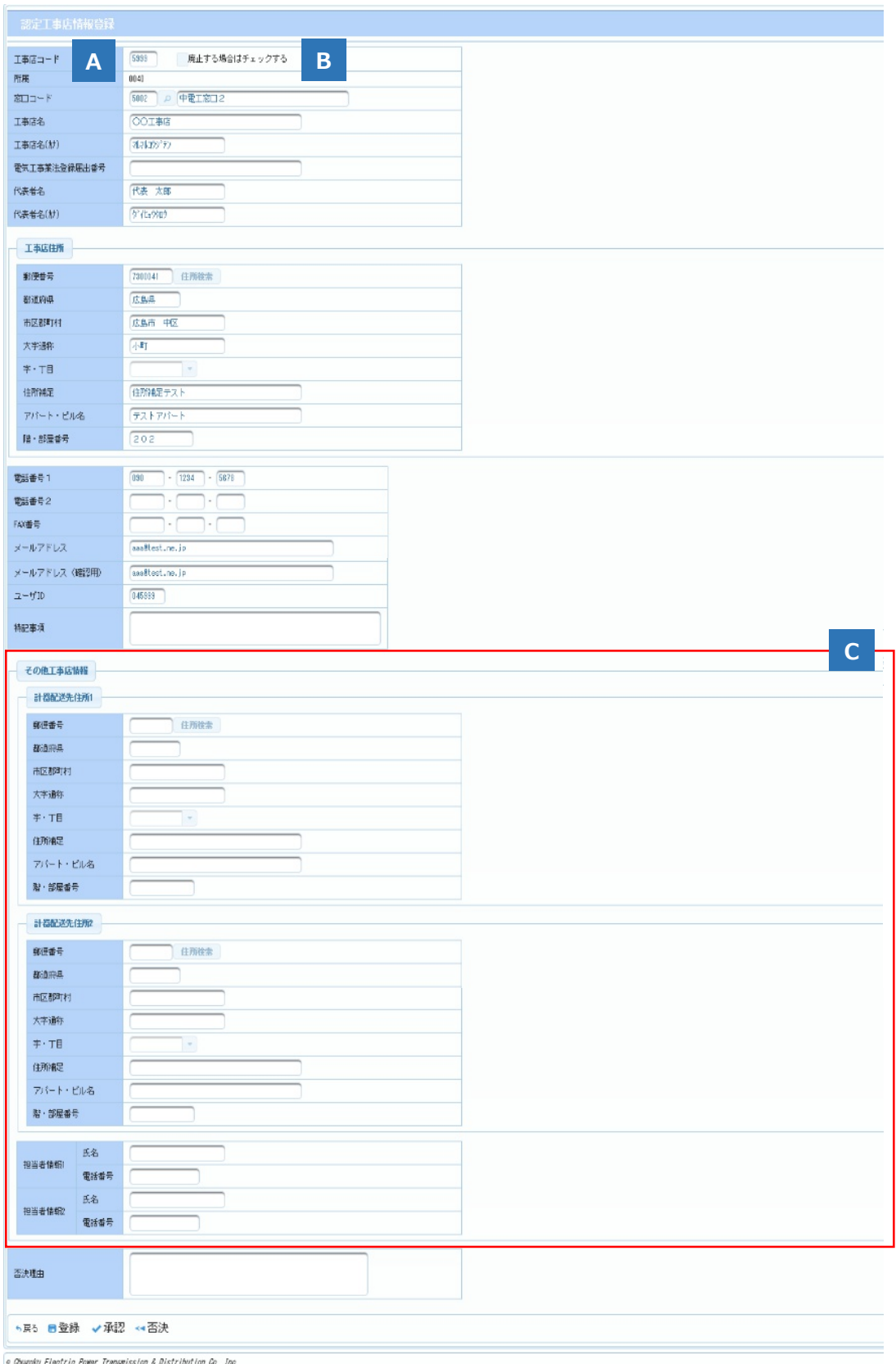

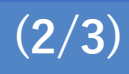

## **Chapter 10 工事会社メニュー 1.工事店登録承認 (3/3)**

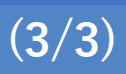

## **4.認定工事店情報登録画面 操作方法**

- 認定工事店が登録した情報を承認する場合 工事店情報を確認・入力し,『承認』ボタンをクリックしてください。
- 認定工事店が登録した情報を否決する場合 工事店情報を確認,否決理由を入力し,『否決』ボタンをクリックしてください。

## **(1)入力項⽬説明**

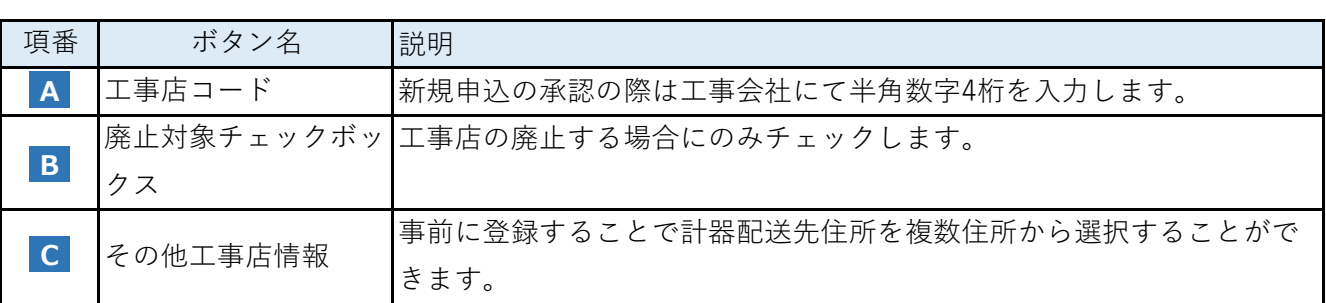

## **Chapter 10 工事会社メニュー 2.工事店一覧 (1/2)**

## **1.概要**

- 電気工事店さまの情報を一覧表示する画面です。
- メインメニューの以下のボタンから遷移できます。 (工事会社メニュー) 工事店新規登録・申込内容の確認を行う

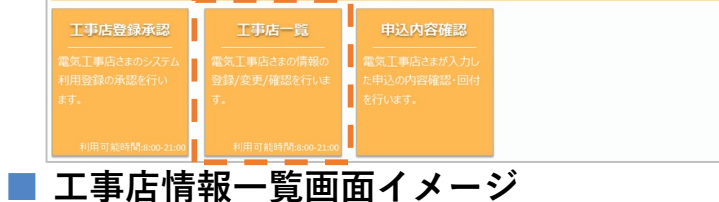

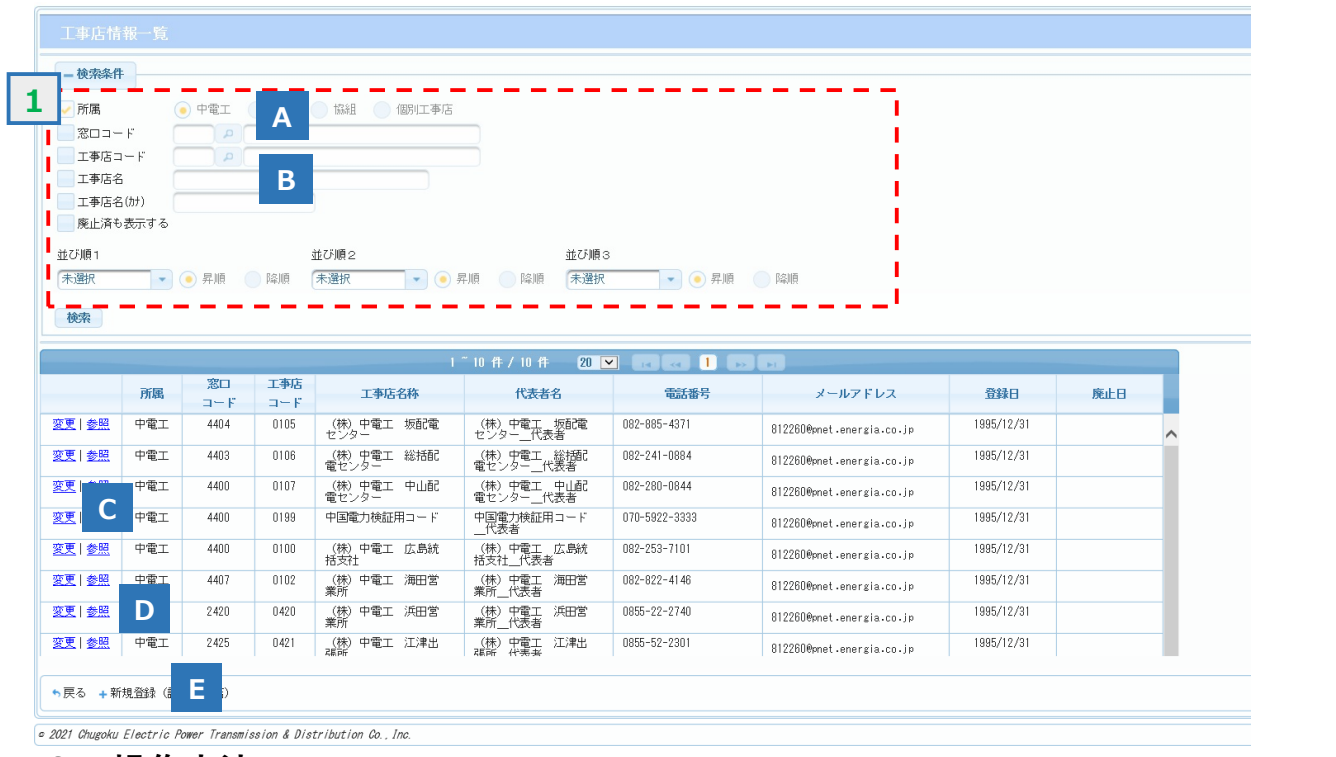

### **2.操作方法**

#### **(1)画面遷移**

■ メニュー画面の『工事店情報一覧』ボタンをクリックします。

### **(2)操作方法概要**

■ 検索条件を指定します。

指定した条件を基に検索し,検索結果を⼀覧表示します。

- ・認定工事店情報を変更する場合 変更したい工事店の『変更』リンクをクリックすることで画面遷移します。
- ・認定工事店情報を参照する場合 参照したい工事店の『参照』リンクをクリックすることで画面遷移します。
- ・認定工事店情報を新規登録(代行入力)する場合

『新規登録(認定工事店)』ボタンをクリックします。

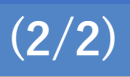

## **(3)入力項⽬説明**

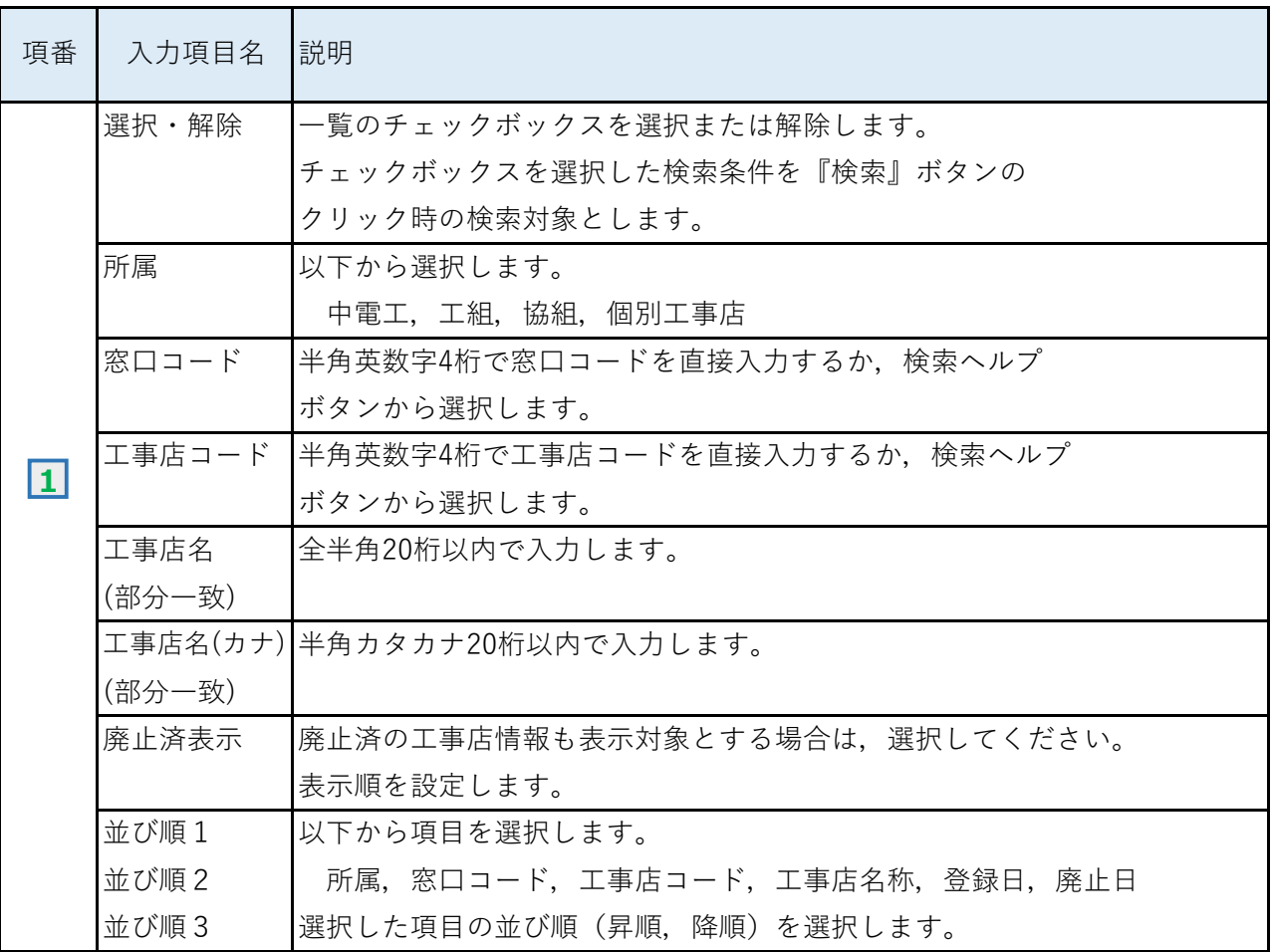

## **(4)ボタン説明**

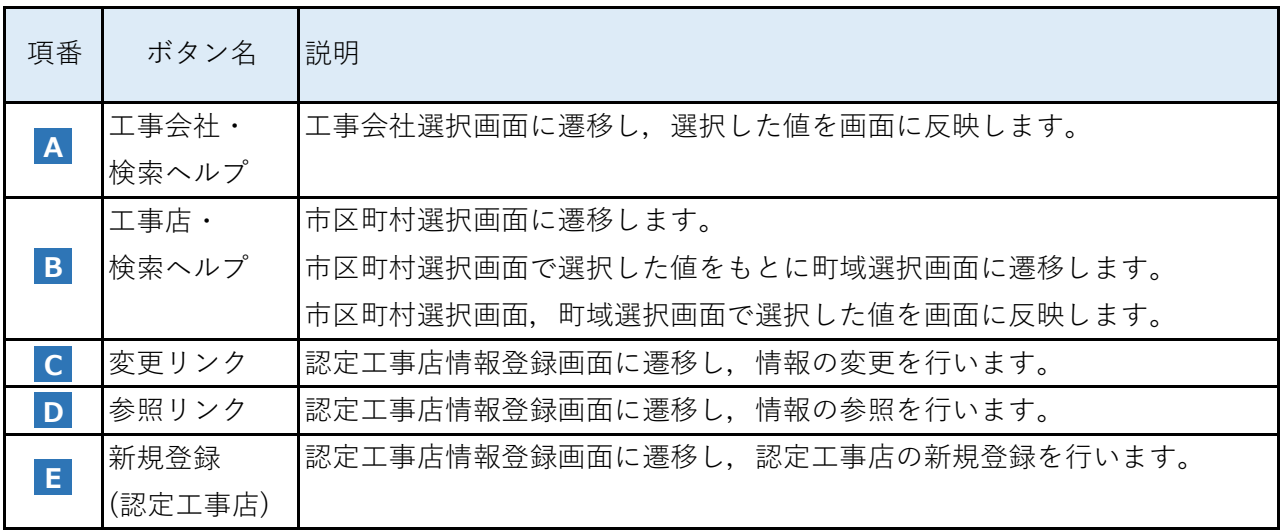

## **Chapter 10 工事会社メニュー 3.工事会社さまによる申込受付 (1/2)**

#### **1.概要**

- 工事組合さま・協同組合さまに加盟の電気工事店さまが申込登録を行った新増設工事について, 工事会社さまによるお申込みの受付を行います。(旧システムにおける「インターネット申込確認」 と同様の機能です。)
- お申込みの受付完了後, 小売電気事業者さまによる内容の確認(小売承認)を行い, 当社への お申込みが確定します。

※ 離島へのお申込みなど小売承認が不要な件名については,お申込みの受付完了後に 当社へのお申込みが確定します。

■ メインメニューの以下のボタンから遷移できます。

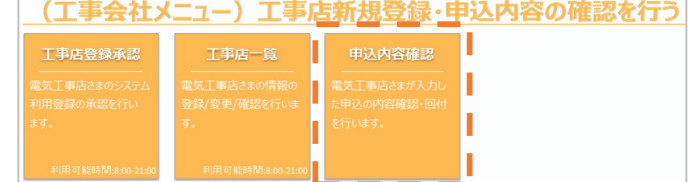

## **■ 画面イメージ**

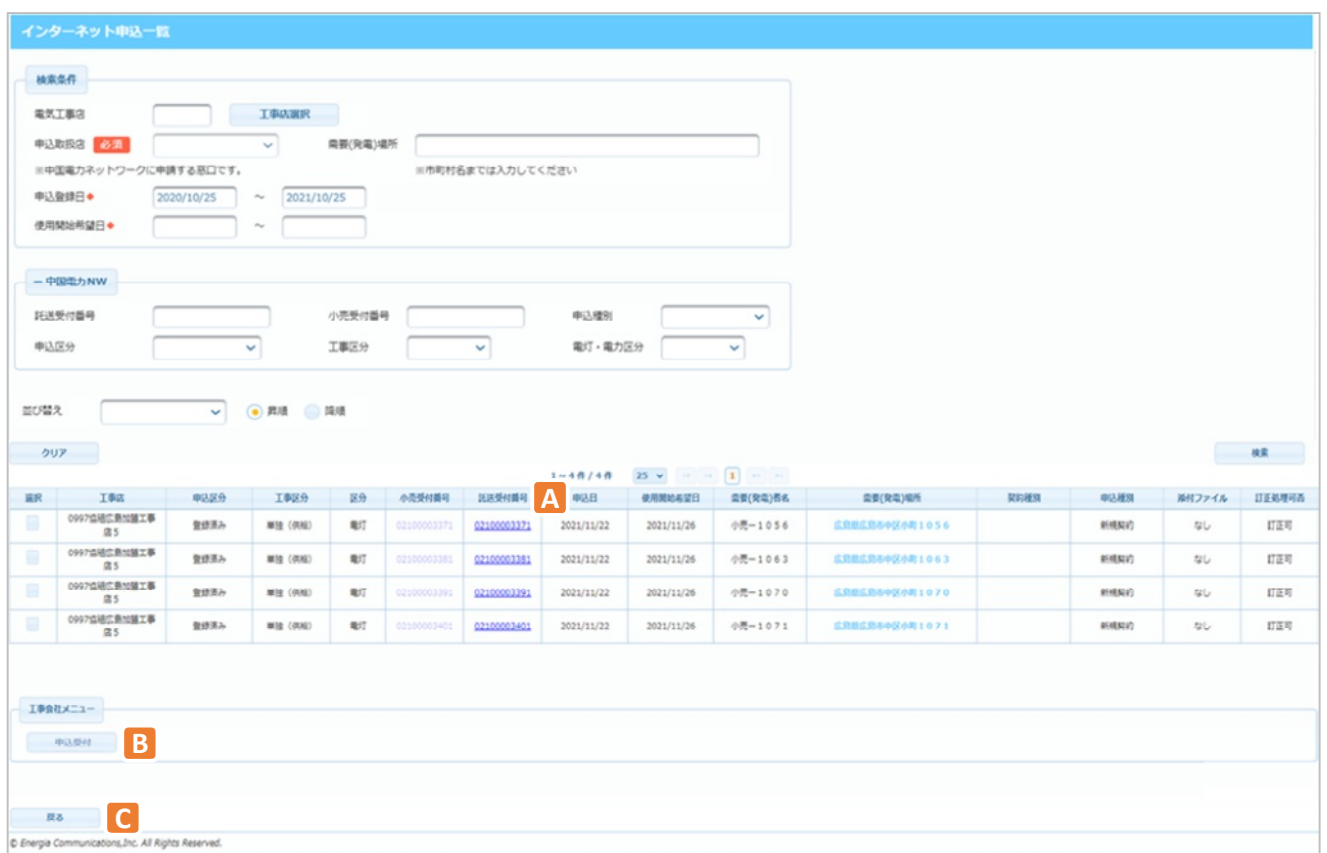

#### **2.ボタン説明**

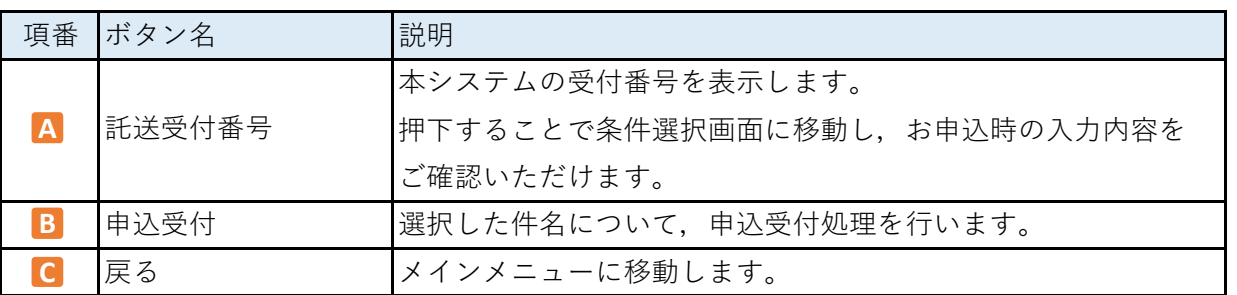

## **3.操作説明**

#### **(1)申込受付処理**

- a.申込受付処理を行う件名を選択します。 (複数選択した場合,⼀括で処理を行うことができます。)
- b.「申込受付」ボタンを押下します。

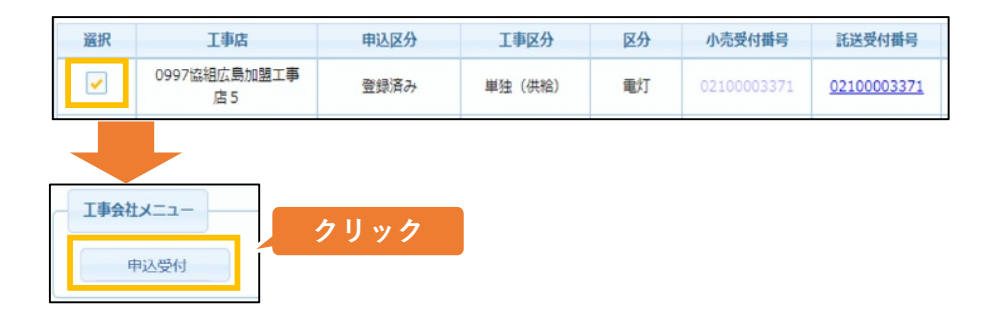

c.選択した件名が⼀覧から消え,画面の下部に「処理が正常に完了しました。」の メッセージが表示されます。

#### **4.留意事項**

- 申込受付処理は、申込登録時に「件名の管理を行う工事会社|に選択された工事会社さまが 実施することとなります。
- 工事会社さまによりお申込みされた件名については、申込受付処理が不要となります。

# **Chapter 11**

## **小売電気事業者メニュー**

## ◆ Chapter 11では,以下のメニューについて説明します。

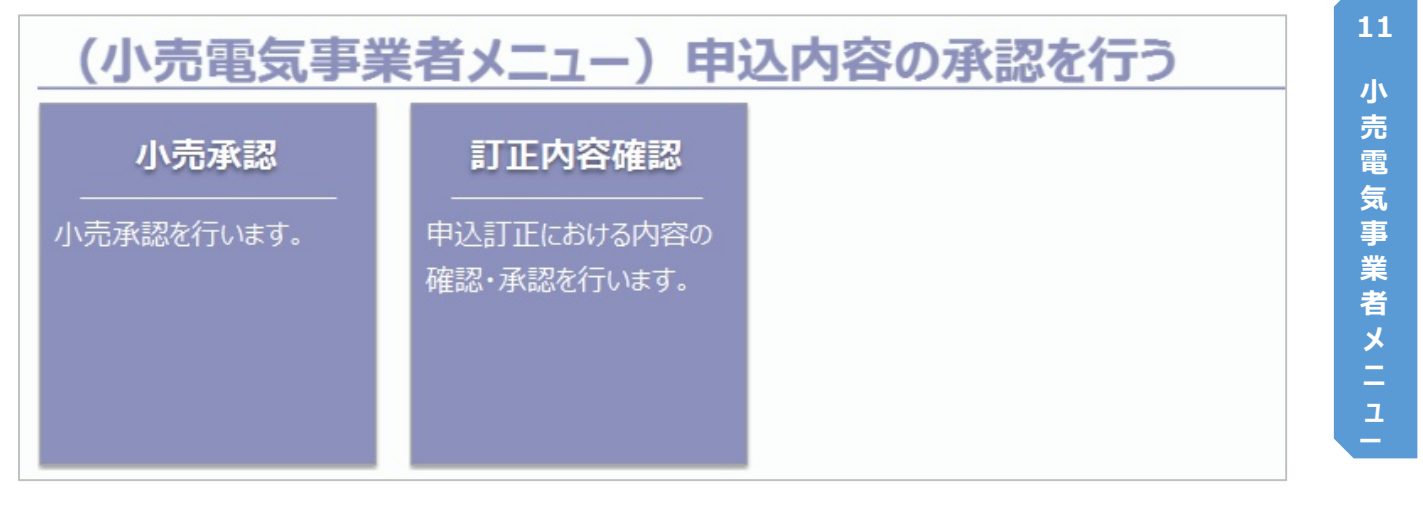

## **Chapter 11 小売電気事業者メニュー 1.小売承認(単独件名のお申込み) (1/2)**

### **1.概要**

- 新増設工事の新規申込登録完了後, 小売電気事業者さまにおいて内容の確認および接続送電サー ビスメニュー等の決定を行っていただく画面です。
- 申込済件名一覧(小売承認)から対象の件名を選択することによって当画面に移動します。
- 「承認」を実施して頂くことにより,中国電力ネットワークへのお申込みが確定します。 (承認を実施いただくまでは正式申込みとならず,審査が開始されませんのでご注意ください。)
- **■** 本画面は小売電気事業者さまのみご利用いただけます。

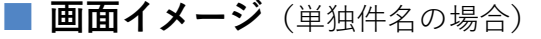

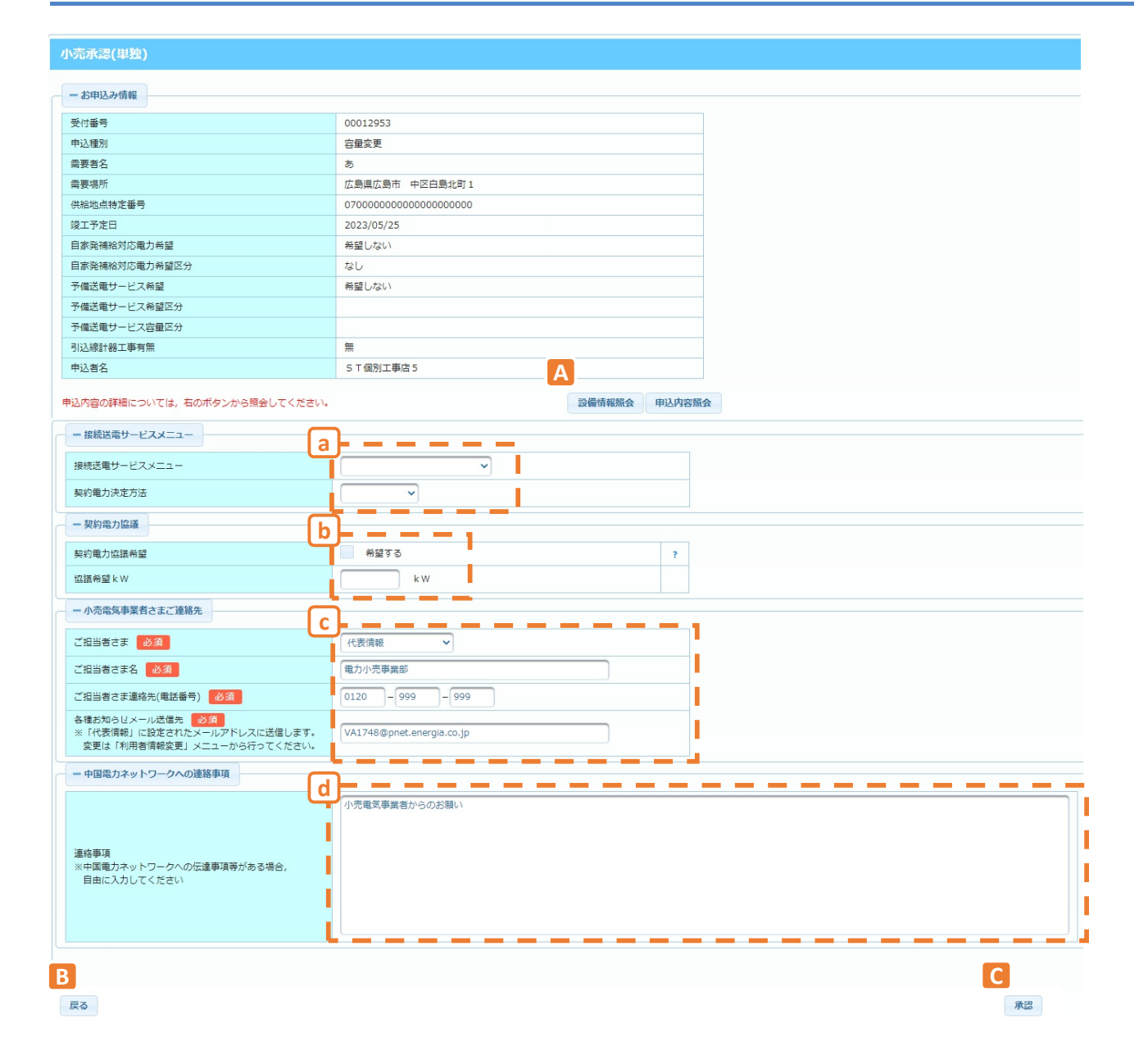

## **2.ボタン説明**

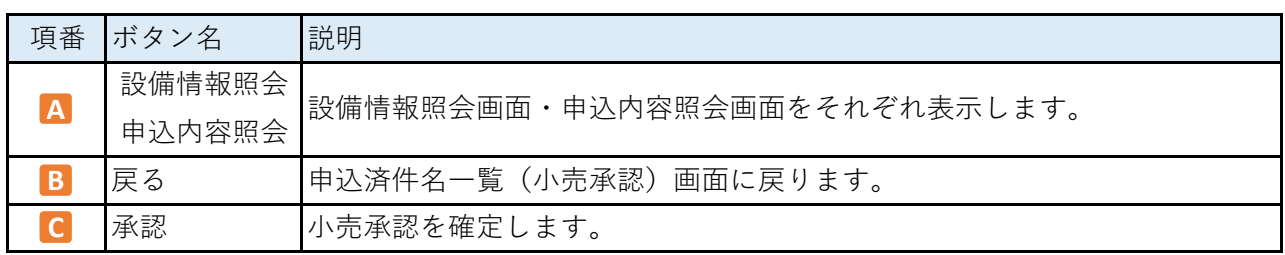

## **3.表示項⽬説明**

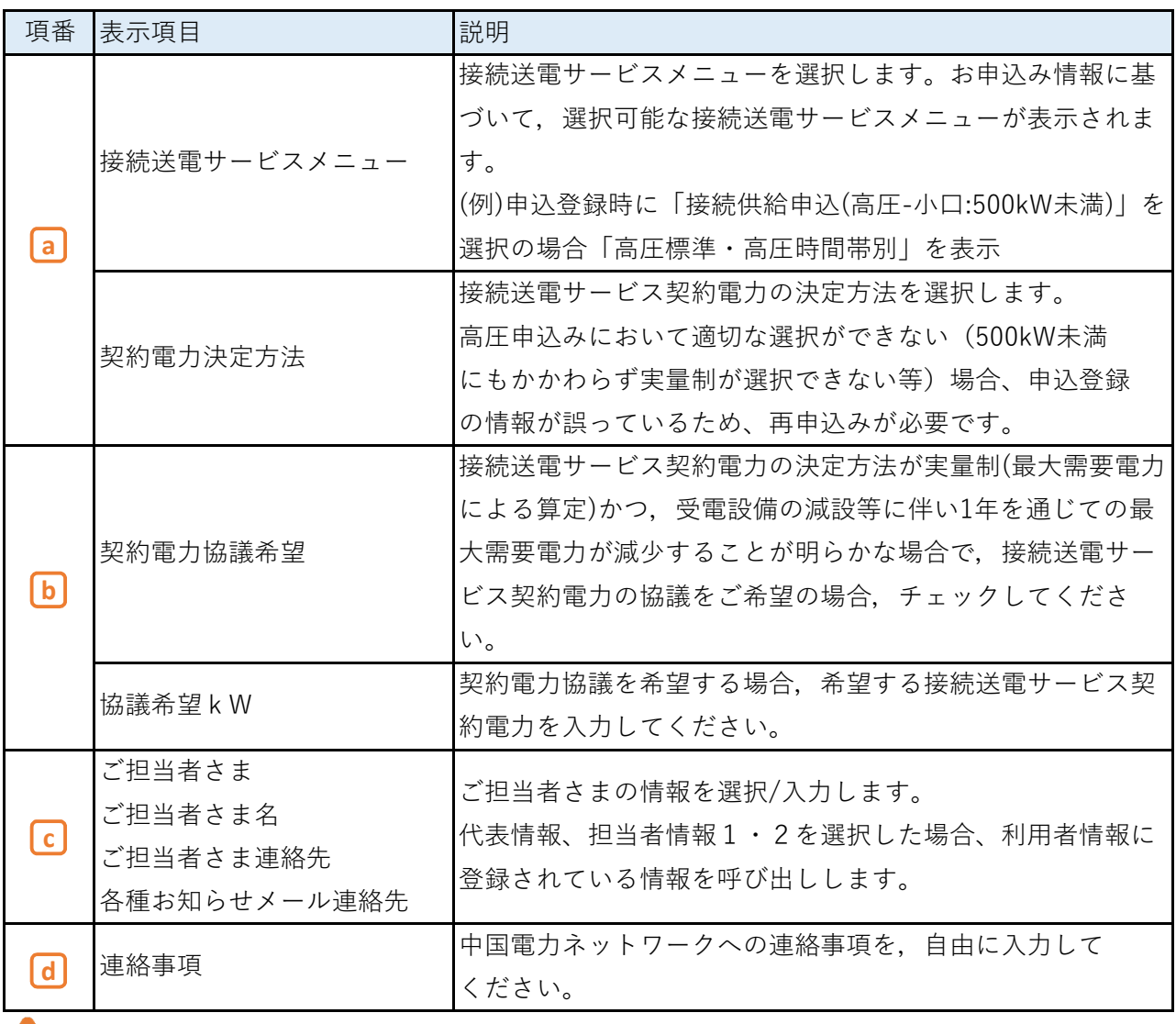

## <u>●</u> ご注意いただきたいこと -

小売承認を行う際は,**需要者さまの情報に誤りがないか必ずご確認ください。** 万が⼀,異なる小売電気事業者への申込みと思われる場合は,申込登録時の選択が誤っている 可能性がありますので,お申込者さまとご相談頂くか,当社各取扱店までご連絡ください。

**© Chugoku Electric Power Transmission & Distribution Co.,Inc.**

## **Chapter 11 小売電気事業者メニュー 2.小売承認(集合件名のお申込み) (1/2)**

## **1.概要**

- 集合住宅の小売承認を行う画面です。
- ほか概要については、小売承認(単独件名のお申込み)に準じます。

#### **■ 画面イメージ**

#### 小売承認(集合)

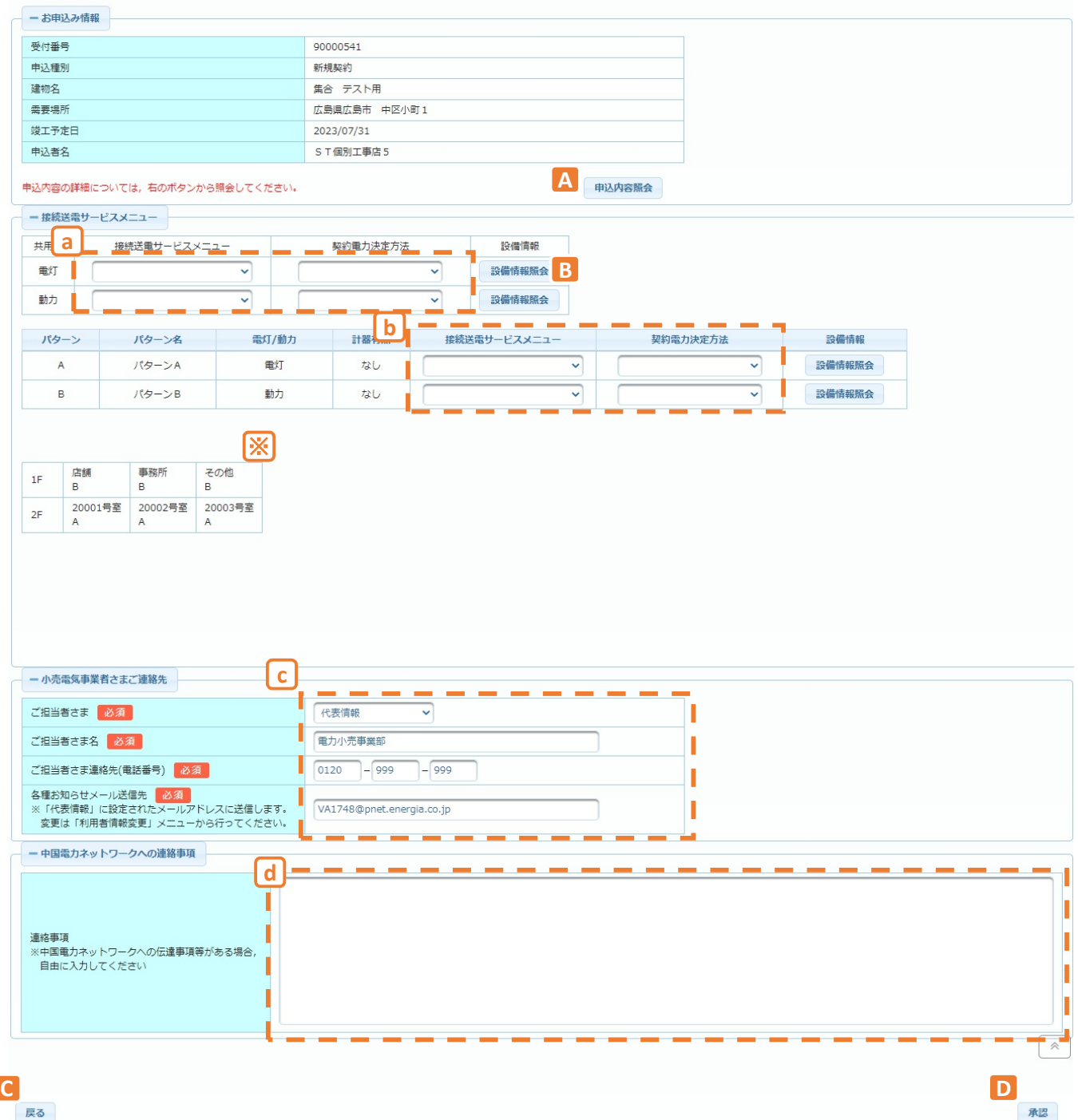

## **2.ボタン説明**

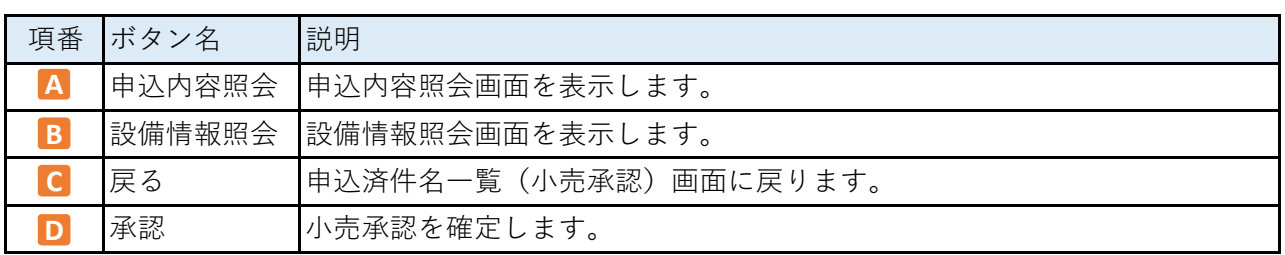

## **3.表示項⽬説明**

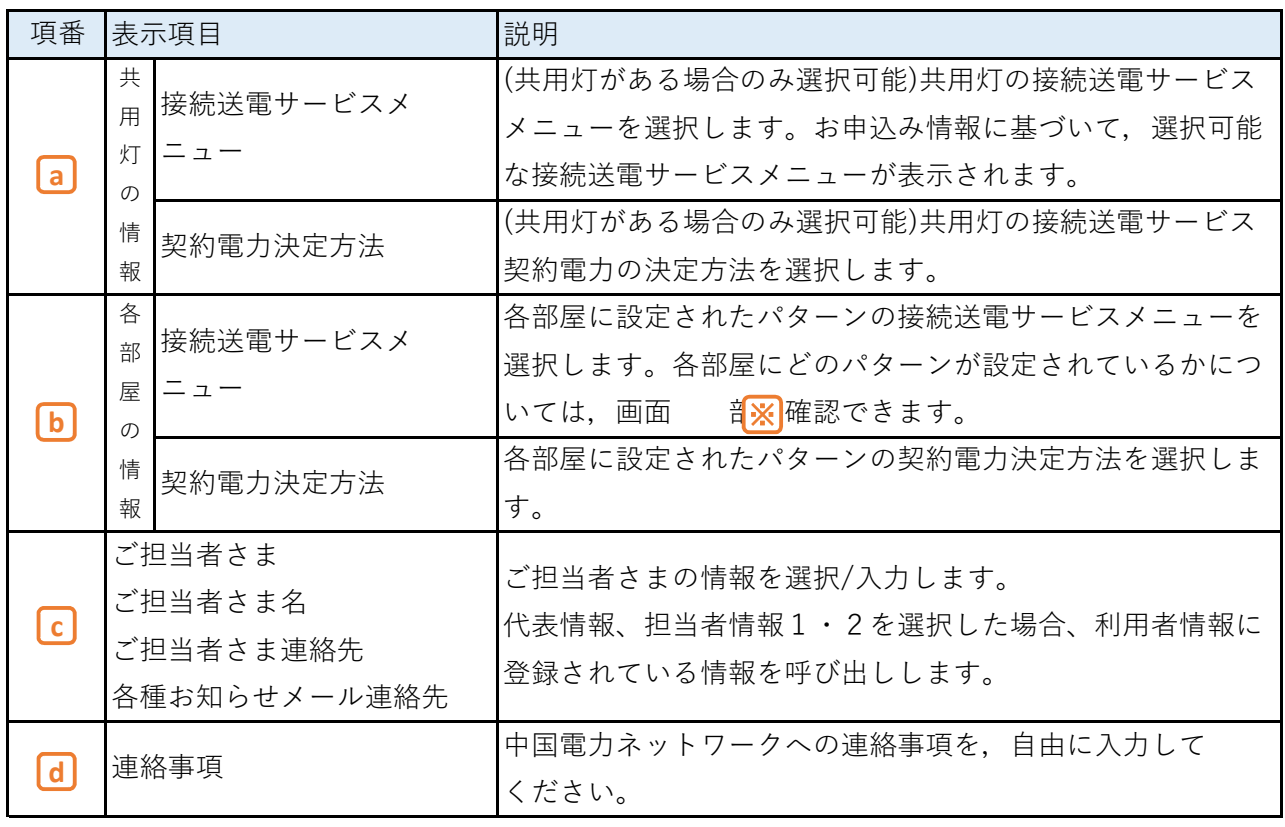

## **Chapter 11 小売電気事業者メニュー 3.小売承認(系統連系件名のお申込み) (1/2)**

#### **1.概要**

- **■** 発電量調整供給契約を希望される系統連系申込の小売承認を行う画面です。
	- ※ 国の固定価格買取制度(FIT)を新規適用される場合,送配電事業者と発電者さまの契約と なりますので,小売承認は不要です。
- ほか概要については、小売承認(単独件名のお申込み)に準じます。

#### **■ 画面イメージ** 小売承認(受電) 一お申込み情報 受付番号 00013179 申込種別 新規契約 発電者名 系統新設他社 発電場所 広島県広島市 中区小町1 受雷地点特定番号 連系希望日 2023/05/31 申込者名 ST個別工事店5 申込内容の詳細については、右のポタンから照会してください。 **A** 発電設備情報照会 申込内容照会 - 系統連系申込時の必要情報 **a** T 系統コード  $\bar{z}$ 発電者BGコード ı ł **b** ノンファーム型接続に係る同意 必須 对象外(最大受電電力10kW未満) 同意する(ノンファーム型接続に係る同意事項) P п - 小売電気事業者さまご連絡先  $\qquad \qquad =$ **c** ご担当者さま 必須 代表情報 **玉力小売事業部** ご担当者さま名 必須 I ご担当者さま連絡先(電話番号) 必須 0120  $-999$  $-999$ I 各種お知らせメール送信先 <mark>- 必須</mark><br>※「代表情報」に設定されたメールアドレスに送信します。<br>- 変更は「利用者情報変更」メニューから行ってください。<mark></mark> VA2148@pnet.energia.co.jp I - 中国電力ネットワークへの連絡事項 **d** T 連絡事項 =###<br>※中国電力ネットワークへの伝達事項等がある場合,<br>- 自由に入力してください ī Ī **B C** 戻る 承認

## **2.ボタン説明**

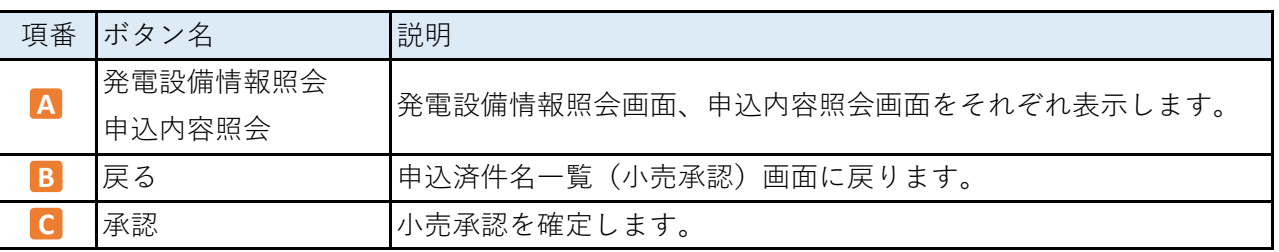

**Chapter 11 小売電気事業者メニュー**

## **3.小売承認(系統連系件名のお申込み) (2/2)**

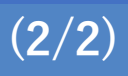

## **3.表示項⽬説明〔小売承認(系統連系)〕**

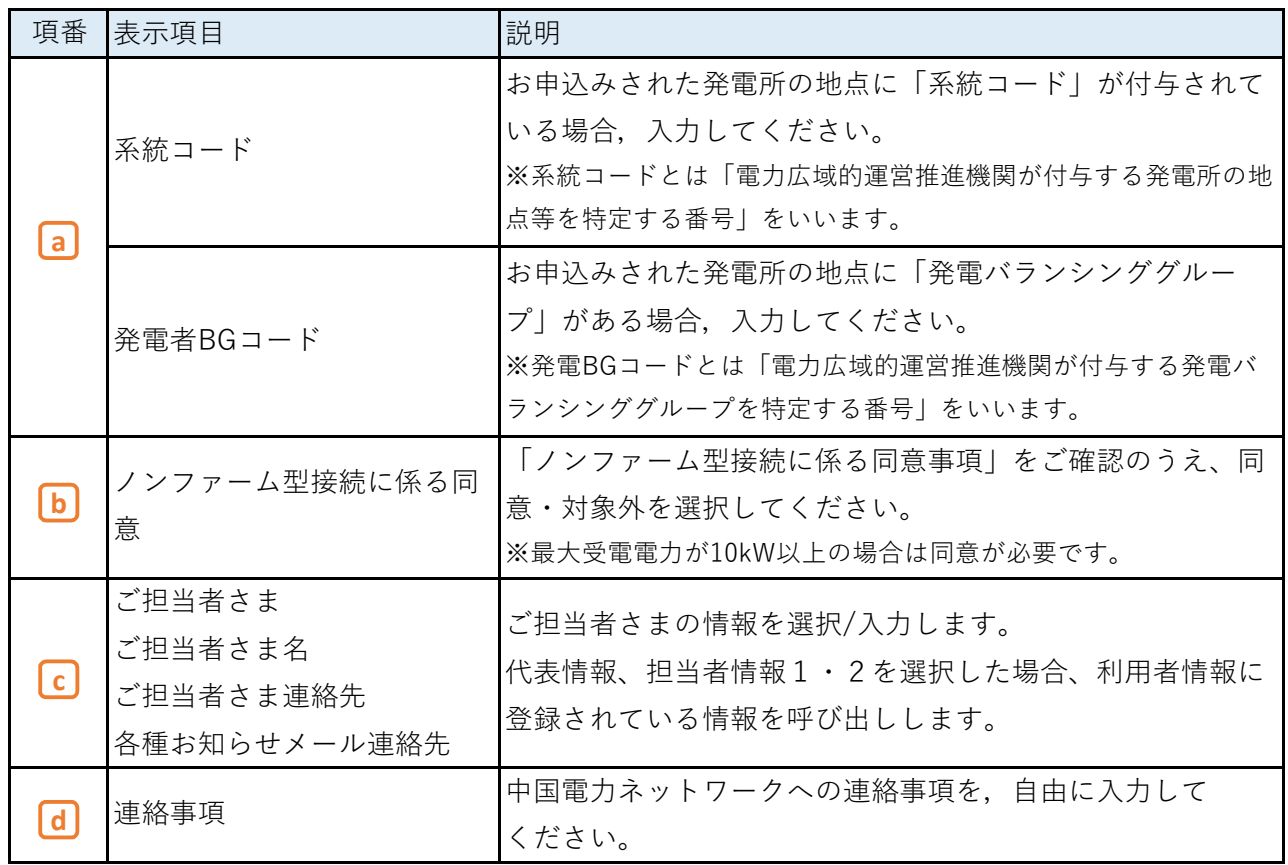

## **Chapter 11 小売電気事業者メニュー 4.訂正内容確認(一覧画面) (1/2)**

#### **1.概要**

- **■** 新増設工事の内容訂正を電気工事店さまから申込みされた際に、小売電気事業者さまにおいて 訂正内容の確認が必要な件名を⼀覧表示する画面です。
- **■** 電気工事店さまが申込内容訂正を行った場合、別途「【中国電力ネットワークからのお知らせ】 申込内容訂正の内容確認について(依頼)」メールが届き、本⼀覧画面に件名が表示されます。
- **■** 本⼀覧画面から遷移する「訂正内容確認」画面で確認完了操作が行われることにより、訂正内容 が中国電力NWに送信されます。

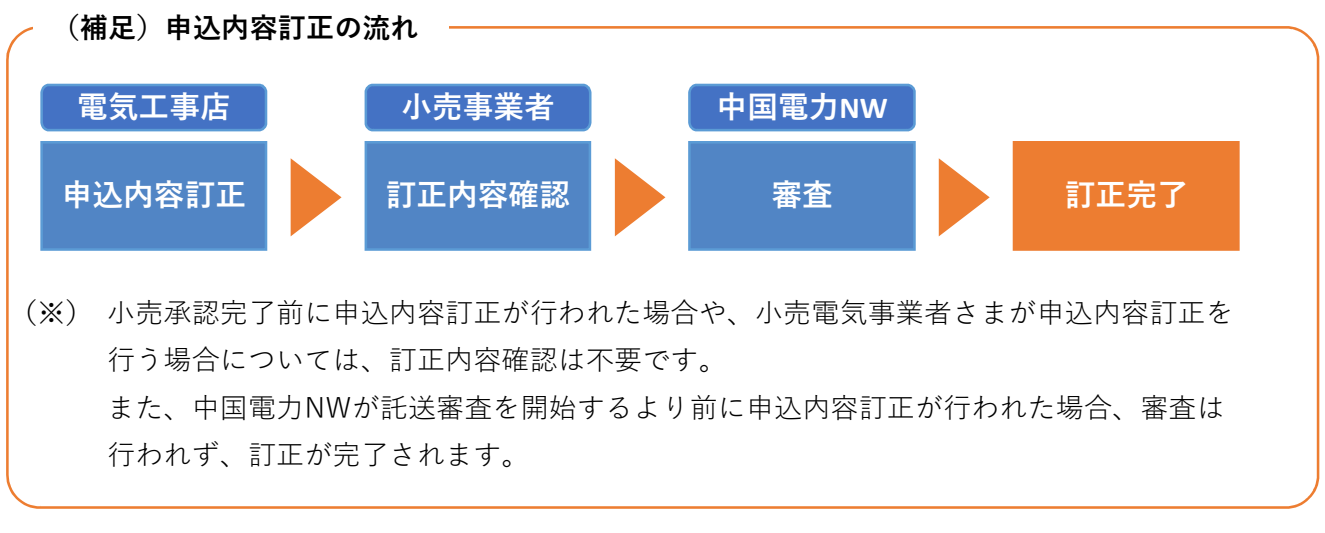

**■ 画面イメージ**

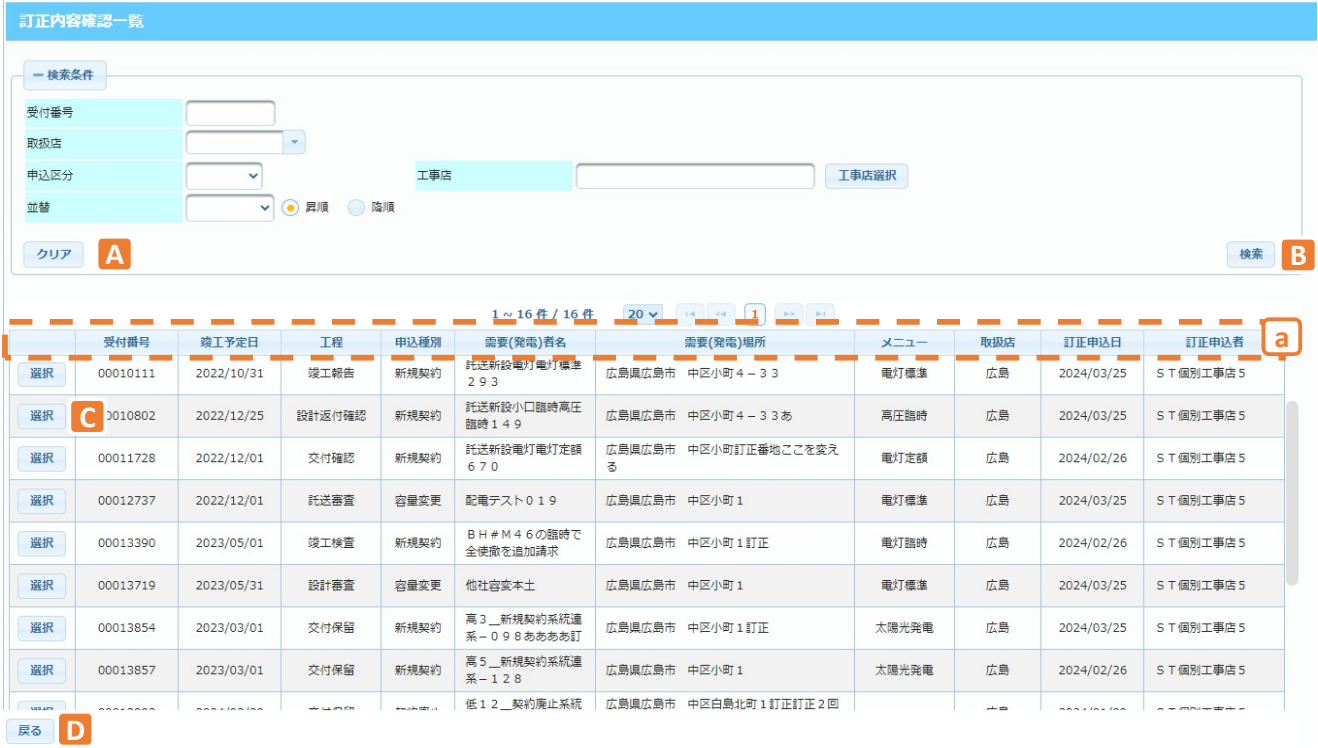

## **2.ボタン説明**

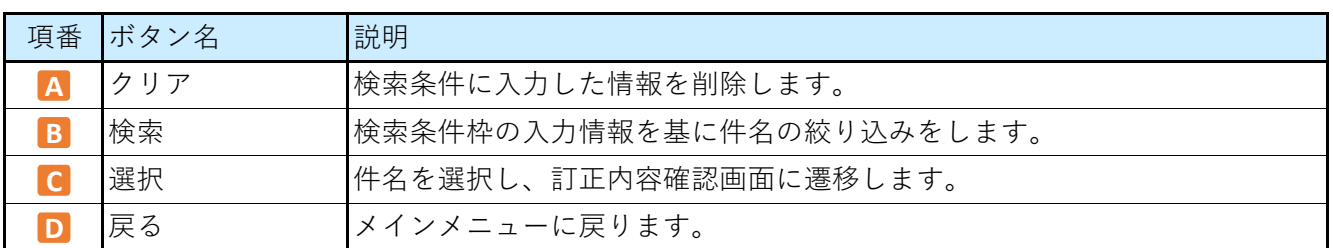

## **3.表示項⽬説明**

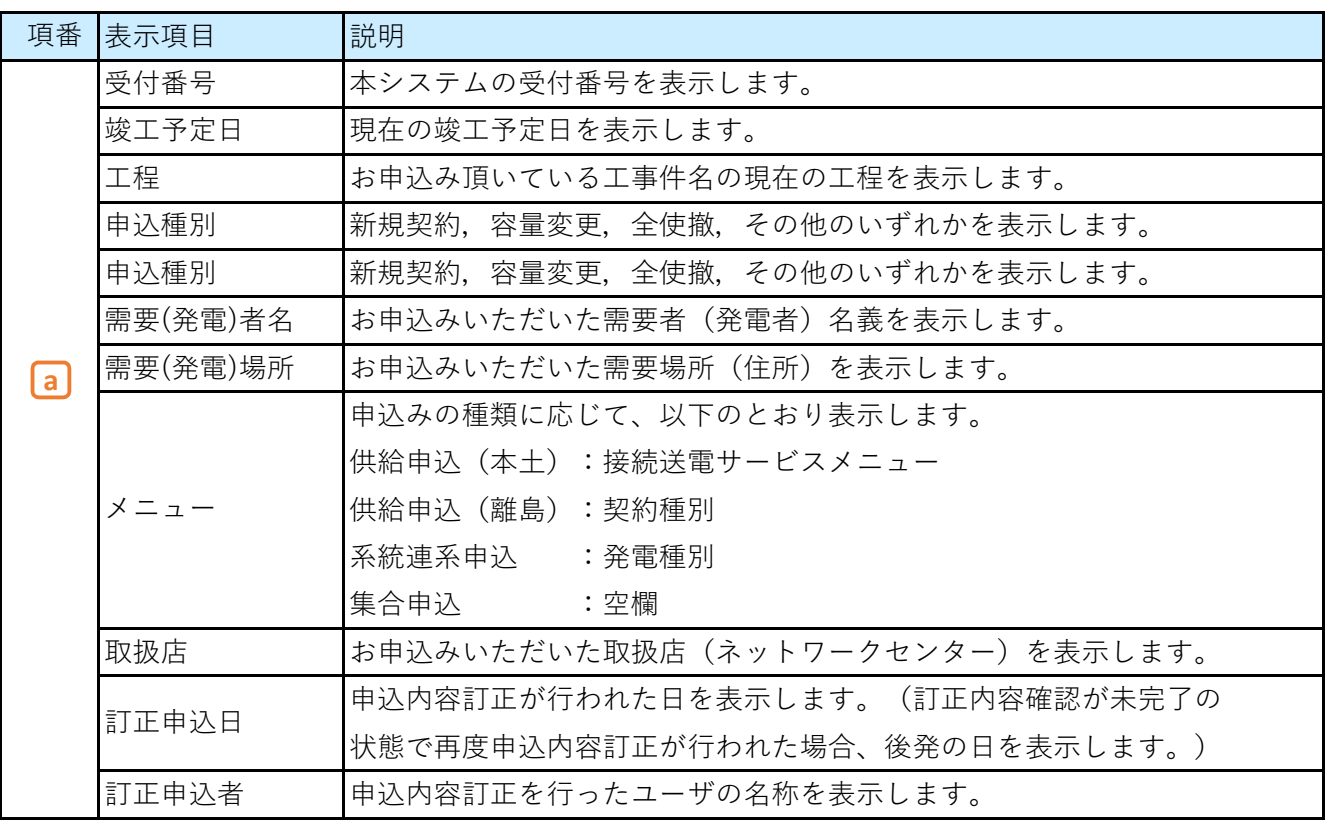

## **Chapter 11 小売電気事業者メニュー 5.訂正内容確認(確認画面) (1/4)**

#### **1.概要**

- **■** 新増設工事の内容訂正を電気工事店さまから申込みされた際に、小売電気事業者さまにおいて 訂正内容の確認を行う画面です。
- **■** 本画面で確認完了操作が行われることにより、訂正内容が中国電力NWに送信されます。
- **■** 訂正内容の確認が不要の場合、「ユーザ情報管理」メニューより、今後の訂正内容確認を不要と する(スキップする)設定を行うことができます。

**■ 画面イメージ**

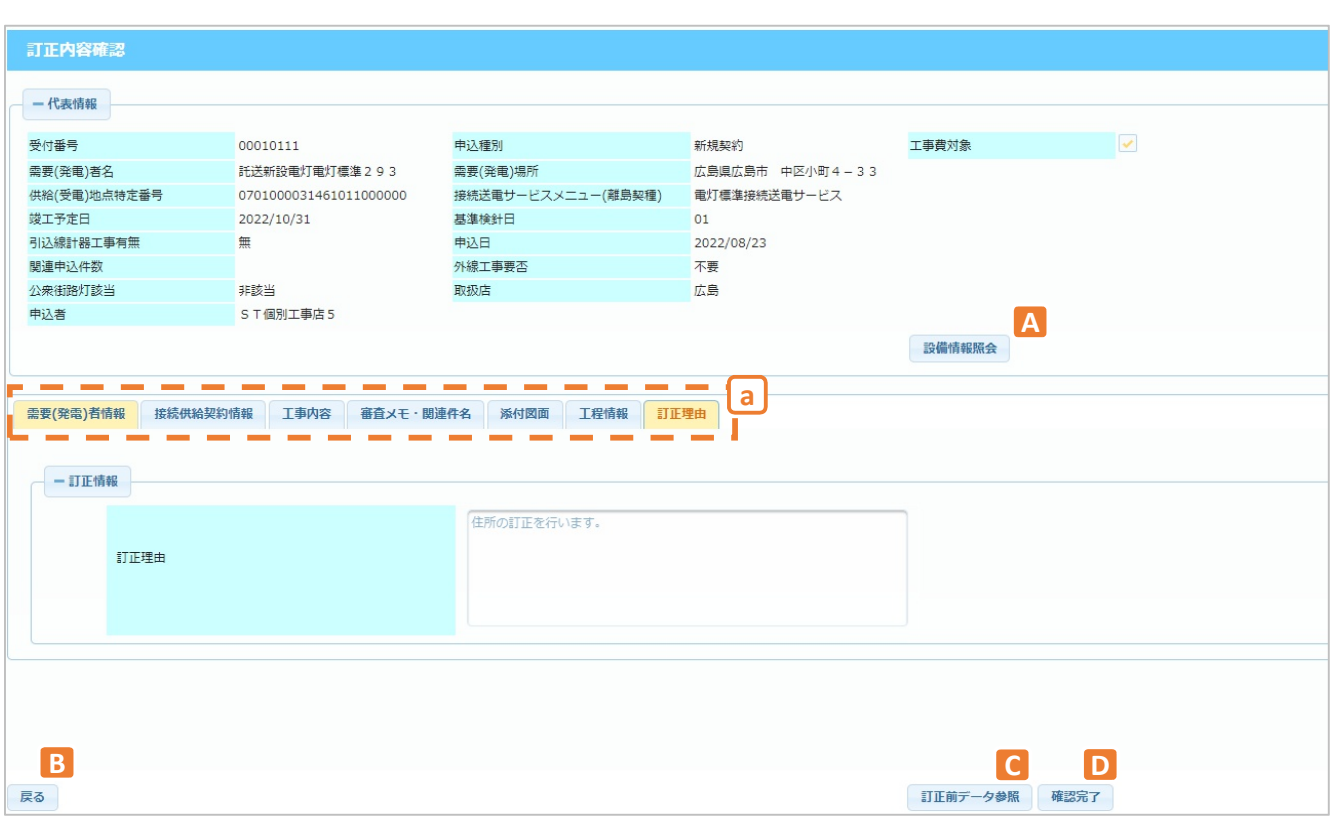

## **2.ボタン説明**

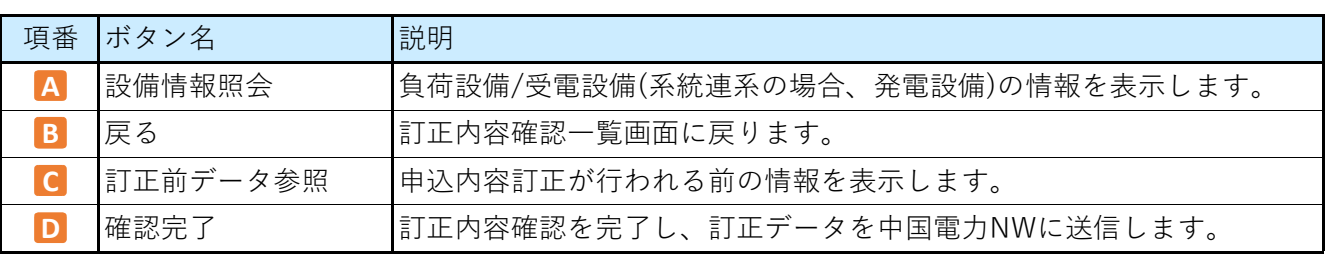

## **3.表示項⽬説明**

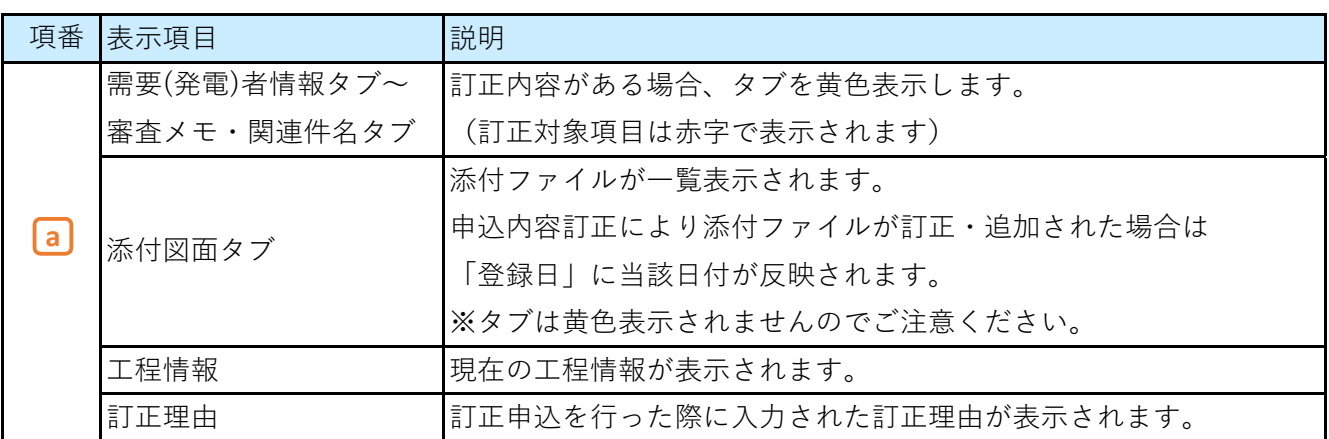

## **4.操作方法**

## **(1)訂正理由・項⽬の確認**

- a.申込内容訂正により訂正が行われた内容および項目を確認します。 訂正が行われた項目は、タブが⻩⾊、項目が赤字で表示されています。
	- ※ 添付ファイルを除きます。添付ファイルの変更は「添付図面」タブの「登録日」欄から ご確認ください。

(訂正理由タブ)

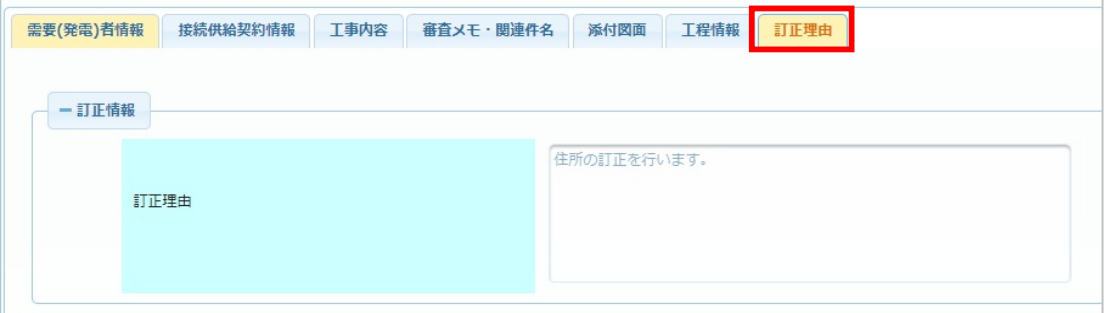

(需要(発電)者情報タブ)

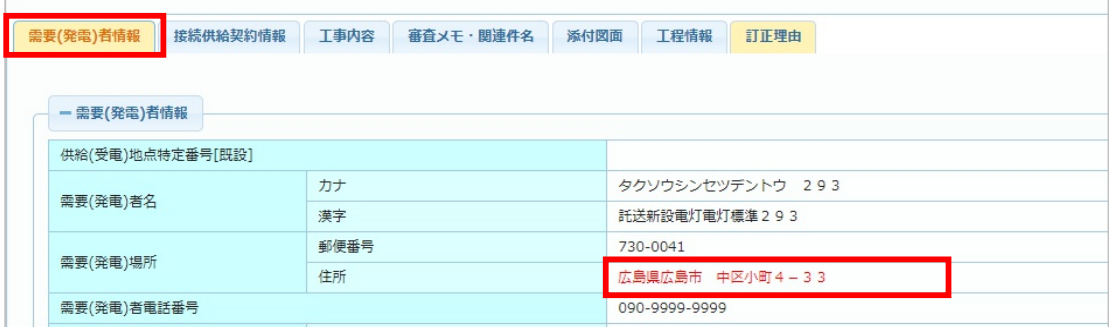

## **(2)訂正前データとの比較**

a.画面下部の「訂正前データ参照」ボタンを押下することで、訂正前の情報と比較することが できます。

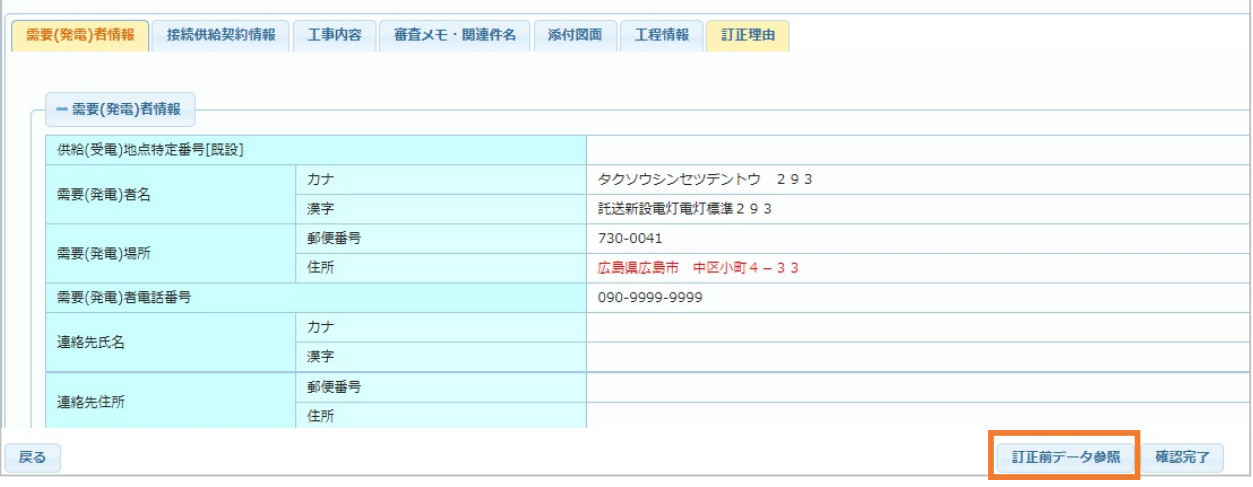

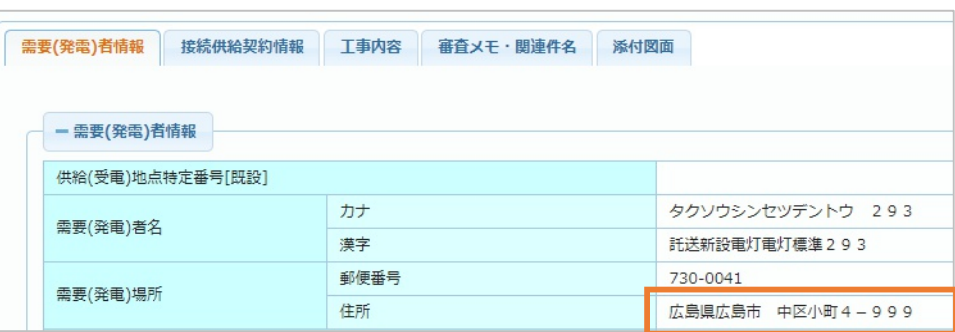

## **(3)設備情報の変更確認**

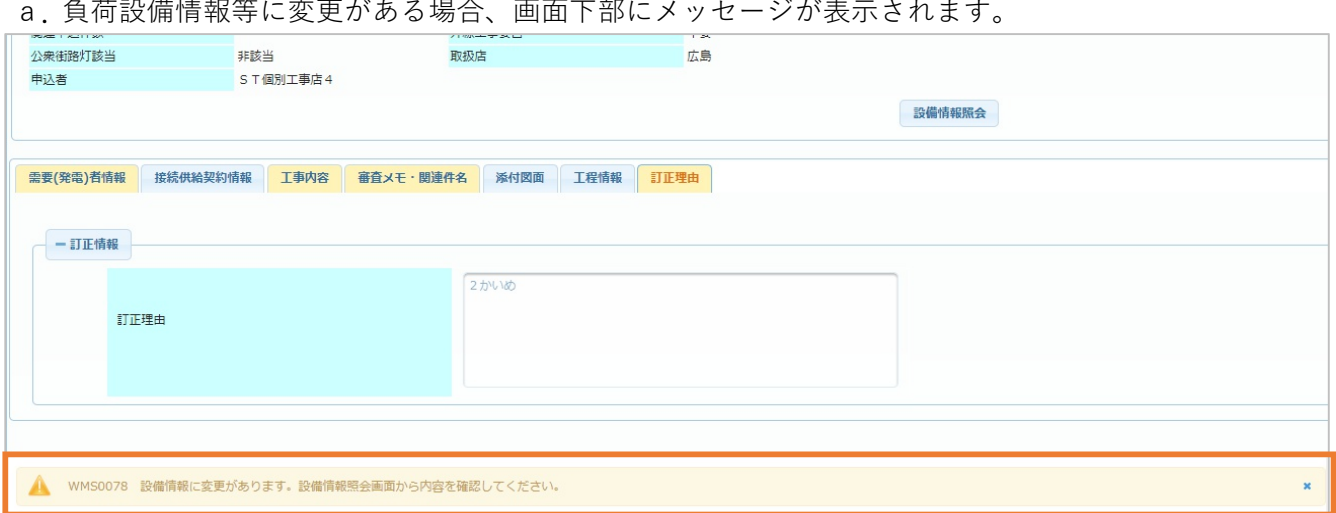

## **Chapter 11 小売電気事業者メニュー 5.訂正内容確認(確認画面) (4/4)**

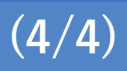

「設備情報照会」ボタンを押下し、「変更後設備情報表示」ボタンを押下すると、申込内容訂正 により入力された設備情報が表示されます。

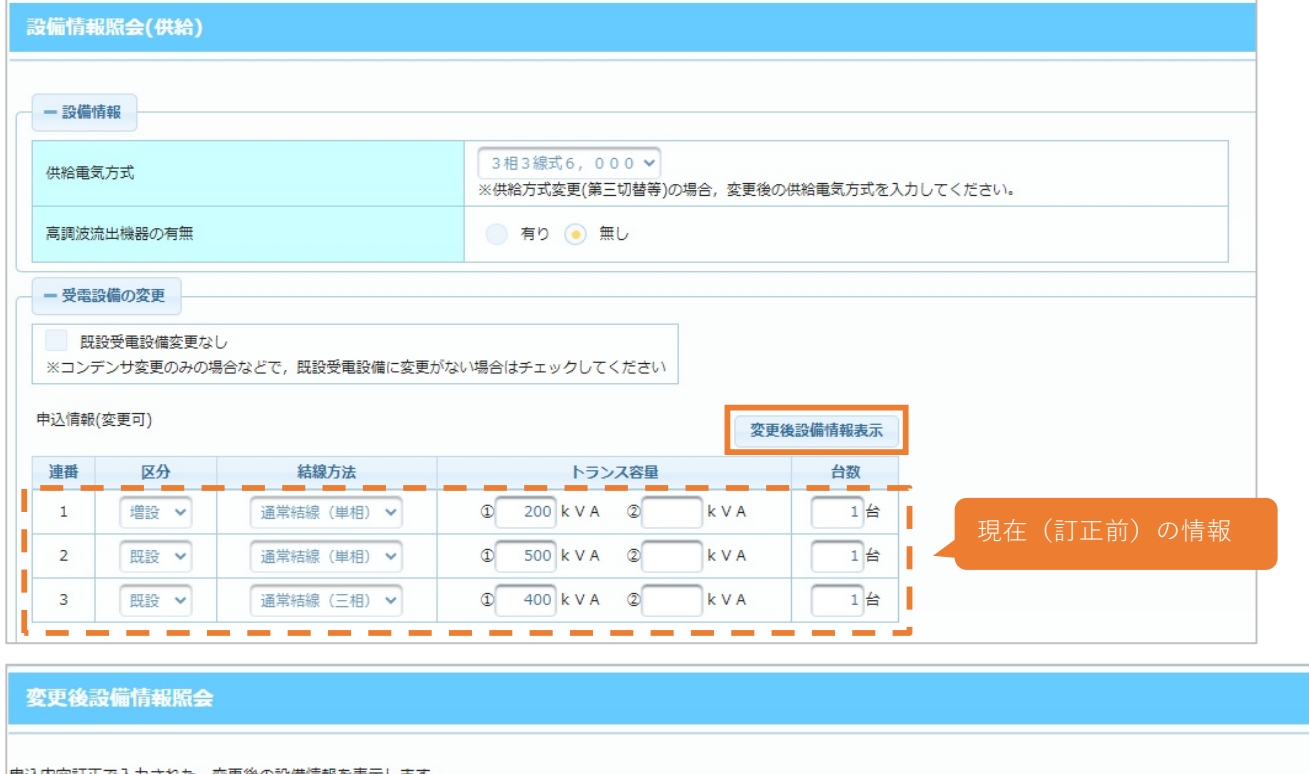

申込内容訂正で入力された、変更後の設備情報を表示します。<br>※容量変更の場合、区分が「既設」の設備は表示されません(既設設備は中国電力NW審査時に「設備情報照会」画面へ反映されます)。

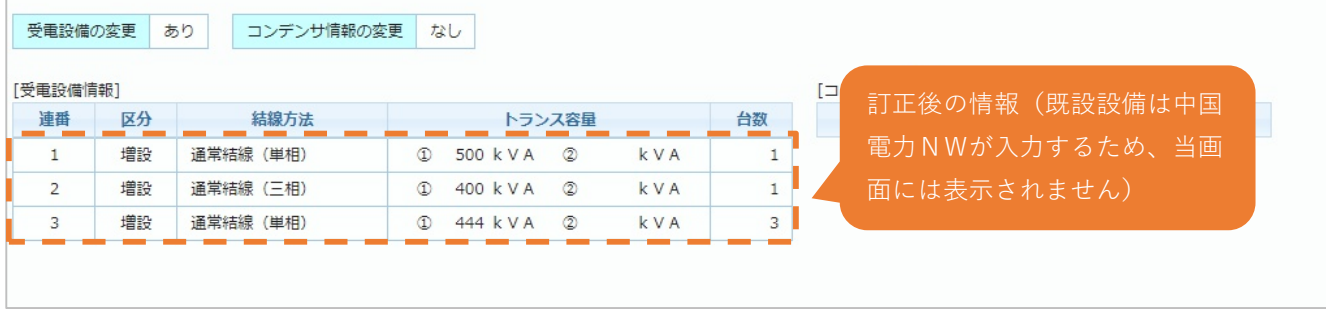

### **5.訂正内容確認のスキップ機能**

a.申込内容訂正の確認がご不要の場合、訂正内容確認工程をスキップする設定を行うことが できます。(個別にスキップ要否を決めることはできません。)

#### **(設定手順)**

1. 利用者情報変更(小売)ボタンから、利用者情報変更画面へ遷移

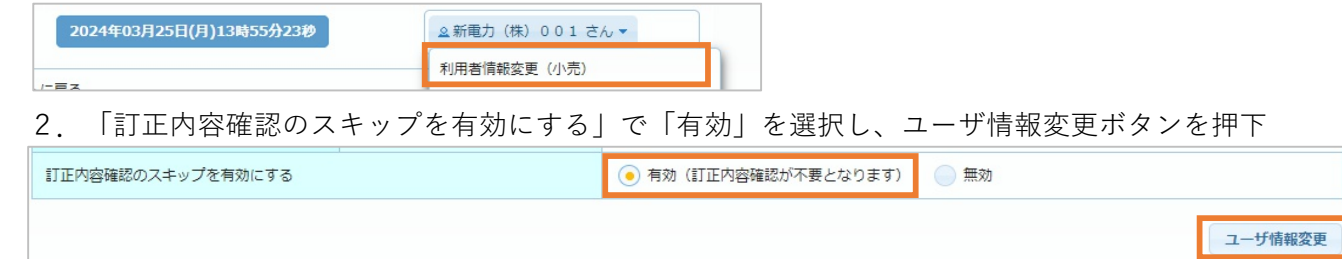

# **Chapter 12**

## **メール通知**

◆ **Chapter 12では、メールによる通知について説明します。** 

**メー ル 通 知 12**

## **1.各種メール通知 (1/2)**

#### **(1)メール通知について**

を送信いたします。

- 本システムでは、各工程の断面でお知らせメールをお送りします。
	- ※ 以下に示すメールのほか、工事関連の各種メールをお送りいたします。工事関連のメールに 託送Web新増設工事申込み操作マニュアル(工事編)をご確認ください。

#### **【申込登録完了】**

#### ▼ **新増設申込内容のご確認について**

お申込みの登録が完了したことを小売電気事業者さまへお知らせします。小売電気事業者さま は本メールを確認後,本システムから「小売承認」を行ってください。 3営業日および7営業日経過後のサービス開始時に小売承認が未完了の場合、再度ご連絡メール

※ 本メールおよび再連絡メールは、離島申込みおよび中国電力さまが提供する新増設シス テムより申込みが行われた場合は送信いたしません。

#### **【小売承認完了】**

#### ▼ **申込受付承認(小売電気事業者承認)について**

小売電気事業者さまによる小売承認が完了し,当社による審査が開始されたことを申込者さま へお知らせします。

※ 離島申込みおよび,中国電力さまが提供する新増設システムより申込みが行われた場合は 送信いたしません。

#### **【託送承認完了】**

#### ▼ **(供給申込)新増設申込の供給承諾のご連絡**

供給申込について,当社による審査が完了し,供給承諾が行われたことを小売電気事業者さま へお知らせします。

#### ▼ **(系統連系申込)発電設備等の連系申込みについて**

系統連系申込みについて,当社による審査が完了したことを申込者さまへお知らせします。 あわせて、以下の接続契約締結書類を添付します。(⼀部お申込みを除きます。) (FIT対象・中国電力NW買取の場合)

- ・系統連系に係る契約のご案内
- ・工事費負担金内訳書 ※工事費負担金が発生する場合
- (小売電気事業者による買取の場合)
	- ・発電設備等に関する契約申込みの回答について(承諾)
	- ・発電設備等に関する契約申込みの回答について 別紙
	- ・工事費負担金内訳書 ※工事費負担金が発生する場合

#### ※小売電気事業者による買取の場合、上記の添付ファイルは小売電気事業者さまへ お送りします。

#### **【工事費のご請求】**

#### ▼ **工事費のご請求について**

工事費が発生する場合,金額やお支払方法を工事費のお支払者さまへお知らせします。 本メールはインボイス制度における適格請求書として発行させていただくものとなります。 また、本メールは「工事費対象件名照会」メニューの「工事費情報詳細」画面から照会 することが可能です。

#### **【交付】**

#### ▼ **工事票の交付のご連絡**

工事が交付されたことを申込者さまへお知らせします。

#### **【工事費の精算】**

#### **▼ 工事費のご精算(確定金額)のお知らせ**

工事完了後,工事費の精算の有無および金額についてお知らせします。 追加請求が発生する場合、本メールは適格請求書として発行させていただくものとなります。 また、本メールは「工事費対象件名照会」メニューの「工事費情報詳細」画面から照会 することが可能です。

※ 工事費の精算額が0円の場合にも,その旨をお知らせさせていただきます。

#### **【竣工予定日変更】**

#### ▼ **竣工予定日変更の申込み確定のご連絡/竣工予定日変更の申込みの却下について**

予定日変更の申込みについて,変更が確定したことを申込者さまへお知らせします。 当社社員により予定日変更が否決された場合は,その旨をお知らせします。 臨時工事の予定日変更を行った場合,全使撤の予定日のみ変更された場合でも,新設申込の変 更メールがあわせて送信されます。

#### **【申込内容訂正】**

#### ▼ **申込内容訂正の内容確認についてのご連絡**

電気工事店さまによる申込内容訂正が行われたことを小売電気事業者さまへお知らせします。 小売電気事業者さまは本メールを確認後、本システムから「訂正内容確認」を行ってください。 3営業日および7営業日後のサービス開始時に訂正内容確認が未完了の場合、再度ご連絡メール を送信いたします。

(訂正内容確認のスキップ設定が行われている場合、本メールは送信されません。)

#### ▼ **申込訂正完了のご連絡**

申込の訂正が完了した際に,申込者さまおよび小売電気事業者さまへお知らせします。

#### **【申込取消】**

#### ▼ **申込取消完了のご連絡**

申込取消が完了した際に,申込者さま,工事会社さま,小売電気事業者さまへお知らせします。

#### **【全行程完了】**

#### ▼ **工事竣工のご連絡について**

主要工程情報の「竣工結果確認」が完了した時点で、工事竣工についてのご連絡を小売電気事 業者さまへお送りします。

#### **【個別連絡】**

#### ▼ **新増設工事申込みに関するご連絡**

中国電力ネットワークからの連絡事項が入力された際に,小売電気事業者さまへお知らせします。

**お願い**

ドメイン指定受信等を行っている場合メールが正しく届かないことがございますので,『pnet.energia.co.jp』 を受信できるように設定をお願いします。また,ご使用のメールソフト,もしくはご利用のプロバイダ やメールサービスの設定により,「迷惑メール」に振分される場合がございますので,迷惑メールフォ ルダをご確認いただくか,お使いのサービス,ソフトウェアの設定をご確認ください。